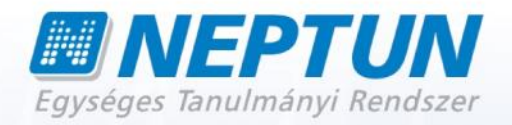

# **HALLGATÓI FELHASZNÁLÓI SEGÉDLET**

**Felhasználói dokumentáció verzió 4.2.**

**Budapest, 2014.**

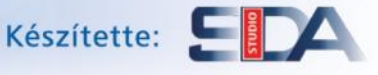

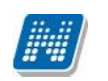

## **Változáskezelés**

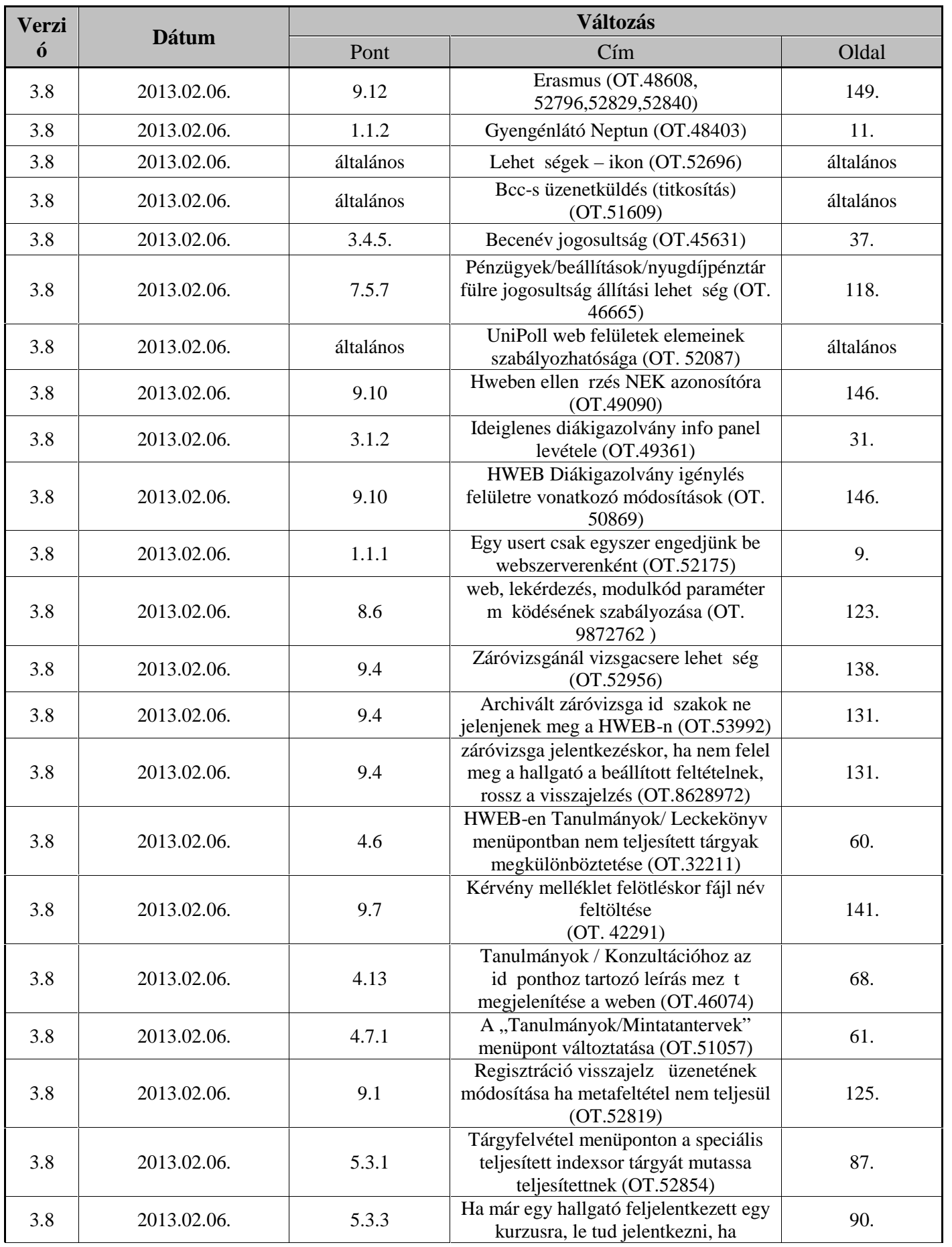

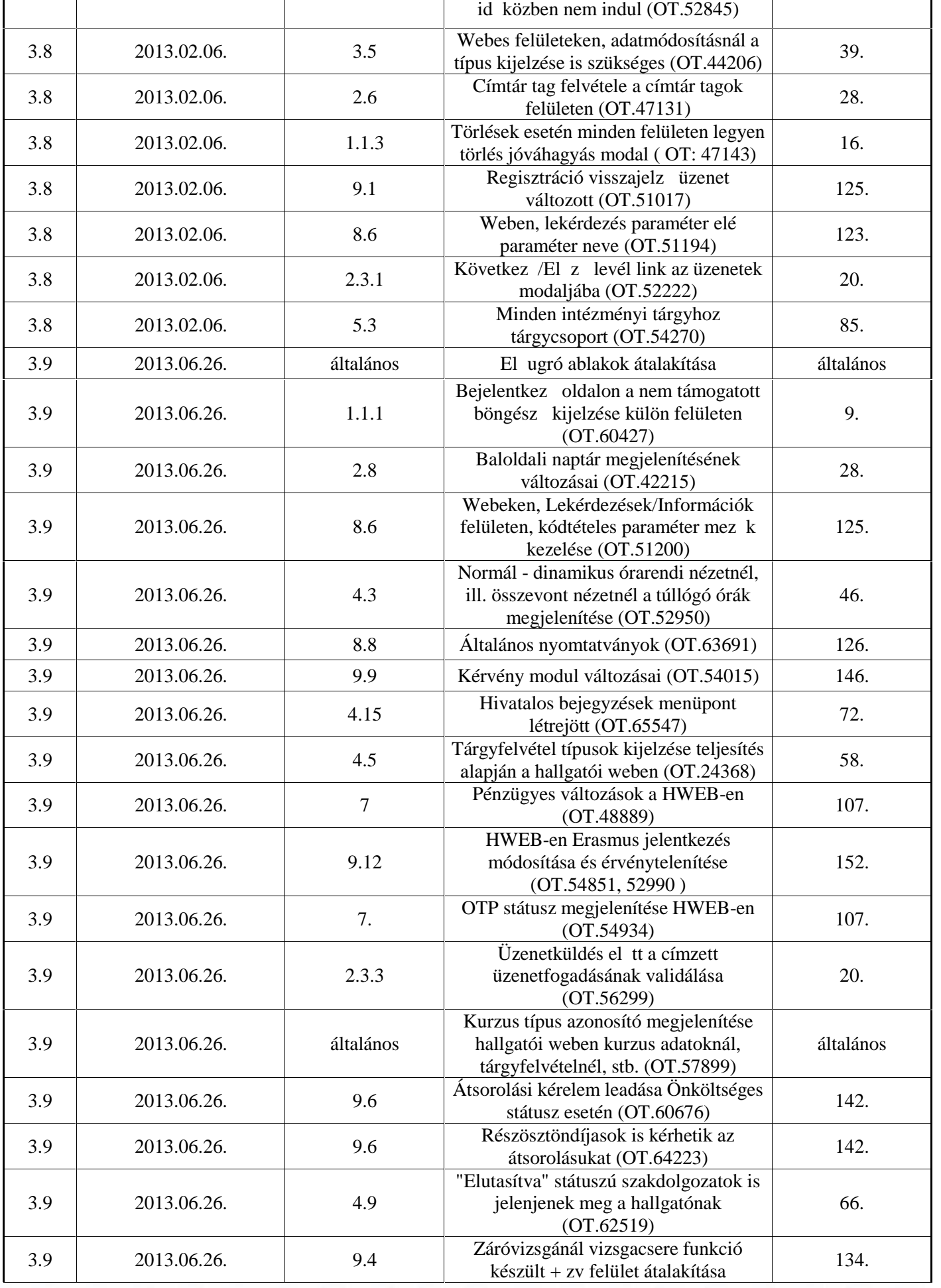

#### **Rendszer Dokumentáció HALLGATÓI FELHASZNÁLÓI SEGÉDLET**

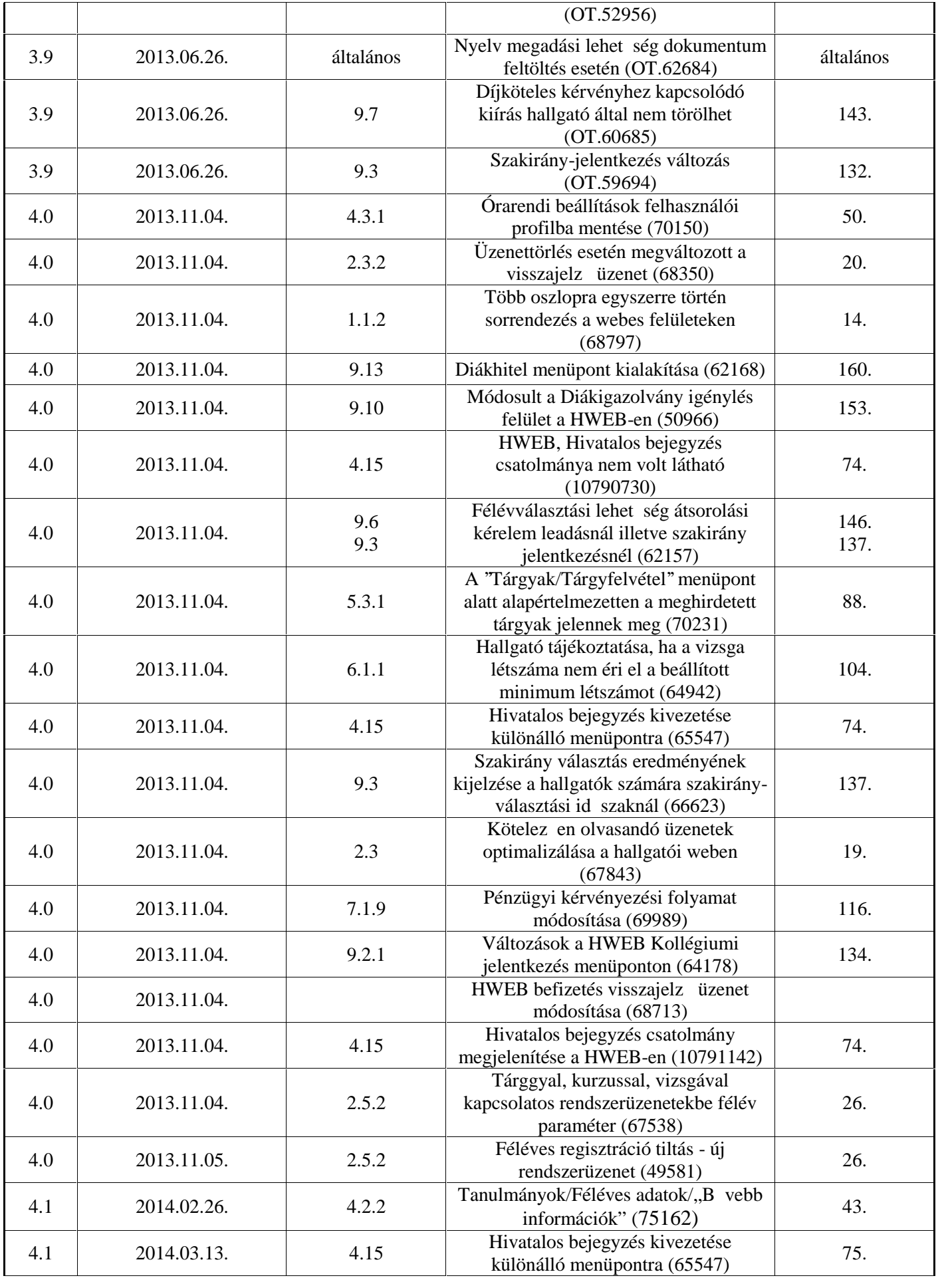

#### **Rendszer Dokumentáció HALLGATÓI FELHASZNÁLÓI SEGÉDLET**

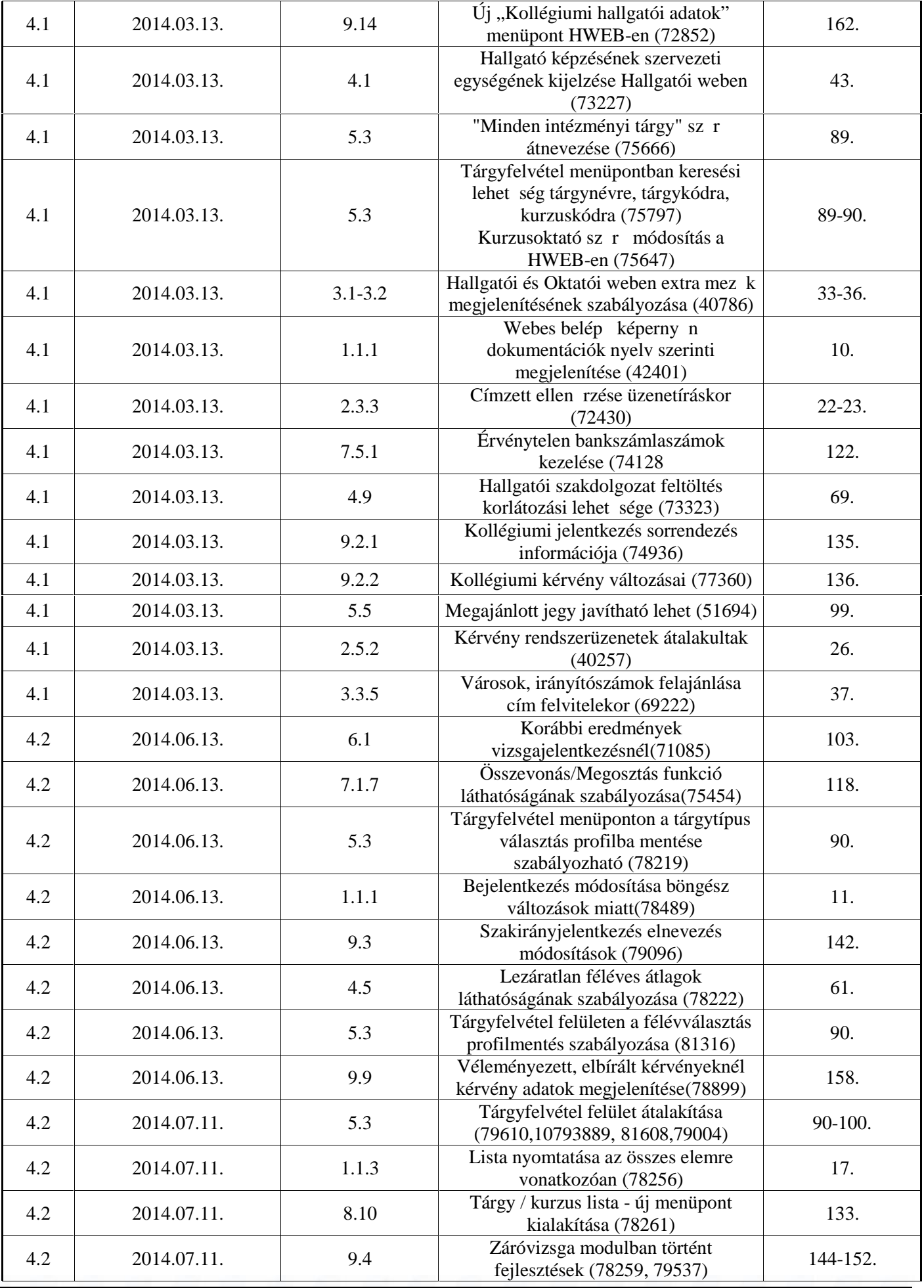

#### **Rendszer Dokumentáció HALLGATÓI FELHASZNÁLÓI SEGÉDLET**

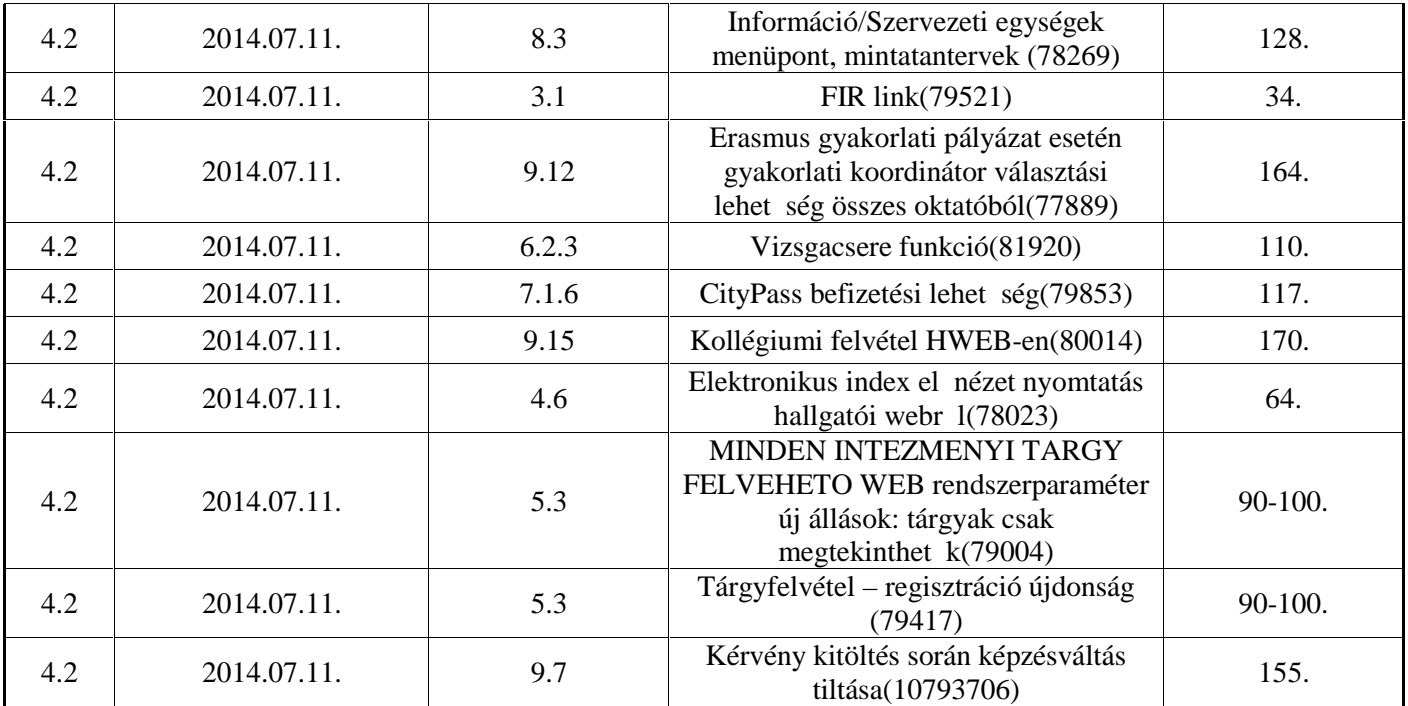

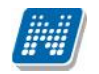

## Tartalomjegyzék

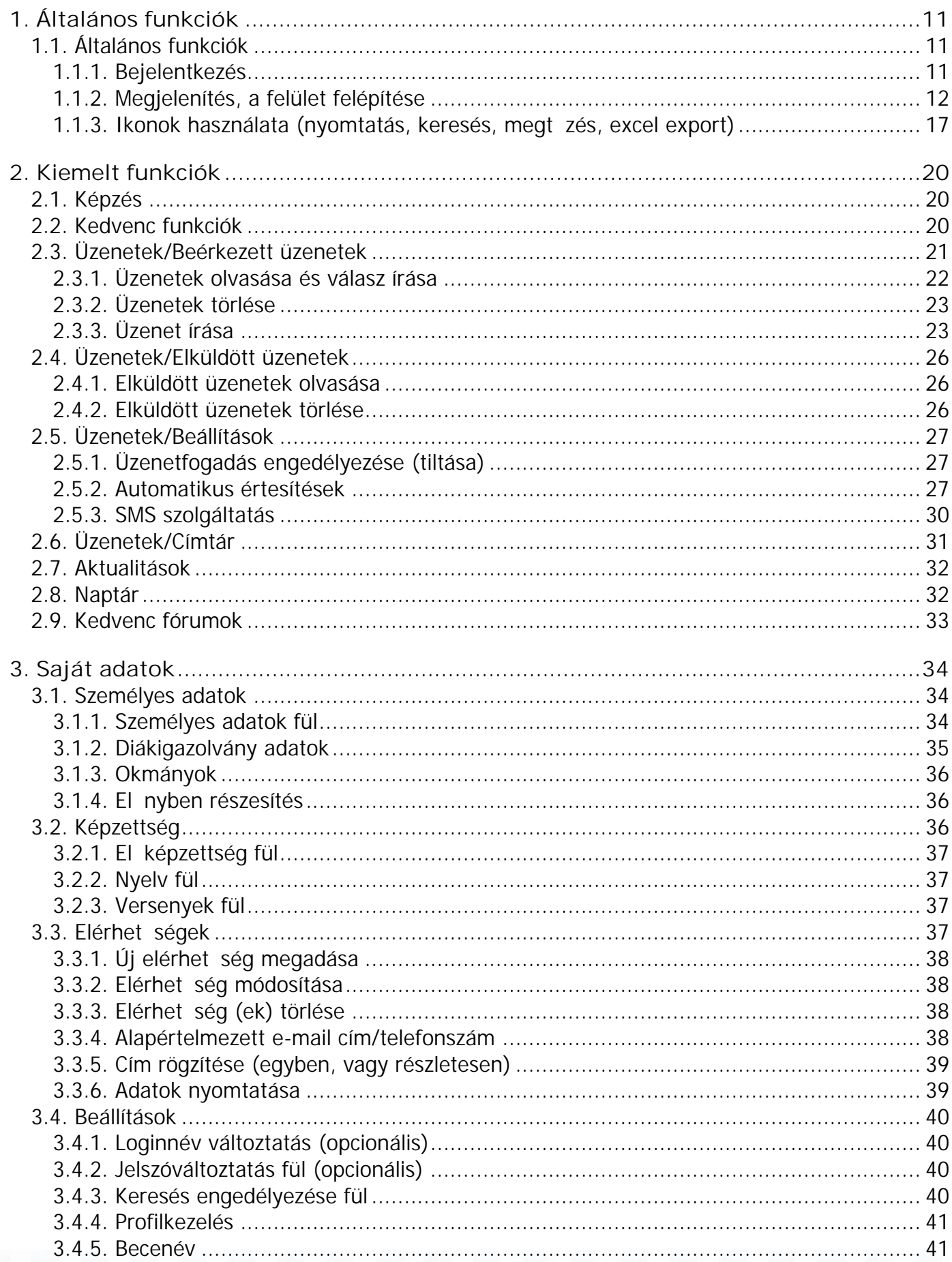

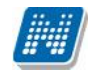

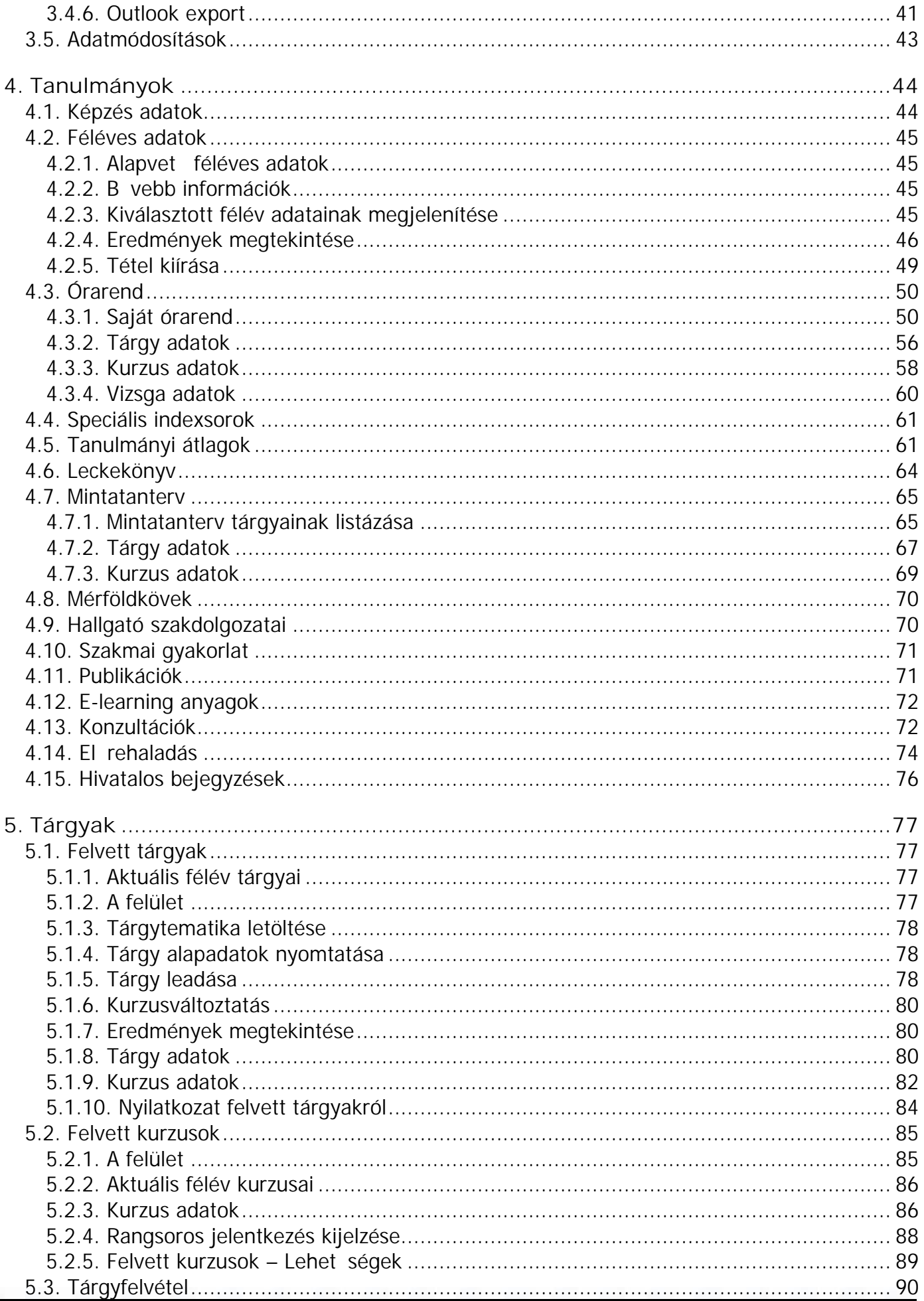

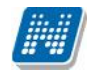

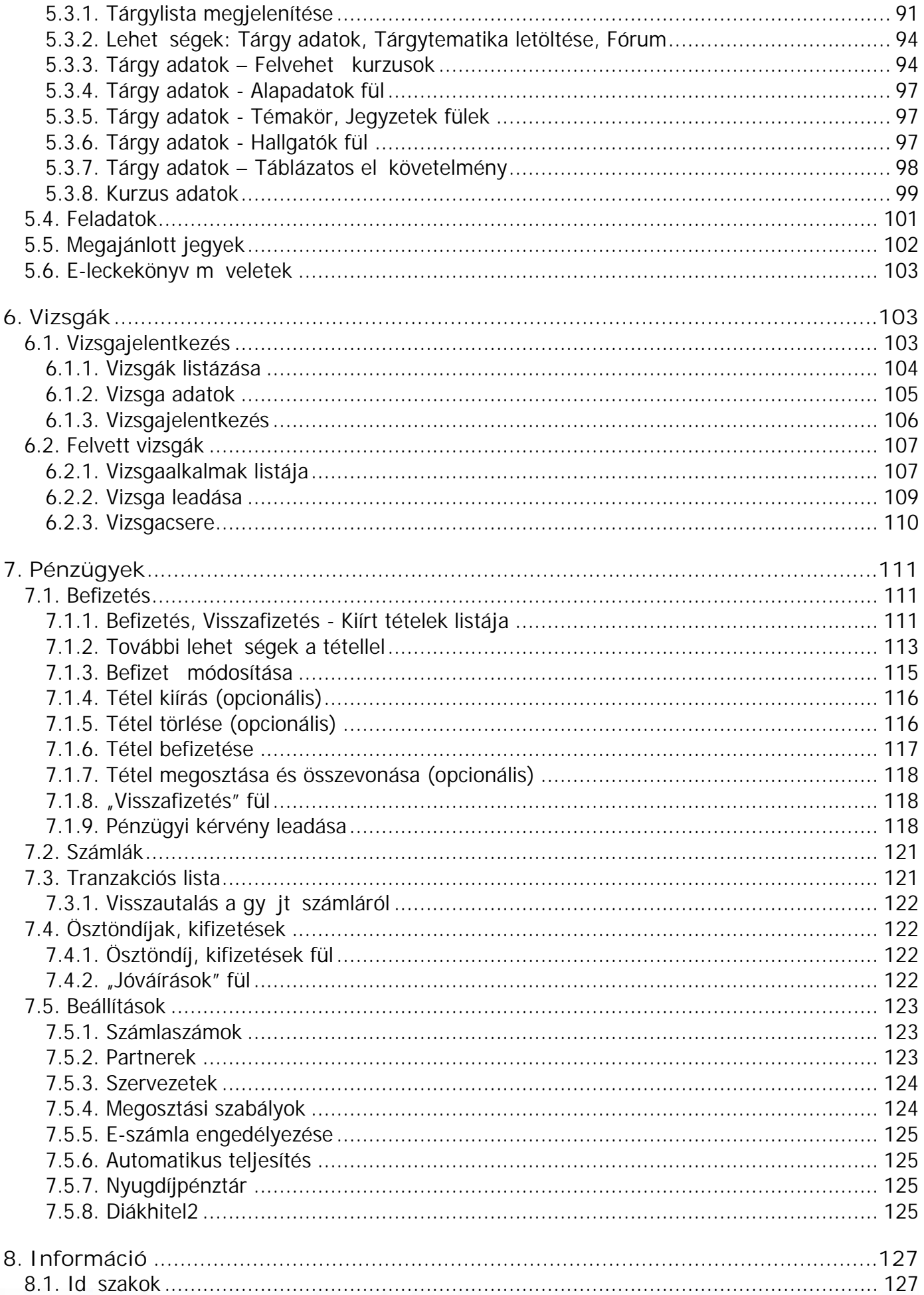

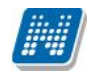

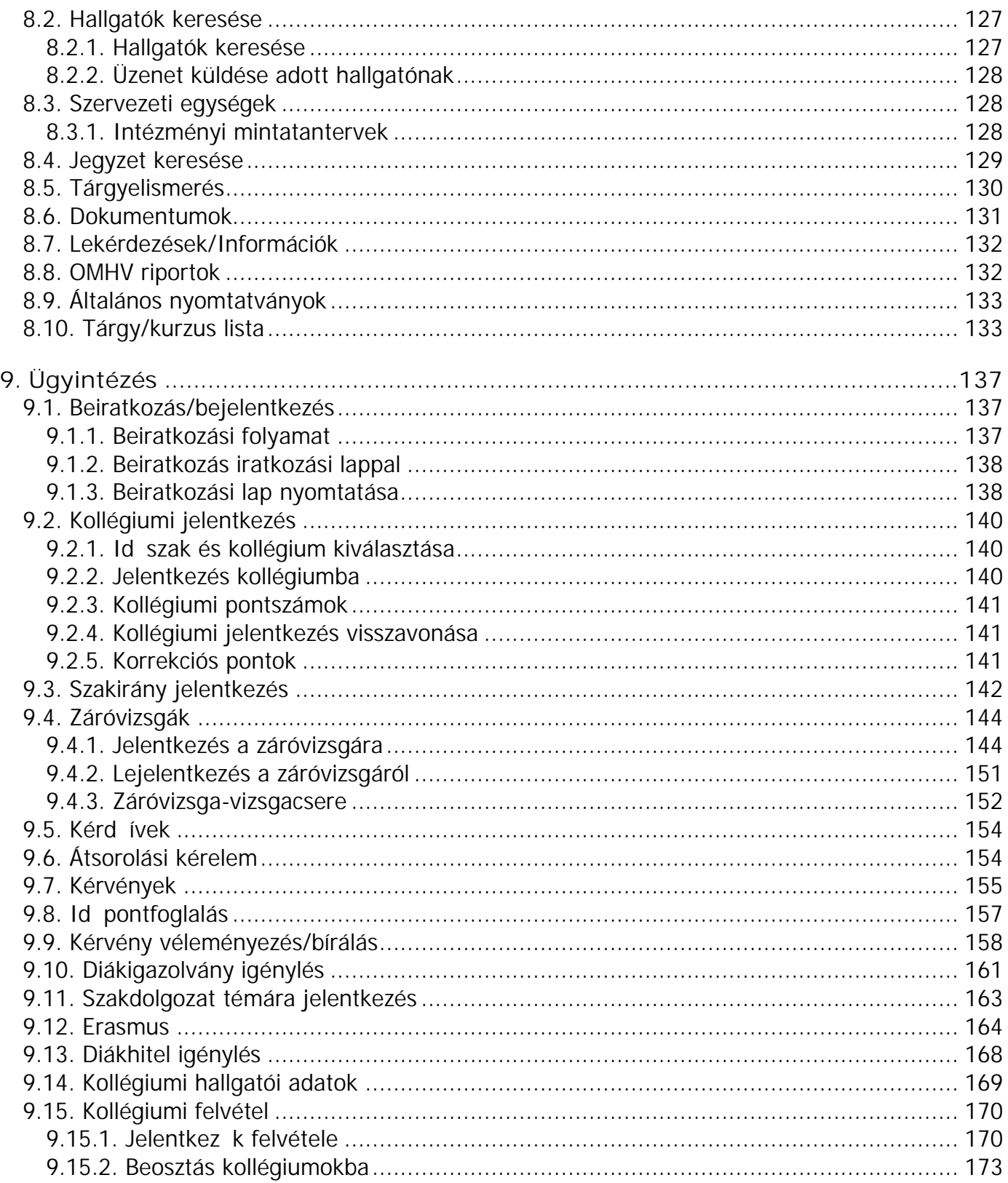

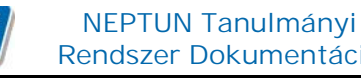

## **1. Általános funkciók**

## **1.1. Általános funkciók**

## Bejelentkezés, Megjelenítési, keresési, sorrendezési lehet ségek a listában

## **1.1.1. Bejelentkezés**

A Neptun webes felületére lépve egy bejelentkez képerny jelenik meg, melyen az intézményt l kapott azonosító és a jelszó (valamint a nyelv) kiválasztásával tudunk belépni. A nyelv megváltoztatásakor a felület belépéshez szükséges magyar szövegei is az adott nyelvre változnak. A felület alsó felében az intézmény által tetsz legesen feltöltött friss hírek, letölthet dokumentumok és hasznos linkek találhatók (eltér nyelveken csak az adott nyelv hírek,leírások és dokumentumok jelennek meg). Ilyen módon ezen a felületen intézménye úgy is tájékoztathatja Önt aktuális, általános információkról, hogy be sem szükséges lépnie a felületre. A bejelentkez ablak kinézete intézményenként változhat.

A Friss híreknél a felületen is megjelenik a hozzáadott leírás, a letölthet dokumentumoknál, hasznos linkeknél a leírást tooltipben lehet megjeleníteni, amennyiben a felhasználó az adott dokumentum, vagy link fölé pozícionálja az egeret.

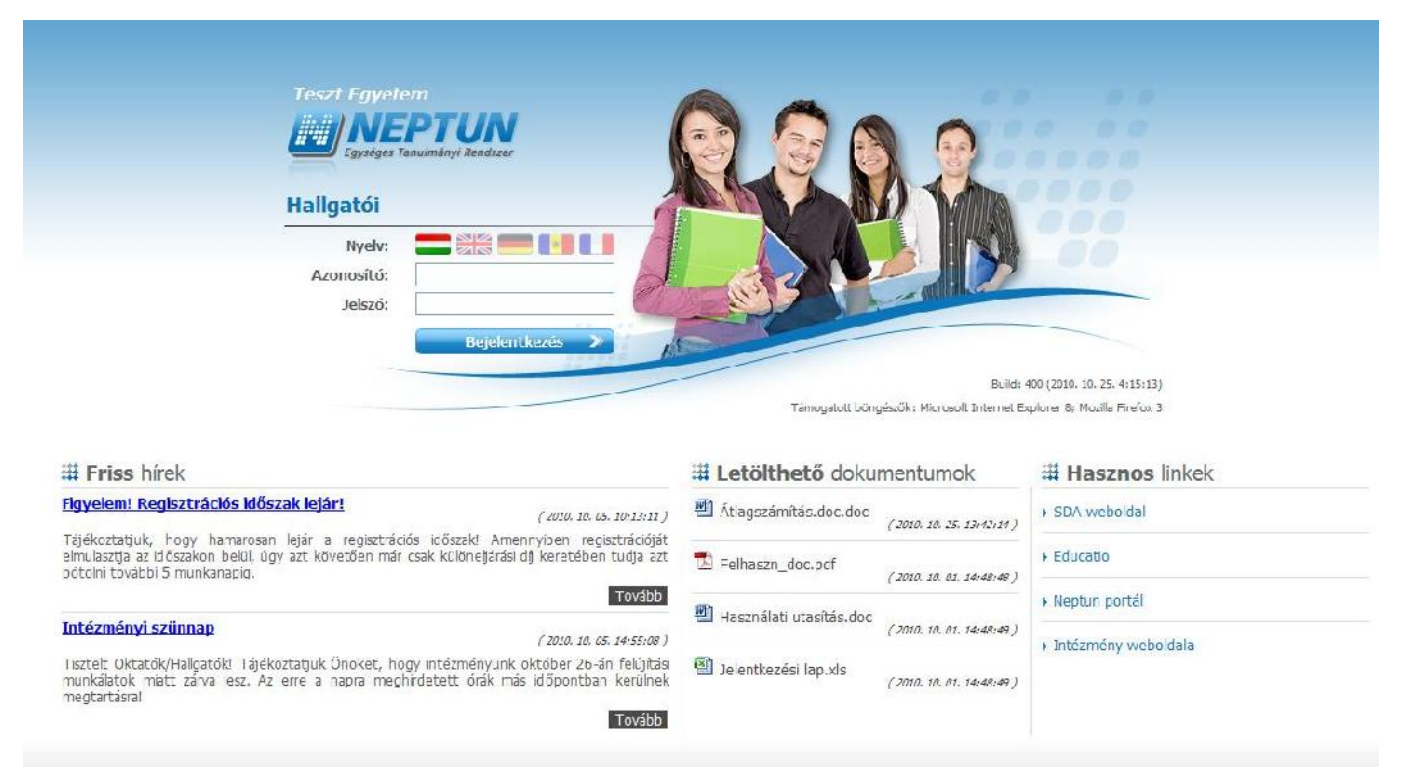

*Neptun hallgatói bejelentkező felület*

Amennyiben nem támogatott webes böngész n próbál bejelentkezni a Neptunba, akkor nem engedi be a program, hanem a felületen egy figyelmeztetés jelenik meg, mely tájékoztat róla, hogy nem támogatott böngész t használ. Ekkor a támogatott böngész k aktuális verziójának letöltésére szolgáló linkek is megjelennek, melyekre kattintva könnyen, gyorsan és ingyenesen letölthet a támogatott verzió. Amennyiben figyelmen kívül kívánja hagyni a figyelmeztetést, akkor is lehet sége van tovább lépni és bejelentkezni a webes felületre. A Neptun biztonságos használatához azonban érdemes mindig a szoftver által **támogatott böngész** programot használnia.

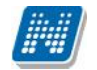

Amint a **Bejelentkezés** gombra kattintottunk, a gomb inaktívvá válik, jelezve, hogy a belépés már folyamatban van. Amennyiben a belépés sikertelen, a gomb újra aktívvá válik, így lehetséges az újbóli belépés indítása.

Intézményi szinten beállítható, hogy egy hallgató hányszor léphet be. Amennyiben a felhasználó csak egyszer jelentkezhet be, akkor a program nem tiltja az újbóli bejelentkezést, hanem a m ködés értelmében ilyenkor belépéskor a program megvizsgálja, hogy a hallgató be van e már lépve. Ha igen akkor egy új munkamenetet kap és a régit töröljük.

#### **Automatikus beléptetés**

A webes bejelentkező felületeken kijelzésre kerül (a nyelvnél látott zászlók feletti részen) az adott szerver neve és egy létszámérték, mely azt a számot mutatja, hogy még hányan jelentkezhetnek be az adott szerveren a beállított létszámkorlát figyelembevételével. Ha leterhelt a szerver, akkor amennyiben a hallgató, vagy oktató jelentkezésekor túllépné a megszabott létszámkorlátot, intézményi beállítástól függ en megjelenhet egy automatikusan bejelentkeztet ablak, mely 10 másodpercenként automatikusan megkísérli bejelentkeztetni a felhasználót. Ez további m velet híján 5 percig tart, utána a rendszer automatikusan megsz nteti a beléptetési folyamatot.

A kísérleteket számolja, azok számát kiírja, valamint utána szövegben megjelenik, hogy a kísérlet eredményes volt-e, vagy sem. Amennyiben a kísérlet eredményes, ez a szöveg zölden jelenik meg, majd be is lépteti a felhasználót. A korábbi "szerver túlterheltség"-re hivatkozó üzenet megsz nik ezzel az új bejelentkeztet ablakkal.

Az automatikus beléptetés segítségével a felhasználóknak az olyan id szakokban is megkönnyíti a program a bejelentkezést, amikor fokozott terhelés tapasztalható.

A program biztonságos felhasználása érdekében a bejelentkezési név és jelszó elmentése nem m ködik a támogatott böngész k esetében (így megakadályozható az illetéktelen belépés mentett jelszóval).

### **1.1.2. Megjelenítés, a felület felépítése**

A webes felület függ legesen és vízszintesen is több részre tagolható, baloldalt és a képerny tetején találjuk a menüsorokat, a középs felületen pedig a menüknek megfelel tartalmat.

Els belépéskor egy el ugró ablakban meg kell változtatni a jelszót, ez a felhasználó érdekét szolgálja. Csak ezek után tudja használni a felületet. A bejelentkez felületet az intézmény tudja beállítani, minden egyes belépéskor erre a felületre lép automatikusan a program.

További belépésekkor is el fordulhat figyelmeztet el ugró ablak megjelenése, mely például arról tájékoztathatja, hogy kötelez en elolvasandó üzenete, vagy megajánlott jegye van, mely felett rendelkeznie kell, vagy kitöltend kérd íve van. Amennyiben ezeken az ablakokon a megfelel szövegre kattintva szeretné rendezni a felhívásban foglaltakat, akkor a program az erre szolgáló felületre navigálja.

## **Rendszer Dokumentáció HALLGATÓI FELHASZNÁLÓI SEGÉDLET**

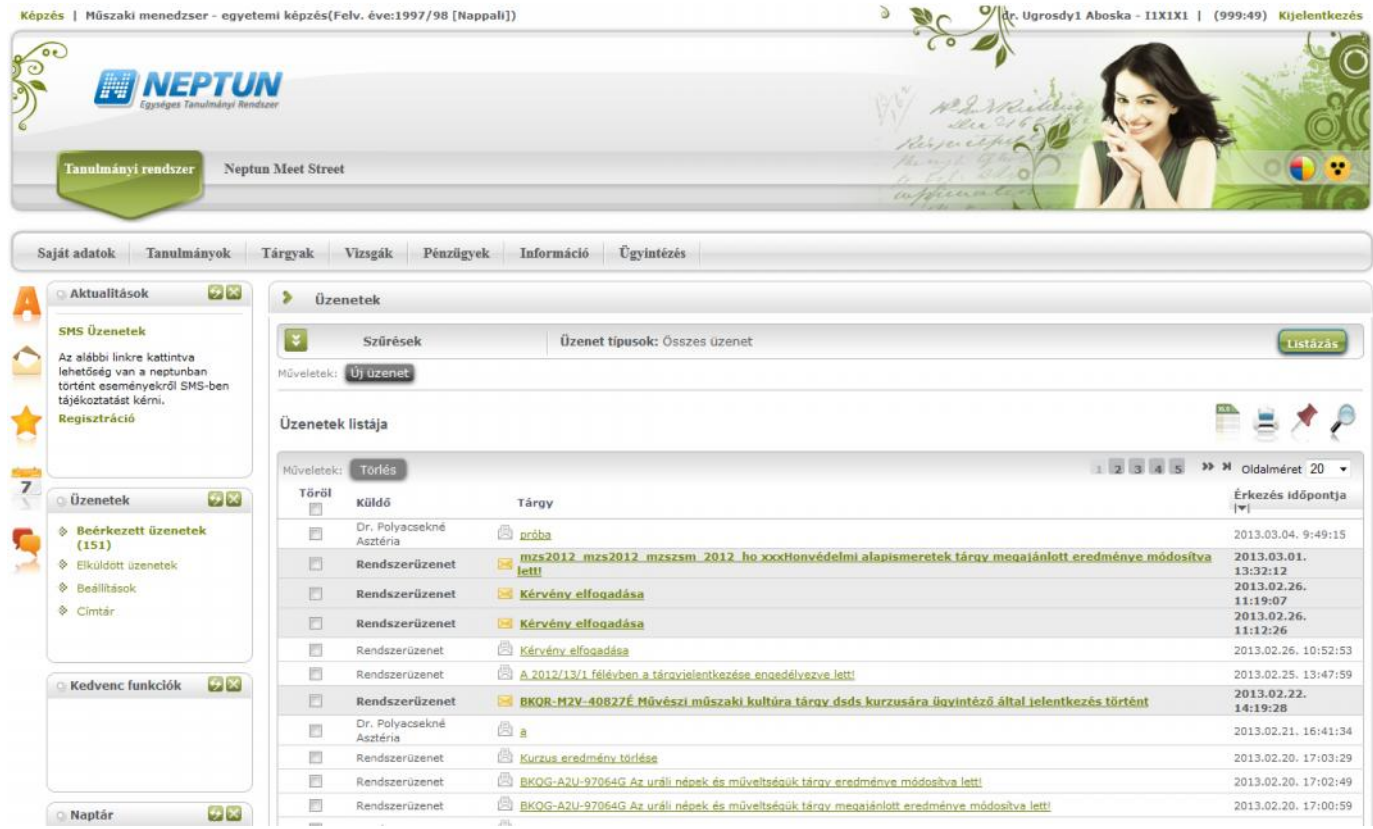

*A felület zöld témában*

#### **A fejléc**

A fejléc felett a jobb felső sarokban látható a bejelentkezett hallgató neve és neptunkódja, valamint a "**Kijelentkezés**" felirat (ezzel léphet ki biztonságosan a programból). A neptunkód és a kijelentkezés között egy visszaszámláló **id kijelz** mutatja, hogy mennyi id múlva fogja automatikusan kiléptetni a felhasználót a program, ha az nem végez semmilyen m veletet. Azt az id intervallumot, mely tétlen programhasználatnál rendelkezésre áll, **munkamenet**nek hívjuk és a továbbiakban is említésre kerül. Ennek az automatikus kiléptetésnek biztonsági jelent sége van, lényege, hogy amennyiben véletlenül nem lép ki szabályosan, a program a beállított id után automatikusan kilépteti. Természetesen a számláló visszaáll alapértékre minden egyes felületi m velet során, tehát amennyiben Ön aktívan használja a programot, ez semmiféle id korlátot nem jelent. Az automatikus kiléptetés el tt figyelmeztet a program a kiléptetésre, így a nem kívánt automatizmus elkerülhet.

A fejléc felett a bal felső sarokban pedig látható a "**Képzés**" felirat, melynek segítségével többképzésesként váltani tud a képzései között. Az aktuálisan kiválasztott képzés neve a felvétel évével, valamint a képzési szinttel (pl. nappali, vagy levelez s, stb.) látható a képzés felirat mellett.

A képzésválasztó lehet ség külön ablakban jelenik meg.

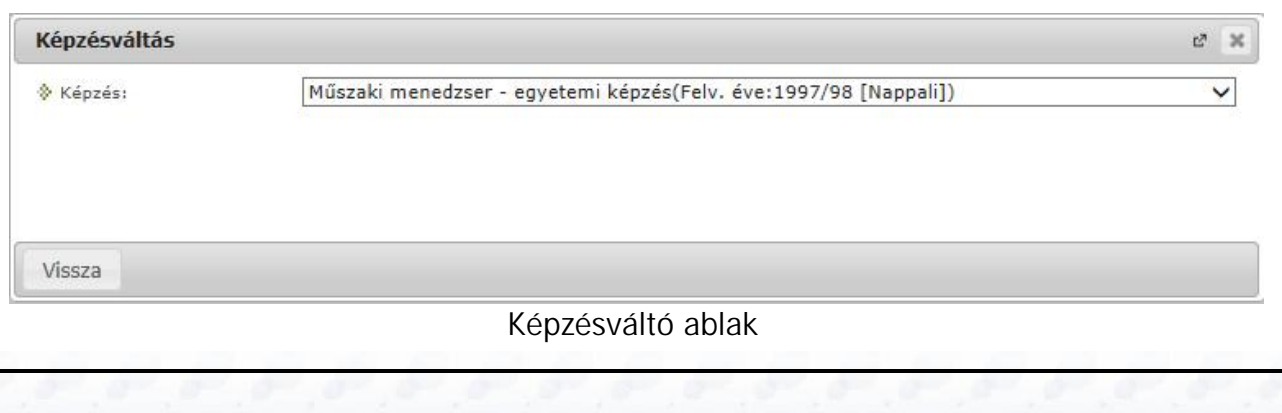

Kiadás: 2014.07.15. Verzió: 4.2. Oldalszám: 13 / 175

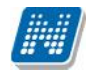

A fejlécben látható a Neptun grafikája, mely a beállított témától függ. A témát a fejléc jobb oldalán található színes körre kattintva tudja kiválasztani. Az egeret az ikon fölé húzva el ugró információs ablak (tooltip) is tájékoztatja err 1. A különböz színek fölé húzva az egeret megjelenik az aktuális **téma** miniat r képe, így egyszer bb a választás. A téma a fejléc és az egész felület megjelenítését egy bizonyos színséma alapján határozza meg.

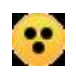

A témaválasztó ikon mellett egy másik, sárga kör alakú ikon egy kontrasztos téma megjelenítését A temavaraszto nom menet egy minden vári teszi lehetővé a gyengén látó felhasználók számára.

A fejlécben tudja eldönteni, hogy a **Tanulmányi rendszer**, vagy az **Neptun Meet Street** (NMS) kezelő felületét kívánja használni.

**FIGYELEM!** A **Neptun Meet Street** (NMS) fül akkor is megjelenik, ha intézménye nem használja ezt a modult. Ilyenkor rákattintva tájékoztat a program, hogy ez a modul nem használható az Ön intézményében. Az NMS egyébként dokumentumok megosztására, virtuális terek létrehozására szolgál új kommunikációs csatornaként, akár a tanulmányi ügyekt 1 függetlenül.

A fejléc elt ntethet, amennyiben a fejléc és a fels menüsor közötti üres sáv fölé húzza az egeret és az így megjelen kis nyílra (vagy ebben a magasságban a felületen bárhova) kattint. Ilyenkor egy el t n üzenet is tájékoztat err l a lehet ségr l. A fejléc összezárásával a Tanulmányi rendszer és az NMS közötti választási lehet ség az oldal tetejére, a képzésválasztási lehet ség mellé kerül. A bezárt fejléc a bezárással megegyez módon újra kinyitható, ilyenkor a kis nyíl lefelé mutat.

#### **A bal menüsor**

A bal menüsorban öt ikont lát: egy **A bet t** (mint aktuális információk), egy **csillagot**, egy **borítékot** és egy **naptár**t, és egy **szövegbuborék**os ikont. Az ikonokra kattintva az esetleges **aktuális információt**, az **üzenetek**kel kapcsolatos műveleti lehetőségeket, a **naptár**at, a **kedvenc fórumok**at és egy **kedvenc funkciók** menüpontot hívhatunk el (ide a gyakran használt menüpontokat - akár almenüpontokat is gy jthetjük össze). A Naptár a tanórákat, vizsgákat és találkozókat jeleníti meg az órarendnek megfelel en.

Amennyiben még egyszer az ikonra kattintunk, akkor ezek a lehet ségek elt ntethet ek a felületr l, így pedig akár növelhet a középs m veleti felület nagysága is, amennyiben ott kíván tevékenykedni.

A bal menüsor egyszerre is eltüntethet, amennyiben a bal menüsor és a f felület (középs) kezel felület) közötti sávban az el t n kis nyílra kattint. A lehet ség csak akkor látszik, amennyiben az egeret áthúzza a választó sáv felett. Amennyiben kinagyította a felületet, akkor a felület bal oldalán a kis nyíl fixen láthatóvá válik, rákattintva bármikor újra összehúzhatja a középs f felületet.

A bal menüsor mez inek háttérszíne egyenként változtatható amennyiben a mez fejlécének elején látható kis **színválasztó ikon**ra kattint.

Lehet ség van arra, hogy a bal oldali elemek (Aktualitások, Üzenetek, Kedvenc funkció, Naptár, Kedvenc fórumok NMS használatakor) sorrendjét tetsz legesen áthelyezéssel módosítsa, illetve meghatározza. Az elem fejlécében található felirat mellé húzva az egeret egy kett s nyíl jelenik meg. Ekkor az egér bal gombját lenyomva, azt nyomva tartva az elem áthúzható egy másik elem helyére tetsz legesen.

Amennyiben intézménye használja a **Neptun SMS** szolgáltatását, akkor err 1 az **Aktualitások** mez ben is olvashat, valamint lehet sége van regisztrálni is innen a szolgáltatásra.

A **Naptár** mez ben az aktuális nap kijelölve jelenik meg és az eseményeket (óra, vizsga, feladat, találkozó, feliratkozási lista és konzultáció típusú bejegyzések) tartalmazó napok egyedi jelölést kapnak. A naptáron belül bármely napra klikkelve, a hozzá tartozó hét megjelenítésével az órarend nyílik meg. A naptár alatt 6

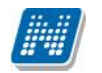

Jelöl négyzet található, amely közül kevesebb használható abban az esetben, ha az intézmény nem használja az NMS modult. (Órák, Vizsgák, Feladatok, Konzultációk). Ezek bejelölésével választhatja ki, mely naptári bejegyzést szeretné a fentebb lev naptárban megjelölni.

A Naptár mez alján látható **Outlook export gombra** (mely el tt az Outlook ikonja látható) kattintva naptárját (órarendjét) kiexportálhatja az említett levelez programba, így könnyebben kezelheti, oszthatja meg azt. Az Outlook export gomb az órarend felületen is megtalálható.

Az Outlook export gomb megnyomását követén egy új felületre navigál a program: "Saját adatok/Beállítások" menüpont, "Outlook export" tabulátor fül, így az exporttal kapcsolatos további ismertet t az említett menüpontnál taglalja a dokumentáció.

#### A fels menüsor

A fels menüsor szolgál az intézményi teend kkel (pl. tanulmányokkal) és személyes adatainkkal kapcsolatos teend k elvégzésére.

A menüpontokra kattintva, illetve a különböz bels sz réseket beállítva megjelenik egy lista, mely a beállításoknak megfelel állományt tartalmazza. A listához szolgáló sz r beállításokat a "**Sz rések**" feliratú fejléc baloldalán látható nyilak segítségével tudja megjeleníteni, vagy elt ntetni. Ez minden felületen egységesen m ködik. A felfelé mutató nyilak esetében a sz rések épp le vannak nyitva, amennyiben a nyilak lefelé mutatnak, akkor a sz<sup>r</sup> felület be van zárva, a nyílra kattintva megjeleníthet. A "**Listázás**" gomb a sz rés aktuális helyzetének megfelel en pozícionálódik. Amennyiben a sz rés nincs lenyitva, úgy a sz rés fejlécében foglal helyet.

Teljesített tárgyak: Nem teljesített tárgyak, Mintatantervek: M\_Műszaki menedzser\_VGIZE\_39517\_G,M\_Műszaki<br>menedzser\_GHIIV\_48317\_G,M\_Műszaki menedzser\_USIHU\_45261\_G Szűrések

#### *A szűrés fejléce Listázás gomb nélkül a megjelenő beállításokkal*

A tartalom megjelenítésére egyszer példa a "Beérkezett üzenetek" felület, ahol megjelenik az üzenetek listája. A lista egy külön táblázatban jelenik meg, melynek tetején az "**Oldalméret**" mezőben beállíthatja, hogy egy lapon hány sor adatait jelenítse meg a rendszer. Ha a lista csak több lapra fér ki, akkor a lista tetején található számok jelzik az oldalakat, az épp halvány számú oldalt látja éppen.

A lista címsorában bármelyik mez re kattintva a teljes lista tartalmát sorba rakhatja a kiválasztott mez alapján. Azt, hogy éppen melyik mez alapján vannak **sorrend**ezve a tételek, onnan láthatja, hogy az adott oszlopnév mellett kis nyilacska jelenik meg, mely mutatja a rendezés irányát. Minden felület sorrendezési beállításai elment dnek a felhasználó profiljába. Ahol nem lehetséges az adott oszlop adattartalma szerinti rendezés, azon oszlopok esetén az oszlopfelirat kiszürkítve jelenik meg, és az oszlopfelirat fölé húzva az egeret, egy tooltipben az alábbi szöveg látható: "Nem sorrendezhet!".

Kialakításra került a több oszlop adata szerint történ sorrendezés lehet ség. Így több oszlop szerint, azaz az egyik oszlop adata alapján történ sorrendezést követ en a CTRL billenty nyomva tartásával egy, vagy több másik oszlopfejlécre kattintva többszörös sorrend kialakítására van lehet ség.

A listában szereplő sorok kezelésére általában a sorvégi "Lehet ségek" ikon (**alg**), vagy a más szín szöveg szolgál, de azon felületeken, ahol a "Lehet ségek" ikon látszik, a sor bármely adatára kattintva megjelenik egy kis szövegbuborék ikon († ), melyre ismét rákattintva el hozhatók a műveleti lehetőségek, az adathoz tartozó információk.

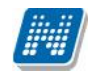

#### Mez k, melyek kitöltése kötelez

Bizonyos felületeken, vagy előugró ablakokban kitölthető adatmezők is szerepelnek. Az adatmezők között egyesek tetsz legesen tölthet k, mások kitöltése kötelez érvény. Az ilyen kötelez mez k megjelenítése különbözik a hagyományos adatmez kt 1, halvány háttérszínnel és piros szaggatott kerettel rendelkeznek. A kötelez en töltend mez k esetleges ignorálása esetén a m velet mentésekor a program el ugró figyelmeztet üzenetben tájékoztat a mez kitöltésének szükségességére. Ez a figyelmeztet üzenet az üresen hagyott kötelez mez mellett jelenik meg.

Ilyen kötelez mez k találhatók például az üzenetírás ablakban, ahol az "Üzenet tárgya" és a "Neptun kódok" mez k kitöltése kötelez az üzenet küldéséhez. De többek között ilyen mez kkel találkozhatunk még elérhet ségek felvitelénél is.

#### **Hierarchikus sorok, előugró ablakok a felületen**

Amikor a listában látható sorok több szintben (hierarchikusan) tartalmaznak információt, úgy a sorok elején található + jelre kattintva lenyílik a sorhoz tartozó második szint, vagy további szintek. A fejléc + jelére kattintva a táblázat összes elemének második, vagy további szintje is megjelenik.

Amennyiben egy felületen olyan sok adat (sor) jelenik meg, hogy lapozni is lehet, akkor a felületen található m veleti gombok a könnyebb kezelhet ség érdekében megduplázódnak; a lista tetején és alján is lehet sége lesz a gombok használatára. Ez els sorban nagy lista megjelenítésekor könnyítheti meg a munkát, hiszen ilyenkor például a táblázat alján kijelölt sorral történ további m velethez nem kell visszagördítenie a táblázat tetején található gombsorhoz, hanem használhatja a táblázat alatti sort is.

A weboldalon gyakran **el ugró ablakban** jelenik meg a lekérdezett információ (például tárgy adatai). Az el ugró ablak méretét az ablak jobb alsó sarkában látható pontokból álló nyílra kattintva lehet megváltoztatni, növelni, vagy csökkenteni. Az el ugró ablak fejlécére kattintva és a gombot lenyomva tartva pedig mód van az ablak mozgatására is. Az ablak jobb fels sarkában található kis kérd jelre kattintva az el ugró ablak (popup modal) felület érzékeny súgóját is megjelenítheti.

Az el ugró ablakok lehetnek visszajelz üzenetet tartalmazó ablakok, de figyelmeztet ablakok is. Ilyen figyelmeztet ablak jelenhet meg a rendszerbe történ els belépést követ en, amikor a kötelez jelszóváltoztatásra szólít fel a program. De ilyen figyelmeztetés lehet a kötelez en elolvasandó üzenetek beérkezésekor is, vagy akár például megajánlott jegyek létrejöttekor.

**FIGYELEM!** A középs, nagy műveleti felülethez (a listázott adatokhoz) tartozó különböz utasítások (pl. "Pénzügyek/Befizetés" felületen az "Tétel kiírás" m velet) a sz rések blokk alatti linkekben jelenik meg.

#### **A profilba mentés**

A webes felületeken végzett sz rések és oszlopsorrendezések automatikusan elment dnek a felhasználó profiljába. Így ha kés bb újra dolgozni kíván a felülettel, akkor a korábban eszközölt beállításait a program megjegyzi, nem szükséges ismét sorrendeznie, illetve sz rnie.

FIGYELEM! A webes felületek helyes m ködéséhez szükséges a javascript engedélyezése. Ezt az **internetes böngésző biztonsági beállításainál a "Scripting/Active scripting" beállításánál lehet** ellen rizni. Internet Explorerben a következ helyen (magyarul): "Eszközök, Internetbeállítások, **Biztonság, Egyéni szint, Parancsfájl kezelés - Active Scripting" útvonal végén található** jelöl négyzetet "Engedélyezés"-re kell állítani a helyes m ködéshez.

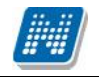

#### **A lábléc**

A láblécben található a webes tájékoztató dokumentáció: "**Segítség**", a "**Súgó**" (felület érzékeny help), az "Oltaltérkép" és a "Hiba/Igénybejelent " is. Amennyiben a felület érzékeny súgóhoz még nem tartozik feltöltött help, err 1 egy tooltip tájékoztat.

#### **A munkamenet**

Biztonsági okok miatt a webes alkalmazásoknál szokásos munkamenet a Neptunban is lejár meghatározott id után (ezt az id t az intézmény állíthatja be). Ez azért fontos, hogyha esetleg helytelenül lép ki a felhasználó, akkor más ne férjen hozzá az adataihoz. A munkamenet (session) lejárata el tt néhány perccel (ezt is az intézmény határozhatja meg) figyelmeztet a program a lejáratra és felajánlja lehet ségként, hogy folytatjuk-e az aktuális műveletet, vagy bezárjuk-e a programot. Így lehetősége van az éppen folyamatban lév hosszabb m veletet is végigcsinálni (pl. üzenet megírása, elküldése).

#### **Az információs panel**

Bizonyos felületeken egy-egy kifejezetten fontos információ megjelenítésére szolgál az információs panel. Az információs panel felt n helyen felt n sárga szövegbuborékban egy "smile arc" mellett szerepel minden felületen, ahol erre szükség van.

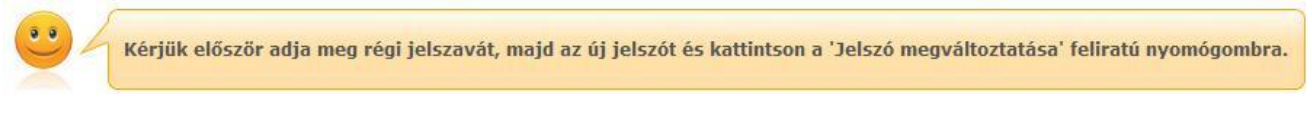

*Az információs panel megjelenése a jelszóváltoztató felületen*

**1.1.3. Ikonok használata (nyomtatás, keresés, megtűzés, excel export)**

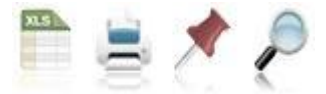

*Ikonok a webes felületeken*

A keresés (nagyító) ikonra kattintva megjelenik egy keresési felület a lista tetején. Itt a leugró menüb l kiválaszthatja, hogy a tárgy mely adatára szeretne keresni, ezután adja meg a keresend szöveget, és kattintson a "Keresés" gombra, de az enter megnyomására is lefut a keresés. Ekkor a listában már csak a megadott feltételeknek megfelel tételek maradnak. A keresés töredékszóra is m ködik, és nem érzékeny a kis- és a nagybet kre.

A töredékszóra kereséssel olyan szövegre is kereshet, melynek csak az elejét, vagy csak a végét (vagy csak kis részét) ismeri, ilyenkor azonban ügyeljen arra, hogy azokat a találatokat is mind listázza a program, melyekben bárhol (nem feltétlenül a kifejezés elején, vagy végén) szerepel ez a szövegrészlet. Ha újra a teljes listát szeretné látni, akkor kattintson a "Keresés" gombra úgy, hogy a "Keresendő szöveg" mez t üresen hagyja.

A rajzszeg (térképt) ikon az aktuális lista "megt zésére" szolgál, amit akkor célszer használni, ha sok adat található az adott listában, ilyenkor bels gördít sáv segíti a felület kezelését.

A **nyomtató** ikonra kattintva ki tudja nyomtatni az adott lapot. Ilyenkor egy új ablakban jelenik meg egy nyomtatási kép.

Kiadás: 2014.07.15. Verzió: 4.2. Oldalszám: 17 / 175

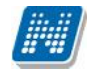

Minden olyan felületen, ahol lehet ség van a listázott adatok nyomtatására és az elemek több oldalon jelennek meg, lehet ség van az összes adat nyomtatására. A nyomtató ikonra kattintva megjelenik egy figyelmeztet üzenet: "Csak az adott oldalt szeretné nyomtatni?" Ha a kérdésre a "Nem, az összeset" választ adja, akkor a nyomtatási el képen a lista összes sora megjelenik attól függetlenül, hogy az oldalon épp milyen oldalméret van beállítva és hányadik oldalnál tart. Amennyiben egy felületen listázásra kerül az összes sor és nincs lapozási lehet ség sem, akkor nem jelenik meg az el ugró ablak, ilyen esetben értelmetlen lenne.

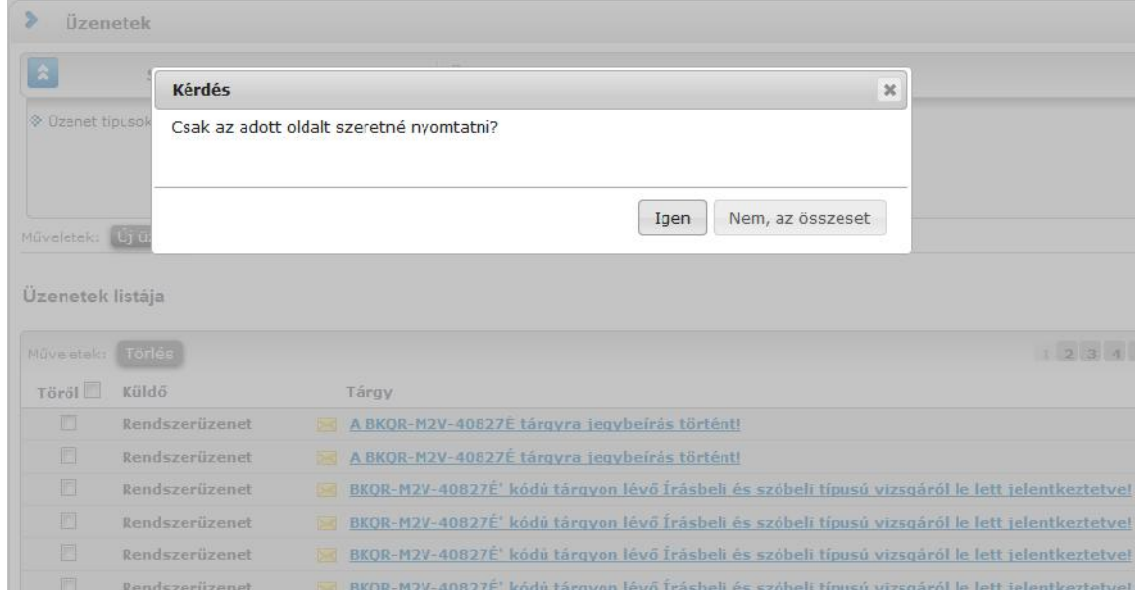

Az **excel (xls)** ikon a lista tartalmának excelbe exportálására szolgál, így az adatokat excelben is tudja szerkeszteni.

Lehet ség van az összes adat excel exportjára. Amennyiben a felületen listázott sorok nagy száma miatt lapozás szükséges, akkor az excel export ikonra kattintva megjelenik egy figyelmeztet üzenet: "Csak az adott oldalt szeretné exportálni?" Ha a kérdésre a "**Nem, az összeset**" választ adjuk, akkor az excel exportban az összes adat megjelenik.

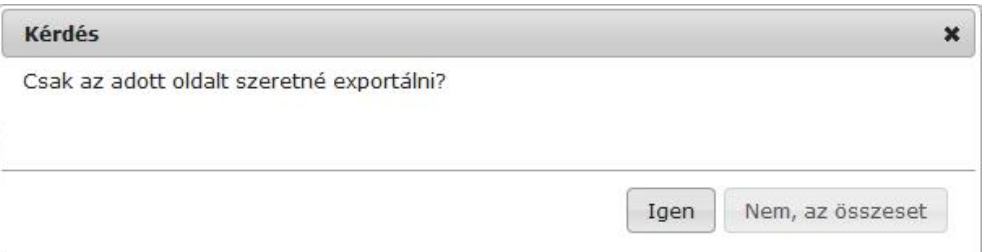

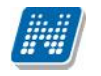

#### A dátumválasztó el ugró felület

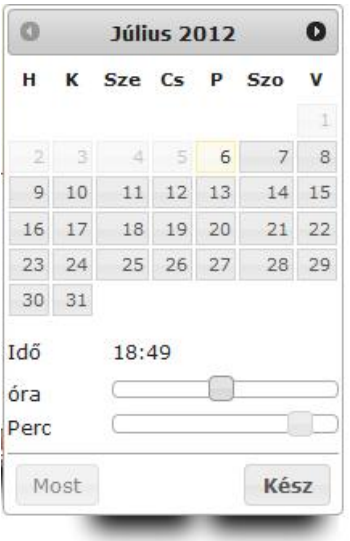

Minden olyan felületen, ahol beállítható id pont, használható a dátumválasztó el ugró ablak. Használatával az év, hónap, nap kiválasztásán túl óra, perc adatok kiválasztására is van lehet ség. Az óra/perc egy csúszka segítségével határozható meg.

Az év és hónap a fejlécben látható jobbra, illetve balra mutató nyíllal változtatható.

A "Most" gombbal az aktuális dátum/id kerül beállításra. A dátumválasztó felület az id pont kiválasztását követ en a "Kész" gombbal zárható vissza.

Használatával lehet ség van arra is, hogy ne csak kiválasztani lehessen a dátumot, hanem billenty zetr 1 is tölthet legyen a dátum. Billenty zetr l való töltés esetén figyelünk arra, hogy nem létez dátum adatot nem lehet beírni.

Magyartól eltér nyelven belépve a rendszerbe, a felület követi az adott nyelv dátum sajátosságait.

#### **Törlés művelet megerősítés – visszajelzés**

Azokon a felületeken, ahol lehetséges adatok törlése, a törlés m velet elvégzése el tt a program meger sít visszajelz üzenetet küld, melyben megkérdezi, hogy biztosan törölni szeretné-e a felhasználó a kijelölt sort, vagy értéket.

Így elkerülhet ek a véletlen törlések.

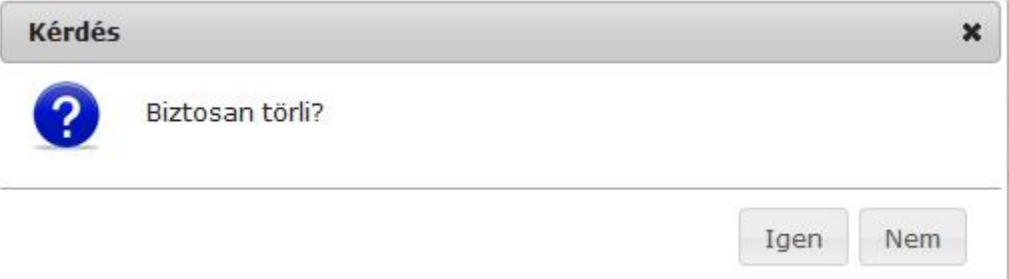

## **2. Kiemelt funkciók**

## **2.1. Képzés**

Itt van módja azt a képzést kiválasztani (amennyiben több képzésre is jár), mellyel kapcsolatban tevékenykedni szeretne a továbbiakban.

A képzésválasztó lehet ség külön ablakban jelenik meg, ahol egy legördül listából van lehet sége választani. Amennyiben nem kíván mégsem változtatni, akkor a "**Vissza"** gombra kattintva" térhet vissza az el z felületre.

**FIGYELEM!** Amennyiben kiválasztja valamelyik képzését, azután az összes további m velet és a fels menüsorral elérhet összes m velet kizárólag ehhez a képzéshez fog csak kapcsolódni. Ezért körültekint en járjon el és mindig bizonyosodjon meg róla, hogy a megfelel képzésen áll, amikor módosítani szeretne valamit!

Fontos, hogy az órarend felületen minden képzésének minden órája, vizsgája felt nik, de csak azokkal van lehet sége m veleteket végrehajtani, melyek ezen a felületen beállított képzéshez kapcsolódnak.

## **2.2. Kedvenc funkciók**

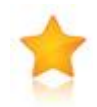

A bal menüsor egyik fontos pontja a "Kedvenc funkciók", ahol lehet sége van saját elvárásainak megfelel en saját menüsor létrehozására. Ide tehát azokat a gyakran használt menüpontokat - akár almenüpontokat is - gy jtheti össze, melyek az Ön számára a programban kiemelked jelent séggel bírnak.

Ez lehet vé teszi, hogy nem kell a sok menüpont között keresgélnie. Kilépés után a kedvencek menüje a felhasználó webes profiljába ment dik, nem vész el.

A kedvencek mez ikonja a felület bal oldalán látható **sárga csillag**. Erre az ikonra kattintva jeleníthet meg és t ntethet el a kedvencek mez.

Amennyiben a fels menüsorral egy bizonyos felületet megjelenít, akkor minden felületen megjelenik egy "**Hozzáadás a kedvencekhez**" gomb, melyre kattintva fel tudja venni ezt a menüpontot a kedvencek közé, ami ilyenkor bekerül a bal menüsor kedvencek mez jébe. Ezután már magán a felületen nem jelenik meg ez a felirat többé.

A kedvencek ablakban a menüpont neve mellett meg jelenik egy kis x ikon, mellyel a felvett menüpontot ki tudja törölni a kedvencek közül.

A Kedvencek mez jobb fels sarkában látható x-szel lehet sége van bezárni ezt a felületet, amely ilyenkor elt nik a bal menüsorból. A kedvencek mez elt ntetése, vagy megjelenítése a baloldali sárga csillag ikonra kattintva is lehetséges.

## **2.3. Üzenetek/Beérkezett üzenetek**

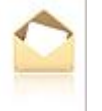

A bal menüsor egyik mez je az "Üzenetek" mez, melyet a **sárga boríték ikon**ra kattintva tud el hozni, vagy elrejteni a bal menüben. Az üzenetek mez t a saját bezáró gombjával is elt ntetheti, mely egy kis x a mez jobb fels sarkában.

Az üzenetek mez ben három menüpontot talál:

- **Beérkezett üzenetek**
- **Elküldött üzenetek**
- **Beállítások**

Ebben a mez ben a "Beérkezett üzenetek" linkre kattintva tekintheti meg beérkezett üzeneteit, és itt van lehet sége új üzenet megírására is. A Neptunban üzeneteket kaphat a fels oktatási intézmény tanulmányi ügyekkel foglalkozó munkatársaitól, az oktatóktól, és azoktól a hallgatóktól, akik számára Ön ezt az üzenetekhez tartozó "Beállítások" felületen engedélyezte. Emellett a Neptun automatikusan küld üzenetet azokról a rendszerben bekövetkez eseményekr<sup>1</sup>, amelyek Önt érinthetik (például adminisztrátori jegybeírás, adminisztrátori tárgyfelvétel, stb.). Ezekr 1 az úgynevezett rendszerüzenetekr 1 az üzenetekhez tartozó "Beállítások" menüpont alatt olvashat b vebben, ahol e-mail és SMS értesítést is kérhet.

Intézménye bizonyos üzenettípusok megtekintését kötelez vé teheti, ilyenkor az üzenet a felület frissülésekor (de legkés bb 5 perc múlva) egy el ugró ablakban jelenik meg, mely addig nem zárható be, amíg az üzenet tartalma meg nem jelent.

5 perces késleltetéssel jeleníti meg a program el ugró ablakban a kötelez üzenetet. Tehát a kötelez rendszerüzenetek a felhasználás közben is megjelenhetnek el ugró ablak formájában, így felhasználás közben is feltétlenül értesül az aktuális kötelez üzenetr 1, nincs hozzá szükség újra belépésre. Az egyéb figyelmeztet üzenet ablakok (pl. kérd ív kitöltésére, megajánlott jegy elfogadására, jelszóváltásra felszólító ablakok) esetében csak a bejelentkezéskor jelennek meg a figyelmeztetések.

Azon üzenetei, melyeket még nem olvasott el, félkövér, bet vel jelennek meg, valamint a bal menüsor "Beérkezett üzenetek" linkje is félkövéren jelenik meg, mellette kis zárójelben pedig megjelenik a még nem olvasott üzenetek száma. Így az olvasatlan üzenetek látványosan elkülönülnek a már olvasottaktól. Az ilyen üzenetek sorában a tárgy mez el tt **zárt boríték ikon**, míg az olvasott üzeneteknél ezen a helyen

**nyitott boríték ikon** látható.

**Találkozó kiírásáról tájékoztató üzenet** esetében a küldő neve előtt is megjelenik egy kis **csoportot** ábrázoló ikon, így könnyebben megkülönböztethet ek az ilyen jelleg üzenetek.

**FIGYELEM!** Üzenetek esetében hasznos a megjelenített listát az érkezés id pontja szerint csökken sorrendben megjeleníteni, de a címsorban bármelyik mez re (Küld), vagy Tárgy is) kattintva a teljes lista tartalmát sorba rakhatja a kiválasztott mez alapján.

A "Beérkezett üzenetek" menüponton az üzenetek 3 típus szerint listázhatóak:

- **Egyedi üzenetek**,
- **Automatikus üzenetek**,
- **Összes üzenet**.

"Egyedi üzenetek" jelöl négyzetet választva listázáskor a rendszerben keletkezett üzenetek jelennek meg a felületen függetlenül attól, hogy oktatótól, hallgatótól, adminisztrátortól érkezett a programon keresztül.

Az "Automatikus üzenetek" kijelöl négyzet igaz értéke esetén, csak az olyan üzenetek jelennek meg a felületen, melyek automatikus üzenetek, vagyis valamely esemény bekövetkeztekor generálódó rendszerüzenet. Ha az "Összes üzenet" kijelöl négyzetet választják, akkor a korábbi m ködésnek

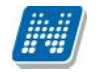

megfelel en minden üzenet megjelenik a felületen. Alapértelmezetten az "Összes üzenet" jelöl négyzet alapján jelennek meg az üzenetek. A kijelöl négyzetek állapota mentésre kerül a felhasználó profiljába.

Az üzenetek listáját a nyomtató ikonra, majd a megjelen nyomtatási képnél a "Nyomtatás" gombra kattintva tudja kinyomtatni. Az egyes üzeneteket pedig az üzenet el ugró ablakában látható "Üzenet **nyomtatása**" gombbal.

Lehet sége van több nyomtatási sablon közül választani, amennyiben ezt intézménye lehet vé teszi. (A Neptun webes felületén az intézmény által feltöltött nyomtatványok közül választhat számos felületen, így az intézmény elvárásainak megfelel formátumot használhatja). Ha több sablon közül választhat, akkor sablonválasztó ablak jelenik meg, ha csak egy sablon van a rendszerbe feltöltve, akkor a program automatikusan azt a pdf.-et kezdi nyomtatni.

### **2.3.1. Üzenetek olvasása és válasz írása**

Üzenet elolvasásához kattintson az üzenet sorában található **Tárgy oszlop linkjére**. Az üzenet szövegét a felugró ablakban tekintheti meg. A "**Címzettek**" mez ben 5 címzett jelenik, amennyiben ennél több címzett van, akkor a címzettek teljes névsorát a "**További címzettek**" linkre kattintva tekintheti meg.

Intézményi beállítástól, illetve egyes üzenetek szintjén is el fordulhat a címzettek megjelenítésének korlátozása. Amennyiben az üzenet küldésekor titkos címzettek kerültek meghatározásra, akkor a címzettek között csak az Ön neve fog megjelenni.

A "Válasz" gombra kattintva lehet sége van az azonnali válaszadásra. Ez az opció rendszerüzenet esetében nem használható. A válaszadásra ugyanazok a szabályok vonatkoznak, mint üzenet írásakor azzal a kivétellel, hogy itt nem a Neptun kód alapján történik a címzés. Válasz üzenetben és elküldés után az elküldött üzeneteknél azonban a címzett neve fog látszódni.

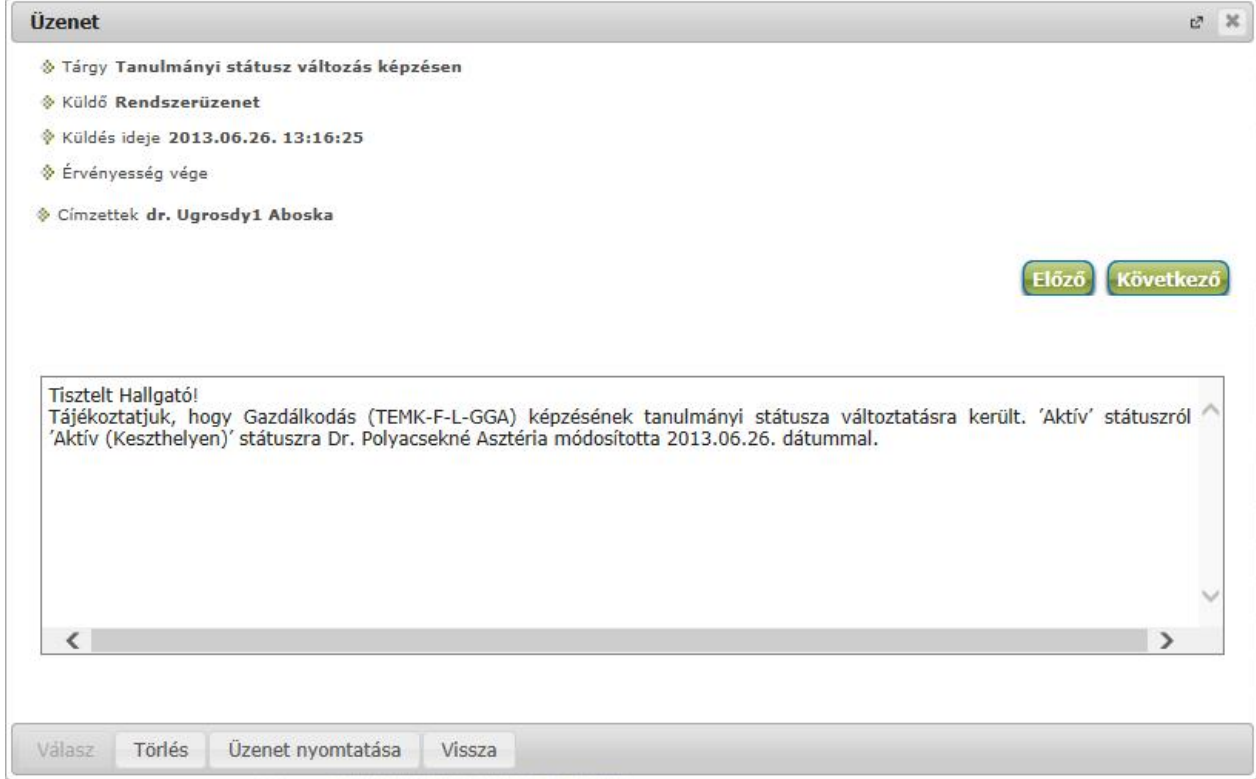

#### *Beérkezett üzenet ablaka*

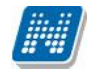

Az "**Üzenet nyomtatása**" gombra kattintva lehet sége van az intézmény által meghatározott sablon szerint kinyomtatni az üzenetet.

A szövegmez feletti "El z ", "Következ" gombok segítségével átugorhat a soron következ, vagy megel z üzenethez.

A "Felhasználó felvétele a címtárba" gombra kattintva az üzenet küld je hozzáadható a címtárhoz. Egy el ugró ablakban a megfelel, meglév csoporthoz rendelheti az illet t. Ebben az el ugró ablakban még új csoport is létrehozható a csoport legördül menüje melletti zöld gombbal (egy fehér kereszt van benne). A felhasználó innent 1 kezdve név szerint szerepelni fog címtárában.

#### **2.3.2. Üzenetek törlése**

Ha törölni szeretne üzenetei közül, akkor pipálja be a kiválasztott üzenet(ek) sorában található jelöl négyzete(ke)t, majd kattintson a "**Törlés**" gombra. Az üzenet el ugró ablakában is található egy törlés gomb, amellyel szintén törölheti az üzenetet.

Ha az adott oldalon lévő összes üzenetét ki szeretné törölni, akkor kattintson a "**Töröl**" oszlopban lévő legfels jelöl négyzetre, majd a "Törlés" gombra.

Webes felületeken üzenet törlésekor az üzenetek sorainak tetején egy zöld szín információs sávban jelenik meg a törlés sikerességér 1 a visszajelz üzenet, amely id zítetten 5 másodpercig látható, utána elt nik a felületr l. Amennyiben az Intézmény NMS modult használ, a kiírt találkozóról érkez rendszerüzenet elfogadása/elutasítása esetén is ugyanilyen módon jelenik meg a visszajelz üzenet a m velet sikerességér 1.

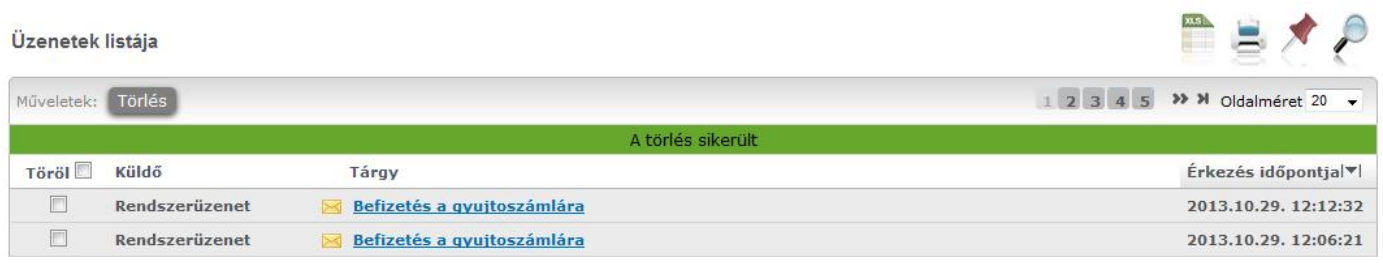

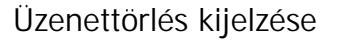

## **2.3.3. Üzenet írása**

Üzeneteket a Neptun bármely felhasználójának küldhet (adminisztrátorok, oktatók, hallgatók), ám ők csak abban az esetben fogják ezeket megkapni, ha a saját beállításaiknál engedélyezték az Ön számára az üzenetek küldését. Ellenkez esetben Ön hibaüzenetet fog kapni, mikor megpróbálja elküldeni üzenetét. Az üzenet küldéséhez tudnia kell a célszemély Neptun kódját is, melyet csak akkor láthat, amennyiben ezt a fogadó fél lehet vé tette.

Új üzenet írásához, kattintson az "**Új üzenet**"gombra. A megjelenő ablakban írja be a címzett vagy címzettek Neptun kódját (amennyiben több van, vessz vel válassza el egymástól a kódokat), töltse ki az **üzenet tárgyát**, és gépelje be az **üzenet szövegét!** Ezen mez k kitöltése mindenképpen szükséges az üzenet elküldéséhez. Az üzenet szerkesztéséhez **HTML editor** áll rendelkezésére, mely segítségével szövegét tetszés szerint szerkesztheti.

#### **Címzettek üzenetfogadásának validálása**

Üzenet írásakor a "Címzett(ek)" mez be a címzettek beírásakor, vagy bekerülésekor a program megvizsgálja, hogy a címzett fogadhat-e üzenetet.

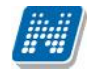

Amint a következ mez re kattint ilyenkor és a címzettek között szerepel olyan, aki nem fogad üzeneteket, akkor a program piros bet vel figyelmeztet szöveget ír a mez fölé: "Egyes címzettek nem fogadhatnak üzenetet!".

Ilyenkor maga a mez is elszínez dik, és hogyha a címzett neptunkódja fölé húzza az egeret, akkor kiírja egy el ugró tájékoztató (tooltip), hogy mely címzett nem fogadhat üzenetet.

Amennyiben több címzett is szerepel a mez ben, akkor küldésnél elküldésre kerül az üzenet azoknak, akik fogadhatnak üzenetet és tájékoztató üzenetben megjelenik, hogy kinek nem sikerült elküldeni az üzenetfogadás tiltása miatt.

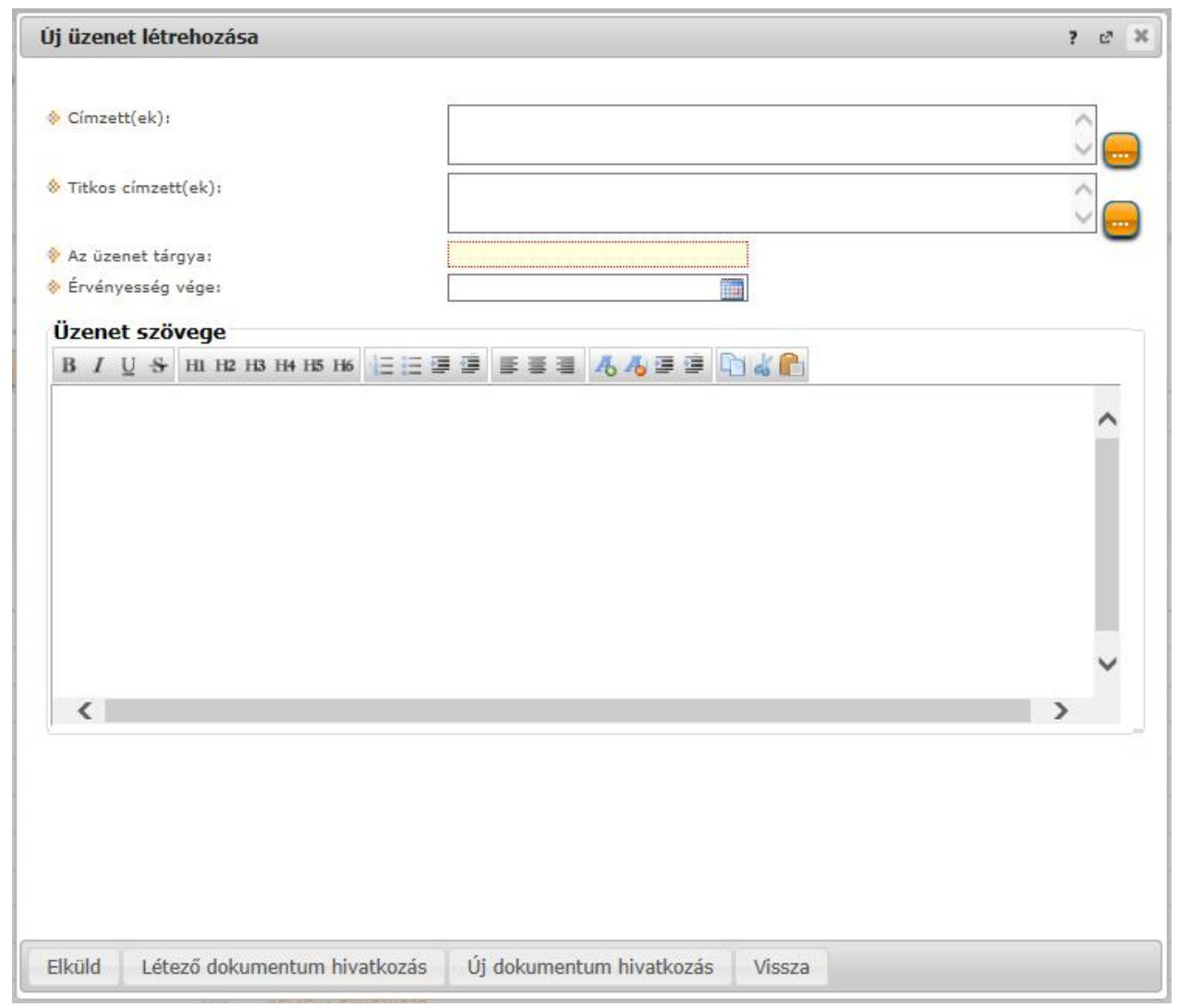

*Üzenet írása*

#### **Titkos címzettek**

Intézményi beállítástól függ en lehet ség van a címzettek titkosítására. Ennek megfelel en az üzenetküld ablakban két címzett mez jelenhet meg:

- **Címzett(ek)**
- **Titkos címzett(ek)**

A "**Címzett(ek)**" mezőben látható, a "**Titkos címzett(ek)**" mezőben pedig a titkosított címzettek Neptun kódja adható meg.

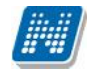

El fordulhat, hogy az intézmény csak nyilvános, csak titkos, vagy nyilvános és titkos (egyszerre) címzettek meghatározását teszi lehet vé.

Üzenet fogadásakor csak a látható, nem titkosított címzettek jelennek meg az üzenet egyes címzettjei számára, a titkos címzetteket az üzenet fogadója nem látja.

Új üzenet írásakor formai ellen rzés fut le a "Címzett(ek)" és a "Titkos címzett(ek)" mez k tartalmára. Amennyiben a mez k nem - vessz vel elválasztott - Neptun kódokat tartalmaznak, a rendszer nem küldi el az üzenetet, és a visszajelz ablakban felsorolja a formai hibás címzetteket.

#### **Csoportos üzenetküldés**

Csoportos üzenetet a ""Beérkezett üzenetek" felületr 1 a neptun kódok beírásával küldhet, de ilyen jelleg üzenetküldésre több menüpontnál is lehet ség nyílik. Csoportosan küldhet üzenetet például a kurzus, vagy vizsga hallgatóinak (csoporttársainak) az erre szolgáló felületeken. Ilyen esetben a címzetteket név szerint fogja megjeleníteni a program és a címzetteknél választhat, hogy minden hallgatónak küldi az üzenetet, vagy a listából választani szeretne, hogy kinek kívánja elküldeni.

| <b>Üzenetküldés</b>                  | $\overline{?}$<br>$\mathbb{Z}^n$<br>$\mathbf{\times}$ |
|--------------------------------------|-------------------------------------------------------|
| Minden hallgató                      |                                                       |
| · Egyedi hallgatók kiválasztása      |                                                       |
| $\sqrt{}$ Titkos                     |                                                       |
| Cimzettek                            |                                                       |
| Műveletek: Tovább az üzenetküldéshez |                                                       |
| Név                                  | Kiválaszt                                             |
| dr. Ugrosdy1 Aboska                  | $\blacktriangledown$                                  |
| Cossa Asztrik                        | $\checkmark$                                          |
| Chaim Csomor                         | $\blacktriangledown$                                  |
| Magerusz Szixtusz                    | $\blacktriangledown$                                  |
| Raszom Zsolt                         | $\overline{\checkmark}$                               |
| Góliát Szaniszló                     | $\blacktriangledown$                                  |
| <b>Szmotics Kamill</b>               | $\checkmark$                                          |
| aa1 Kruschniszky Karitász            | $\checkmark$                                          |
| <b>Hláva Bence</b>                   | $\overline{\checkmark}$                               |
| Tomola-Hanf Benedikta                | $\blacktriangledown$                                  |
|                                      | $\overline{\phantom{a}}$                              |

*Csoportos üzenet címzett választás*

Csoportos üzenetküldés esetén, ahol a "Minden hallgató" és "Egyedi hallgatók kiválasztása" opciók közül választhatunk, megjelenik egy "Titkos" jelöl négyzet. Ha ez bepipálásra kerül, akkor a kiválasztott címzettek a "Titkos címzett(ek)" mez be kerülnek be, ha pedig a jelöl négyzet hamis állású, akkor a "Címzett(ek)" mez be.

Az "Érvényesség vége" mez be egy dátumot tud felvenni, amely után a Neptun automatikusan törli az üzenetet a címzett postaládájából. Ezt a mez t nem kötelez kitölteni.

Megírt üzenetét az "Elküld" gombra kattintva küldheti el. Az üzenetküldés sikerességér l a rendszer visszajelzést ad.

A "Vissza" gomb segítségével, vagy a felugró ablak bezárásával az üzenet elküldése nélkül visszaléphet az el z felületre.

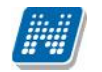

**FIGYELEM! Üzeneteket csak a Neptun kód alapján lehet küldeni (kivéve a válaszüzenet, amikor** csak a címzett neve látszik)! Több címzett esetén a kódokat vessz vel válassza el egymástól! **Intézményi döntés értelmében bizonyos hallgatók kommunikációja letiltásra kerülhet, ilyenkor az üzenetküldés nem lehetséges az adott hallgatónak.**

#### **Fájl csatolása üzenethez**

Az elküldend üzenethez lehet fájlt csatolni. A fájl csatolása két féle módon történhet. "Létez **dokumentum hivatkozás**" gombbal a már korábban feltöltött dokumentumok a dokumentum tárból, vagy az "**Új dokumentum hivatkozás**" gombbal teljesen új dokumentumot lehet feltölteni. A feltöltött üzenet a Leírás mez ben linkként jelenik meg. Az üzenet címzettjénél a beérkezett üzenet mellett egy csatolás ikon látható mely jelzi, hogy az üzenetcsatolást tartalmaz. A csatolás úgy tekinthet meg, hogy meg kell nyitni az üzenetet és az ott található linkre kattintani. A linkre kattintás után megjelenik a kapott dokumentum adatait tartalmazó ablak, melyben a Fájl letöltése linkre kattintva a csatolt dokumentum megtekinthet.

**FIGYELEM!** Az üzenethez dokumentumcsatolási lehet ség csak akkor érhet el, ha az intézmény **használja a Neptun Meet Street modult.**

## **2.4. Üzenetek/Elküldött üzenetek**

Ezen a felületen elküldött üzeneteinek listáját tekintheti meg (ezek lehetnek újonnan írt üzenetek, vagy válaszok).

Az üzenetek sorában megjelenik az üzenet tárgya (Tárgy' oszlop), illetve az "Elküldés id pontja" mez is, ez segíti az üzenet azonosítását kereséskor. Ezen kívül a címzett is megjelenik, de amennyiben több címzett is van a mez ben, csak az els t mutatja itt meg a rendszer, a teljes címzett listát az üzenet megtekintésekor nézheti meg.

### **2.4.1. Elküldött üzenetek olvasása**

Az üzenet tartalmát az adott üzenet sorában található **Tárgy oszlop linkjére** kattintva jelenítheti meg. Az elküldött üzenet el ugró ablakában van lehet sége nyomtatásra az "**Üzenet nyomtatása**" gombbal. Lehet sége van több nyomtatási sablon közül választani, amennyiben ezt intézménye lehet vé teszi. (A Neptun webes felületén az intézmény által feltöltött nyomtatványok közül választhat számos felületen, így az intézmény elvárásainak megfelel formátumot használhatja). Ha több sablon közül választhat, akkor sablonválasztó ablak jelenik meg, ha csak egy sablon van a rendszerbe feltöltve, akkor a program automatikusan azt a pdf.-et kezdi nyomtatni.

#### **2.4.2. Elküldött üzenetek törlése**

Ha törölni szeretne üzenetei közül, akkor pipálja be a kiválasztott üzenet(ek) sorában található jelöl négyzete(ke)t, majd kattintson a lista alatt található "Törlés" gombra. Az üzenetet megtekintéskor is törölheti az el ugró ablakban található "Törlés" gombbal.

Ha az adott oldalon lév összes üzenetét ki szeretné törölni, akkor kattintson a "Töröl" oszlopban lév legfels jelöl négyzetre, majd a "Törlés" gombra.

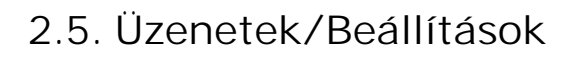

A felületen található füleken lépkedve az üzenetküldéssel, és fogadással kapcsolatos beállításokat végezheti el. Beállíthatja, hogy mely hallgatóknak tiltja, illetve engedélyezi az üzenetküldést az Ön számára, illetve megadhatja, hogy milyen formában és milyen típusú üzeneteket szeretne fogadni, valamint el fizethet az SMS-ben történ tájékoztatásra is.

## **2.5.1. Üzenetfogadás engedélyezése (tiltása)**

Itt lehetséges a többi hallgató számára az üzenetek küldésének engedélyezése, vagy tiltása.

Az "**Üzenetek fogadásának engedélyezése minden hallgatóra**" választógombnál a "Tilt" opciót választva általánosan tiltja az összes hallgatónak, hogy üzenetet küldjenek az Ön számára. Az "Engedélyez" opciók hatására az összes hallgató számára lehet vé válik az üzenetküldés.

Amennyiben néhány hallgatóra nem szeretné, hogy a fenti tiltás vagy engedélyezés vonatkozzon, akkor a felület alján található "**Kivételek**" listájába szükséges felvenni az adott felhasználó(ka)t. Akármelyik változatot is alkalmazta (globális tiltás vagy engedélyezés), kattintson az "**Új kivétel**" gombra, és adja meg annak a hallgatónak a Neptun kódját, akinek a fenti szabálytól függ en engedélyezi, vagy éppen nem az üzenet küldését, és válassza a megfelel jelöl t. A szabályt rögzítse a "Mentés" gombbal. Ezután az elmentett szabály megjelenik a felületen, és a kés bbiekben módosítható és törölhet ("Törlés" jelöl, majd a "**Kijelölt szabályok törlése**" gomb) is, a megfelel gombra kattintással.

**FIGYELEM! Az oktatóktól, vagy az adminisztrátoroktól érkező levelek, valamint az automatikus rendszerüzenetek fogadása nem tiltható le a rendszerben!**

#### **2.5.2. Automatikus értesítések**

Itt van lehet sége meghatározni, hogy milyen típusú üzenetekr l szeretne értesítést kapni **e-mailben** és/vagy **SMS** formájában.

**FIGYELEM! Az SMS szolgáltatás igénybevétele csak regisztrációt követően lehetséges** ("SMS szolgáltatás" fül/ "SMS szolgáltatás megrendelése" gomb). Email formájában pedig amennyiben rendelkezik "Hivatalos" típusú elektronikus levélcímmel akkor arra, amennyiben nem, akkor a magán címére fog érkezni az üzenet. Az e-mail címek felvitele a "Saját adatok"/ "Elérhet ségek" menüpont "Email címek" fülén lehetséges! Fontos, hogy meg kell határoznia egy alapértelmezett e-mailcímet is, automatikusan erre érkeznek az üzenetek.

Az SMS szolgáltatás elérhet sége attól függ, hogy az intézmény használja-e ezt a modult. Az üzeneteknek alapvet en négy típusa van: **alkalmazotti, hallgatói, tanulmányi, és pénzügy**. Mind a négy típust kérheti e-mailben és SMS-ben is.

A nagy kategóriákon túl rendszerüzenetet kaphat **kérvények**kel és **kérd ívek**kel kapcsolatos teend kr l, értesítésekr 1 is.

Az "Email" és "SMS" oszlopban lév jelöl négyzetekbe pipát téve állíthatja be, hogy igényli-e az adott sornak megfelel üzeneteket. Tehát például, amennyiben szeretné e-mailben is megkapni az intézmény alkalmazottai által küldött üzeneteket, úgy az "Alkalmazotti" sor mellett pipálja be az "Email" oszlop alatt található jelöl négyzetet.

A jelöl négyzetek kiválasztása a csoport neve melletti jelöl négyzettel egyszerre is lehetséges, de minden üzenettípust külön-külön is kiválaszthat. Amennyiben a csoportos kiválasztást használja, úgy a csoport minden tagjához automatikusan bekerül a kijelölést.

Az egyes csoportokat kinyithatja, vagy bezárhatja a csoport eljén látható +, vagy – jel segítségével. A beállításokat a "Mentés" gombbal rögzítheti.

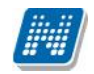

#### **A következő üzenettípusok beállítása lehetséges:**

#### - **Vizsgáztatással kapcsolatos üzenetek**

(Vizsgaid pont változás, Vizsga várólistáról bekerülés, Adminisztrátori vizsgalejelentkeztetés, Vizsgaterem változás, Új vizsgakiírás vizsgaid szakban)

#### - **Pénzügyekkel kapcsolatos üzenetek**

(Befizetési kötelezettség kiírása, Ösztöndíj kifizetés teljesülése, Befizetés a gy jt számlára, Visszautalás a gy it számláról, Befizetési kötelezettség módosítása, Befizetési kötelezettség törlése)

#### - **Jegybeírással kapcsolatos üzenetek**

(Vizsgajegy beírás, Félévközi feladat eredményének beírása, Jegybeírás, Vizsgajegy törlése, Kurzusjegy törlése, Kurzusjegy módosítása, Vizsgajegy módosítása)

#### - **Tiltásokkal kapcsolatos üzenetek**

(Regisztráció tiltása féléven, Féléves tárgyjelentkezés tiltás, Féléves vizsgajelentkezés tiltás, Adott tárgy vizsgajelentkezés tiltás)

#### - **Tárgy- és kurzusjelentkezéssel kapcsolatos üzenetek**

(Kurzus várólistáról bekerülés, Tárgyjelentkeztetés adminisztrátor által, Kurzusjelentkeztetés adminisztrátor által, Várólistás kurzusjelentkeztetés adminisztrátor által, Tárgyról való lejelentkeztetés adminisztrátor által, Kurzusról való lejelentkeztetés adminisztrátor által)

#### - **Kérvényekkel kapcsolatos üzenetek** (Kérvényhez kapcsolódó kiírás státusz módosulása, Kérvény státusz változás)

- **Tanulmánnyal kapcsolatos üzenetek** (Tanulmányi státuszváltozás, Pénzügyi státuszváltozás, Új hivatalos bejegyzés beírása)
- **Virtuális térrel kapcsolatos üzenetek** (Fórum hozzárendelés, Fórum téma tagság törlés, Dokumentum hozzárendelés, Dokumentum hozzáférés törlése, Tag hozzárendelés, Virtuális tér tagjai közül törlés)
- **Kérdőívvel kapcsolatos üzenetek** (Értesítés kérd ív létrejötténél, Figyelmeztetés kérd ív kitöltésére határid közeledtével)
- **Oktató vagy adminisztrátor által küldött üzenetek**
- **Hallgatók által küldött üzenetek**

A tárgy- és kurzusjelentkeztetéssel, kurzus és vizsgajegy-beírással, érdemjegy módosításával, törlésével kapcsolatos automatikus rendszerüzenetekben szerepel egy félév paraméter, melynek köszönhet en a szövegben egyértelm vé válik, hogy az Ön képzésének mely félévén történt a m velet.

Így olyan esetben is azonnal világossá válik, hogy az adott m velet milyen félév adataival történt, amikor egy-vagy több félévvel korábbi id szakra vonatkozik ez a m velet (pl. utólagos kurzus lejelentkeztetés, vagy jegy módosítás, stb...).

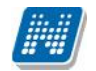

#### Bata Üzenettípusok beállítása Műveletek : Mentés  $\blacksquare$  Típus **Email SMS** Vizsyáztatással kapcsolatos üzenetek  $\begin{tabular}{|c|c|} \hline \texttt{Email} \hspace{0.1cm} \texttt{SMS} \hspace{0.1cm} } \end{tabular}$ Típus Vizsgaterem változás  $\mathcal{A}$  $\Box$  $\boldsymbol{J}$ Új vizsgakiírás vizsgaidőszakban  $\overline{\mathcal{L}}$ Adminisztrátori vizsgalejelentkeztetés  $\overline{\mathbf{v}}$  $\blacksquare$ Vizsga váról stáról bekerülés m  $\mathbb{H}$  $\overline{\mathbb{H}}$ Vizsgaidőpont változás  $\Box$  $\overline{H}$  Jegybeírással kapcsolatos üzenetek  $\begin{tabular}{|c|c|} \hline \quad \quad \quad & \quad \quad & \quad \quad & \quad \quad \\ \hline \quad \quad & \quad \quad & \quad \quad \\ \hline \quad \quad & \quad \quad & \quad \quad \\ \hline \quad \quad & \quad \quad & \quad \quad \\ \hline \end{tabular}$ Típus Kurzusjegy törlése  $\overline{\mathcal{A}}$  $\overline{d}$ Kurzusjegy módosítása  $\overline{\mathbf{v}}$  $\Box$  $|\mathbf{v}|$ Vizsgajegy módosítása  $\Box$  $\overline{\mathbf{v}}$  $\overline{\phantom{a}}$ Vizsgajegy beirás  $\overline{\mathsf{v}}$  $\overline{\phantom{a}}$ Jegybeirás Félévközi feladat eredményének beírása  $\overline{\mathbf{v}}$  $\Box$  $\overline{\mathbb{H}}$  $\Box$ Vizsgajegy törlése Tárgy- és kurzusjelentkezéssel kapcsolatos üzenetek **Email SMS** Típus  $\blacksquare$ E Kurzus várólistáról bekerű és  $\mathcal Q$  $\Box$ Kurzusje entkeztetés adminisztrátor által  $\overline{\mathsf{v}}$  $\Box$  $\overline{\mathbf{v}}$  $\Box$ Váról stás kurzusjelentkeztetés adminisztrátor által  $\overline{\mathcal{A}}$  $\Box$ Kurzusról való lejelentkeztetés adminisztrátor á tal Tárgyról való lere entkeztetés adminisztrátor által  $\overline{\mathbf{v}}$  $\Box$  $\overline{\mathsf{v}}$ Tärgyjelentkeztetés adminisztrátor által 回

#### *Üzenettípusok engedélyezése*

## **2.5.3. SMS szolgáltatás**

Ez a fül abban az esetben jelenik meg a hallgatói felületen, amennyiben az intézmény megrendelte ezt a modult.

Ebben az esetben az **'SMS szolgáltatás megrendelése'** gombbal jutunk el az SMS szolgáltatás felületére.

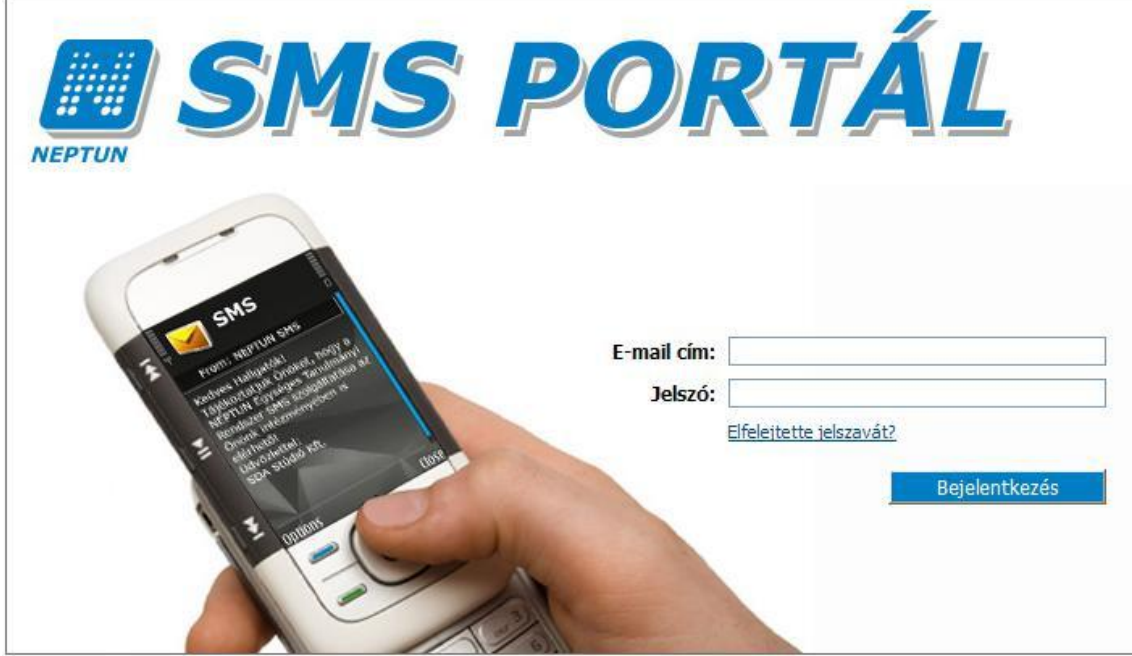

*Az SMS portál megjelenő felülete*

A SMS portálra történ els bejelentkezéskor el ször regisztrálni kell a feltételek elfogadása után. A portál ezután válik használhatóvá és ezután az újabb adag SMS megrendelésekor a Neptun webes felületr 1 már bejelentkezés nélkül léphetünk az SMS portál felületére.

Az SMS értesítések megrendelésének, használatának b vebb leírását az SMS portálon találja meg.

## **2.6. Üzenetek/Címtár**

**NEPTUN Tanulmányi**

A címtár felületen lehet sége van a címzetteket tetszés szerinti csoportokba rendezni, illetve a csoporttagok részére csoportos üzenetet küldeni (a csoportos üzenetküldés lehet ség az intézményi beállításoktól függ). A felület tehát lehet séget ad arra, hogy ne csak tárgy, kurzus, vagy vizsga szerinti, meglév csoportoknál tudjon csoportos üzenetet küldeni, vagy címzettet kiválasztani, hanem létrehozhat egy gyakran használt, személyre szabott címzett listát egyéb, tetsz legesen kialakított csoportok szerint.

A címtár felületen található egy csoportsz rési lehet ség, ahol az Ön által korábban meghatározott csoportok közül választhat**.**

A csoport legördül menüjében választhatja ki azt a csoportot, melynek címzettjeit listázni szeretné. Lehet sége van "Minden" csoportot listázni. A listázáshoz nyomja meg a "**Listázás**" gombot!

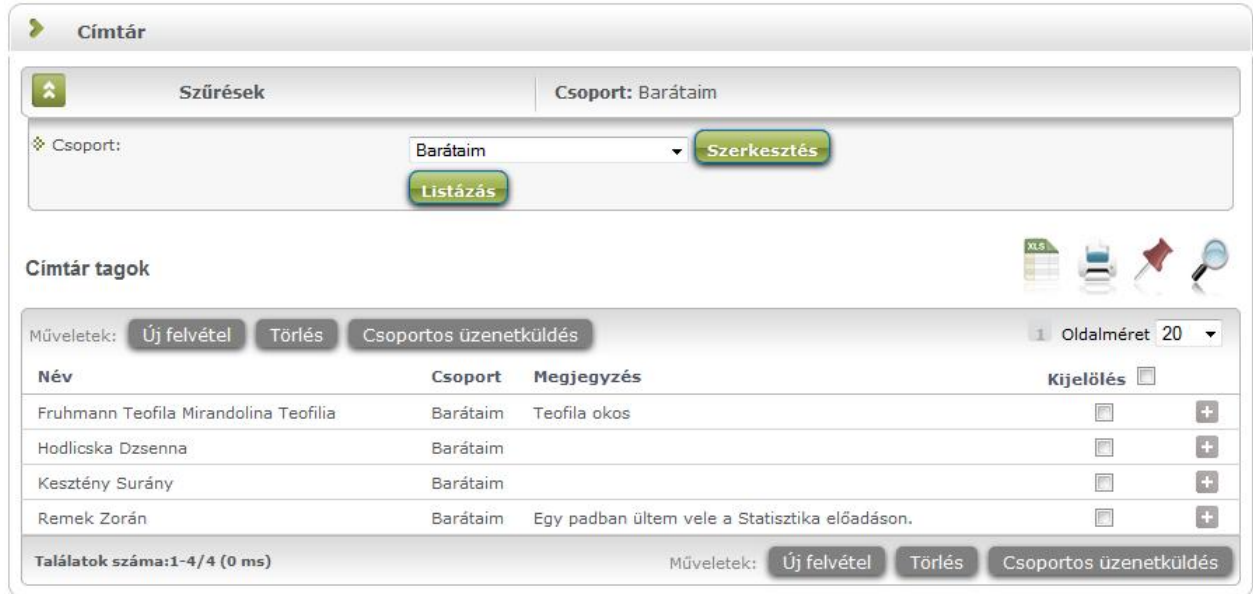

A csoport alapján listázott tagok név szerint jelennek meg, valamint a táblázatban látható, hogy melyik csoporthoz tartoznak, illetve a megjegyzés, amit felvételkor az illet höz f ztünk. A sorvégi "Lehet ségek" ikon alatt módosíthatja a személy csoportját és a hozzá f z d megjegyzést, valamint küldhet üzenetet a személynek. A "Csoportos üzenetküldés" gombra kattintva pedig a lista minden személyének küldhet üzenetet egyszerre (a csoportos üzenetküldés lehet ség az intézményi beállításoktól függ).

Az "Ú**j felvétel**" gombra kattintva neptun kód alapján tud új címtártagot felvenni ezen a felületen.

Amennyiben a sz résnél látható "Csoport" legördül menü melletti "Szerkesztés" gombra kattint, akkor egy új felület jelenik meg, ahol a címtár csoportjait tudja adminisztrálni.

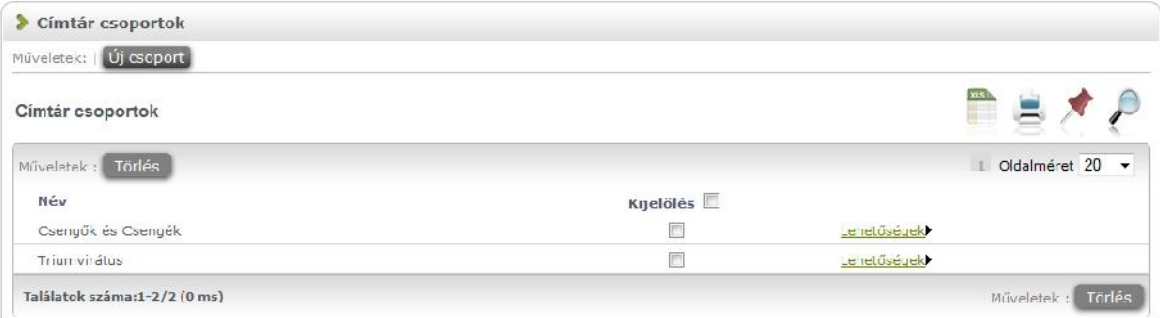

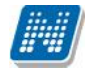

A "**Címtár csoportok**" felületen listázva láthatja eddig létrehozott csoportjait, az "Új csoport" gombbal pedig új csoportot hozhat létre. Az "Új csoport" gombra kattintva egy el ugró ablakban csak a csoport elnevezését kell megadnia, majd mentéssel véglegesítheti, így az újonnan létrehozott csoport a kattintás után meg fog jelenni a listában.

A listázott csoportok elnevezése a sorvégi "Lehet ségek" alatt a "Módosítás" linket választva szerkeszthet. A meghatározott csoportot jelöl négyzettel jelölve, majd a "Törlés" gombra kattintva törölheti.

#### **Személyek felvétele a címtárba**

A címtárba történ felvétel a felületen megtalálható "Új **felvétel**" gombon kívül számos más területen lehetséges.

A "Beérkezett üzenetek" felületen megnyitott üzenetben a "**Felhasználó felvétele a címtárba**" gombbal az üzeneteknél már leírt módon lehetséges.

További lehet ségek a címtárba felvételre lehetséges a Tárgy, Kurzus és Vizsga ablakainak hallgatói névsorában (ahol ennek megfelel en létrejött egy sorvégi "Lehet ségek" menü), illetve a Neptun Meet Street virtuális tagjainál lehetséges.

A hallgatói webes felületen az "Információ/Hallgatók" keresése menüpontban is hozzáadható a címtárhoz felhasználó.

Ezeknél a névsoroknál az adott személy sorában látható "Lehet ségek" ikonra kattintva jön el a "Felhasználó felvétele a címtárba" link, melyre kattintva egy el ugró ablakban a megfelel csoporthoz rendelheti az illet t. Ebben az el ugró ablakban még új csoport is létrehozható a csoport legördül menüje melletti zöld gombbal (egy fehér kereszt van benne).

Egyúttal a Tárgy, Kurzus és Vizsga hallgatói névsorában csoportos és egyéni üzenetküldés funkció is létrejött.

### **2.7. Aktualitások**

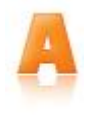

Az "Aktualitások" baloldali menüpont alatt a Neptun használatához, vagy egyéb szempontból fontos információkat olvashat. Az aktualitások mez el hívásához, vagy elrejtéséhez a baloldali **A bet ikon**ra kattintson. A mez t a saját x lezáró gombjával is elt ntetheti a bal menüsorból. A kisablak frissítés gombjára kattintva frissítheti a mez tartalmát.

## **2.8. Naptár**

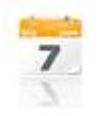

A naptár mez a baloldali kis naptár ikonnal jeleníthet meg, vagy távolítható el a bal menüsorból.

A naptár mez a saját kis ablakának bezáró x gombjával is elt ntethet, a frissítés gombra kattintva pedig tartalma frissíthet.

**A Naptár a tanórákat, vizsgákat és találkozókat, feladatokat, feliratkozási listákat, konzultációkat** jeleníti meg. A bal menüben foglal helyet, így lehet sége van bármikor rápillantani, mindig kéznél van. Hónapra bontva van lehet ség a napok és a hozzájuk tartozó alkalmak megjelenítésére. Hónapot a fejléc két szélén található nyílra kattintva tud váltani. Lehet sége van a tanórák, vizsgák és találkozók különböz variációban történ megjelenítésére, akár csak egy típus kiválasztásával. Választani a megfelel szöveg melletti jelöl négyzettel tud. Az aktuális nap pirosan kiemelve jelenik meg.

Az esemény fölé húzva az egeret tooltipben megjelennek az alkalom részletes adatai. Ugyanazok az adatok jelennek meg, melyek az órarendnél is láthatók. Az ünnepnapok is megjelenítésre kerülnek.

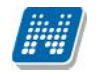

Amennyiben az egyik napra kattint a naptárban, akkor a "**Tanulmányok / Órarend**" felületre navigálja a program, ahol precízebben is megtekintheti id beosztását, lehet sége van tárgy és kurzusadatok b vebb megjelenítésére.

A naptárban és az órarendben képzés függetlenül jelennek meg a különféle alkalmak. Amennyiben innen kiindulva egy tanórával, vagy vizsgaalkalommal kapcsolatban további m veleteket szeretne végrehajtani, akkor az csak abban az esetben lesz lehetséges, ha a "Képzés"-nél kiválasztja az adott tárgyhoz, vagy vizsgához tartozó képzést.

Az "**Outlook export**" gombbal lehet sége van exportálni naptárját / órarendjét Outlook levelez programjának naptárjába, a kés bbiek folyamán pedig a naptárak szinkronizálása is lehetséges. A gombra kattintva a "Saját adatok/Beállítások" menüpont alatti Outlook export felületre navigál a program.

**FIGYELEM!** Amennyiben az intézmény nem használja az NMS modult, akkor nem jelenik meg a találkozó felvitelének lehet sége sem, valamint nem láthatók a találkozók!

### **2.9. Kedvenc fórumok**

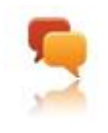

Amennyiben az intézmény használja a Neptun Meet Street közösségi tér modult, a baloldali kiemelt funkciók között megjelenik a kedvenc fórumok ikon és a hozzá tartozó mez.

Ebben a mez ben a Neptun Meet Streetben tetsz legesen kiválasztott kedvenc fórumok jeleníthet k meg.

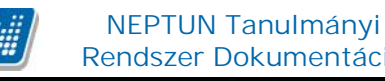

## **3. Saját adatok**

## **3.1. Személyes adatok**

## **3.1.1. Személyes adatok fül**

A felületen négy tabulátorfület talál, az els, "Személyes adatok" fül alatt láthatja alapvet személyes adatait (pl. név, állampolgárság, adóazonosító szám, születési dátum, oktatási azonosító ...stb.), és itt van lehet sége ezek módosítására is, az "**Adatmódosítás**" gombra kattintva (intézményi beállítástól függ en). Amennyiben rendelkezik másodlagos állampolgársággal és azt intézményében nyilván is tartják, abban az esetben a felületen az Állampolgárság alatt megjelenik egy "**Állampolgárság2**" sor, amelyben megtekinthet a másodlagos állampolgárság. Ha intézménye nem tartja nyilván a másodlagos állampolgárságát, akkor a weben sem jelenik meg az Állampolgárság2 mez.

**FIGYELEM!** Az itt megjelen adatai alapvet fontosságúak többek között a költségtérítés után járó adókedvezményhez, az ösztöndíj-kifizetéshez, vagy a társadalombiztosítási ellátás igénybevételéhez szükséges adminisztrációhoz, ezért csak indokolt esetben változtasson ezeken!

#### **Felsőoktatási Információs Rendszer**

A felület alján található egy link, melynek segítségével megtekinthet k a Fels oktatási Információs Rendszerbe (FIR) bejelentett adatok.

A Felsőoktatási Információs Rendszerbe (FIR) bejelentett adatait a www.magyarorszag.hu honlapon tudja ellen rizni, ehhez Ügyfélkapu azonosító szükséges, ami az Okmányirodákban igényelhet.

Ennek a birtokában az Ügyfélkapun keresztül, a https://ugyintezes.magyarorszag.hu/szolgaltatasok/fir.html címen a "Használom a szolgáltatást" menüpontba belépve, az "Adatkeresés" menüpont (baloldalt fent) kiválasztása, majd az Oktatási azonosító megadása után tekinthet ek meg az intézmény által bejelentett adatok.

#### **Alapadatok módosítása ablak**

Itt adhatja meg megváltozott adatát, vagy adatait. A "Módosítás elküldése" gombbal a kívánt módosítási kérelmet a rendszer rögzíti, err 1 visszajelzést ad.

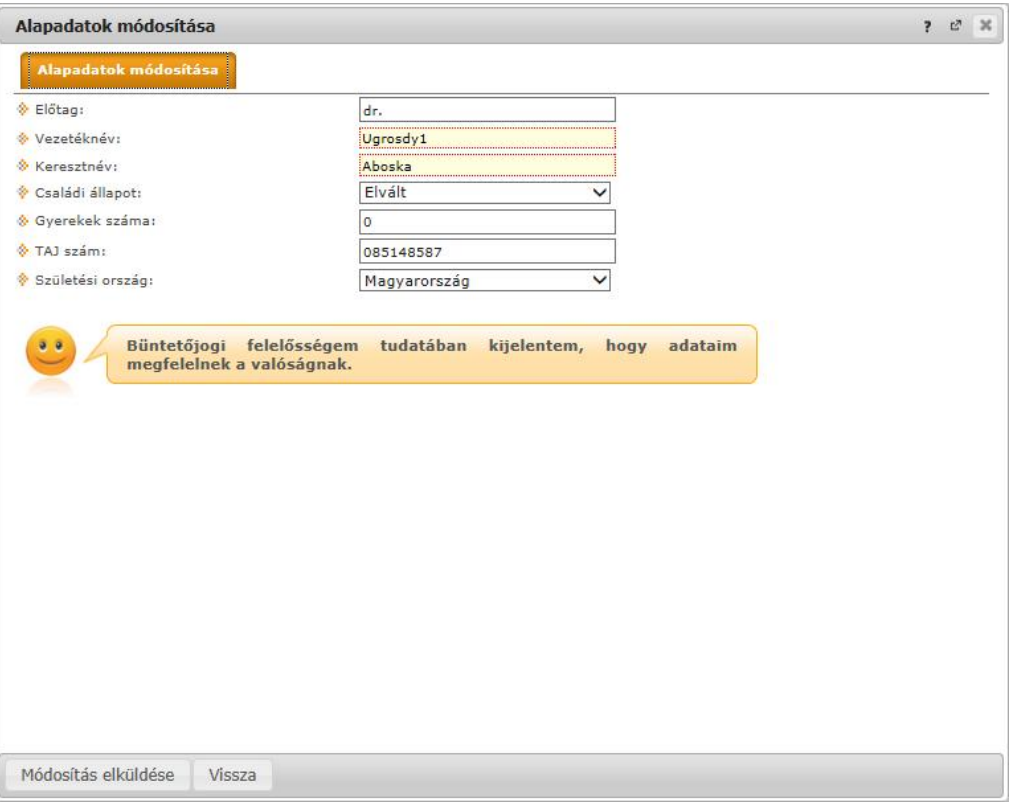

*Személyes adatok módosítása*

Intézményi beállítás kérdése, hogy milyen adatokat módosíthat az ablakban.

Az elküldött módosítás elfogadása az intézményi beállításoktól függ en automatikusan megtörténik, vagy egy adminisztrátornak kell manuálisan elfogadnia azt. Az utóbbi esetben el fordulhat, hogy adatváltozását személyesen is be kell jelentenie és dokumentumokkal igazolnia a Tanulmányi Osztályon. Ilyenkor az elküldött módosítást a "Személyes adatok/Adatmódosítások" felületen nyomon követheti, amíg el nem fogadják. Az Ön intézményében érvényes beállításokról és az adatmódosítás igazolásához szükséges dokumentumokról a Tanulmányi Osztályon, vagy az intézménye által publikált tájékoztatókból kaphat b vebb információt.

## **3.1.2. Diákigazolvány adatok**

A Személyes adatok felületen a második, "**Állandó/Ideiglenes diákigazolvány**" tabulátorfül alatt megjelenítésre kerülnek a hallgatóhoz tartozó állandó és ideiglenes diákigazolvány adatok.

A diákigazolvány sorában megjelennek a diákigazolvány alapvet adatai: az igazolvány típusa (állandó, ideiglenes), az igazolvány sorszáma, kiadás dátuma, érvényesség ideje, valamint a tagozat (ez a hallgató képzésének tagozata, mely lehet például nappali, levelez, vagy esti).

A sorvégi "Lehet ségek" ikonra kattintva az egyes diákigazolványhoz tartozó matrica és esetleges személyi lap adatait lehet megnézni. A diákigazolványok érvényességi ideje is feltüntetésre került a felületen, illetve ideiglenes igazolvány esetén az el ugró ablakban.

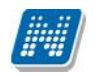

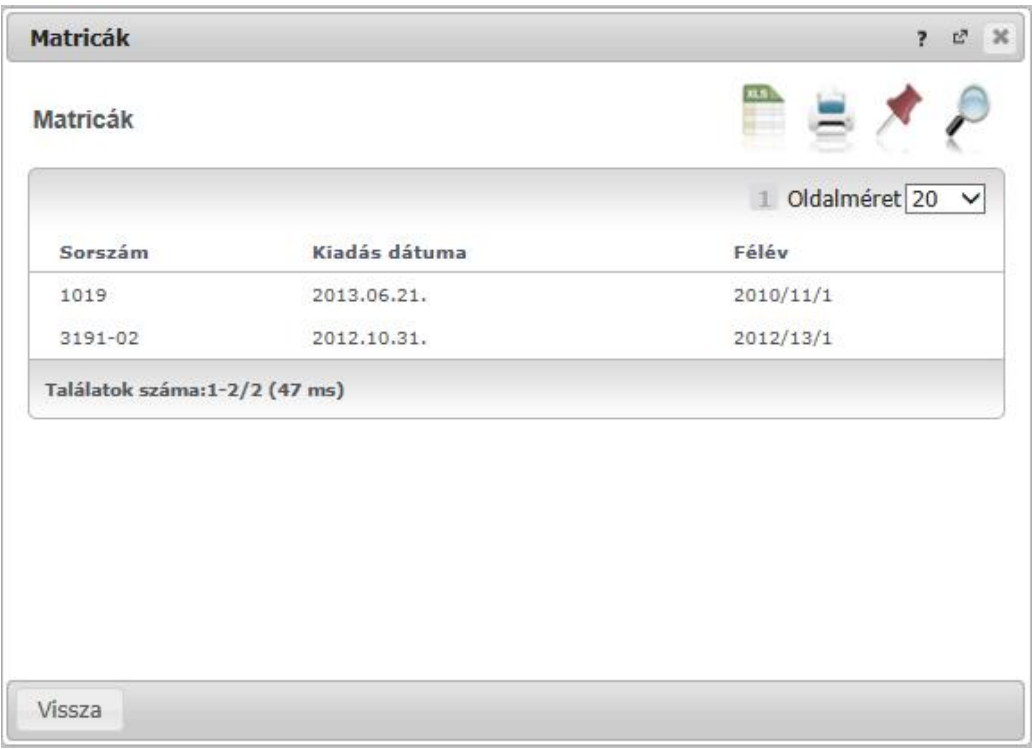

*Diákigazolvány adatai*

## **3.1.3. Okmányok**

A Személyes adatok felületen a harmadik, "**Okmányok**" tabulátorfül alatt megjelenítésre kerülnek hivatalos okmányai, melyek feltöltésre kerültek a rendszerben. Itt van lehet sége (amennyiben intézménye engedélyezi) feltölteni új okmányt/okmányokat, vagy módosíthatja, esetleg törölheti a meglév adatokat.

A felületen a következ oszlopok jelennek meg: "Okmány típusa", "Azonosító", "Lejárati dátum", "Megjegyzés".

A sorvégi "Lehet ségek"-re kattintva tudja **módosítani egyes okmányait**. A módosításra kattintva egy el ugró ablakban láthatja a módosítható adatokat (pl. okmány típusa, azonosító, érvényesség, stb.). A módosítható adatok intézményenként eltér ek lehetnek.

### **3.1.4. Előnyben részesítés**

A Személyes adatok felületen a negyedik, "El nyben részesítés" tabulátorfül alatt megjelenítésre kerülnek azon adatai, melyek alapján Ön az intézmény által meghatározott területen el nyben részesülhet. Ilyen lehet például fogyatékosság rögzítése. Adatmódosítási szándékát itt is az intézmény által meghatározott korlátok között érvényesítheti.

## **3.2. Képzettség**

Ezen a felületen láthatja a rendszerbe felvitt, korábban szerzett végzettségeit, nyelvvizsgáit, valamint versenyeredményeit.

**FIGYELEM!** Intézményi beállítástól függ, hogy Ön a rendszerben mely adatait tudja módosítani a webes felületr l. El fordulhat, hogy egyes adatokat csak megtekinteni van lehet sége, változtatni nem tud azokon. Adatváltoztatási kérelmeit összesítve megtalálja a "Saját adatok/Adatmódosítások" menüpont alatt.

Kiadás: 2014.07.15. Verzió: 4.2. Oldalszám: 36 / 175
# **3.2.1. Előképzettség fül**

Itt láthatja a korábban megszerzett képzettségeit (érettségi, f iskolai, egyetemi diploma, stb.). Középfokú és fels fokú végzettségeinek adatai külön blokkokban jelennek meg. Többek között tartalmazzák az adott intézményhez kapcsolódó tanulmányok befejezésének dátumát, a képzés típusát, vagy a végzettséghez kapcsolódó okmány azonosítóját.

Intézményi beállítástól függ, hogy Önnek joga van-e új el képzettséget rögzíteni, illetve törölni/módosítani a korábban rögzített el képzettségeket. **Új el képzettség**-et az azonos nev gombra kattintva vihet fel, a törléshez a módosításhoz, illetve egy-egy el képzettség **b vebb adat**aihoz az adat alján talál m veleti linkeket.

A "B vebb" opcióra kattintva az el képzettségekhez tartozó, intézmény által adminisztrált extra adatok is megtekinthet ek.

### **3.2.2. Nyelv fül**

Itt láthatja a korábban megszerzett és a rendszerbe felvitt nyelvvizsgáit. Minden nyelvvizsga külön blokkban jelenik meg a hozzá tartozó adatokkal. Itt rögzítve van, hogy milyen nyelvb 1, mikor és milyen fokon szerzett nyelvvizsgát. Tartalmazza, hogy a nyelvvizsga milyen típusú, valamint a bizonyítvány azonosítóját és azt is feltünteti, hogy egynyelv, vagy kétnyelv, szakmai, vagy általános nyelvvizsgáról van-e szó.

Intézményi beállítástól függ, hogy Önnek joga van-e új nyelvvizsgát rögzíteni, illetve törölni/módosítani a korábban rögzített el képzettségeket. **Új nyelvvizsgát** az "Új nyelvvizsga" nev gombra kattintva vihet fel, a törléshez a módosításhoz, illetve egy-egy nyelvvizsga **b vebb adat**aihoz az adat alján talál m veleti linkeket.

### **3.2.3. Versenyek fül**

Ez alatt a fül alatt megtekintheti különböz versenyeredményeit. Intézményi beállítástól függ, hogy Önnek joga van-e új nyelvvizsgát rögzíteni, illetve törölni/módosítani a korábban rögzített el képzettségeket. Új versenyt az "**Új versenyeredmény**" nevű gombra kattintva vihet fel, a **törlés**hez a **módosítás**hoz, az adat alján talál m veleti linkeket.

# **3.3. Elérhetőségek**

Ezen az oldalon adhatja meg és szerkesztheti elérhet ségi adatait, ezen belül email címeit, telefonszámait, postai elérhet ségeit és honlapcímeit. Ezeket az adatokat, személyes jellegük miatt Önön kívül csak a megfelel jogosultsággal rendelkez adminisztrátorok láthatják a rendszerben.

A felületen az "Email címek", "Címek", "URL címek" és a "Telefonszámok" füleken lépkedve láthatja a már felvitt elérhet ségeit, itt módosíthatja és törölheti ezeket, illetve új adatokat vehet fel a rendszerbe.

### **FIGYELEM! Intézménye meghatározhatja, hogy egyes értékek módosítására, törlésére, esetleg új érték felvitelére ad jogosultságot, vagy csak megtekinteni engedi a rögzített értékeket.**

**FIGYELEM!** Elérhet ségeinek megadása és naprakészen tartása nagyon fontos, mivel egyrészt intézménye dolgozóinak így lehet ségük van felvenni Önnel szükség esetén a kapcsolatot, másrészt a Neptunon belül Önnek küldött üzenetekr 1 csak e-mail címe, ill. mobiltelefonszáma megadása esetén tud emailben, illetve SMS-ben értesítést kapni, harmadrészt pedig állandó lakcímének a postai úton való

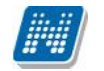

kapcsolattartáson kívül fontos szerepe van többek között az intézményi adatszolgáltatásban és a befizetett költségtérítésr 1 készített számlák helyes kiállításában is.

# **3.3.1. Új elérhetőség megadása**

Új elérhet ség felviteléhez használja az adott fülön található a "Új ... " feliratú gombokat, és a megjelen felületen vigye fel az új információkat, majd kattintson a "Mentés" gombra.

# **3.3.2. Elérhetőség módosítása**

Amennyiben módosítani szeretne egy adatot, kattintson az adott sor végén található "Lehet ségek" ikonra, majd a "Módosítás" feliratra, és a felugró ablakban végezze el a kívánt változtatásokat, majd kattintson a "Mentés" gombra.

**FIGYELEM!** A kijelölt sorban bárhova kattintva (nem az említett linkekre), a sorban megjelenik egy kis ikon, melyre újra rákattintva szintén el hozható a helyi menü.

### **3.3.3. Elérhetőség (ek) törlése**

A rendszer a törlést is engedélyezi, ha a törlend adatsorban lév "Töröl" jelöl t bepipálja, majd a "Törlés" gombra kattint. Abban az esetben, ha egyszerre akarja kitörölni az adott fülön található eddig megadott összes adatot, akkor pipálja be az oszlopfejlécben lév jelöl négyzetet, amelynek hatására az összes adatsorban található jelöl be pipa kerül, majd kattintson a "Törlés" gombra.

### **3.3.4. Alapértelmezett e-mail cím/telefonszám**

A rögzített e-mail címek közül minden hallgatónak, alkalmazottnak **kell lennie egy és csak egy alapértelmezett e-mail címének**. Az alapértelmezett pipa nem típusonként (hivatalos, magán) használható, hanem az összes címre vonatkoztatva típustól függetlenül. Az összes email cím közül csak egy lehet alapértelmezett.

A program m ködése alapján, amennyiben nem szerepel még email cím, akkor ha új email cím kerül felvételre, akkor automatikusan bepipálásra kerül az "Alapértelmezett jelöl négyzet", típus beállítástól függetlenül. Ha egy email cím szerepel és az Alapértelmezett jelöl négyzetb 1 kivételre kerül a pipa akkor a program figyelmeztet, hogy "Nincs alapértelmezett e-mail cím!". Ha több email cím szerepel, amelyeknél ki van töltve a típus és egy olyan címénél kerül megjelölésre az "Alapértelmezett" pipa ahol eddig üres volt a jelöl négyzet, akkor a korábbi email címb 1, amely megjelölésre került alapértelmezettként a program kiveszi a jelöl négyzetb l a pipát.

Ha alapértelmezett címet töröl, akkor automatikusan a legutolsónak rögzített email cím lesz az alapértelmezett. Ha rögzítésre kerül egy új email cím és nem kerül kitöltésre az email cím típusa akkor automatikusan az utolsónak felrögzített email cím lesz az alapértelmezett. Tehát mindig a "Hivatalos" típusú email cím lesz az alapértelmezett, ha pedig nem adunk meg típust akkor a legutolsónak felrögzített email cím lesz az alapértelmezett, akkor is ha már van egy hivatalos típusú alapértelmezettnek megjelölt email cím.

### **Telefonszám** esetében is meghatározható alapértelmezettség.

A telefonszám alapértelmezettségének az intézményi SMS küldés esetén van létjogosultsága. Itt is minden esetben szükség van egy alapértelmezett telefonszámra.

# **3.3.5. Cím rögzítése (egyben, vagy részletesen)**

A cím felrögzítésénél/módosításánál intézményi beállítástól függ, hogy címét részletesen, vagy egyben kell megadnia, illetve mindkét lehet ség rendelkezésére áll. A város és irányítószám mez k kitöltése kötelez, a részletesség a cím egyéb összetev ire; a közterületre, házszámra, lépcs házra, stb. vonatkozik.

Amennyiben az "Ország" mez ben Magyarország kerül kiválasztásra, az irányítószám helyességét a program ellen rzi, illetve ilyenkor a megye és város adatok ennek megfelel en automatikusan töltésre kerülnek. Külföldi cím esetén az irányítószám ellen rzés nem m ködik.

Város beírásakor a program meghatározott értékkészlet alapján egy lebeg menüben felajánlja a város/település nevét és a hozzá tartozó irányítószámot. Ha a felhasználó választ a felkínált értékekb 1, a "Megye" és az "Irányítószám" mez k is automatikusan tölt dnek. A mez k értéke utólag kézzel módosítható.

Információs ablak is tájékoztat a felugró ablak alján, hogy a választásnak megfelel mez k válnak aktívvá.

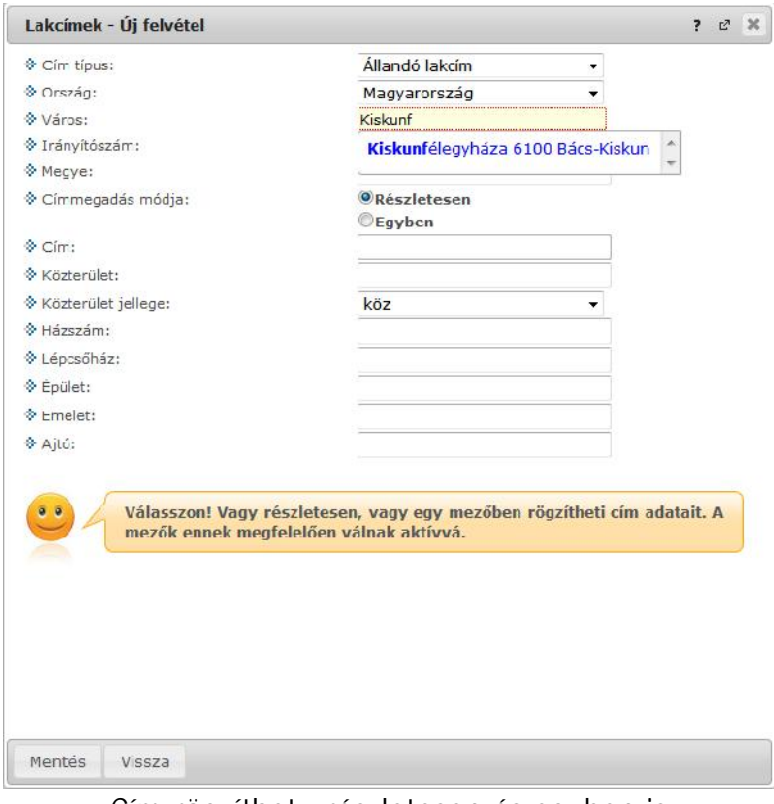

*Cím rögzíthető részletesen és egyben is*

### **3.3.6. Adatok nyomtatása**

A listákat kinyomtathatja, ha el ször a lista tetején jobb oldalt található Nyomtató ikonra, majd a megjelen ablakban a "Nyomtatás" gombra kattint.

A címek felvitelekor, vagy módosításakor a város begépelésével automatikusan tölt dik az irányítószám és a megye (amennyiben magyar címr l van szó). Az irányítószám begépelésekor pedig automatikusan tölt dik a város és a megye.

FIGYELEM! Elérhet ségeinek módosítását, illetve a webes felületen bárhol kezdeményezett adatmódosítási igényeit megtalálja a "**Saját adatok/Adatmódosítások**" menüpont alatt.

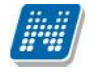

# **3.4. Beállítások**

Ezen az oldalon van lehet sége megváltoztatni a belépési jelszavát és a loginnevét, itt állíthatja be a Neptun kinézetét ("Témák" menüpont), valamint itt van módja meghatározni, hogy hallgatótársai számára a "Hallgatók keresése" menüpontban mely adatai megjelenítését engedélyezi.

### **FIGYELEM! A login név-változtatás és a jelszóváltoztatás fülek csak abban az esetben jelennek meg, ha az intézményben ezek a funkciók engedélyezettek.**

### **3.4.1. Loginnév változtatás (opcionális)**

Itt a Neptunba való belépéshez használt login nevét (azonosítóját) tudja itt megváltoztatni, ami alapesetben az Ön Neptun kódja. A választott login nevet írja be az "Új login név" mez be, majd kattintson az alatta található gombra. A megadott login névben csak nagybet ket és számokat adhat meg.

**FIGYELEM!** Bár a fent leírt módon megváltoztathatja a login nevét, a Neptun kódja változatlan marad, és a továbbiakban is ezt fogják használni tanulmányi ügyekben az Ön azonosítására, így ezt mindenképpen jegyezze meg!

### **3.4.2. Jelszóváltoztatás fül (opcionális)**

Ezen a fülön a Neptunba való belépéshez használt jelszavát változtathatja meg. El ször adja meg régi jelszavát, majd kétszer az újat, és kattintson a "Jelszó változtatása" gombra. A sikeres jelszóváltoztatásról a rendszer visszajelzést ad. Célszer, ha mások által nehezen kitalálható, egyedi szám-bet kombinációra cseréli jelszavát. A jelszavakban a magyar abc kis és nagybet it és számokat is megadhat.

**FIGYELEM!** Amennyiben az Ön intézménye küls rendszert használ az authentikálásra - vagyis nem a Neptunon belül kell beállítania a jelszavát - akkor itt nincs lehet sége jelszót változtatni, ezt a küls rendszerben teheti meg.

Weben belépéskor is, valamint jelszócserénél, jelszómódosításnál figyelmeztet üzenet jelentkezik, ha a Caps Lock be van kapcsolva.

FIGYELEM! Bizonyos id közönként ajánlott jelszót változtatni, mivel így megakadályozhatja, hogy illetéktelen személyek férhessenek személyes beállításaihoz és adataihoz. Ebb l az okból kifolyólag, a rendszerbe való els belépéskor automatikusan ez a felület jelenik meg.

### **EKKOR MINDENKÉPPEN VÁLTOZTASSA MEG JELSZAVÁT, NE HASZNÁLJA A SZÜLETÉSI DÁTUMÁT A KÉS BBIEKBEN!**

# **3.4.3. Keresés engedélyezése fül**

Itt állíthatja be, hogy a többi hallgató a "Hallgatók keresése" menüpontot használva mely adatait láthatja a rendszerben. (Ha tehát például a "Neptun kód" rovatban az "Engedélyezés" opciót választja, akkor más felhasználók a "Hallgatók keresése" felületen a Neptun kódja alapján megtalálhatják Önt.) A kívánt beállítások kiválasztása után kattintson a "Mentés" gombra.

### **3.4.4. Profilkezelés**

Itt a "**Profil törlése**" gombbal lehet sége van eltörölni az addig a program által személyre szabottan elmentett felhasználói beállításokat. Ilyenek például a különböz felületek sorrendezési beállításai, vagy keresési beállításai, melyeket a program elment. A profil törlésével a program alapértelmezett beállításait kapjuk vissza.

### **3.4.5. Becenév**

Itt intézményi beállítástól függ en lehet sége van becenevet meghatározni, mely gyakorlatilag megfelel az interneten használatos "nickname" kifejezésnek. Lényege, hogy a Neptun különböz felületein ezen a becenéven anonim módon is meg tudjon jelenni, illetve ezáltal is kereshet legyen (pl. új találkozó kiírásakor a címzettek kiválasztásánál). A becenév jelenleg a Neptun Meet Streetben szolgálja a keresés megkönnyítését hallgatók és oktatók számára, ezért kérjük, hogy megadásánál erre legyen figyelemmel.

FIGYELEM! A becenév csak az NMS modul használatánál elérhet menüpont.

### **3.4.6. Outlook export**

A naptár/órarend bejegyzéseit lehet ség van exportálni Microsoft Outlook levelez programba (Normál nézetben), erre szolgál az "Outlook export" felület. Az Outlook export link megjelenik a bal menüsor Naptár alkalmazása alatt is, valamint az órarend felületen is normál nézetben (valamint NMS-ben a Naptár felületen az órarendhez hasonló módon).

### **FIGYELEM! Az összevont és a féléves naptár/órarend nézet nem exportálható!**

Az Outlook export linkre bárhol kattint a programban, automatikusan erre a kezel felületre jut.

Két féle export áll rendelkezésre:

- 1. Automatikus frissítés
- 2. Kézi frissítés

#### **Automatikus frissítés**

"**Ide kattintva tudja beállítani az Outlook-ban**" feliratú linkre kattintva az összes naptár, illetve órarendi bejegyzés betölt dik a Microsoft Outlook programba.

Az engedélyezést követ en a Microsoft Outlook újraindításával, illetve a levelez programban kézi mappa szinkronizálással a bejegyzések frissülni fognak. Ehhez nem szükséges ismételt, többszöri export.

#### **Kézi frissítés**

Kézi frissítés esetén a Neptun webes felületen megadható egy id intervallum, amely intervallumban lév bejegyzéseket exportáljuk.

A "Dátumtól" mez az aktuális napi dátummal tölt dik ki alapértelmezetten, a "Dátumig" mez pedig a következ hónap ugyanezen napjával tölt dik alapértelmezetten.

Csak azon típusú bejegyzések kerülnek exportálásra, amelyek a baloldali naptárban vagy az NMS oldali naptárban, illetve az órarendben a megjelenítend elemeknél kijelölésre kerülnek.

Megnyitással azonnal betölthet az állomány a Microsoft Outlook programba. Mentést választva pedig egy .ics (iCalendar) fájl kerül mentésre, amely a Microsoft Outlook programba (illetve Google Calendarba) importálható.

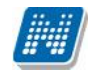

#### **FIGYELEM!** A kézi frissítés .ics fájl Google Calendarba is betölthet, használható!

A kézi frissítés esetén, az .ics fájl betöltését követ en a levelez program mappa szinkronizálásával nem fognak az órarendi bejegyzések frissülni a Microsoft Outlook programban.

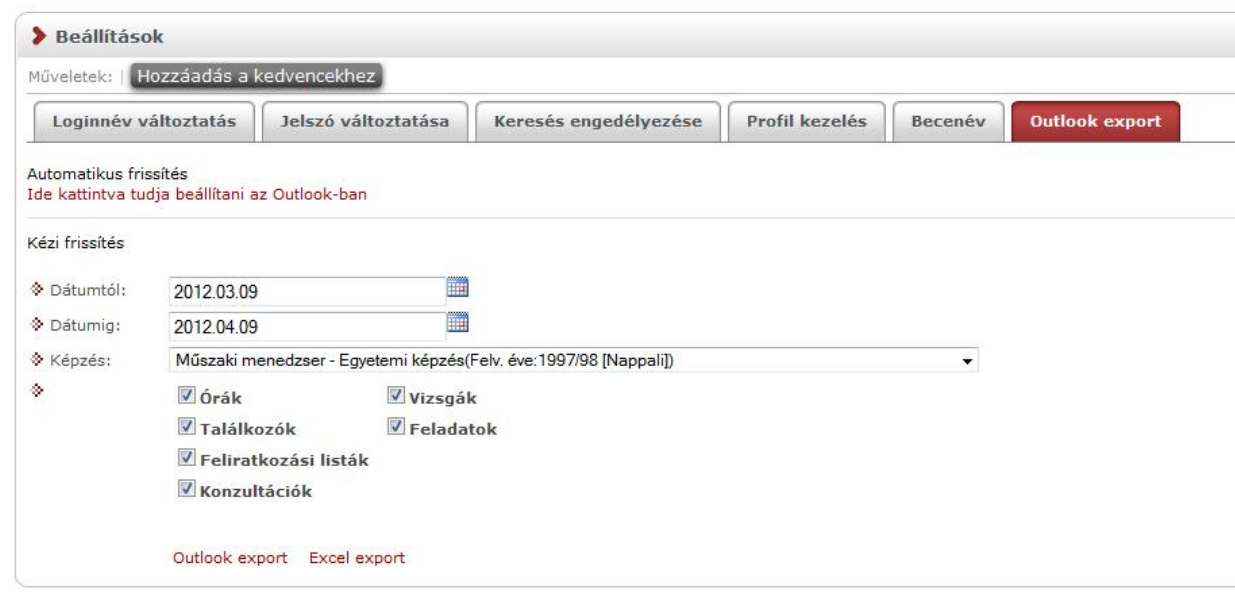

#### *Képzésválasztó lehetőség*

A felületen a dátummez k alatt megjelenik egy **képzésválasztó** legördül menü is, így a kiválasztott képzésre vonatkozó eseményeket tetszés szerint tudja exportálni.

Ha az Outlook exportkor beállított id intervallum nem tartalmaz naptári bejegyzést, akkor err l **figyelmeztet üzenet**et kap, így megel zhet a felesleges üres export.

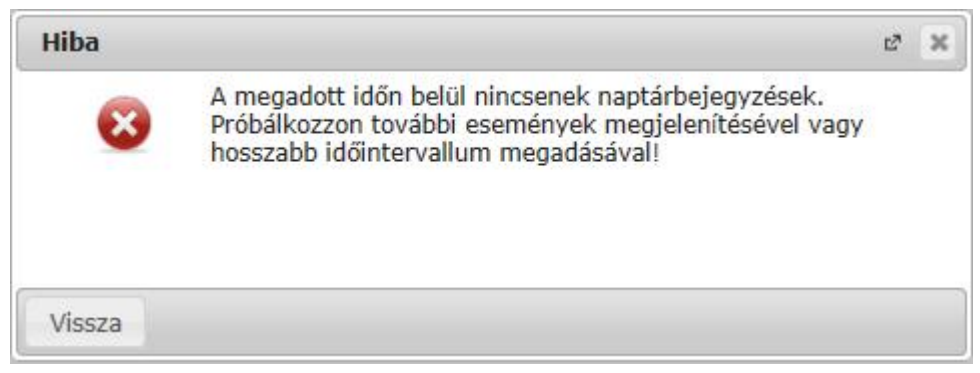

*Visszajelző üzenet üres exportnál*

#### **Excel export**

Az Outlook export link mellett található az **Excel export** link, amelynek segítségével lehet sége van az órarendi bejegyzések Excel programba történ exportálására. Az Excelbe exportálandó adatok sz résére vonatkozó beállítás megegyezik az Outlook export kézi frissítéséhez használt beállítási lehet séggel, a beállítás is ugyanott történik. Megadható egy id intervallum, amely intervallumban lév bejegyzéseket exportáljuk. Excel exportban azok az eseménytípusok fognak szerepelni, amelyek az Excel export gomb megnyomása el tt ki lettek választva. Ha az Excel exportkor beállított id intervallum nem tartalmaz naptári bejegyzést, akkor err 1 figyelmeztet üzenetet kap az oktató és hallgató.

# **3.5. Adatmódosítások**

Itt láthatja az eddig elküldött adatmódosítási kérelmeit. A lista"Elfogadva" oszlopában láthatja, hogy az adott kérelmet elfogadták-e már, avagy sem. Amennyiben elfogadásra került, akkor egy zöld pipa kerül az oszlopba. Ilyenkor az "Elbírálás dátuma" oszlopban is megjelenik a dátum.

Ezen a felületen szerepel összes leadott adatmódosítási kérelme függetlenül attól, hogy melyik webes felületr 1 kezdeményezte az adatmódosítást (pl. itt találja a lakcím módosításai igényeit és a nyelvvizsga módosítási igényeit is).

Itt részletesen utánanézhet, hogy egyes adatainak mely értékeit módosította, mikor és további részleteket is megtudhat, ha lenyitja az egyes sorokat.

A módosítás fő sorában láthatja, hogy milyen típusú adatot módosított (például állandó lakcím), ha pedig lenyitja a hierarchikusan alárendelt sort, akkor megjelenik konkrétan, hogy mit mire módosított (például cím esetében utca, ország, város, stb.).

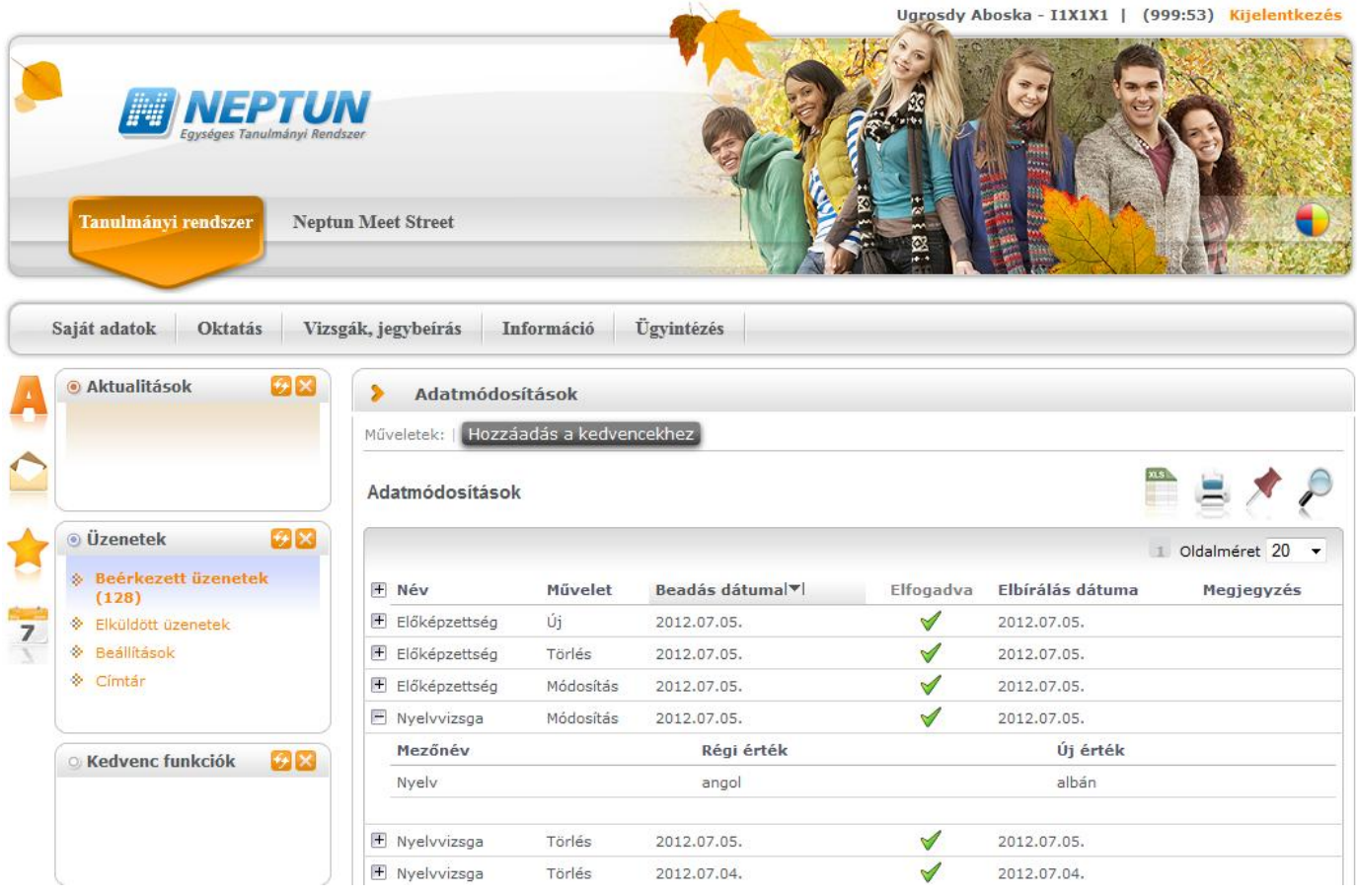

# **4. Tanulmányok**

# **4.1. Képzés adatok**

### **A menüpontra lépve láthatja a képzéséhez, szakjához, (szakjaihoz) és szakirányához, szakirányaihoz tartozó adatokat, valamint az oklevél adatokat**.

A felület tetején a **képzés**hez tartozó adatokat látja. Itt információt kaphat többek között a képzés jogviszony id intervallumával kapcsolatban, tájékozódhat a képzésen elhasználható maximális félévek számáról is, de a képzés minden jellemz adatát megtalálja itt. A "Képzés szervezeti egysége" a hallgató képzésének szervezeti egysége, ahol a hallgatót adminisztrálják intézményen belül.

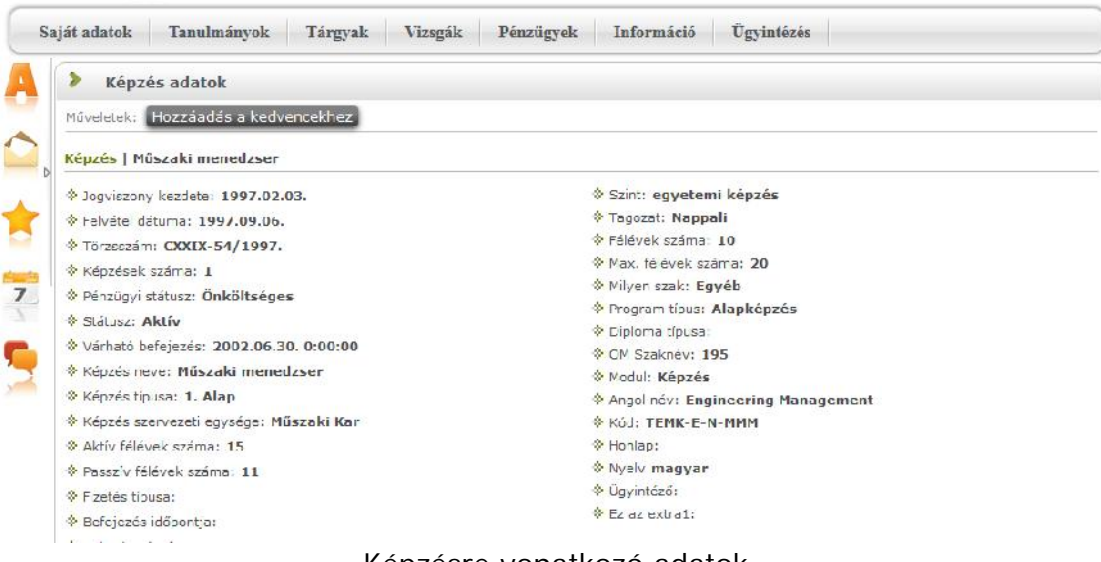

*Képzésre vonatkozó adatok*

A felület középső harmadában a képzéshez kapcsolódó **szakjai/szakirányai** fontos adatait láthatja. Amennyiben oklevél min sítésére kíváncsi, ezen felület alján találja.

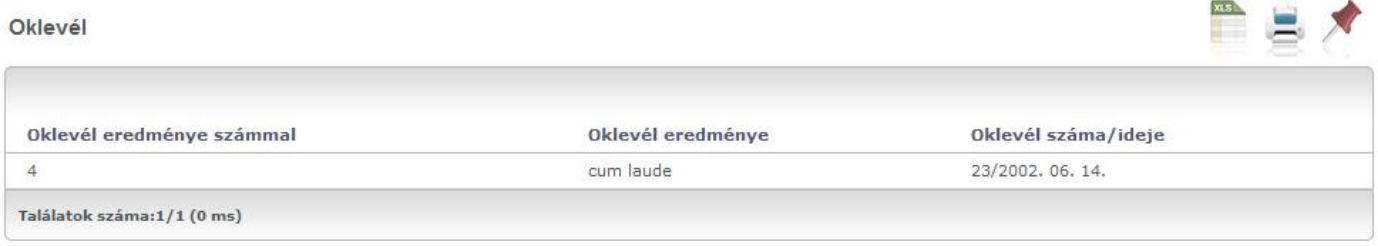

*Oklevél adatok*

Ez a felület tájékoztatásra szolgál, Önnek változtatásra itt nincs lehetősége. Amennyiben adataiban változás következett be, vagy úgy véli, hogy téves adatok jelennek meg a felületen, akkor kérjük, vegye fel a kapcsolatot intézménye Tanulmányi Hivatalával!

**FIGYELEM!** A felületen csak azok a szakirányok találhatóak, melyekre Önt már felvették. Szakirány jelentkezéshez az "Ügyintézés" menü "Szakirány jelentkezés" menüpontját veheti igénybe, azonban az itt megjelölt jelentkezések sem azonnal jelennek meg a saját szakirányok között, hanem csak a jelentkezés lezárása után. Ameddig nincsen szakiránya a következ felirat jelenik meg: "Önnek nincs felvett szakiránya".

A felületen mindig az aktuálisan kiválasztott képzésének adatairól tájékozódhat. Amennyiben több képzésen is részt vesz, úgy a webes felület fejléce felett található "**Képzés**" feliratra kattintva, a megjelenő felugró ablakban egy legördül listából választhat a képzései közül, ezután a felületen az ahhoz tartozó információk fognak megjelenni.

Kiadás: 2014.07.15. Verzió: 4.2. Oldalszám: 44 / 175

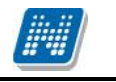

# **4.2. Féléves adatok**

# **4.2.1. Alapvető féléves adatok**

Ezen a felületen lehet sége van féléves bontásban megjeleníteni egy-egy féléve alapvet adatait, az ebben a félévben felvett tárgyait, valamint itt is lehet sége van megtekinteni az egyes tárgyak részletes adatait, és a tárgyból szerzett eredményeket. (Emellett El zetes tárgyjelentkezési, Végleges tárgyjelentkezési és Kurzusjelentkezési id szakban a tárgy adatoknál lehet sége van kurzusváltoztatásra, illetve az adott tárgy leadására is.)

A felületre lépéskor automatikusan az aktuális félév tárgyai jelennek meg.

### **4.2.2. Bővebb információk**

Erre a fülre kivezetésre kerültek az intézmény által nyilvántartott alábbi mez k és értékeik: "Finanszírozási forma változásának oka", "Külföldi finanszírozás" és a "Passziválás indoka".

### **4.2.3. Kiválasztott félév adatainak megjelenítése**

A "Félévek" legördül listából válassza ki a megjelenítend félévet, majd kattintson a 'Listázás' gombra! Így listázhatja a félévhez tartozó tárgyakat. Ekkor az **'Alapvető féléves adatok'** blokkban megjelennek a kiválasztott félévre vonatkozó alapvet információk is, úgy, mint pl. "Évfolyam", "Státusz", "Pénzügyi státusz", ...stb.

Itt jelenik meg a "Rangsor1" és "Rangsor2" mez is, amennyiben az intézmény használja a rangsorolást és úgy állítja be a Neptunt, hogy ezek az értékek a hallgatók számára is látszódjanak. A rangsor két számítási mód alapján egy létszámadatot és ahhoz képest - a rangsorolás alapján - betöltött helyét jeleníti meg x/y formában (a számítási módok intézményenként változhatnak, így ha további kérdése van ezzel kapcsolatban forduljon intézményéhez!)

FIGYELEM! Ez a rangsor nem egyezik meg a rangsoros tárgyjelentkezés által meghatározott rangsorral.

A sz rés alapján listázott féléves tárgyak kód és név alapján is azonosíthatók, soraikban szerepel még információ a kreditértékre, tárgytípusra (pl. kötelez, fakultatív, stb.) vonatkozóan.

A "**Vizsgára jelentkezhet**" oszlopban zöld pipa jelzi, ha jelentkezhet a tárgyból vizsgára, a "**Várólista**" oszlopban pedig egy piros, felkiáltójeles ikon jelzi, amennyiben az adott tárgyból várólistán szerepel.

Várólistán szerepelhet rangsoros tárgy- és kurzusjelentkezés eredményeként, illetve olyan esetben, amikor létszámkorlát miatt nem kerül be egy tárgyra.

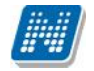

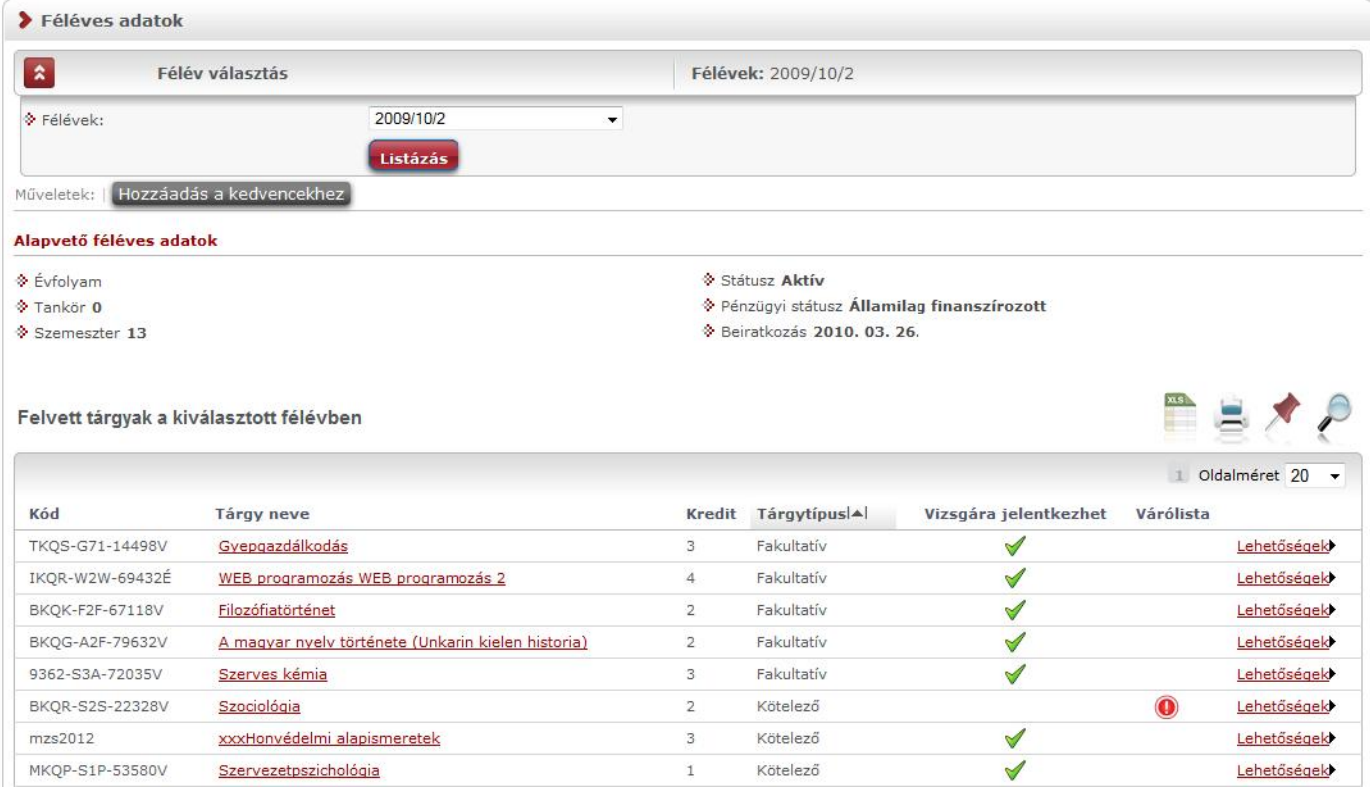

*Féléves adatok*

# **4.2.4. Eredmények megtekintése**

A tárgy sorának végén található "Lehet ségek" ikon alatt található "Eredmények" menüre kattintva egy felugró ablakban megjelenik az adott tárgyból elért, a rendszerben rögzített eredményeinek listája.

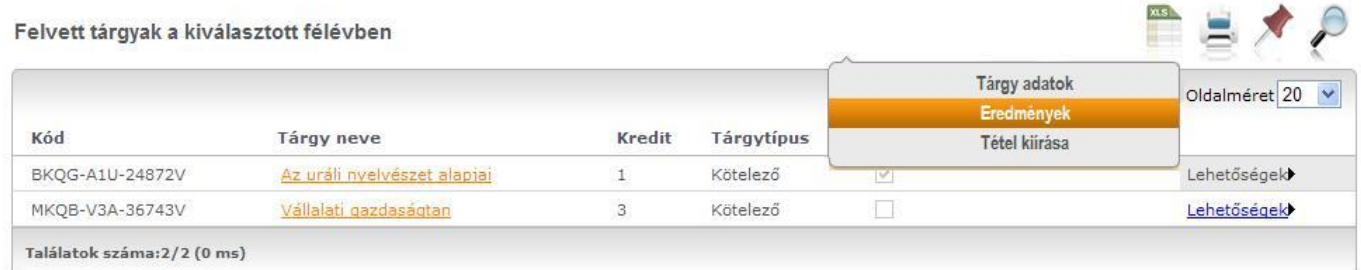

*Eredmények kiválasztása*

**FIGYELEM! A kijelölt sorban bárhova kattintva (nem az említett ikonra), a sorban megjelenik egy** kis szövegbuborék ikon, melyre újra rákattintva szintén el hozható a helyi menü.

### **Tárgy adatok**

A felületen a tárgy kódja és neve mellett fontos információként szerepel még a tárgy kreditje, típusa, valamint egy jelöl négyzetes oszlopban látható, hogy melyik tárgyból jelentkezhet vizsgára.

Ha a listában bármely tárgy nevére kattint, akkor a tárgy adatok jelennek meg egy felugró ablakban (a sorvégi "Lehet ségek/Tárgy adatok" szövegre kattintva is ide jut). A kijelölt sorban bárhova kattintva (nem az említett ikonokra), a sorban megjelenik egy kis szövegbuborék ikon, melyre újra rákattintva szintén el hozható a helyi menü.

A Tárgy adatok ablak több felületen is jelentkezik és mindenhol a következ tabulátorfülek jelennek meg az ablakban:

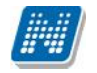

#### **Tárgy kurzusai**

Itt láthatja a kiválasztott tárgyhoz az adott félévben meghirdetésre került kurzusokat. Az ablakban megjelenik a kurzus típusa a "**Kurzus típusa**" oszlopban. A kurzustípus segít a hallgatónak a különböz kurzusok felvételében (amikor például elméleti és gyakorlati kurzust is fel kell vennie).

A "**Fő/Limit**" oszlopban láthatja, hogy hányan jelentkeztek eddig az adott kurzusra és hány ember jelentkezhet összesen. A felületen szerepl érték a konkrét kurzusra vonatkozó létszám, de fontos, hogy a kurzusjelentkezés szempontjából többféle létszámkorlát is létezik. Ezek kijelzésére szolgál az érték mellett látható **kék, felkiáltójeles ikon**, melyre az egérrel pozícionálva megjeleníthet ek a további létszámadatok (például mintatanterv szerinti, tárgy szerinti, vagy várólistás létszámkorlát).

Amennyiben az adott kurzuson várólistán szerepel, úgy a létszám ikon mellett egy **piros, vagy sárga várólista ikon** jelenik meg (szintén felkiáltójeles). Ezek az ikonok azt jelzik, hogy Ön az adott kurzuson várólistán szerepel. Ez azt jelenti, hogy Ön valójában még nem került be a kurzus valódi létszámkeretébe, hanem egy olyan listán vár a bekerülésre, amelyr 1 esetlegesen lehet sége van bejutni a kés bbiek folyamán. A piros várólista ikon létszámkeret és rangsoros tárgyjelentkezés eredményeként kerülhet a felületre. Rangsoros tárgyjelentkezés esetén a "**Rangsorpontszám**" oszlop is töltésre kerül.

A rangsoros tárgyjelentkezés menetér 1 b vebb leírás a "Tárgyfelvétel" menüponthoz tartozó szövegben található.

Az .**.Órarend inf.**" oszlop jelzi, hogy az adott kurzus mikor (és hol) lesz az órarend szerint, a hét napjait a kezd bet jük jelöli.

Az "Oktatók", "Nyelv", "Telephely", "Megjegyzés", "Leírás" oszlopokban csak akkor látszódik adat, amennyiben ezeket a mez ket az intézményben feltöltötték.

Ha az egyes kurzusokról szeretne további információhoz jutni, akkor a listában kattintson az adott kurzus kódjára, és ekkor egy újabb felugró ablakban megjelennek a kurzus adatai. Az erre az ablakra vonatkozó információkat ezen fejezet következ pontjában találja (vagy felület érzékeny súgóként a tárgyakhoz, kurzusokhoz tartozó menüpontok alatt).

**FIGYELEM! Tárgy, illetve kurzus felvétel, vagy leadás ezen a menüponton keresztül nem lehetséges, ilyen műveleteket a "Tárgyfelvétel", "Felvett tárgyak", vagy "Órarend"** menüpontokból van lehet sége véghezvinni.

#### **Alapadatok fül**

Itt a kiválasztott tárgy alapvet adatait láthatja, mint pl. a tárgyhoz tartozó követelmény ("El követelmény", "Végs követelmény"), a tárgy leírása, vagy a tárgyfelel s oktató neve és a tárgyhoz tartozó szervezeti egység. Megjelenik a **tárgy eredeti neve** is (amennyiben átnevezésre került és amennyiben az intézmény ezt adminisztrálja).

#### **Témakör, Jegyzetek fülek**

Itt a kiválasztott tantárgy témakörei, illetve a tárgyhoz tartozó jegyzetek láthatóak, amennyiben ezt a rendszerbe feltöltötték.

### **Hallgatók fül**

Itt láthatja azon hallgatók listáját, akik már jelentkeztek az adott tárgyra. Azt, hogy az egyes kurzusokra kik jelentkeztek, nem itt, hanem a kurzusok adatainál tudja megnézni!

Kiadás: 2014.07.15. Verzió: 4.2. Oldalszám: 47 / 175

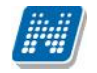

A sorvégi "Lehet ségek" ikonra kattintva tud üzenetet küldeni hallgató társának, illetve a "**Felhasználó** felvétele a címtárba" linkkel az illet t rögzítheti személyes címtárában.

A "**Csoportos üzenetküldés**" gombra kattintva csoportosan tud üzenetet küldeni a felhasználóknak (a csoportos üzenetküldés lehet ség az intézményi beállításoktól függ). Az egyéni és csoportos üzenetküldés az azonos nev menüpont alatt részletezett módon történik.

### **Táblázatos el követelmény**

Intézménye tantárgyakhoz meghatározhat el zetes követelményeket különböz szempontok alapján. A követelmények más tárgy felvételére, vagy teljesítésére vonatkoznak, ett l függ en az oszlopok elnevezése utal arra, hogy egy bizonyos tárgynak csak a **felvétele, vagy a teljesítése** is kötelez-e.

A tárgyfelvételi id szak jellegének megfelel követelményeket állíthat fel, így beszélhetünk el zetes (el zetes és rangsoros tárgyjelentkezéskor) és **végleges** (végleges tárgyfelvételi id szakban) követelményekr<sup>1</sup>.

Tárgyhoz tartozó vizsgákra is vonatkoztatható id szaknak megfelel követelmény, ilyen esetben a vizsgajelentkezésre kizárólag az el zetes vizsgafeltétel számít.

Az egyes követelmények alkothatnak egy szabályt, amely szabályban minden követelmény teljesítése kötelez. A szabályok közül azonban elég, ha az egyiknek megfelel a hallgató. A szabályok és az alá tartozó tárgyak hierarchikus elrendezésben jelennek meg.

### **Kurzus adatok**

A 'Tárgy kurzusai' fül alatt a listában a kurzus kódjára kattintva, megjelenik a "Kurzus adatok" felület (a tárgy adatokhoz hasonló el ugró ablak formájában). A kurzus adatok fülekre szétbontva tartalmazzák az információt, hasonlóan a tárgy adatok ablakhoz. A kurzus adatok ablak is megjelenik több helyen a webes felületen.

#### **Alapadatok**

Az "Alapadatok" fül alatt a kurzus alapvet adatai láthatók. Az alapadatok között olyan többek között szerepel a létszámkorlátokra vonatkozó információ (Min., Max. f , várólistás létszámkorlát), valamint a kurzus felvételéhez esetlegesen beállított el követelmény is ("El követelmény").

Az Alapadatok alatt található a "**B vebb órarendi információk**" gomb, melyre kattintva egy el ugró ablakban dátumok szerint megjelenik a kurzus összes órarendi id pontja. Tehát az Alapadatok felületen is látható "Órarendi információk" -hoz képest ez annyiban b vebb, hogy felsorolja a konkrét id pontokat.

A '**Kurzushoz kapcsolódó tárgyak'** cím táblázatban minden olyan tárgy felsorolásra kerül, amelyhez a kurzus hozzárendelésre került (mivel egy kurzus több tárgyhoz is tartozhat).

**FIGYELEM!** Szabály, hogy egy kurzus egy félévben csak egyszer kerülhet felvételre. Tehát ha egyik tárgyból felvételre került, akkor másik tárgyból már nem lehet azonos félévben felvenni ugyanezt a kurzust.

### **Hallgatók**

A "Hallgatók" fülön már csak azoknak a hallgatóknak a listája látható, akik erre a kurzusra jelentkeztek. A sorvégi "Lehet ségek" ikonra kattintva tud üzenetet küldeni hallgató társának, illetve a "Felhasználó felvétele a címtárba" linkkel az illet t rögzítheti személyes címtárában. A "Csoportos **üzenetküldés**" gombra kattintva csoportosan tud üzenetet küldeni a felhasználóknak (a csoportos üzenetküldés lehet ség az intézményi beállításoktól függ). Az egyéni és csoportos üzenetküldés az azonos nev menüpont alatt részletezett módon történik.

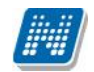

### **Oktatók**

Ezen a fülön a kurzushoz rendelt oktatók jelennek meg.

### **Órarend**

Az " Órarend" fülön az adott kurzus óráinak listaszer felsorolását találja, viszont a tárgy és a kurzusok felvétele után az összes felvett kurzusát egy helyen is meg tudja nézni a "Tanulmányok" menü "Órarend" menüpontjánál.

### **Feladatok**

Az oktatók által a kurzushoz tartozó feladatokat láthatja ez alatt a tabulátorfül alatt. Ezek olyan kurzushoz tartozó félévközi feladatok, melyekre az oktató érdemjegyet adhat, ez befolyásolhatja az adott tárgy félévi értékelését.

A feladatok tartalmazhatnak részfeladatokat, a részfeladatok ennek megfelel en a felületen a feladatok alatt hierarchikusan alárendelve jelennek meg. Amennyiben egy feladathoz tartozik részfeladat, úgy a sor elején plusz jel jelenik meg, melyre kattintva megjeleníthet a részfeladat. Egy-egy részfeladatra külön-külön is írhat be érdemjegyet az oktató. Amennyiben egy feladatot, vagy részfeladatot lehet sége van pótolni, úgy a sor végén a "Pótlás" oszlopban megjelenik ez a lehet ség.

A feladatokra, részfeladatokra, vagy pótlásokra kattintva egy el ugró ablakban megjelennek az aktuális feladat, részfeladat, vagy pótlás b vebb adatai, illetve az azokra kapott eredmények. A feladatokat lehet sége van kurzustól függetlenül, félév szerint is megnézni a "Tárgyak/Feladatok" menüpont alatt.

#### **Jelenléti statisztika**

Itt tekintheti meg órai részvételeinek statisztikáját. Oszlopokra bontva minden egyes óraalkalomnál láthatja, hogy miként került adminisztrálásra részvétele. Három oszlop jelenik meg: *megjelent, késett, nem jelent meg*. Amennyiben nem került adminisztrálásra, úgy a negyedik, *nincs kitöltve* oszlopba kerül érték.

#### **Jegyzetek**

Ezen a felületen mód van az esetlegesen a kurzushoz rendelt jegyzetek megtekintésére.

### **E-tananyagok**

Ezen a felületen mód van az esetlegesen a kurzushoz rendelt tananyagok megtekintésére.

### **4.2.5. Tétel kiírása**

A tárgynál megjelen 'Lehet ségek' ikon alatt található a Tétel kiírása' lehet ség. Ezzel a tárgyhoz tartozó kiírást tud véghezvinni, amennyiben ezt az intézmény lehet vé tette az Ön számára.

**Ez a tételkiírás nem egyezik meg a pénzügyek alatti folyamattal**, itt konkrétan a tárgy kurzusaihoz meghatározott összeget tud csak kiírni.

Ha valamely felvett kurzusához van meghatározva összeg, akkor m ködik a tételkiírás. Amennyiben a tárgy több, Ön által felvett kurzusához is, akkor az összegek összeadódnak. Ha nincs összeg a felvett kurzusok egyikénél sem, akkor a következ üzenet jelenik meg: "A tétel kiírás nem engedélyezett!" Ha valamely kurzus a felvett kurzusok közül várólistás, akkor is ez az üzenet jön.

# **4.3. Órarend**

## **4.3.1. Saját órarend**

Az Órarend felületen lehet sége van megtekinteni összeállított órarendjét. Több féle beállítás alapján megtekintheti óráinak, vagy vizsgáinak id beosztását, vagy a kiválasztott megjelenítési beállításnak megfelel en kinyomtathatja órarendjét.

A "**Megjelenítendő elemek**"-nél választhat, hogy tanóráit, vizsgáit, feladatait, találkozóit, konzultációit, vagy feliratkozási listáit kívánja-e megjeleníteni. A megjeleníthet elemek száma függhet a nézett 1.

Az órarendet 3 féle nézetben jelenítheti meg, melyek a következ ek:

- **Normál**
- **Összevont**
- **Féléves**

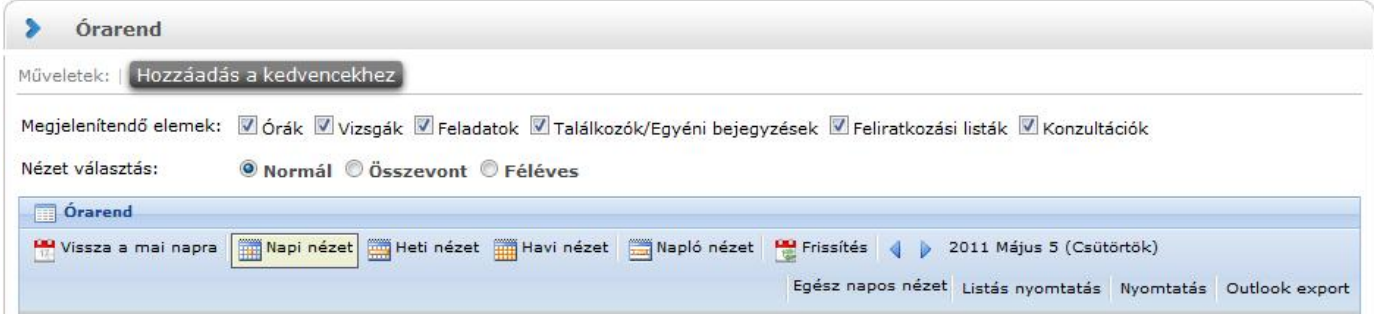

A **Normál nézetben** egy konkrét id intervallum órarendi elemeit jelenítheti meg. A kiválasztott napot, hetet, vagy hónapot a szintén a táblázat fels részében megjelen dátumbeállító lehet séggel éri el. Az aktuálisan beállított id szak mindig megjelenik az órarendi táblázat fejlécében.

**Összevont megjelenítési mód**ot választva a "Normál" nézethez hasonló felületen történik az órarendi tételek listázása, összevont bontásban. Ez azt jelenti, hogy egy hét keresztmetszetében jeleníti meg az egész félév összes órarendi elemét. Ennél a nézetnél ki kell választania a "Félév" lehet ségnél a megjeleníteni kívánt félévet. Az **összevont bontás csak kurzusokra alkalmazható**, így a megjelenítendő elemeknél csak az "órák" megjelenítend elem aktív, a többi tiltásra kerül.

Féléves megjelenítési módnál ki kell választania a "Félév" lehet ségnél a megjeleníteni kívánt félévet. Ennél a nézetnél mindegyik megjelenítend elem (pl. órák, vizsgák, feladatok, stb.) közül lehet választani. A Féléves nézet a "Normál" órarendi nézeten belüli Napló nézetéhez hasonló módon, **lista-szerű** elrendezésben mutatja meg a teljes féléves id intervallumra vonatkozóan a napi programjait. Az egyes napok alatt az órarendi eseményeknek megfelel színezéssel jelennek meg a különböz programok. Az egyes események sorában megjelenik az esemény id intervalluma, típusa (pl. feladat, vagy óra, vizsga, stb...) és az esemény esetleges ismétl désére vonatkozó információ (pl. Minden hét). Ebben a megjelenítési formában azok a napok, melyek nem tartalmaznak bejegyzést, nem jelennek meg.

A Normál nézeten belül választhat, hogy órarendjét "Napi nézet", "Heti nézet", vagy "Havi nézet\*" vagy a "Napló nézet" szerint kívánja megjeleníteni. Ezeket a beállításokat az órarend táblázatának fejlécében található azonos nev linkekre kattintva éri el. A kiválasztott nézet keretben jelenik meg más szín háttérrel.

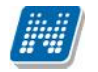

|                  | Órarend                                        |                                                    |                                       |                                                                                                    |             |                                                             |              |
|------------------|------------------------------------------------|----------------------------------------------------|---------------------------------------|----------------------------------------------------------------------------------------------------|-------------|-------------------------------------------------------------|--------------|
| Műveletek:       | Hozzáadás a kedvencekhez                       |                                                    |                                       |                                                                                                    |             |                                                             |              |
|                  |                                                |                                                    |                                       | Megjelenítendő elemek: Vórák Vizsgák E Feladatok I Találkozók/Egyéni bejegyzések E Feliratkozási listák E Konzultációk                                                    |             |                                                             |              |
| Nézet választás: |                                                | $\bullet$ Normál $\circ$ Összevont $\circ$ Féléves |                                       |                                                                                                    |             |                                                             |              |
| <b>Orarend</b>   |                                                |                                                    |                                       |                                                                                                    |             |                                                             |              |
|                  |                                                |                                                    |                                       | Wissza a mai napra <b>za Mapi nézet za Harafard</b> Havi nézet <b>za Harafard</b> Napló nézet <b>ve</b> Frissítés ( <b>p</b> 2012 Június 25 (Hétfő) - Július 1 (Vasárnap) |             |                                                             |              |
|                  |                                                |                                                    |                                       |                                                                                                    |             | Egész napos nézet Listás nyomtatás Nyomtatás Outlook export |              |
|                  | Hétfő 6/25                                     | Kedd 6/26                                          | Szerda 6/27                           | Csütörtök 6/28                                                                                                    | Péntek 6/29 | Szombat 6/30                                                | Vasárnap 7/1 |
|                  |                                                |                                                    |                                       |                                                                                                    |             |                                                             |              |
| 08:00            |                                                |                                                    |                                       | 08:00 - 09:00<br>[Óra] NMS1                                                                                                    |             |                                                             |              |
|                  |                                                |                                                    |                                       | $(NMS1) - 10()$<br>Minden hét (A                                                                                                    |             |                                                             |              |
| 09:00            |                                                |                                                    |                                       |                                                                                                    |             |                                                             |              |
|                  |                                                |                                                    |                                       |                                                                                                    |             |                                                             |              |
| 10:00            | $\Lambda$ 10:00 - 11:00 $\Omega$<br>[Óra] NMS1 |                                                    |                                       |                                                                                                    |             |                                                             |              |
|                  | $(NMS1) - gy01()$<br>Minden hét (A             |                                                    |                                       |                                                                                                    |             |                                                             |              |
|                  |                                                |                                                    | 11:00 - 12:00 13<br>[Óra] NMS4        |                                                                                                    |             |                                                             |              |
| 11:00            |                                                |                                                    |                                       |                                                                                                    |             |                                                             |              |
|                  |                                                |                                                    | $(NMS4) - E01()$<br>Minden hét (Dacsi |                                                                                                    |             |                                                             |              |

*Tanórák az órarendben kék színnel*

A napi nézet egy nap eseményeit mutatja, a heti bontásban csak a kiválasztott kezd dátummal kezd d hét kurzusai és vizsgái jeleníthet k meg, a havi nézet pedig természetesen egy hónapot átölel id szakot jelenít meg.

A **Napló nézet** a listás nyomtatáshoz hasonló módon, lista-szer elrendezésben mutatja meg napi programjait. Az egyes napok alatt az órarendi eseményeknek megfelel színezéssel jelennek meg a különböz programok. Az egyes események sorában megjelenik az esemény id intervalluma, típusa (pl. feladat, vagy óra, vizsga, stb...) és az esemény esetleges ismétl désére vonatkozó információ (pl. Minden hét). Ebben a megjelenítési formában azok a napok, melyek nem tartalmaznak bejegyzést, nem jelennek meg.

A kiválasztott napot, hetet, vagy hónapot a szintén a táblázat fels részében megjelen dátumbeállító lehet séggel éri el. Az aktuálisan beállított id szak mindig megjelenik az órarendi táblázat fejlécében.

A "**Vissza a mai napra**" linkre kattintva a dátumbeállítást egyszer en igazíthatja a mai naphoz. A "**Nézet frissítése**" linkre kattintva az éppen aktuális nézet megjelenítend tartalmát frissítheti. A balra és jobbra mutató kis nyilakkal pedig lépkedhet az épp beállított id egységnek megfelel en (amennyiben például napi nézet van beállítva, akkor egy napot el re, vagy vissza).

Lehet sége van **dinamikus nézet** és egész napos nézet közötti váltani. Egész napos nézetet választva az órarend id beosztása 0.00-24.00 óráig tart. Dinamikus nézetre váltva az órarend id beosztása 8.00-16.00 óráig tart, amely dinamikusan változik mindkét irányba attól függ en, hogy az órarendi tételeknek mi a kezd és vég id pontja. A nézetek közötti váltásra szolgáló gomb az órarend fejlécében található. Amennyiben egész napos nézetben használja a felületet, a gomb felirata "Dinamikus nézet", dinamikus nézetben pedig a gomb neve "Egész napos nézet".

A normál - dinamikus, illetve az összevont megjelenítés esetében, amennyiben a héten szerepel a napi 17 órás korláton túl nyúló esemény, akkor az órarend fels id korlátja kib vítésre kerül a túlnyúló alkalom

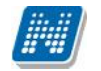

befejezési id pontjáig. Ezáltal minden olyan alkalom maradéktalanul megjelenítésre kerül, melynek kezd id pontja a nézetnek megfelel id sávba esik.

Az órarend kinyomtatására az órarend fejlécében látható "**Nyomtatás**" linkkel nyílik lehet sége (a kiválasztott megjelenítésnek megfelel en).

A "Listás nyomtatás" link segítségével órarendjét nem táblázatosan, hanem listaszer en tudja nyomtatni, így egy listában látja az alkalmak id pontjait, típusait és az esemény konkrét megnevezését (pl. tanóra a tárgy és kurzus kódjának és a tárgy nevének megjelölésével).

A webes ''Órarend'' felületen az egyes beállítások **mentésre kerülnek a felhasználói profilba**. Mentésre kerül tehát, hogy a felhasználó legutóbb milyen nézetet választott ki, milyen elemeket jelenített meg (pl. órák, vizsgák, stb...), milyen félév adatait listázta (összevont és féléves nézetnél). A ''Normál'' nézeten belül mentésre kerülnek a további beállítási lehet ségek; a további nézetek, pl. heti, havi, illetve a kiválasztott dátum - intervallum. A felhasználó számára így az "Órarend" felületre történ visszalépéskor nem szükséges mindig újra kiválasztani az egyes beállítási módokat, a program emlékezni fog a legutóbbi beállításokra.

### **Az Outlook export**

A naptár/órarend bejegyzéseit lehet ség van exportálni Microsoft Outlook levelez programba (Normál nézetben), erre szolgál az "Outlook export" felület. Az Outlook export link megjelenik a bal menüsor Naptár alkalmazása alatt is, valamint az órarend felületen is normál nézetben (valamint NMS-ben a Naptár felületen az órarendhez hasonló módon).

#### **FIGYELEM! Az összevont és a féléves naptár/órarend nézet nem exportálható!**

Az Outlook export linkre bárhol kattint a programban, automatikusan erre a kezel felületre jut.

Két féle export áll rendelkezésre:

- 1. Automatikus frissítés
- 2. Kézi frissítés

#### **Automatikus frissítés**

"**Ide kattintva tudja beállítani az Outlook-ban**" feliratú linkre kattintva az összes naptár, illetve órarendi bejegyzés betölt dik a Microsoft Outlook programba.

Az engedélyezést követ en a Microsoft Outlook újraindításával, illetve a levelez programban kézi mappa szinkronizálással a bejegyzések frissülni fognak. Ehhez nem szükséges ismételt, többszöri export.

#### **Kézi frissítés**

Kézi frissítés esetén a Neptun webes felületen megadható egy id intervallum, amely intervallumban lév bejegyzéseket exportáljuk.

A "Dátumtól" mez az aktuális napi dátummal tölt dik ki alapértelmezetten, a "Dátumig" mez pedig a következ hónap ugyanezen napjával tölt dik alapértelmezetten.

Csak azon típusú bejegyzések kerülnek exportálásra, amelyek a baloldali naptárban vagy az NMS oldali naptárban, illetve az órarendben a megjelenítend elemeknél kijelölésre kerülnek.

Megnyitással azonnal betölthet az állomány a Microsoft Outlook programba. Mentést választva pedig egy .ics (iCalendar) fájl kerül mentésre, amely a Microsoft Outlook programba (illetve Google Calendarba) importálható.

**FIGYELEM!** A kézi frissítés .ics fájl Google Calendarba is betölthet, használható!

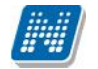

A kézi frissítés esetén, az .ics fájl betöltését követ en a levelez program mappa szinkronizálásával nem fognak az órarendi bejegyzések frissülni a Microsoft Outlook programban.

A felületen a dátummez k alatt megjelenik egy **képzésválasztó** legördül menü is, így a kiválasztott képzésre vonatkozó eseményeket tetszés szerint tudja exportálni.

Ha az Outlook exportkor beállított id intervallum nem tartalmaz naptári bejegyzést, akkor err l **figyelmeztet üzenetet kap, így megel zhet a felesleges üres export.** 

#### **Excel export**

Az Outlook export link mellett található az **Excel export** link, amelynek segítségével lehet sége van az órarendi bejegyzések Excel programba történ exportálására. Az Excelbe exportálandó adatok sz résére vonatkozó beállítás megegyezik az Outlook export kézi frissítéséhez használt beállítási lehet séggel, a beállítás is ugyanott történik. Megadható egy id intervallum, amely intervallumban lév bejegyzéseket exportáliuk.

Excel exportban azok az eseménytípusok fognak szerepelni, amelyek az Excel export gomb megnyomása el tt ki lettek választva. Ha az Excel exportkor beállított id intervallum nem tartalmaz naptári bejegyzést, akkor err 1 figyelmeztet üzenetet kap az oktató és hallgató.

### Az órarend felület további jellemz**i**

Az egész napra vonatkozó, vagy több napon át tartó tevékenységet a napok alatt külön sávban van lehet sége feltüntetni napi és heti nézetben.

Az "**Összevont/Féléves nézet**" tabulátorfület választva órarendjét, hogy **összevont**, vagy **teljes félév**i bontásban láthatja. Ezeknél a nézeteknél ki kell választania a Félév lehet ségnél a megjeleníteni kívánt félévet. A teljes félévi bontásban az egész kiválasztott félév összes kurzusa, vagy vizsgája meg fog jelenni. Az összevont bontás csak kurzusokra alkalmazható, ilyenkor a különböz heteken megjelen kurzusokat egy hét keresztmetszetében egyszerre mutatja a program.

Összevont/féléves nézetnél található még a **Hét típusa** választási lehetőség. A hét típusa lehet: Minden hét, Páros hét, Páratlan hét. A hét típusa összevont és teljes félév órarend típusoknál egyaránt beállítható.

Minden hét választásánál minden olyan tétel megjelenik, amely a kiválasztott félév valamelyik hetén szerepel (itt nem csak a minden héten oktatott bejegyzés jelenik meg, hanem bármelyik héten szerepl, akár csak egy héten szerepl tétel is, vagy pl. csak a páros héten szerepl tételek). Páros hét kiválasztásakor minden olyan tétel megjelenik, amely valamely páros héten szerepel az adott félévben (tehát a minden héten oktatott órarendi tétel is megjelenik itt, hiszen az a páros heteken is oktatásra kerül). Páratlan hét kiválasztásakor minden olyan tétel megjelenik, amely valamely páratlan héten szerepel az adott félévben (tehát a minden héten oktatott órarendi tétel is megjelenik itt, hiszen az a páratlan heteken is oktatásra kerül).

Az összevont és a féléves nézet nem exportálható Outlookba.

**\*FIGYELEM!** A havi nézet csak akkor választható ki, ha van lehet ség az NMS közösségi tér használatára is.

A "**Találkozók/Egyéni bejegyzések**" megjelenítést választva a naptár felületen megjelennek a találkozók és egyéni bejegyzések. Az órarend felületén tetsz leges id pontra kattintva megjelenik egy lehet ség: "Új találkozó felvitele". Erre kattintva új találkozót tud kiírni meghatározott id pontra, melynek id intervallumát az előugró ablak kezdő és befejező időpontjainál adhatja meg.

A "Tárgy" mez ben a találkozó tárgyát, a "Hely" mez ben annak helyét határozhatja meg, a "Leírás" mez ben pedig lehet sége nyílik bővebben kifejteni, hogy mir 1 fog szólni a találkozó.

A Címzettek csak az oldal alján látható "**Mentés**" gomb megnyomásakor válnak láthatóvá, ekkor megjelenik a "Címzettek" fül, ahol lehet sége van a találkozóhoz résztvev ket/ címzetteket rendelni.

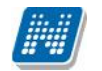

A "Címzettek hozzáadása" gomb megnyomásával az így el ugró ablakban lehet sége van meghatározott sz rések beállításával (pl. név, szak, szakirány, szervezeti egység, stb.) hallgatókat, vagy oktatókat választani.

**FIGYELEM! A találkozó kiírásának és a találkozók megtekintésének lehetősége csak azoknál az intézményeknél jelenik meg, akik használják az NMS közösségi tér nevű modult.**

#### **Színezés az órarendben**

Normál nézetben az egyes bejegyzés típusok különböz színnel kerülnek megjelenítésre:

- **- Órák (az órarendb l**): kék
- **- Vizsgák** (az órarendb l): vörös
- **- Találkozók/egyéni bejegyzések: narancs**
- **- Feladatok: élénk zöld**
- **- Feliratkozási listák: barna**
- **- Konzultációk: lila**

Egységes halványsárga színezés került bevezetésre az aktuális nap jelölésére.

A szünnapok kiszürkítve kerülnek megjelenítésre. Amennyiben az adott nap szünnap, a fejlécbe bekerül szürkészöld színezéssel.

#### **Az órarendi tételek**

Az órarendben megjelen tételekre kattintva megjelenik a tétel típusának megfelel ablak (pl. vizsgánál vizsga adatai ablak). A tanórára kattintva például a tárgy adatok ablak jelenik meg.

Az órarendi tétel fölé húzva az egeret egy el ugró információs ablak (tooltip) tájékoztat a tétel adatairól anélkül, hogy rá kellene kattintania. Így abban az esetben is tájékozódhat egy-egy esemény fontosabb adatairól, ha nem szeretne rákattintani, a felületen viszont nem lát elég információt.

Egy vizsga esetében például megjelenik a vizsga időintervalluma, a vizsga tárgya, a vizsga típusa (pl. szóbeli), valamint a vizsga helye.

A **tanóráknál megjegyzés mez** is megjelenik, melyben az oktató b vebb megjegyzést is f zhet a tételhez. Az egyes órarendi tételek a szerver id beállításai alapján jelennek meg, így az egyes gépeken a felhasználói szinten különböz módon beállított id zónák nem befolyásolják az egyes órarendi tételek id beni megjelenését.

#### **Várólista jelzése az órarendben**

Az órarendi tételek között a kék színű tanórák fejlécében egy **felkiáltójeles sárga háromszög ikon** jelenik meg abban az esetben, ha az óra kurzusán várólistán szerepel.

Amennyiben az órarendi tétel fejlécére, illetve a megjelen sárga ikon fölé húzza az egeret, akkor egy el ugró információs tooltip tájékoztatja az órarendi tétel alapvet információiról (melyek egyébként magán a felületen is megjelennek a tétel blokkjában, de nem biztos, hogy az egész szöveg kifér). Az alapvet információk között a várólistás kurzus esetén a következ szöveg is tájékoztatja arról, hogy várólistán van az adott kurzuson: A kurzuson, vagy a kurzus tárgyának más kurzusán várólistás!".

A szöveg az intézményi beállításoknak megfelel en eltér lehet.

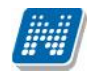

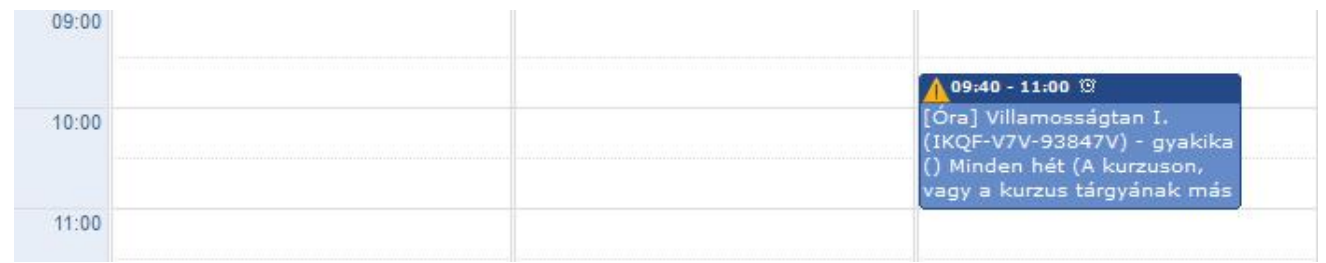

#### *Várólistás kurzus órarendi kijelzése*

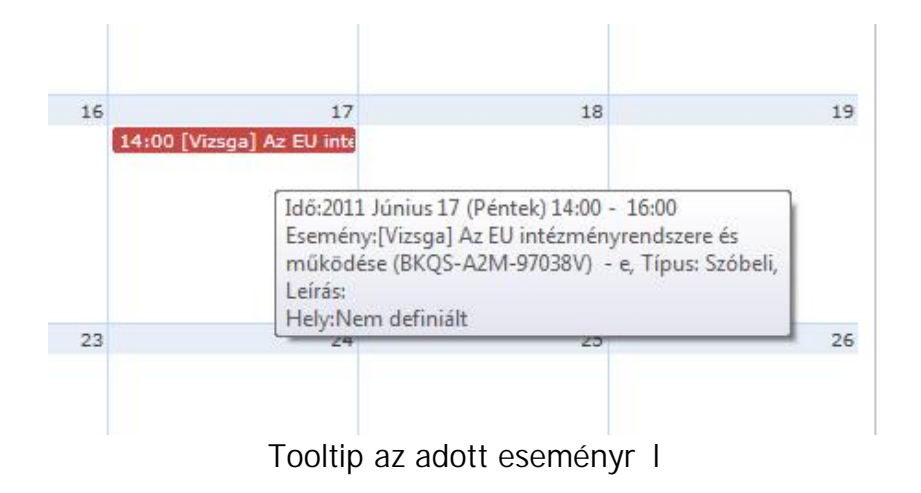

**FIGYELEM! Mivel egy kurzus több tárgyhoz is kapcsolódhat, ezért fontos tudni, hogy az órarendi** bejegyzésben azon tárgyra vonatkozó információt látja, amely tárgy fel 1 felvételre került a kurzus.

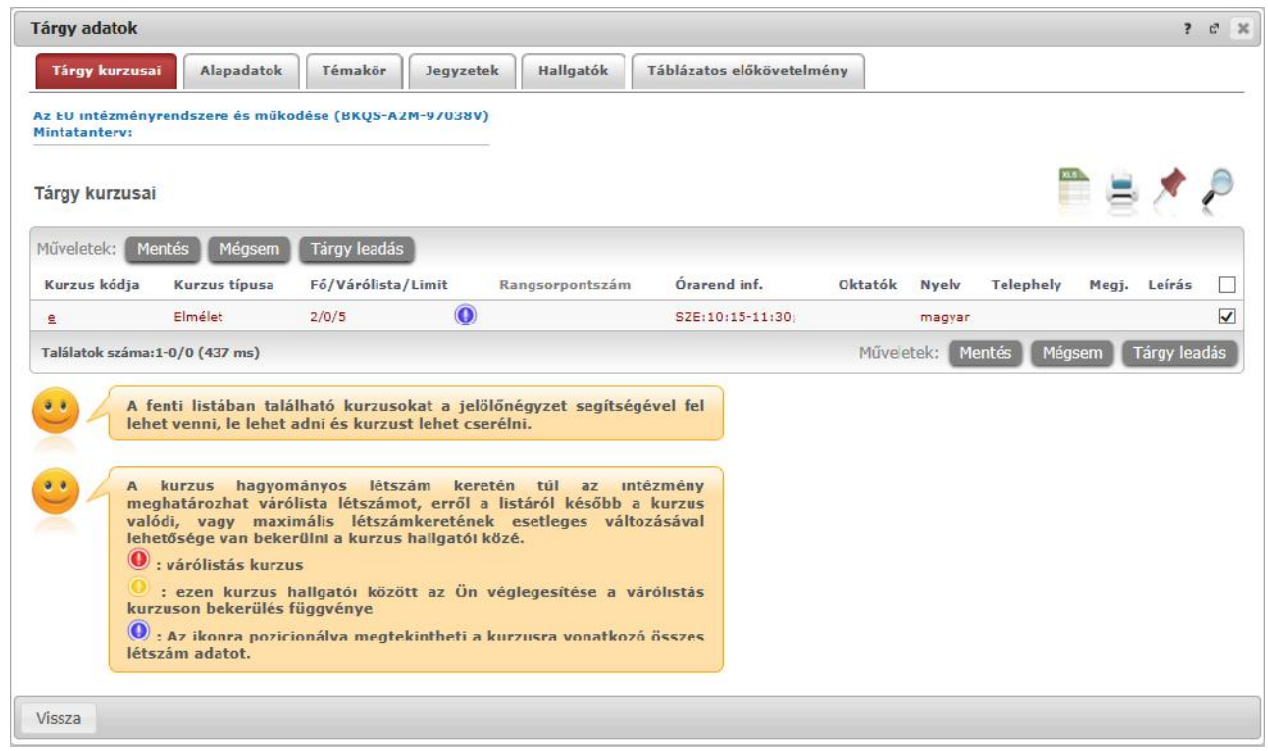

Tárgy adatok ablak, ahol a tárgy leadható, illetve kurzusfelvételre és leadásra van lehet ség

#### **FIGYELEM!**

Az itt el hozható kurzus adatok csak a már felvett tárgyainak kurzus adatai, ebben az ablakban lehet sége van a tárgy leadására, vagy kurzus leadására is!

Kiadás: 2014.07.15. Verzió: 4.2. Oldalszám: 55 / 175

### **4.3.2. Tárgy adatok**

A tárgyadatok el ugró ablak a webes felületen több helyen is megjelenik. Attól függ en, hogy van-e lehet ség a menüpontnak megfelel en kurzus-, vagy tárgyfelvételre, a tárgyhoz tartozó kurzusok 'Tárgy kurzusai', vagy 'Felvehet kurzusok' elnevezéssel jelennek meg. Itt van lehet ség kurzus felvételére, tehát itt így fog megjelenni.

### **•** Felvehet kurzusok fül

Itt láthatja a kiválasztott tárgyhoz az adott félévben meghirdetésre került kurzusokat, és tekintheti meg a felvett tárgyat és annak kurzusát, vagy kurzusait. A kurzuslista jobb oldalán található jelöl négyzet segítségével tudja kiválasztani, hogy mely kurzust szeretné leadni. A felvett kurzusoknál alapértelmezetten bent van a pipa.

**Egy kurzus több tárgyhoz is tartozhat**, ezért kurzusfelvételkor a kurzusok listájában, ha adott félévben az adott kurzus másik tárgyból már felvételre került, akkor a kurzushoz tartozó kijelöl négyzet inaktív lesz, és a kurzus sora fölé húzva az egeret, egy el ugró tájékoztató szövegb 1 tájékozódhatunk arról, hogy ez a kurzus egy másik tárgyból már felvételre került.

Az ablakban a kurzus kódja mellett még megjelenik a kurzus típusa a "**Kurzus típusa**" oszlopban.

A kurzustípus segít a hallgatónak a különböz kurzusok felvételében.

A "F /Limit" oszlopban láthatja, hogy hányan jelentkeztek eddig az adott kurzusra és hány ember jelentkezhet összesen. A felületen szerepl érték a konkrét kurzusra vonatkozó létszám, de fontos, hogy a kurzusjelentkezés szempontjából többféle létszámkorlát is létezik. Ezek kijelzésére szolgál az érték mellett látható **kék, felkiáltójeles ikon**, melyre az egérrel pozícionálva megjeleníthet ek a további létszámadatok (például mintatanterv szerinti, tárgy szerinti, vagy várólistás létszámkorlát).

Amennyiben az adott kurzuson már csak várólistán van hely, vagy a kurzuson várólistán szerepel, úgy a létszám ikon mellett egy **piros, vagy sárga várólista ikon** jelenik meg (szintén felkiáltójeles). Ezek az ikonok azt jelzik, hogy Ön az adott kurzuson már csak várólistára kerülhet fel, vagy már adott kurzuson várólistán szerepel. A várólistára kerülés azt jelenti, hogy Ön valójában nem kerül be a kurzus valódi létszámkeretébe, hanem egy olyan listán vár a bekerülésre, amelyr 1 esetlegesen lehet sége van bejutni a kés bbiek folyamán. A piros várólista ikon létszámkeret és rangsoros tárgyjelentkezés eredményeként kerülhet a felületre. Rangsoros tárgyjelentkezés esetén a "**Rangsorpontszám**" oszlop is töltésre kerül.

A rangsoros tárgyjelentkezés menetér 1 b vebb leírás a "Tárgyfelvétel" menüponthoz tartozó szövegben található.

Az "**Órarend inf**" oszlop jelzi, hogy az adott kurzus mikor (és hol) lesz, a hét napjait a kezd bet jük jelöli.

Az "Oktatók", "Nyelv", "Telephely", "Megjegyzés", "Leírás" oszlopokban csak akkor látszódik adat, amennyiben ezeket a mez ket az intézményben feltöltötték. A "Megjegyzés" és "Leírás" mez k tartalma a mez fölé húzott egérrel tooltipben (ideiglenesen el ugró információs panelben) jelenik meg.

Ha kijelölte a leadni kívánt kurzus(oka)t, akkor kattintson az ablak alján található "Tárgy leadás" gombra. Ez után minden esetben visszajelzést kap arról, hogy sikerült-e leadni a tárgyat és a kurzus(oka)t, illetve ha hiba történt, akkor a rendszer jelzi, hogy mi a hiba oka.

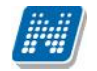

Amennyiben adott kurzushoz be van állítva, hogy a kurzus nem indul, akkor a kurzus a választható kurzusok listájában megjelenik ugyan, de a jelöl négyzet elhalványodik, **kijelölni felvételre nem lehet**, és a kurzus fölé húzva az egeret egy el ugró információs panelben (tooltip) megjelenik, hogy: "**Ez a kurzus nem indul**."

Ugyanígy, ha intézménye letiltotta a kurzusjelentkezést, akkor a kurzus szintén megjelenik, de kijelölni felvételre ezt sem lehet, és a kurzus fölé húzva az egeret egy tooltipben megjelenik, hogy: "A kurzusra **a jelentkezés letiltásra került.**"

Ha pedig már egy felvett kurzusánál az van be állítva, hogy a kurzusról a lejelentkezés van letiltva, akkor sem tud a kijelölésen változtatni, a jelöl négyzet elhalványul, inaktív lesz és a kurzus fölé húzva az egeret egy tooltipben megjelenik, hogy: "**A kurzusról a lejelentkezés letiltásra került.**"

**Kurzuslejelentkezése csak akkor lesz sikeres, ha** van tárgy- és kurzusjelentkezési időszaka, valamint, ha a tanulmányi rendszerben Önnek ezt nem tiltották le.

Ha az egyes kurzusokról szeretne további információhoz jutni, akkor a listában kattintson az adott kurzus kódjára, ekkor egy újabb felugró ablakban megjelennek a kurzus adatai. Az erre az ablakra vonatkozó információkat ezen dokumentum 3. pontjában találja.

FIGYELEM! Ha felvett egy tárgyat, de valamilyen oknál fogva le szeretné adni, akkor azt a "Felvehet kurzusok" fülön megjelen "Tárgy leadása" gomb segítségével teheti meg.

**FIGYELEM!** A felvehet kurzusok listájában csak olyan kurzusok jelennek meg, melyekhez a beállított telephely megegyezik a hallgató képzésének szervezeti egységéhez tartozó telephellyel, vagy olyan kurzus, melyhez nem lett meghatározva **telephely!**

### **Alapadatok fül**

Itt a kiválasztott tárgy alapvet adatait láthatja, mint pl. a tárgyhoz tartozó követelmény ("El követelmény", "Végs követelmény"), a tárgy leírása, vagy a tárgyfelel s oktató neve és a tárgyhoz tartozó szervezeti egység. Megjelenik a **tárgy eredeti neve** is (amennyiben átnevezésre került és amennyiben az intézmény ezt adminisztrálja).

#### **Témakör, Jegyzetek fülek**

Itt a kiválasztott tantárgy témakörei, illetve a tárgyhoz tartozó jegyzetek láthatóak, amennyiben ezt a rendszerbe feltöltötték.

#### **Hallgatók fül**

Itt láthatja azon hallgatók listáját, akik már jelentkeztek az adott tárgyra. Azt, hogy az egyes kurzusokra kik jelentkeztek, nem itt, hanem a kurzusok adatainál tudja megnézni!

A sorvégi "Lehet ségek" ikonra kattintva tud üzenetet küldeni hallgató társának, illetve a "Felhasználó felvétele a címtárba" linkkel az illet t rögzítheti személyes címtárában.

A "**Csoportos üzenetküldés**" gombra kattintva csoportosan tud üzenetet küldeni a felhasználóknak (a csoportos üzenetküldés lehet ség az intézményi beállításoktól függ). Az egyéni és csoportos üzenetküldés az azonos nev menüpont alatt részletezett módon történik.

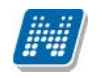

#### **• Táblázatos el követelmény**

Intézménye tantárgyakhoz meghatározhat el zetes követelményeket különböz szempontok alapján. A követelmények más tárgy felvételére, vagy teljesítésére vonatkoznak, ett l függ en az oszlopok elnevezése utal arra, hogy egy bizonyos tárgynak csak a **felvétele, vagy a teljesítése** is kötelez -e.

A tárgyfelvételi id szak jellegének megfelel követelményeket állíthat fel, így beszélhetünk el zetes (el zetes és rangsoros tárgyjelentkezéskor) és **végleges** (végleges tárgyfelvételi id szakban) követelményekr 1.

Tárgyhoz tartozó vizsgákra is vonatkoztatható id szaknak megfelel követelmény, ilyen esetben a vizsgajelentkezésre kizárólag az el zetes vizsgafeltétel számít.

Az egyes követelmények alkothatnak egy szabályt, amely szabályban minden követelmény teljesítése kötelez. A szabályok közül azonban elég, ha az egyiknek megfelel a hallgató. A szabályok és az alá tartozó tárgyak hierarchikus elrendezésben jelennek meg.

### **4.3.3. Kurzus adatok**

A Tárgy adatok fül alatt a "Felvehet kurzusok" listájában a kurzus kódjára kattintva, megjelenik a "**Kurzus adatok**" ablak.

A 'Kurzus adatok' el ugró ablak a webes felületen több helyen is megjelenik. A kurzus adatok fülekre szétbontva tartalmazzák az információt, hasonlóan a tárgy adatok ablakhoz.

#### **Alapadatok**

Az "Alapadatok" fül alatt a kurzus alapvet adatai láthatók. Az alapadatok között olyan többek között szerepel a létszámkorlátokra vonatkozó információ (Min., Max. f), valamint a kurzus felvételéhez esetlegesen beállított el követelmény is ("El követelmény").

A **maximum és minimum f** értékei a kurzusra vonatkozó beállított létszámkorlátokat jelenítik meg, csakúgy, mint a "Várólista max. létszám" érték, mely megmutatja, hogy van-e várólista létszám az adott kurzuson.

A '**Kurzushoz kapcsolódó tárgyak'** cím táblázatban minden olyan tárgy felsorolásra kerül, amelyhez a kurzus hozzárendelésre került (mivel egy kurzus több tárgyhoz is tartozhat).

FIGYELEM! Szabály, hogy egy kurzus egy félévben csak egyszer kerülhet felvételre. Tehát ha egyik tárgyból felvételre került, akkor másik tárgyból már nem lehet azonos félévben felvenni ugyanezt a kurzust.

#### **Hallgatók**

A "Hallgatók" fülön már csak azoknak a hallgatóknak a listája látható, akik erre a kurzusra jelentkeztek.

A sorvégi "Lehet ségek" ikonra kattintva tud üzenetet küldeni hallgató társának, illetve a "Felhasználó felvétele a címtárba" linkkel az illet t rögzítheti személyes címtárában.

A "**Csoportos üzenetküldés**" gombra kattintva csoportosan tud üzenetet küldeni a felhasználóknak (a csoportos üzenetküldés lehet ség az intézményi beállításoktól függ). Az egyéni és csoportos üzenetküldés az azonos nev menüpont alatt részletezett módon történik.

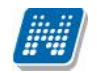

#### **Oktatók**

Ezen a fülön a kurzushoz rendelt oktatók jelennek meg.

### **Órarend**

Az " Órarend" fülön az adott kurzus óráinak listaszer felsorolását találja, viszont a tárgy és a kurzusok felvétele után az összes felvett kurzusát egy helyen is meg tudja nézni a "Tanulmányok" menü "Órarend" menüpontjánál.

#### **Jelenléti statisztika**

Kurzus - óraalkalom szerint látja, hogy melyik órán volt jelen, illetve hogy az oktató hogyan adminisztrálta Önt. A lehet ségek között szerepel a "Megjelent", "Nem jelent meg", "Késett". Amennyiben egyik sincs beállítva, úgy a "Nincs kitöltve" oszlopba kerül bele érték az óraszámnak megfelel en.

#### **Feladatok**

Az oktatók által a kurzushoz tartozó feladatokat láthatja ez alatt a tabulátorfül alatt. Ezek olyan kurzushoz tartozó félévközi feladatok, melyekre az oktató érdemjegyet adhat, ez befolyásolhatja az adott tárgy félévi értékelését.

A feladatok tartalmazhatnak részfeladatokat, a részfeladatok ennek megfelel en a felületen a feladatok alatt hierarchikusan alárendelve jelennek meg. Amennyiben egy feladathoz tartozik részfeladat, úgy a sor elején plusz jel jelenik meg, melyre kattintva megjeleníthet a részfeladat. Egy-egy részfeladatra külön-külön is írhat be érdemjegyet az oktató.

Amennyiben egy feladatot, vagy részfeladatot lehet sége van pótolni, úgy a sor végén a "Pótlás" oszlopban megjelenik ez a lehet ség. A feladatokra, részfeladatokra, vagy pótlásokra kattintva egy el ugró ablakban megjelennek az aktuális feladat, részfeladat, vagy pótlás b vebb adatai, illetve az azokra kapott eredmények.

A feladatokat lehet sége van kurzustól függetlenül, félév szerint is megnézni a "Tárgyak/Feladatok" menüpont alatt.

#### **Jegyzetek**

Ezen a felületen mód van az esetlegesen a kurzushoz rendelt jegyzetek megtekintésére.

#### **E-tananyagok**

Ezen a felületen mód van az esetlegesen a kurzushoz rendelt tananyagok megtekintésére.

Amennyiben a vizsgáira keres, akkor az órarendben a vizsgaid pontok és hozzájuk tartozó információk fognak megjelenni, rájuk kattintva pedig a "Vizsgaadatok" ablak jelenik meg. **FIGYELEM!** Ezen a felületen nincs lehet sége vizsga leadására vagy felvételére.

### **4.3.4. Vizsga adatok**

Amennyiben az órarendben a vizsgákra sz r, úgy az órarend táblázatában a vizsgák jelennek meg. Az adott vizsgára kattintva (az utolsó oszlopot leszámítva), egy felugró ablakban megtekintheti a vizsga adatait. A vizsga adatai fülekre szétosztva jelennek meg.

### **Alapadatok**

Ezen a felületen a vizsga részletes adatai jelennek meg. Itt megtudhatja a vizsga típusát (pl. írásbeli, vagy szóbeli...stb.), vagy a vizsga pontos idejét, a létszámadatokat, vagy hogy a vizsgára vonatkozik-e valami oktatói megjegyzés, vagy egyedi jelentkezési id szak.

A 'Vizsga bizonylat nyomtatása' gombbal kinyomtathat egy vizsgán szerzett eredményére vonatkozó bizonylatot. Ehhez ki kell választania a megfelelő nyomtatási sablont. Lehetősége van több nyomtatási sablon közül választani, amennyiben ezt intézménye lehet vé teszi. (A Neptun webes felületén az intézmény által feltöltött nyomtatványok közül választhat számos felületen, így az intézmény elvárásainak megfelel formátumot használhatja).

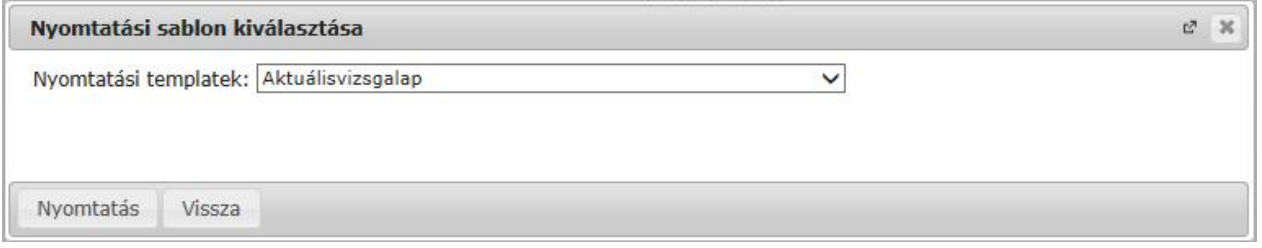

*Nyomtatási sablon kiválasztása*

Amennyiben csak egy sablon van feltöltve, akkor nem jelenik meg sablonválasztó ablak, hanem egyb 1 az egyetlen pdf. nyomtatása történik.

### **Kurzusok, jelentkezett hallgatók fül**

Itt kurzusra bontva láthatja az adott vizsgára jelentkezett hallgatók nevét, és a jelentkezésük id pontját is. A sor végén látható "Várólistán" jelöl négyzet megmutatja, hogy melyik hallgató van egyel re csak a vizsga várólistáján (a várólistán szerepl hallgatók olyan személyek, akik egy esetleges vizsgalétszámb vítés esetén automatikusan kerülnek be a vizsga létszámába, azonban ha a vizsga létszámát nem b vítik, a várólistán lev k nem vizsgázhatnak). A sorvégi "Lehet ségek" ikonra kattintva tud üzenetet küldeni hallgató társának, illetve a "Felhasználó felvétele a címtárba" linkkel az illet t rögzítheti személyes címtárában. A "Csoportos üzenetküldés" gombra kattintva csoportosan tud üzenetet küldeni a felhasználóknak (a csoportos üzenetküldés lehet ség az intézményi beállításoktól függ). Az egyéni és csoportos üzenetküldés az azonos nev menüpont alatt részletezett módon történik.

### **Vizsgáztatók**

Ezen a felületen láthatók a vizsgához rendelt vizsgáztatók.

### El zmények

Itt az adott tárgyból, félévt 1 függetlenül megjelenik azoknak a vizsgaalkalmaknak a listája, melyekre Ön korábban jelentkezett. A listában az egyes vizsgaalkalmakhoz tartozó eredmény is megjelenik, illetve az is, ha Ön a vizsga el tt lejelentkezett az adott alkalomról.

# **4.4. Speciális indexsorok**

A felület olyan indexsorok (tantárgyakkal kapcsolatos) információk megjelenítésére szolgál, melyet intézménye különleges (speciális) módon adminisztrál az Ön számára, így nyilvántartását külön felületen végzi. Számos esetben ezen a felületen jelennek meg az úgynevezett "elismert" (korábban akkreditált) tantárgyak is.

A listában tehát azok az információk jelennek meg, melyeket egyéb tárgyainál a "Leckekönyv", vagy a "Féléves adatok" felületeken láthat.

A következ információk kerülnek megjelenítésre:

- Tárgy kódja
- Tárgy neve
- Félév
- Típus
- Kredit
- Követelmény
- Bejegyzés típusa
- Bejegyzés
- Elismerés
- Teljesítettség

### **FIGYELEM! A menüpontot nem minden intézmény használja, így lehetséges, hogy Önnél nem jelenik meg!**

# **4.5. Tanulmányi átlagok**

Ezen a felületen az elvégzett és az aktuális féléveinek adatait, a hozzájuk tartozó különböz átlagokat, a felvett és megszerzett kreditpontok értékét láthatja. Megtekintheti a félévenkénti, és a tanulmányai során összesen felhasznált IV-i számát, valamint a tárgyfelvétel típusok szerinti felvett darabszámot és kreditértéket is (a kiegészít képzésadatok mez ben) is.

Az átlagolt értékek egy **hierarchikus táblázatban** jelennek meg. A f sorban a következ legnépszer bb, leggyakrabban használt és vizsgált értékek jelennek meg:

- **Felvett kreditpont:** Az adott félévben a tárgyfelvétel során felvett tárgyak kreditpontjainak összege.
- **Összes felvett kreditpont:** A korábbi és az aktuális félév(ek)ben a tárgyfelvétel során összesen felvett tárgyak kreditpontjainak összege.
- **Teljesített kreditpont:** Az adott félévben sikeresen elvégzett tárgyak kreditpontjainak összege.
- **Összes teljesített kreditpont:** A korábbi és az aktuális félév(ek)ben sikeresen elvégzett tárgyak kreditpontjainak összege.
- **Átlag:** Az adott félévben elért eredményeib 1 számított átlag. Az átlagszámítás szabályait (mely tárgyak számítanak bele, milyen súllyal, stb.) az intézmények saját hatáskörben határozzák meg, így ennek menetér 1 Ön az intézménye Tanulmányi és Vizsga Szabályzatából (TVSZ), vagy a Tanulmányi Osztályán (TO) keresztül tud tájékozódni.

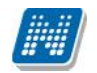

- **Kumulált átlag:** A korábbi és az adott félévében elért eredményeib 1 számított, összesített átlag. Az átlagszámítás szabályainak meghatározása ebben az esetben is az adott fels oktatási intézmény kompetenciája.
- Ösztöndíj index: A fels oktatási intézmény által meghatározott szabályok alapján számított mutatószám, melynek segítségével az intézmény meghatározza, hogy az eredményei alapján mekkora összeg ösztöndíjat kap. A mutató kiszámításához használt képletr 1 intézménye TVSZ-éb 1, vagy a TO-tól tud információhoz jutni.

#### **Egyéb értékek:**

Amennyiben a f sor bal oldalán található kis pluszjelre kattintunk, megjelennek a félévhez tartozó egyéb értékek. Ezek részint az **ismételt vizsgák** számítását (IV), illetve a **kreditindex** és **korrigált kreditindex** számításokat jelentik. El z ek segítenek eligazodni a vizsga számok meghatározásában, utóbbiak fontos számítások alapjait képezhetik (például a korrigált kreditindex lehet a hallgatói átsorolás meghatározója.

Ide kerülnek az úgynevezett **Extra adatok,** melyek nyilvántartják az olyan, az intézmény által számolt esetleges egyéb tanulmányi értékeket, melyek valamilyen szempontból fontosak lehetnek. (Az Extra értékeket az intézmény tetsz legesen nevezheti el, így Ön a felületen az Extra megnevezéssel nem feltétlenül fog találkozni).

#### Kiegészít képzésadatok

Ezen a felületen láthatja a felvett/teljesített tárgyak tárgyfelvétel típusok szerinti darabszámának és teljesített kreditjének kiszámított értékét is:

- Összes kötelez en felvett és teljesített tárgy darabszáma és kreditértéke
- Összes köt. választhatóan felvett és teljesített tárgy darabszáma és kreditértéke
- Összes szab. választhatóan felvett és teljesített tárgy darabszáma és kreditértéke

**FIGYELEM!** Ezek az értékek a teljesített és a felvett tárgyakra vonatkoznak oly módon, hogy a teljesített és felvett értéket / jellel választja el egymástól a program!

A felületen csak akkor jelenik meg érték, hogyha intézménye használja az átlagszámításban az ezen értékek kiszámításához szükséges számítást.

Intézményi beállítástól függ en el fordulhat, hogy a félév lezárásáig kizárólag a felvett kreditek kerülnek kijelzésre a felületen.

Kiegészítő képzésadatok:

Osszes kötelező tárgy (teljesített db/felvett db) -/-

Osszes kötelezően választható tárgy (teljesített db/felvett db) -/-

P Összes szabador választható tárgy (teljasített db/felvett db) -/-

\* Összes kötelező tárgy (teljesített kred t/felvett krecit) -/-

· Ø Összes kötelezőer választható tárgy (teljesített kredit/felvett kredit) -/-

\* Összes szabadon választható tárgy (teljesített kredit/felvett kredit) -/-

*Teljesített és felvett tárgytípusok*

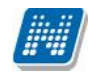

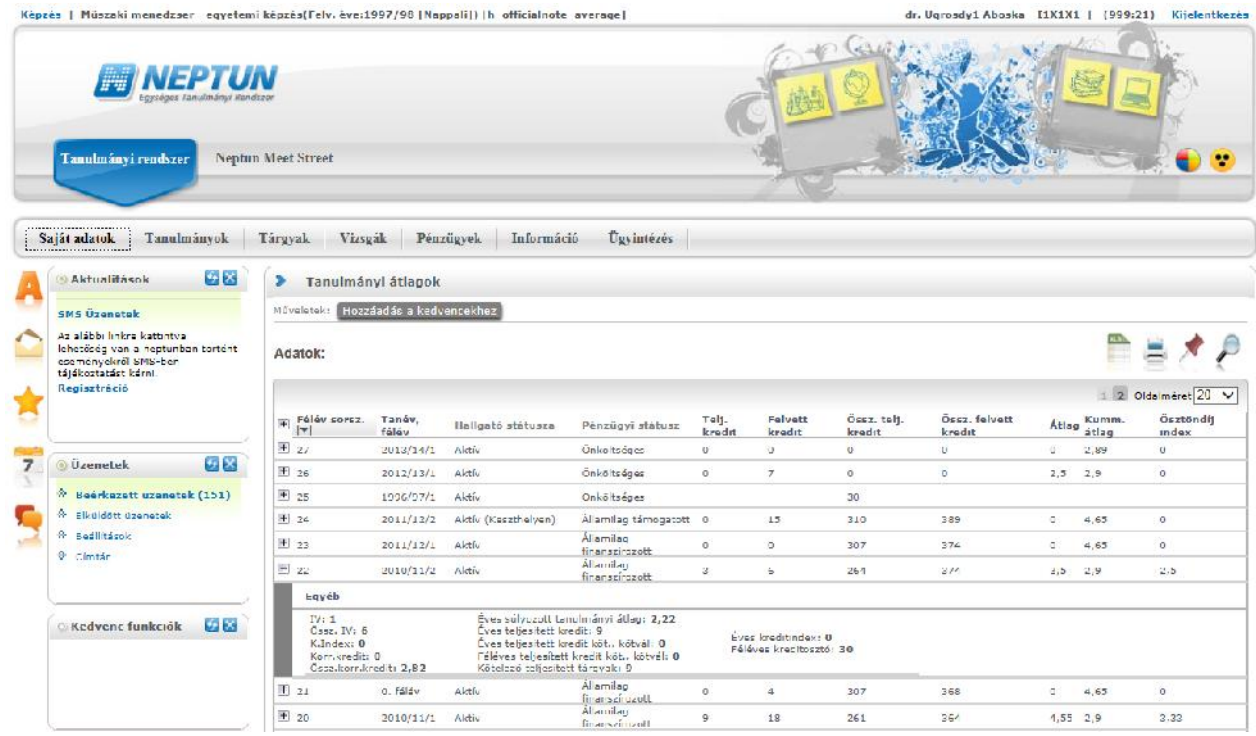

*Tanulmányi átlagok hierarchikus elrendezésben*

### **Törzslap átlagok**

A törzslap átlagot tekintheti meg, amennyiben intézményi kiszámítja. A törzslap átlag meghatározott átlagszámolási szabály alapján kerül kiszámításra.

# **4.6. Leckekönyv**

Ezen a felületen féléves bontásban megtekintheti saját **indexének digitális változatát**, **speciális indexsorait** (például elismert tárgyak) és az adott félévben bekerült **hivatalos bejegyzéseket** láthatja. A "Félévek" listájából kiválasztva egy elemet, majd a 'Listázás' gombra kattintva az adott félévre vonatkozó adatok jelennek meg.

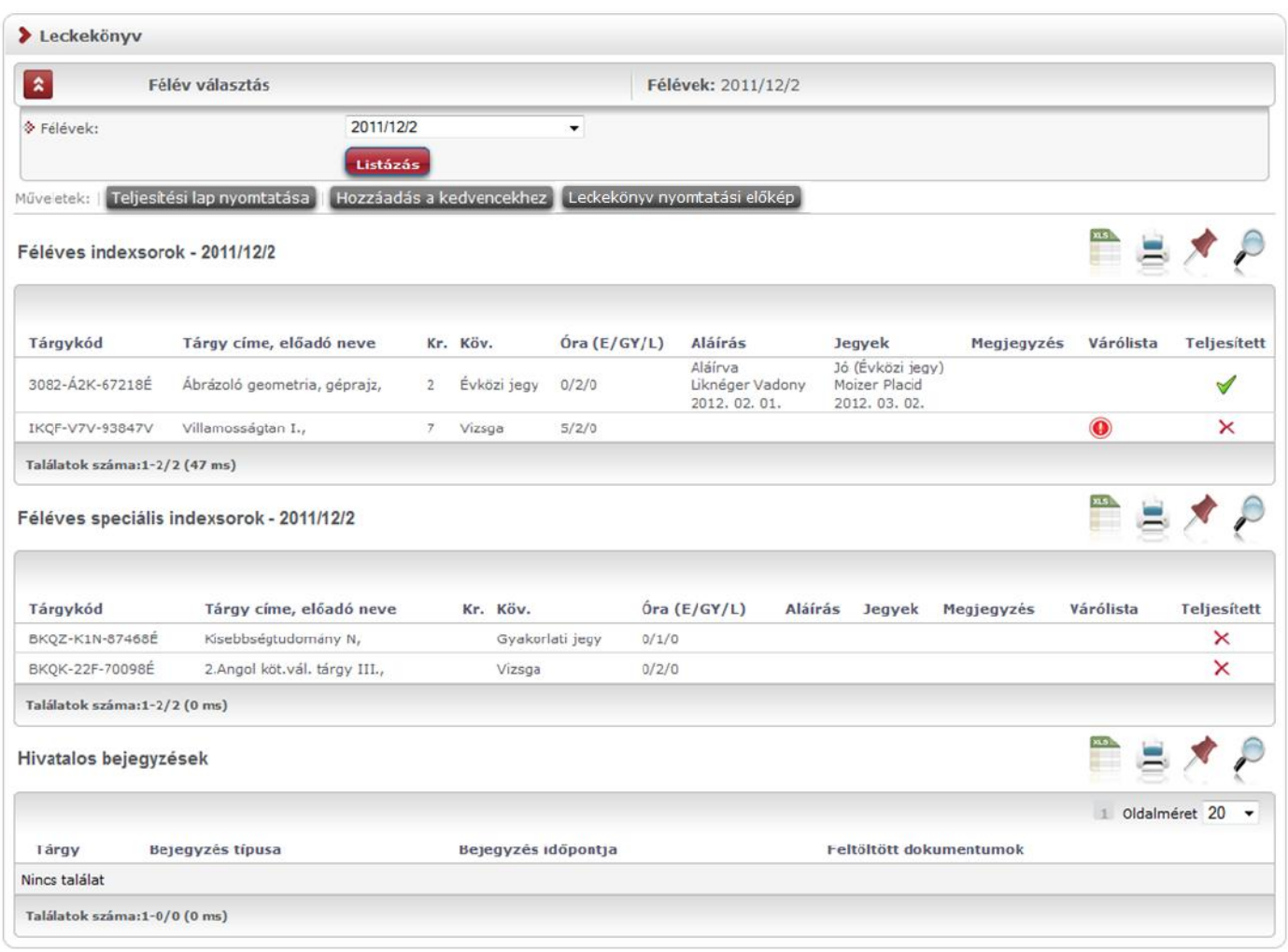

*Leckekönyv*

Amennyiben a "Félévek" legördül listából a "Minden félév" lehet séget választja, akkor egyszerre tudja megnézni összes félévének indexbejegyzéseit. Ilyenkor a megjelenített listába bekerül egy "Félév" oszlop is, így láthatja, hogy melyik félévhez tartozik a bejegyzés.

"Minden félév"-et választva **kétféle speciális indexsor blokk** kerül megjelenítésre, az egyikben a félévhez köthet, míg a másikban a félévhez nem köt despeciális indexsorok találhatóak (a speciális indexsorok lehetnek olyan, a tanulmánytól független, félévhez nem köthet tanulmányok, melyeket az intézmény rendhagyó módon adminisztrál. Ilyenek els sorban az elismert tantárgyak).

A speciális indexsorokat - funkcionalitásából adódóan - a felületen elérhet teljesítési lap nyomtatvány nem tartalmazza!

A felületen az "Aláírás" és "Jegyek" mez kben a kiválasztott félévben elért eredményei láthatóak id rendi sorrendben, a bejegyzést rögzít személy nevével és a bejegyzés id pontjával.

A hagyományos indexnek megfelel en a tárgy neve, kódja, követelménye (pl. vizsga), óraszámai (elmélet, gyakorlat, labor) és kreditszáma is megjelenik, mint információ.

Alapértelmezetten mindig az aktuális félév adatait tölti be a rendszer.

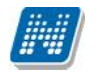

A "**Várólista**" oszlopban **piros, felkiáltójeles ikon** kerül akkor, hogyha az adott tárgy kurzusán csak várólistán szerepel. Ez azt jelenti, hogy Ön valójában még nem került be a kurzus valódi létszámkeretébe, hanem egy olyan listán vár a bekerülésre, amelyr l esetlegesen lehet sége van bejutni a kés bbiek folyamán. A piros várólista ikon létszámkeret és rangsoros tárgyjelentkezés eredményeként kerülhet a felületre. Rangsoros tárgyjelentkezés esetén a "**Rangsorpontszám**" oszlop is töltésre kerül.

A rangsoros tárgyjelentkezés menetér 1 b vebb leírás a "Tárgyfelvétel" menüponthoz tartozó szövegben található.

Az utolsó, "**Teljesített**" elnevezés oszlopban láthatja, hogy az adott tárgyat a Neptun rendszer adatai szerint Ön az adott félévben elvégezte-e avagy sem. Az elvégzett illetve nem teljesített tárgyak könny felismerése érdekében a "Teljesített" oszlopban a teljesített tárgyaknál nagy **zöld pipa**, a nem teljesített tárgyaknál pedig nagy **piros X** jelenik meg.

Abban az esetben, ha a hallgatónál még tart a félév és még nem kapott bejegyzést a tárgyból, a "Teljesített" oszlopban egy narancssárga felkiáltójeles ikon jelenik meg:

Amennyiben elismeréssel (korábban akkreditációval) teljesített egy tárgyat, akkor a "Megjegyzés" oszlopba az "**Elismert**" kifejezés kerül.

A "Teljesítési lap nyomtatása" gombra kattintva tud leckekönyv kivonatot nyomtatni a felületr 1.

A tárgylista és a speciális indexsorok blokkjai alatt láthatóak a tárgyakhoz tartozó esetleges hivatalos bejegyzések, illetve annak feltöltött állományai.

Hivatalos bejegyzéseinek megtekintésére külön menüpont is szolgál: "Tanulmányok/Hivatalos bejegyzések", ahol szintén megtekinthet k a feltöltött dokumentumok.

Amennyiben intézménye használt elektronikusan tárolt és nyomtatott leckekönyvet, lehet sége van bármikor PDF-es nyomtatási el képet készíteni és nyomtatni az indexér l, melynek segítségével ellen rizheti a dokumentumban szerepl adatait. Ezt a "**Leckekönyv nyomtatási el kép**" gombbal teheti meg.

# **4.7. Mintatanterv**

Ezen a felületen a képzéséhez tartozó mintatanterveket, és az azokhoz tartozó tárgyakat, valamint abból elért eredményeit tudja megjeleníteni. A listák tetején jobb oldalt található nyomtató ikonok segítségével mind a mintatanterveinek, mind a hozzájuk tartozó tárgyak listáját ki tudja nyomtatni.

# **4.7.1. Mintatanterv tárgyainak listázása**

A felület tetején kiválaszthatja, hogy **teljesített, vagy nem teljesített tárgyakra** keressen a rendszer, esetleg mindkét (**összes**) típusra.

Ha meg szeretné nézni, hogy az egyes mintatantervekhez mely tárgyak tartoznak, válasszon ki a '**Mintatantervek**' mez melletti '...' gombbal tetsz leges számú mintatantervet a jobb széls jelöl négyzeteket használva, majd kattintson a "Mintatantervek kiválasztása" gombra. A lista fejlécében található jelöl négyzet segítségével egyszerre választhatja ki, illetve vetheti el az összes mintatantervet a listában.

A megfelel mintatantervek kiválasztása után további lehet sége van a **Tárgycsoport**' mez ben tárgycsoportra keresni.

Az összes sz rési feltétel beállítása után a 'Listázás' gombra kattintva tudja megjeleníteni a tárgyak listáját.

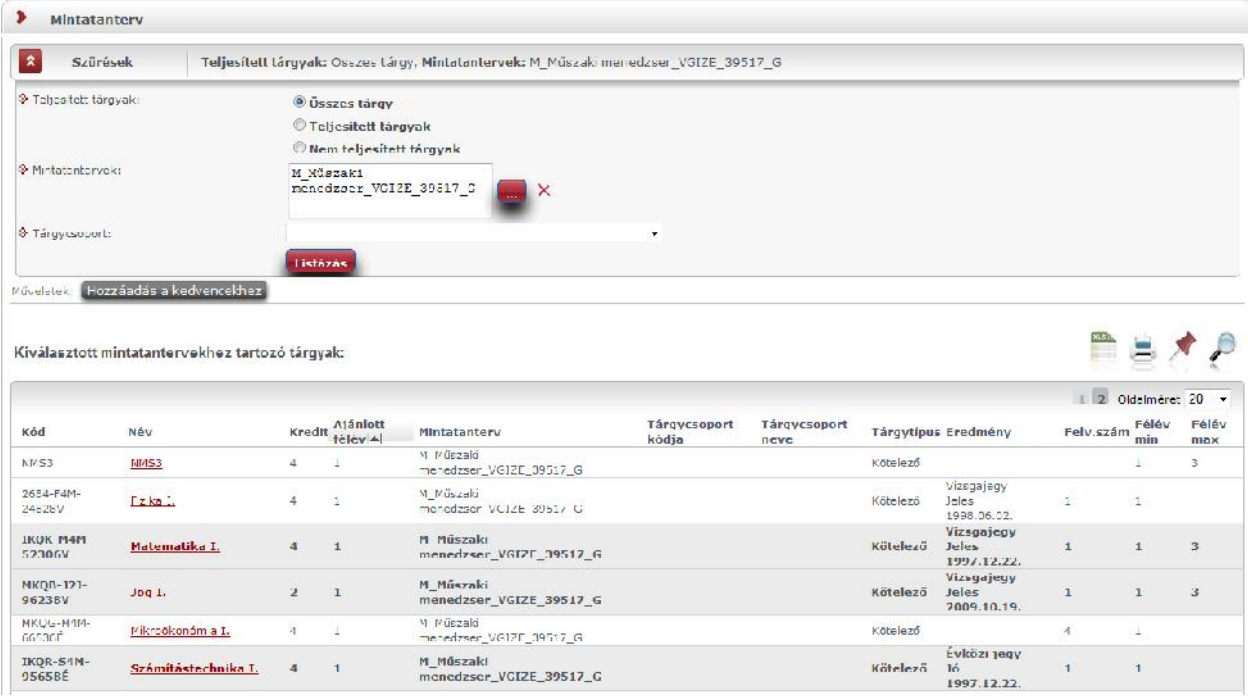

*Mintatanterv felület*

Azok a tárgyak, melyeket már teljesített vastag betűvel, sötétebb háttérrel jelennek meg a "**Kiválasztott** mintatantervekhez tartozó tárgyak" listájában. A lista "Eredmény" és "Felv. szám" oszlopában emellett ezeknél a tárgyaknál láthatja, hogy a teljesített tárgyakból milyen érdemjegyet szerzett, és azt, hogy hány alkalommal vette fel őket. **FIGYELEM! Az érdemjegynél csak az utolsó (érvényes) érdemjegy szerepel.**

A teljesített tárgyak esetében az "Eredmény" oszlop adatára egérrel ráközelítve egy el ugró információs ablakban megjelenítésre kerül, hogy a teljesítés melyik félévben történt (pl."Teljesítés féléve: 2011/12/2").

Az "Ajánlott félév" oszlopban megjelenítésre kerül az a félé, amelyen a mintatanterv szerint a tárgy felvétele/teljesítése ajánlott. A sorok végén látható "Félév min." és "Félév max." oszlopok pedig egy id intervallumot határoznak meg, amikor a mintatanterv szerint a tárgy felvétele/teljesítése ajánlott.

Kereséskor a tárgy nevén, kódján kívül lehet sége van többek között tárgycsoportra (tárgycsoport kódja, tárgycsoport neve) is keresni, azaz a mintatanterven belül lehet látni milyen csoportok vannak és azokhoz milyen tárgyak tartoznak. Tárgycsoport tárgyainak, vagy tárgycsoport további tárgycsoportjainak megtekintéséhez a soreleji plusz jelre kattintva előhívható, a kétszintű, vagy többszintő hierarchia.

### **Ekvivalens tárgy teljesítettsége**

Ekvivalencia alapján elfogadott eredmények is megjelenítésre kerülnek a "Mintatanterv" felületen. Amennyiben egy olyan tárgyat teljesített, amely tárgy ekvivalens egy, a mintatantervében szerepl tárggyal és az ekvivalencia szabály 100%-os, akkor a "Tanulmányok/Mintatanterv" menüponton kiemelve jelenik meg az ekvivalens tárgyhoz tartozó tárgysor, és megjelenik az eredmény az eredmény oszlopban. Egérrel az eredményre pozícionálva tooltipben megjelenik, hogy mely tárgy adta az ekvivalencia alapján a teljesítettséget.

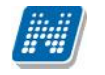

# **4.7.2. Tárgy adatok**

Ha a listában bármely tárgy nevére kattint, akkor a tárgy adatok jelennek meg egy felugró ablakban. Ez a tárgy adatok' ablak a webes felület több részén is elérhet. A következ bels menüpontokat (füleket tartalmazza):

### **Tárgy kurzusai**

Itt láthatja a kiválasztott tárgyhoz az adott félévben meghirdetésre került kurzusokat. Az ablakban megjelenik a kurzus típusa a "Kurzus típusa" oszlopban. A kurzustípus segít a hallgatónak a különböz kurzusok felvételében.

A "**Fő/Limit**" oszlopban láthatja, hogy hányan jelentkeztek eddig az adott kurzusra és hány ember jelentkezhet összesen. A felületen szerepl érték a konkrét kurzusra vonatkozó létszám, de fontos, hogy a kurzusjelentkezés szempontjából többféle létszámkorlát is létezik. Ezek kijelzésére szolgál az érték mellett látható **kék, felkiáltójeles ikon**, melyre az egérrel pozícionálva megjeleníthet ek a további létszámadatok (például mintatanterv szerinti, tárgy szerinti, vagy várólistás létszámkorlát).

Amennyiben az adott kurzuson várólistán szerepel, úgy a létszám ikon mellett egy **piros, vagy sárga várólista ikon** jelenik meg (szintén felkiáltójeles). Ezek az ikonok azt jelzik, hogy Ön az adott kurzuson várólistán szerepel. Ez azt jelenti, hogy Ön valójában még nem került be a kurzus valódi létszámkeretébe, hanem egy olyan listán vár a bekerülésre, amelyr 1 esetlegesen lehet sége van bejutni a kés bbiek folyamán. A piros várólista ikon létszámkeret és rangsoros tárgyjelentkezés eredményeként kerülhet a felületre. Rangsoros tárgyjelentkezés esetén a "Rangsorpontszám" oszlop is töltésre kerül.

A rangsoros tárgyjelentkezés menetér 1 b vebb leírás a "Tárgyfelvétel" menüponthoz tartozó szövegben található.

Az "Órarend inf." oszlop jelzi, hogy az adott kurzus mikor (és hol) lesz az órarend szerint, a hét napjait a kezd bet jük jelöli.

Az "Oktatók", "Nyelv", "Telephely", "Megjegyzés", "Leírás" oszlopokban csak akkor látszódik adat, amennyiben ezeket a mez ket az intézményben feltöltötték.

Ha az egyes kurzusokról szeretne további információhoz jutni, akkor a listában kattintson az adott kurzus kódjára, és ekkor egy újabb felugró ablakban megjelennek a kurzus adatai. Az erre az ablakra vonatkozó információkat ezen fejezet következ pontjában találja (vagy felület érzékeny súgóként a tárgyakhoz, kurzusokhoz tartozó menüpontok alatt).

**FIGYELEM! Tárgy, illetve kurzus felvétel, vagy leadás ezen a menüponton keresztül nem lehetséges, ilyen műveleteket a "Tárgyfelvétel", "Felvett tárgyak", vagy "Órarend"** menüpontokból van lehet sége véghezvinni.

#### **Alapadatok fül**

Itt a kiválasztott tárgy alapvet adatait láthatja, mint pl. a tárgyhoz tartozó követelmény, a tárgy leírása, vagy a tárgyfelel s oktató neve és a tárgyhoz tartozó szervezeti egység. Megjelenik a **tárgy eredeti neve** is (amennyiben átnevezésre került és amennyiben az intézmény ezt adminisztrálja).

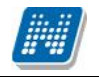

#### **Témakör, Jegyzetek fülek**

Itt a kiválasztott tantárgy témakörei, illetve a tárgyhoz tartozó jegyzetek láthatóak, amennyiben ezt a rendszerbe feltöltötték.

#### **Hallgatók fül**

Itt láthatja azon hallgatók listáját, akik már jelentkeztek az adott tárgyra. Azt, hogy az egyes kurzusokra kik jelentkeztek, nem itt, hanem a kurzusok adatainál tudja megnézni!

A sorvégi "Lehet ségek" ikonra kattintva tud üzenetet küldeni hallgató társának, illetve a "**Felhasználó** felvétele a címtárba" linkkel az illet t rögzítheti személyes címtárában.

A "**Csoportos üzenetküldés**" gombra kattintva csoportosan tud üzenetet küldeni a felhasználóknak (a csoportos üzenetküldés lehet ség az intézményi beállításoktól függ). Az egyéni és csoportos üzenetküldés az azonos nev menüpont alatt részletezett módon történik.

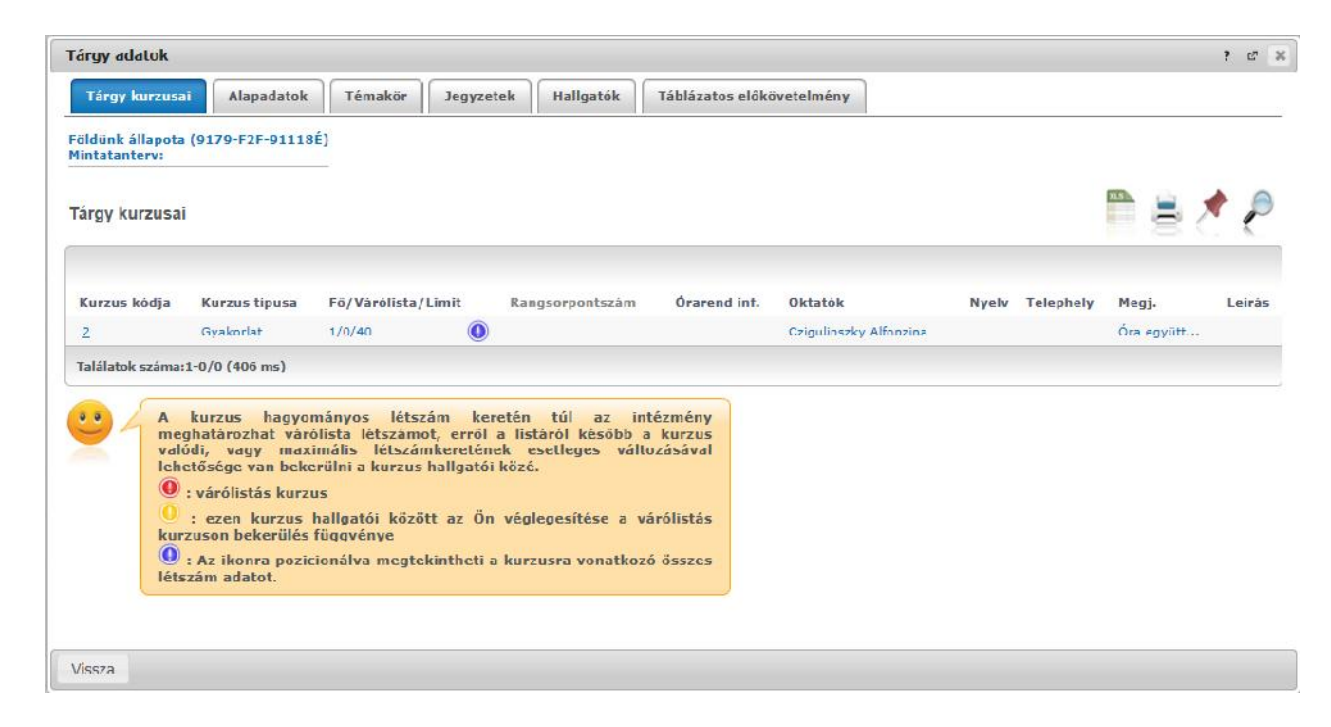

*Tárgy adatok ablak (tárgyleadásra, vagy kurzus módosításra itt nincs lehet ség)* 

#### **Táblázatos előkövetelmény**

Intézménye tantárgyakhoz meghatározhat el zetes követelményeket különböz szempontok alapján. A követelmények más tárgy felvételére, vagy teljesítésére vonatkoznak, ett l függ en az oszlopok elnevezése utal arra, hogy egy bizonyos tárgynak csak a **felvétele, vagy a teljesítése** is kötelez -e.

A tárgyfelvételi id szak jellegének megfelel követelményeket állíthat fel, így beszélhetünk el zetes (el zetes és rangsoros tárgyjelentkezéskor) és **végleges** (végleges tárgyfelvételi id szakban) követelményekr<sup>1</sup>.

Tárgyhoz tartozó vizsgákra is vonatkoztatható id szaknak megfelel követelmény, ilyen esetben a vizsgajelentkezésre kizárólag az el **zetes vizsgafeltétel** számít.

Az egyes követelmények alkothatnak egy szabályt, amely szabályban minden követelmény teljesítése kötelez. A szabályok közül azonban elég, ha az egyiknek megfelel a hallgató. A szabályok és az alá tartozó tárgyak hierarchikus elrendezésben jelennek meg.

### **4.7.3. Kurzus adatok**

A kurzus adatok fülekre szétbontva tartalmazzák az információt, hasonlóan a tárgy adatok ablakhoz.

#### **Alapadatok**

Az "Alapadatok" fül alatt a kurzus alapvet adatai láthatók. Az alapadatok között olyan többek között szerepel a létszámkorlátokra vonatkozó információ (Min., Max. f), valamint a kurzus felvételéhez esetlegesen beállított el követelmény is ("El követelmény").

A maximum és minimum f értékei a kurzusra vonatkozó beállított létszámkorlátokat jelenítik meg, csakúgy, mint a "**Várólista max. létszám**" érték, mely megmutatja, hogy van-e várólista létszám az adott kurzuson.

Az Alapadatok alatt található a "B vebb órarendi információk" gomb, melyre kattintva egy el ugró ablakban dátumok szerint megjelenik a kurzus összes órarendi id pontja. Tehát az Alapadatok felületen is látható "Órarendi információk" -hoz képest ez annyiban b vebb, hogy felsorolja a konkrét id pontokat.

A '**Kurzushoz kapcsolódó tárgyak'** cím táblázatban minden olyan tárgy felsorolásra kerül, amelyhez a kurzus hozzárendelésre került (mivel egy kurzus több tárgyhoz is tartozhat).

**FIGYELEM!** Szabály, hogy egy kurzus egy félévben csak egyszer kerülhet felvételre. Tehát ha egyik tárgyból felvételre került, akkor másik tárgyból már nem lehet azonos félévben felvenni ugyanezt a kurzust.

#### **Hallgatók**

A "Hallgatók" fülön már csak azoknak a hallgatóknak a listája látható, akik erre a kurzusra jelentkeztek. A sorvégi "Lehet ségek" ikonra kattintva tud üzenetet küldeni hallgató társának, illetve a "**Felhasználó** felvétele a címtárba" linkkel az illet t rögzítheti személyes címtárában.

A "Csoportos üzenetküldés" gombra kattintva csoportosan tud üzenetet küldeni a felhasználóknak (a csoportos üzenetküldés lehet ség az intézményi beállításoktól függ). Az egyéni és csoportos üzenetküldés az azonos nev menüpont alatt részletezett módon történik.

#### **Oktatók**

Ezen a fülön a kurzushoz rendelt oktatók jelennek meg.

#### **Órarend**

Az " Órarend" fülön az adott kurzus óráinak listaszer felsorolását találja, viszont a tárgy és a kurzusok felvétele után az összes felvett kurzusát egy helyen is meg tudja nézni a "Tanulmányok" menü "Órarend" menüpontjánál.

#### **Jelenléti statisztika**

Kurzus - óraalkalom szerint látja, hogy melyik órán volt jelen, illetve hogy az oktató hogyan adminisztrálta Önt. A lehet ségek között szerepel a "Megjelent", "Nem jelent meg", "Késett". Amennyiben egyik sincs beállítva, úgy a "Nincs kitöltve" oszlopba kerül bele érték az óraszámnak megfelel en.

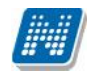

#### **Feladatok**

Az oktatók által a kurzushoz tartozó feladatokat láthatja ez alatt a tabulátorfül alatt. Ezek olyan kurzushoz tartozó félévközi feladatok, melyekre az oktató érdemjegyet adhat, ez befolyásolhatja az adott tárgy félévi értékelését.

A feladatok tartalmazhatnak részfeladatokat, a részfeladatok ennek megfelel en a felületen a feladatok alatt hierarchikusan alárendelve jelennek meg. Amennyiben egy feladathoz tartozik részfeladat, úgy a sor elején plusz jel jelenik meg, melyre kattintva megjeleníthet a részfeladat. Egy-egy részfeladatra külön-külön is írhat be érdemjegyet az oktató.

Amennyiben egy feladatot, vagy részfeladatot lehet sége van pótolni, úgy a sor végén a "Pótlás" oszlopban megjelenik ez a lehet ség.

A feladatokra, részfeladatokra, vagy pótlásokra kattintva egy el ugró ablakban megjelennek az aktuális feladat, részfeladat, vagy pótlás b vebb adatai, illetve az azokra kapott eredmények. A feladatokat lehet sége van kurzustól függetlenül, félév szerint is megnézni a "Tárgyak/Feladatok" menüpont alatt.

#### **Jegyzetek**

Ezen a felületen mód van az esetlegesen a kurzushoz rendelt jegyzetek megtekintésére.

#### **E-tananyagok**

Ezen a felületen mód van az esetlegesen a kurzushoz (tantárgyhoz) rendelt elektronikus tananyagok (etananyagok) megtekintésére. A nyelvi verzió kiválasztása után van lehet ség a tananyag elindítására. Amennyiben meg van határozva, hogy hányszor játszható le egy-egy e-tananyag, akkor a 'Lejátszási lehet ségek' oszlopban látszik ez az érték.

### **4.8. Mérföldkövek**

Ezen a felületen az ún. tanulmányi mérföldköveinek listáját láthatja. Ezek olyan **komplex feltételek**, melyeket az intézmény saját Tanulmányi és Vizsga Szabályzata alapján kit z a hallgatók elé. A mérföldkövek feltételeinek összeállítására az intézménynek számos lehet sége van, az Önre vonatkozó szabályokról ezen a felületen kívül els—sorban a TVSZ-b–l (Tanulmányi és Vizsga Szabályzat) és intézménye Tanulmányi Hivatalától szerezhet több információt.

A listában szerepelnek az egyes mérföldkövek alapvet adatai, és az, hogy teljesítette-e már az adott mérföldk által szabott feltételeket.

Önnek ezen a felületen módosítási lehet sége nincsen, a felület csupán tájékoztató funkciót tölt be.

# **4.9. Hallgató szakdolgozatai**

Ezen a felületen láthatja szakdolgozatának intézmény által feltöltött adatait. A felületen a szakdolgozat adatai között megtalálja a szakdolgozat **nevét**, **sorszám**át, **témakör**ét és **eredmény**ét, státuszát.

A "Státusz" oszlopban tudja megtekinteni a hallgató, hogy az adott szakdolgozatot elfogadták, vagy<br>elutasították. Az elutasított szakdolgozatoknál állomány feltöltése nem lehetséges. elutasították. Az elutasított szakdolgozatoknál állomány feltöltése nem lehetséges. Amennyiben **b vebb információ**ra kíváncsi a szakdolgozattal kapcsolatban, úgy a sor elején a

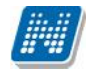

szakdolgozat sorszámára, vagy a sorvégi 'Lehet ségek/B vebb' linkre kattintva egy el ugró ablakban megjelennek a szakdolgozat egyéb adatai.

A bővebb adatok alatt a **bejelentés** és **elfogadás dátum**án túl a **visszavonás**, **beadás** és **védés** dátumait is megtekintheti. Ezentúl a **szakdolgozat nyelve** és a **Szervezeti egység neve** is megjelenik, melyhez a szakdolgozat tartozik. Az ablak aljában pedig a **bíráló**t láthatja a 'Bíráló típus' és a 'Bírálat eredménye' oszlopokkal.

A szakdolgozat sorának végén látható "Lehet ségek" ikon alatt a "Szakdolgozat feltöltése" linkre kattintva lehet sége van szakdolgozatához elektronikus állományt feltölteni.

**FIGYELEM!** Intézményi beállítástól függ, hogy a felületen megjelenik-e a "Szakdolgozat feltöltése" menüpont. S t, intézményen belül is változhat az erre vonatkozó jogosultság.

# **4.10. Szakmai gyakorlat**

Ezen a felületen láthatja elvégzett szakmai gyakorlatának intézmény által rögzített adatait, valamint itt adhat hozzá új szakmai gyakorlati helyszínt, vagy törölheti a korábbit\*. Az oszlopokban a következ információk kerülnek megjelenítésre:

- képzés kódja
- szakmai gyakorlat helye
- leírás
- kezdete, vége, id tartam (hetek száma)
- igazoló neve
- igazolás ideje
- tárgykód
- tárgy

A "**Szakmai gyakorlat hozzáadása**" gombbal lehetősége van a már rendszerbe felvitt szervezetek közül kiválasztani szakmai gyakorlatának helyszínét, a "**Töröl**" gombbal pedig kitörölheti azt a sort, ahol a "Kiválaszt" jelöl négyzetet kijelölte.

\***FIGYELEM!** A hallgató által felrögzített szakmai gyakorlati hely addig törölhet, amíg a kliens programban elfogadásra nem kerül. Elfogadás után a hallgató által a szakmai gyakorlat már nem törölhet.

Intézménye korlátozhatja a szakmai gyakorlat feltöltési lehet ségét.

# **4.11. Publikációk**

A Publikációk felületen Önnek lehet sége van a hallgatói webes felületre saját publikációit feltölteni. Ez els sorban a **doktori képzés**en résztvev hallgatók disszertációinak feltöltését jelenti a doktori iskola adminisztrátorai számára, de a feltöltésre minden hallgatónak lehet sége nyílik.

Megadhatja a **publikáció címét**, **nevét**, **év**ét, **kiadás dátumát**, **megjelenés helyét**, valamint meghatározhat **URL címet** is az állomány számára.

Publikációt az "Ú**j publikáció felvétele**" gombbal tud felvenni.

A publikáció tartalmát a '**Tallózás**' gombbal töltheti fel a webre, a feltöltött állomány neve a '**Fájl neve**' mez ben olvasható kés bb.

A feltölthető állomány/ok maximalizált mérete 10MB.

FIGYELEM! A menüpontot nem minden intézmény használja, így el fordulhat, hogy Önnél nem **jelenik meg.**

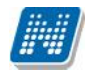

# **4.12. E-learning anyagok**

Az E-learning anyagok menüponton lehet sége van az oktató, vagy az intézmény által feltöltött elektronikus oktatási, illetve tájékoztató anyagok lejátszására. Itt három fülre osztva láthatóak a hallgató számára elérhet e-tananyagok. Mindhárom fülön ugyanúgy tudja kezelni ezeket a tananyagokat.

#### **Kurzusok anyagai fül**

Olyan, kurzushoz rendelt e-learning anyagok, melyeket az oktató töltött fel a hallgatók számára. Az állomány sorában látszódik a tárgynév, tárgykód, kurzuskód, amihez az anyagot rendelték, a tananyag neve, verziója és lejátszhatóságának száma. Lejátszás után ebben a listában megjelenik a pontszám illetve az eredmény (százalékos formában) is. Itt a félév-választó mez segítségével lehet sége van félév szerint sz rni a feltöltött e-learning anyagokra. A félév kiválasztása után a "**Listázás**" gomb megnyomásával listázhatjuk a tételeket.

Egy tananyag elindításához el ször a sor végén található "Nyelvi verzió választás" linkre kattintva, a megjelen felugró ablakban ki kell választani, hogy milyen nyelven szeretné elvégezni az adott etananyagot. Ezután megjelenik az **"Indítás"** link a tananyag sorában, erre kattintva elindul a tananyag lejátszása. Felhívjuk a figyelmét, hogy amennyiben a tananyag csak bizonyos számú alkalommal játszható le (egy szám látható a "Lejátszási lehet ségek" oszlopban, akkor minden egyes tananyagindítás után **csökkenni fog a számláló**, és a lehet ségek kihasználása után Ön már **nem fogja tudni többször elindítani** ezt a tananyagot.

#### **Virtuális tér anyagai fül**

Ezen a fülön a virtuális terekhez rendelt tananyagok láthatók. Ezen a fülön csak akkor talál információt, ha az intézmény használja a Neptun Meet Street modult.

#### **Általános anyagok fül**

Ide olyan, az intézmény által feltöltött egyéb e-learning anyagok kerülnek fel, melyek hasznosak lehetnek a hallgatók számára. Ezek a tartalmak az összes hallgató számára elérhet k.

# **4.13. Konzultációk**

A "Konzultációk" menüpont alatt láthatja azokat az alkalmakat, melyek általánosságban nem tartoznak konkrét tanulmányi kötelezettségeihez, így nem vehet k fel tárgyként, azonban mégis érdemjegy rögzíthet fel hozzájuk, melynek az intézmény egyéni elvárásai alapján jelent sége lehet, akár tanulmányai tekintetében is.

A konzultációknak lehet **órarendi időpontja**, **helye (terem), oktatója és eredménye**.

Ezen a felületen listázni tudja a konzultációkat és jelentkezni tud rájuk.

A sz résnél lehet sége van kipipálni a "**Csak jelentkezett konzultációk**" jelöl négyzetet, ebben az esetben a "Listázás" gombra kattintva csak azok az alkalmak fognak megjelenni, melyekre már jelentkezett. Amennyiben üresen hagyja a jelöl négyzetet és úgy listáz, akkor azok az alkalmak fognak megjelenni, melyekre jelentkezhet.

Az események egy hierarchikus listában jelennek meg. A konzultációkhoz tartozik jelentkezési id szak, az id szak kezdete és vége id pont látható a konzultáció f sorában. Itt láthatja a konzultáció nevét, a tárgy nevét (ha a konzultáció valamely tárgyhoz kapcsolódik) és a félévet (amennyiben félévhez lett kiírva). A "Leírás" oszlopban plusz információként a konzultáció létrehozásakor megadott leírás mez tartalmát jeleníti meg a program.
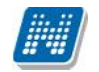

Ha már jelentkezett a konzultációra, akkor a "Jelentkezés id pontja" oszlopban láthatja a jelentkezés pontos idejét, amennyiben pedig már el is végezte, akkor az "Eredmény" oszlopban jelenik meg a konzultációra kapott eredménye.

A konzultációs id szakokhoz tartozhatnak **konkrét konzultációs id pontok**, ezeket láthatja, ha az id szak sorának elején található pluszjelre kattint.

A pluszjelre kattintva jelennek meg az id szak alárendelt id pontjai, melyeknél láthatóak az egyes alkalmak kezd - és végid pontjai, az alkalomhoz rendelt oktató és a terem, ahol a konzultáció zajlik.

Az id szakhoz tartozó fő sor végén talál egy "Lehetőségek" ikont, melyre kattintva lehetősége van **jelentkezni a konzultációra**, vagy ha már jelentkezett, akkor a "**Leadás**" linkre kattintva leadhatja azt. Amennyiben egy id szakra jelentkezik, akkor az id szakhoz tartozó összes alkalomra jelentkezik. A "Lehet ségek" ikon alatt meg tudja nézni a konzultációra jelentkezett hallgatók névsorát is.

A jelentkezés sikerességér 1 visszajelz üzenet tájékoztat, el fordulhat, hogy intézménye a jelentkezéshez feltételeket állít, illetve hallgató csoportokat határozhat meg.

A konzultáció felvétele után **az alkalom megjelenik az órarendben / naptárban is lila színnel**.

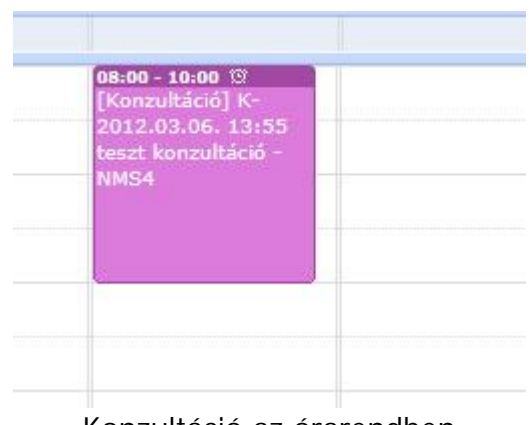

*Konzultáció az órarendben*

Amennyiben a konzultációhoz díjtípus kerül hozzárendelésre, akkor a konzultációra történ jelentkezéskor **automatikusan kiírásra kerül a konzultáció díja**. A díj kiírásáról a hallgató üzenetben értesül. Ezt követ en a szokásos módon, a "Pénzügyek/Befizetés" menüpontban fizetheti be a konzultáció díját.

# **4.14. Előrehaladás**

A menüpont a hallgató számára megjeleníti a képzés szerinti el rehaladást.

Az el rehaladás lényege, hogy nyomon követheti, hol tart az intézmény által el írt tanulmányok teljesítésével. Mintatantervei és tárgycsoportjainak kiválasztásával, illetve sz résével listázhatja ki a tárgyait és ellen rizheti azok teljesítettségét.

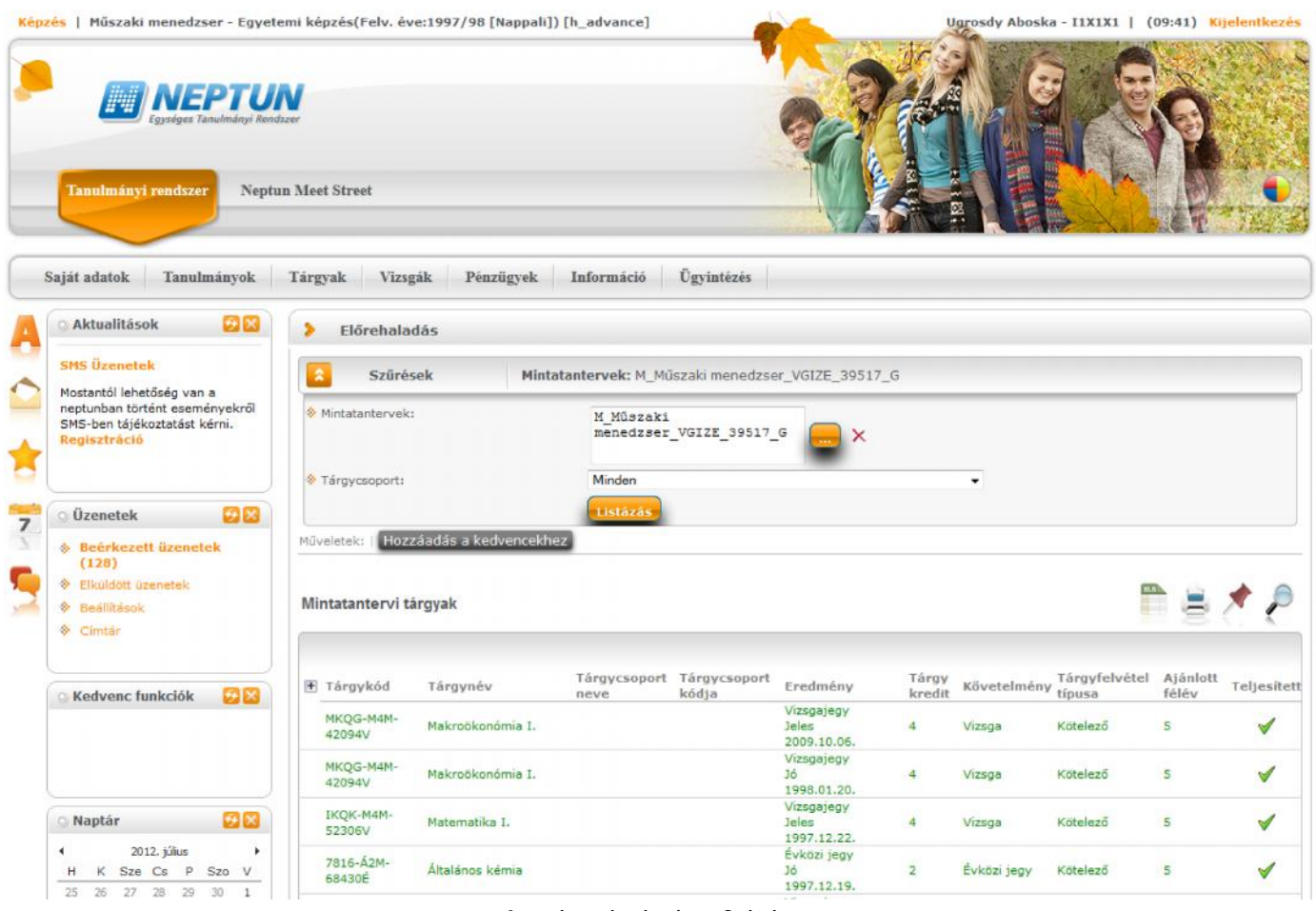

Az el rehaladás felülete

A felületen el ször a mintatantervet kell meghatározni, majd a következ sz r feltételben a tárgycsoportokat tudja kiválasztani, melynek tárgyaira kíváncsi, ezután szükséges a "Listázás" gombra kattintani. Természetesen a sz<sup>r</sup> feltételekben minden mintatanterv, minden tárgycsoportját választva is használhatja a felületet, ilyenkor teljes képet kap a képzésen elvégzett és elvégzend tárgyairól.

A felületen a listázás után három panel jelenik meg:

- **Mintatantervi tárgyak**
- **Nem mintatantervi tárgyak**
- **Felvett tárgyak és kreditek teljesítésének összesítése**

Az első "**Mintatantervi tárgyak**" panelban megjelennek a mintatantervben található tárgycsoportok és tárgyak. Amennyiben tárgyról van szó, akkor értelemszer en a "**Tárgynév**" és "Tárgykód" oszlopok tölt dnek, amennyiben tárgycsoportról, akkor pedig a tárgy csoport nevére és kódjára vonatkozók.

A **tárgycsoportnál a hierarchikus sorok** a sor eleji pluszjellel megnyithatók és látható, hogy mely tárgyak szerepelnek adott tárgycsoportban. Amennyiben a Tárgycsoport jellemz khöz tartozik érték, a "Tárgycsoport kódja" mellett megjelenik egy információs ikon. A "Tárgycsoport kódja" mellett megjelen

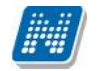

információs ikon fölé húzva az egeret, megjelennek a Tárgycsoport jellemz k értékei: "Összes tárgy elvégzend", "Elvégzend kreditszám", "Elvégzend tárgyak száma".

A tárgyakról az oszlopokban a következ információk láthatóak: tárgykód, tárgynév, eredmény, kreditpont, követelmény, tárgyfelvétel típusa, ajánlott félév, státusz. **Az előrehaladás sorainak színezése**

A tárgyak, illetve tárgycsoport tárgyai a teljesítés alapján különböz színekkel kerülnek megjelenítésre, err 1 a felület alján információs panel is tájékoztat:

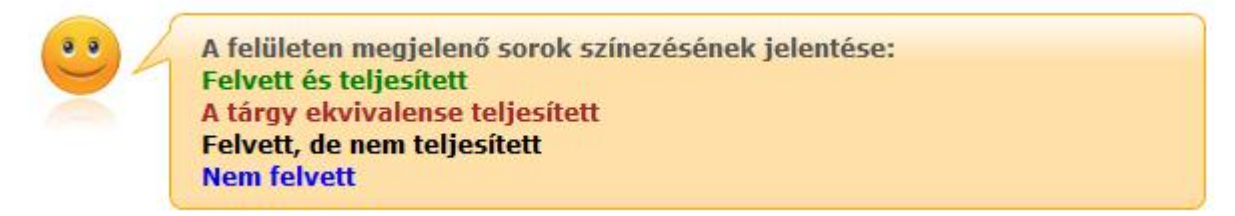

A teljesített tárgyaknál a színezésen túl **zöld pipa** kerül a "Teljesített" oszlopba.

Amennyiben a tárgycsoport minden tárgya teljesített és a hallgató adott mintatantervében a tárgycsoport jellemz k beállításra kerültek, akkor a tárgycsoport sorában is a "Teljesített" oszlopban zöld pipa jelenik meg. Így könnyebben kap a hallgató információt arról, hogy a tárgycsoportot teljesítette-e vagy sem.

A felületen található második panelban azok a tárgyak jelennek meg melyeket nem mintatantervb 1 vett fel a hallgató. Ebben a panelben két féle színkódolás értelmezhet, így csak ez a kétféle színezés lehetséges:

- **Zöld: Felvett és teljesített**
- **Fekete: Felvett de nem teljesített**

**Felvett tárgyak és kreditek teljesítésének összesítése**

A **harmadik panelban** a felvett tárgyak és kreditek teljesítésének összesítése jelenik meg táblázatos formában.

A táblázat két sort tartalmaz:

- **Tárgy teljesítve**
- **Elért kredit**

A táblázat négy oszlopot tartalmaz: "Kötelez ", "Kötelez en választott", "Szabadon választott" és "Összesen". Az oszlopokban az értékek a **tárgyfelvétel típus** alapján kerülnek kitöltésre (intézményi adminisztrátorok által beállítható).

Az "Összesen" / jelénél elválasztva az is láthatóvá válik a felhasználó számára hogy mennyi az elvárt érték, és ebb 1 mennyit teljesített.

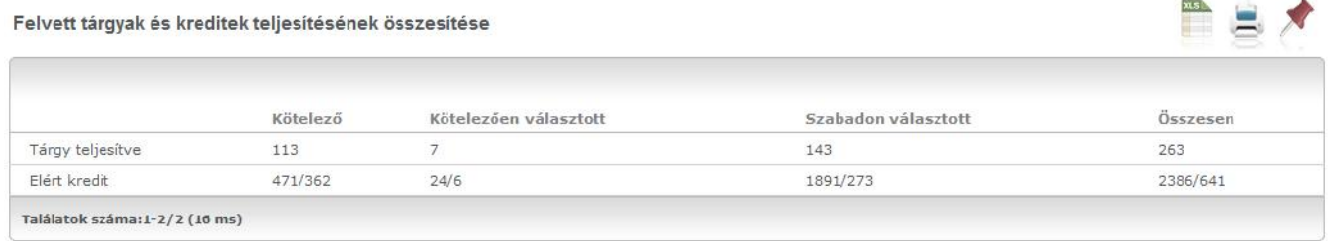

# **4.15. Hivatalos bejegyzések**

A "Tanulmányok/Leckekönyv" felület mellett, ezen a különálló menüponton is megtalálható a hallgató kiválasztott képzésére vonatkozó minden hivatalos bejegyzés.

A felületen félévsz rési lehet ség is van, amennyiben a minden félévet választja, a félévhez nem rendelt bejegyzéseket is megjeleníti a program.

A hivatalos bejegyzés tárgyára kattintva el ugró ablakban tekintheti meg a hivatalos bejegyzés részleteit, valamint megjelenik a bejegyzés típusa és id pontja.

A Leckekönyv menüponthoz hasonlóan itt is megjelennek a hivatalos bejegyzéshez feltöltött dokumentumok, melyek a "Feltöltött dokumentumok" oszlopban tölthet k le.

A sorvégi "Lehet ségek" ikonra kattintva is megtekinthet k és sablonba ki is **nyomtathatók** a hivatalos bejegyzés részletei.

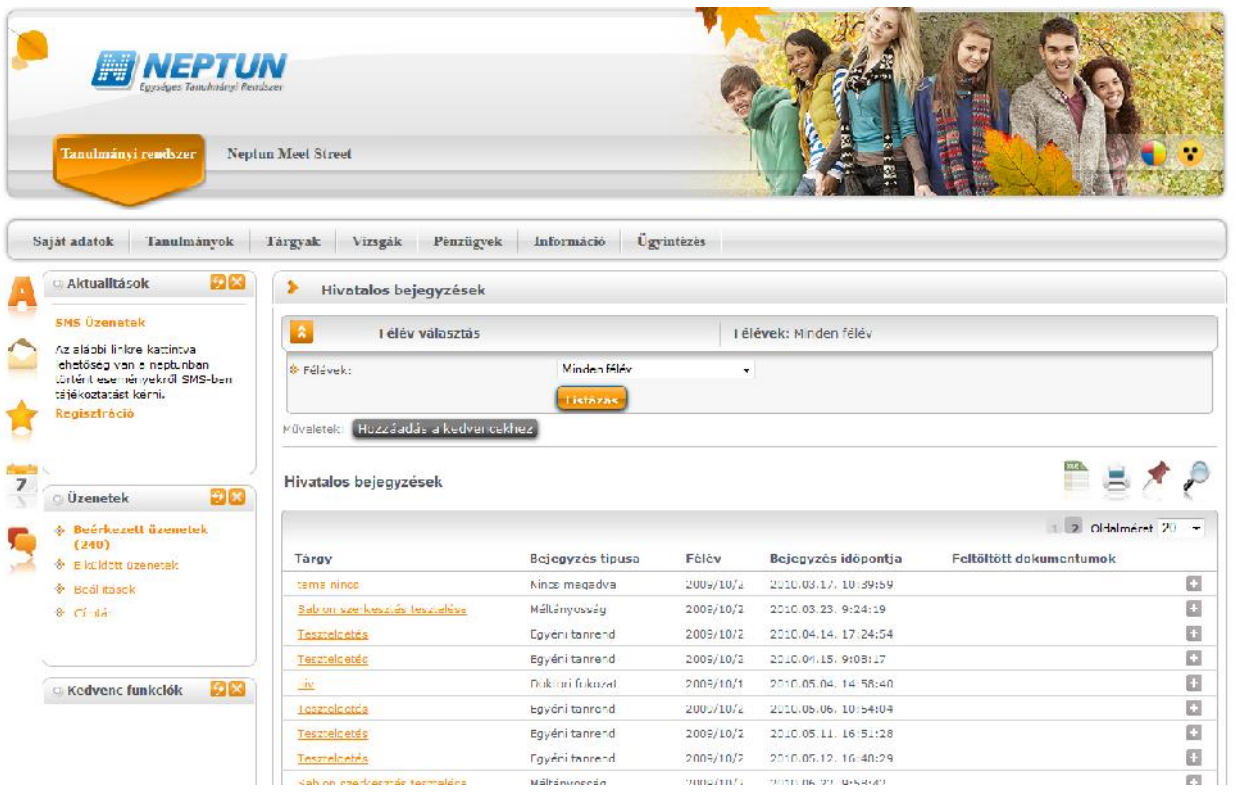

# **5. Tárgyak**

# **5.1. Felvett tárgyak**

Ezen az oldalon láthatja azokat a tárgyakat, amelyeket felvett, itt lehet sége van kurzust változtatni, illetve leadni a tárgyait.

A felvett tárgyak listázása a "**Félévek**"-nél kiválasztott félévnek megfelel en történik, ahol összes eddigi félévéb 1 választhat. A tárgyak megjelenítéséhez nyomja meg a 'Listázás' gombot!

## **5.1.1. Aktuális félév tárgyai**

Ezen az oldalon választhatja ki az **aktuális félév**ben felvett tárgyait is. A félévválasztó legördülő menüben az aktuális féléve mellett zárójelben látható: (aktuális félév).

Aktuális félév az az id ben legutolsó tanulmányi féléve, melyre aktív, vagy passzív státuszra bejelentkezett, vagy tanulmányi ügyintéz je bejelentkeztette.

**FIGYELEM!** Az aktuális tárgyak listájában nem feltétlenül jelennek meg az éppen felvett tárgyai, mivel a tárgyjelentkezés általában nem az aktuális, hanem a következ félévre történik.

### **5.1.2. A felület**

A felületen megjelenik a tárgy kódja, neve, kreditértéke, a felvételek száma és a várólista oszlop, valamint a sor végén egy "Lehet ségek" ikon, mely a b vebb feliratot, illetve a tárgyból szerzett eredményeket tartalmazza.

A felületen található nyomtató ikonnal lehet sége van kinyomtatni a felsorolt tárgyakat.

A listázott tárgyak sorában a tárgy nevén és kódján túl megjelenik a tárgy kredit értéke ("Kredit"), valamint a tárgy eddigi felvételeinek száma ("Felvételek száma").

A "**Várólista**" oszlopban egy **piros, felkiáltójeles ikon** jelzi, amennyiben az adott tárgyon az adott félévben várólistán szerepel. Ez azt jelenti, hogy Ön valójában még nem került be a tárgy felvett kurzusának valódi létszámkeretébe, hanem egy olyan listán vár a bekerülésre, amelyr l esetlegesen lehet sége van bejutni a kés bbiek folyamán.

A várólista ikon kétféleképp kerülhet a felületre: vagy nem jutott be az adott tárgy rendes létszámkeretébe, vagy rangsoros tárgyjelentkezéssel vette fel a tárgyat. Várólistás tárgyra nem rögzíthet érdemjegy és ilyen tárgyból nincs lehet ség vizsga felvételre.

A sor végén pedig a "Lehetőségek" ikon alatt a "**Bővebb**", a "**Felvett kurzus módosítása**", a "**Tárgy leadása**", a "**Tárgy alapadatok nyomtatása**", "**Tárgytematika letöltése**", vagy az "Eredmények" lehet ségek közül választhat. A lehet ségeket a továbbiakban részletezzük.

**A féléves felvett kreditek kijelzését** is ezen a felületen találja. A lista alján információs panel tájékoztat **a félévben felvett kreditek számáról**, így Önnek azt nem kell külön összeszámolni.

A kijelölt sorban bárhova kattintva (nem az említett linkekre), a sorban megjelenik egy kis ikon, melyre újra rákattintva szintén el hozható a helyi menü.

Amennyiben a tárgyhoz nem vett fel kurzust, úgy a tárgy kódja alatt a következ felirat jelenik meg: "**Nincs kurzus felvéve**", viszont ha a tárgy akkreditációval került felvételre, akkor az "**Elismert**" (korábban akkreditált) felirat olvasható.

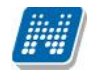

Amennyiben nem teljesül a tárgyra vonatkozó el-, vagy végleges tárgykövetelmény, akkor azt is kiírja a program a tárgy kódja alá.

Lehet ség van az **összes tárgy excel export**jára. Amennyiben a felületen listázott sorok nagy száma miatt lapozás szükséges, akkor az excel export ikonra kattintva megjelenik egy figyelmeztet üzenet: "Csak az adott oldalt szeretné exportálni?" Ha a kérdésre a "**Nem, az összeset**" választ adjuk, akkor az excel exportban az összes adat megjelenik.

### **5.1.3. Tárgytematika letöltése**

A "Felvett tárgyak" felületen felsorolt tárgyaknál van lehet ség a tárgytematika megtekintése, a "Lehet ségek/Tárgytematika letöltése" menüpont alatt. A menüpont csak akkor aktív, ha feltöltésre került a tárgyhoz tematika. A letölthet tárgytematikában legenerálásra kerül egy plusz oldal a hallgatóra vonatkozó speciális adatokból, ha már lezárásra került a hallgató féléve (ez tartalmazza a tematikának megfelel eredményeket).

### FIGYELEM! A tárgyhoz tartozó tematika letöltésére csak ezen a felületen van lehet ség!

### **5.1.4. Tárgy alapadatok nyomtatása**

A "**Tárgy alapadatok nyomtatása**" funkció kiválasztása után .pdf formátumban nyomtathatóak a tárgy adatok. A kiajánlott sablonon szerepel a Tárgykód, Tárgynév, Elkövetelmények, Végleges követelmények, Leírás. (A sablonon megjelenítend adatok az intézmény által tovább b víthet ek a sablon szerkesztéskor használható változók sablonra helyezésével.)

## **5.1.5. Tárgy leadása**

Ha valamelyik tárgy sorában a "Lehet ségek/Tárgy leadása" linkre kattint, akkor a rendszer el bb visszakérdez, hogy tényleg le akarja-e adni az adott tárgyat, és amennyiben erre igennel válaszol, akkor kerül a tárgy leadásra, és ezzel el is t nik a felvett tárgyak listájából. Ugyanez a funkció elérhet oly módon is, hogy a tárgy bármely adatánál a sorra kattintva megjelen linkre kattintva a "Tárgy adatok" ablak "Felvehet kurzusok" fülén található "Tárgy leadása" gombra kattint.

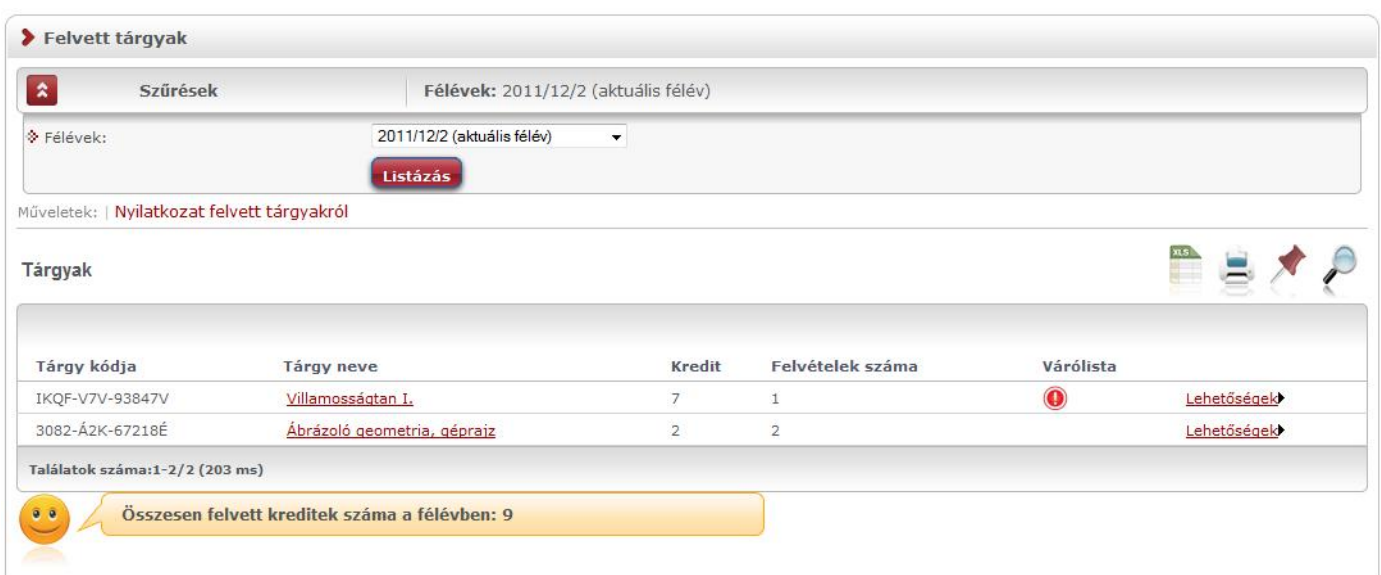

Felvett tárgyak felület listája aktuális félévre szíréssel

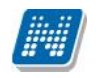

A tárgyjelentkezéssel együtt természetesen a kurzusokra való jelentkezése is törl dik, err l **visszajelzést is kap.**

FIGYELEM! Tárgyat leadni kizárólag el zetes, vagy végleges tárgyfelvételi, ill. kurzusjelentkezési **időszakban lehetséges!**

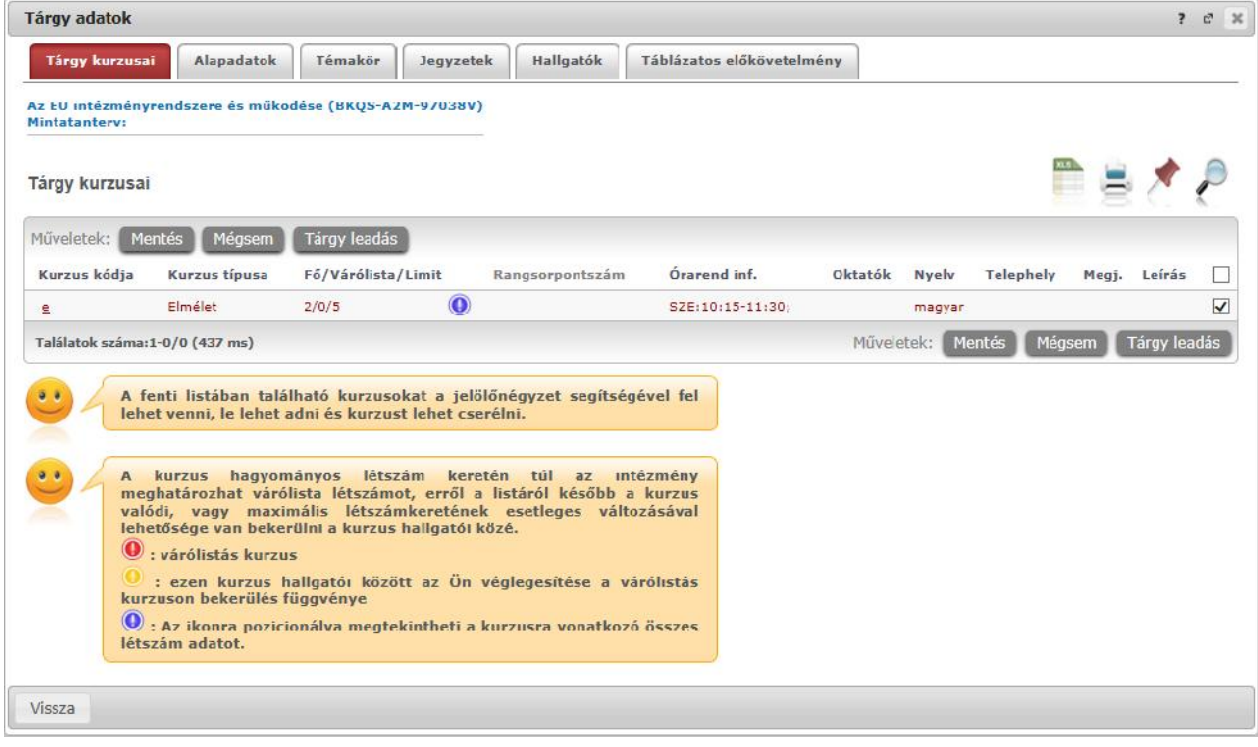

Tárgy adatok el ugró ablak, ahol lehet ség van tárgyat leadni

## **5.1.6. Kurzusváltoztatás**

Ha egy már felvett tárgyánál szeretné megváltoztatni a kurzus(oka)t, ami(k)re jelentkezett, akkor ezt a felugró "Tárgy adatok" ablakban teheti meg. Egyszer en csak be kell pipálni a másik kívánt kurzust és a "Mentés" gombra kattintani, ekkor megtörténik a változtatás. A kurzusmódosítás linkjét a tárgy sorának végén található <sup>'</sup>Lehet ségek' ikon alatt is megtalálja **'Felvett kurzus módosítás**' név alatt.

## **5.1.7. Eredmények megtekintése**

A tárgyak sorában a "Lehet ségek/Eredmények" feliratra kattintva egy felugró ablakban megjelenik az adott tárgyból elért, a rendszerben rögzített eredményeinek listája.

## **5.1.8. Tárgy adatok**

#### **Tárgy kurzusai fül**

Itt láthatja a kiválasztott tárgyhoz az adott félévben meghirdetésre került kurzusokat, és itt vehet fel a tárgyhoz további kurzusokat, vagy itt módosíthatja kurzusait. A kurzuslista jobb oldalán található jelöl négyzet segítségével tudja kiválasztani, hogy mely kurzusokat szeretné felvenni, majd alul a "Mentés gombra kattintva tudja felvenni a tárgyat és a kurzus(oka)t. Több kurzust abban az esetben kell felvennie egy tárgyhoz, ha többféle kurzustípus (pl. elméleti és gyakorlati kurzus) is meghirdetésre került. Ebben az esetben minden kurzustípusból egyet-egyet kell felvennie. Kivétel ez alól a vizsgakurzus, amit viszont minden esetben magában kell felvenni, vagyis nem vehet fel egyszerre egy tárgyhoz vizsgakurzust és más típusú kurzust egyszerre.

Az ablakban megjelenik a kurzus típusa a "Kurzus típusa" fül alatt. A kurzustípus segít a hallgatónak a különböz kurzusok felvételében. A kurzus típus mellé, egy /jellel elválasztva, ugyanebben az oszlopban megjelenik a **kurzus típus azonosító** mez értéke, melyb 1 kiderülhet, ha például speciális, vagy vizsgakurzusról van szó. (A kurzus típus azonosító értéke csak akkor jelenik meg, ha intézménye ezt adminisztrálja).

A "**Fő/Limit**" oszlopban láthatja, hogy hányan jelentkeztek eddig az adott kurzusra és hány ember jelentkezhet összesen. A felületen szerepl érték a konkrét kurzusra vonatkozó létszám, de fontos, hogy a kurzusjelentkezés szempontjából többféle létszámkorlát is létezik. Ezek kijelzésére szolgál az érték mellett látható kék, felkiáltójeles ikon, melyre az egérrel pozícionálva megjeleníthet ek a további létszámadatok (például mintatanterv szerinti, tárgy szerinti, vagy várólistás létszámkorlát).

Amennyiben az adott kurzuson már csak várólistán van hely, vagy a kurzuson várólistán szerepel, úgy a létszám ikon mellett egy **piros, vagy sárga várólista ikon** jelenik meg (szintén felkiáltójeles). Ezek az ikonok azt jelzik, hogy Ön az adott kurzuson már csak várólistára kerülhet fel, vagy már adott kurzuson várólistán szerepel. A várólistára kerülés azt jelenti, hogy Ön valójában nem kerül be a kurzus valódi létszámkeretébe, hanem egy olyan listán vár a bekerülésre, amelyr<sup>1</sup> esetlegesen lehet sége van bejutni a kés bbiek folyamán. A piros várólista ikon létszámkeret és rangsoros tárgyjelentkezés eredményeként kerülhet a felületre. Rangsoros tárgyjelentkezés esetén a "**Rangsorpontszám**" oszlop is töltésre kerül.

A rangsoros tárgyjelentkezés menetér 1 b vebb leírás a "Tárgyfelvétel" menüponthoz tartozó szövegben található.

Az "Órarend inf" oszlop jelzi, hogy az adott kurzus mikor (és hol) lesz, a hét napjait a kezd bet jük jelöli.

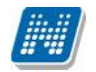

Az "Oktatók", "Nyelv", "Telephely", "Megjegyzés", "Leírás" oszlopokban csak akkor látszódik adat, amennyiben ezeket a mez ket az intézményben feltöltötték.

Ha kijelölte a felvenni kívánt kurzus(oka)t, akkor kattintson az ablak alján található "Mentés" gombra. Ezután minden esetben visszajelzést kap arról, hogy sikerült-e felvenni a tárgyat és a kurzus(oka)t, illetve ha hiba történt, akkor a rendszer jelzi, hogy mi a hiba oka.

Amennyiben adott kurzushoz be van állítva, hogy a kurzus nem indul, akkor a kurzus a választható kurzusok listájában megjelenik ugyan, de a jelöl négyzet elhalványodik, **kijelölni felvételre nem lehet**, és a kurzus fölé húzva az egeret egy el ugró információs panelben (tooltip) megjelenik, hogy: "**Ez a kurzus nem indul**."

Ugyanígy, ha intézménye letiltotta a kurzusjelentkezést, akkor a kurzus szintén megjelenik, de kijelölni felvételre ezt sem lehet, és a kurzus fölé húzva az egeret egy tooltipben megjelenik, hogy: "A kurzusra **a jelentkezés letiltásra került.**"

Ha pedig már egy felvett kurzusánál az van be állítva, hogy a kurzusról a lejelentkezés van letiltva, akkor sem tud a kijelölésen változtatni, a jelöl négyzet elhalványul, inaktív lesz és a kurzus fölé húzva az egeret egy tooltipben megjelenik, hogy: "A kurzusról a lejelentkezés letiltásra került."

#### **Kurzusjelentkezése csak akkor lesz sikeres, ha**

- teljesítette a tárgy és a kurzus felvételéhez szükséges követelményeket

- van még szabad hely az összes kiválasztott kurzusra (a f /limit oszlopban a f kisebb, mint a limit)

- az összes típusú kurzusból (pl. elmélet, gyakorlat) kijelölt egyet-egyet

- el zetes, rangsoros, vagy végleges (verseny) tárgyjelentkezési id szak és kurzusjelentkezési id szak van

- még nem teljesítette a tárgyat korábban

Ha az egyes kurzusokról szeretne további információhoz jutni, akkor a listában kattintson az adott kurzus bármely adatára, és ekkor egy újabb felugró ablakban megjelennek a kurzus adatai. Az erre az ablakra vonatkozó információkat ezen dokumentum 4. pontjában találja.

**FIGYELEM!** Ha felvett egy tárgyat, de valamilyen oknál fogva le szeretné adni, akkor azt a "Felvehet kurzusok" fülön megjelen "Tárgy leadása" gomb segítségével teheti meg.

**FIGYELEM!** A felvehet kurzusok listájában csak olyan kurzusok jelennek meg, melyekhez a beállított telephely megegyezik a hallgató képzésének szervezeti egységéhez tartozó telephellyel, vagy olyan kurzus, melyhez nem lett meghatározva **telephely!**

#### **Alapadatok fül**

Itt a kiválasztott tárgy alapvet adatait láthatja, mint pl. a tárgyhoz tartozó követelmény, a tárgy leírása, vagy a tárgyfelel s oktató neve és a tárgyhoz tartozó szervezeti egység. Megjelenik a **tárgy eredeti neve** is (amennyiben átnevezésre került és amennyiben az intézmény ezt adminisztrálja).

#### **Témakör, Jegyzetek fülek**

Itt a kiválasztott tantárgy témakörei, illetve a tárgyhoz tartozó jegyzetek láthatóak, amennyiben ezt a rendszerbe feltöltötték.

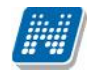

#### **Hallgatók fül**

Itt láthatja azon hallgatók listáját, akik már jelentkeztek az adott tárgyra. Azt, hogy az egyes kurzusokra kik jelentkeztek, nem itt, hanem a kurzusok adatainál tudja megnézni!

A sorvégi "Lehet ségek" ikonra kattintva tud üzenetet küldeni hallgató társának, illetve a "**Felhasználó** felvétele a címtárba" linkkel az illet t rögzítheti személyes címtárában.

A "Csoportos üzenetküldés" gombra kattintva csoportosan tud üzenetet küldeni a felhasználóknak (a csoportos üzenetküldés lehet ség az intézményi beállításoktól függ). Az egyéni és csoportos üzenetküldés az azonos nev menüpont alatt részletezett módon történik.

#### **• Táblázatos el követelmény**

Intézménye tantárgyakhoz meghatározhat el zetes követelményeket különböz szempontok alapján. A követelmények más tárgy felvételére, vagy teljesítésére vonatkoznak, ett l függ en az oszlopok elnevezése utal arra, hogy egy bizonyos tárgynak csak a **felvétele, vagy a teljesítése** is kötelez-e.

A tárgyfelvételi id szak jellegének megfelel követelményeket állíthat fel, így beszélhetünk **el zetes** (el zetes és rangsoros tárgyjelentkezéskor) és végleges (végleges tárgyfelvételi id szakban) követelményekr<sup>1</sup>.

Tárgyhoz tartozó **vizsgákra** is vonatkoztatható id szaknak megfelel követelmény, ilyen esetben a vizsgajelentkezésre kizárólag az el zetes vizsgafeltétel számít.

Az egyes követelmények alkothatnak egy szabályt, amely szabályban minden követelmény teljesítése kötelez. A szabályok közül azonban elég, ha az egyiknek megfelel a hallgató. A szabályok és az alá tartozó tárgyak hierarchikus elrendezésben jelennek meg.

### **5.1.9. Kurzus adatok**

A Tárgy adatok fül alatt a "Felvehet kurzusok" listájában a kurzus bármely adatára kattintva, megjelenik a "Kurzus adatok" felület. A kurzus adatok fülekre szétbontva tartalmazzák az információt, hasonlóan a tárgy adatok ablakhoz.

#### **Alapadatok**

Az "Alapadatok" fül alatt a kurzus alapvet adatai láthatók. Az alapadatok között olyan többek között szerepel a létszámkorlátokra vonatkozó információ (Min., Max. f), valamint a kurzus felvételéhez esetlegesen beállított el követelmény is ("El követelmény").

A **maximum és minimum fő** értékei a kurzusra vonatkozó beállított létszámkorlátokat jelenítik meg, csakúgy, mint a "Várólista max. létszám" érték, mely megmutatja, hogy van-e várólista létszám az adott kurzuson. A **kurzus típus azonosító** mez értékéb l kiderülhet, ha például speciális, vagy vizsgakurzusról van szó. (A kurzus típus azonosító értéke csak akkor jelenik meg, ha intézménye ezt adminisztrálja).

Az Alapadatok alatt található a "**B vebb órarendi információk**" gomb, melyre kattintva egy el ugró ablakban dátumok szerint megjelenik a kurzus összes órarendi id pontja. Tehát az Alapadatok felületen is látható "Órarendi információk" -hoz képest ez annyiban bővebb, hogy felsorolja a konkrét id pontokat.

A '**Kurzushoz kapcsolódó tárgyak'** cím táblázatban minden olyan tárgy felsorolásra kerül, amelyhez a kurzus hozzárendelésre került (mivel egy kurzus több tárgyhoz is tartozhat).

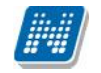

FIGYELEM! Szabály, hogy egy kurzus egy félévben csak egyszer kerülhet felvételre. Tehát ha egyik tárgyból felvételre került, akkor másik tárgyból már nem lehet azonos félévben felvenni ugyanezt a kurzust.

#### **Hallgatók**

A "Hallgatók" fülön már csak azoknak a hallgatóknak a listája látható, akik erre a kurzusra jelentkeztek. A sorvégi "Lehet ségek" ikonra kattintva tud üzenetet küldeni hallgató társának, illetve a "**Felhasználó** felvétele a címtárba" linkkel az illet t rögzítheti személyes címtárában.

A "Csoportos üzenetküldés" gombra kattintva csoportosan tud üzenetet küldeni a felhasználóknak (a csoportos üzenetküldés lehet ség az intézményi beállításoktól függ). Az egyéni és csoportos üzenetküldés az azonos nev menüpont alatt részletezett módon történik.

#### **Oktatók**

Ezen a fülön a kurzushoz rendelt oktatók jelennek meg.

#### **Órarend**

Az " Órarend" fülön az adott kurzus óráinak listaszer felsorolását találja, viszont a tárgy és a kurzusok felvétele után az összes felvett kurzusát egy helyen is meg tudja nézni a "Tanulmányok" menü "Órarend" menüpontjánál.

#### **Jegyzetek**

Ezen a felületen mód van az esetlegesen a kurzushoz rendelt jegyzetek megtekintésére.

#### **Jelenléti statisztika**

Kurzus - óraalkalom szerint látja, hogy melyik órán volt jelen, illetve hogy az oktató hogyan adminisztrálta Önt. A lehet ségek között szerepel a "Megjelent", "Nem jelent meg", "Késett". Amennyiben egyik sincs beállítva, úgy a "Nincs kitöltve" oszlopba kerül bele érték az óraszámnak megfelel en.

#### **Feladatok**

Az oktatók által a kurzushoz tartozó feladatokat láthatja ez alatt a tabulátorfül alatt. Ezek olyan kurzushoz tartozó félévközi feladatok, melyekre az oktató érdemjegyet adhat, ez befolyásolhatja az adott tárgy félévi értékelését.

A feladatok tartalmazhatnak részfeladatokat, a részfeladatok ennek megfelel en a felületen a feladatok alatt hierarchikusan alárendelve jelennek meg. Amennyiben egy feladathoz tartozik részfeladat, úgy a sor elején plusz jel jelenik meg, melyre kattintva megjeleníthet a részfeladat. Egy-egy részfeladatra külön-külön is írhat be érdemjegyet az oktató.

Amennyiben egy feladatot, vagy részfeladatot lehet sége van pótolni, úgy a sor végén a "Pótlás" oszlopban megjelenik ez a lehet ség.

A feladatokra, részfeladatokra, vagy pótlásokra kattintva egy el ugró ablakban megjelennek az aktuális feladat, részfeladat, vagy pótlás b vebb adatai, illetve az azokra kapott eredmények. A feladatokat lehet sége van kurzustól függetlenül, félév szerint is megnézni a "Tárgyak/Feladatok" menüpont alatt.

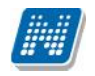

#### **E-tananyagok**

Ezen a felületen mód van az esetlegesen a kurzushoz rendelt e-tananyagok lejátszására és az elért eredmény megtekintésére. Egy tananyag sorában látszódik a tárgynév, tárgykód, kurzuskód, amihez az anyagot rendelték, a tananyag neve, verziója és lejátszhatóságának száma. Lejátszás után ebben a listában megjelenik a pontszám illetve az eredmény (százalékos formában) is.

Egy tananyag elindításához el ször a sor végén található "Nyelvi verzió választás" linkre kattintva, a megjelenő felugró ablakban ki kell választani, hogy milyen nyelven szeretné elvégezni az adott etananyagot. Ezután megjelenik az **"Indítás"** link a tananyag sorában, erre kattintva elindul a tananyag lejátszása. Felhívjuk a figyemét, hogy amennyiben a tananyag csak bizonyos számú alkalommal játszható le (egy szám látható a "Lejátszási lehet ségek" oszlopban, akkor minden egyes tananyagindítás után **csökkenni fog a számláló**, és a lehetőségek kihasználása után Ön már **nem fogja tudni többször elindítani** ezt a tananyagot.

### **5.1.10. Nyilatkozat felvett tárgyakról**

Erre a gombra kattintva egy nyomtatható nyilatkozatot készít el a rendszer a böngész programban, amelyben szerepelnek a felvett tárgyak adatai.

# **5.2. Felvett kurzusok**

Ezen az oldalon láthatja felvett kurzusainak alapvet adatait félévenkénti listázási lehet séggel.

### **5.2.1. A felület**

A felületen a következ, kurzusra vonatkozó adatok jelennek meg: "Tárgy kódja", "Tárgy neve", "Kurzus kódja", "Kurzus típusa", "Óraszám", "Órarendi információk", "Oktatók", "Várólista","Rangsorpontszám".

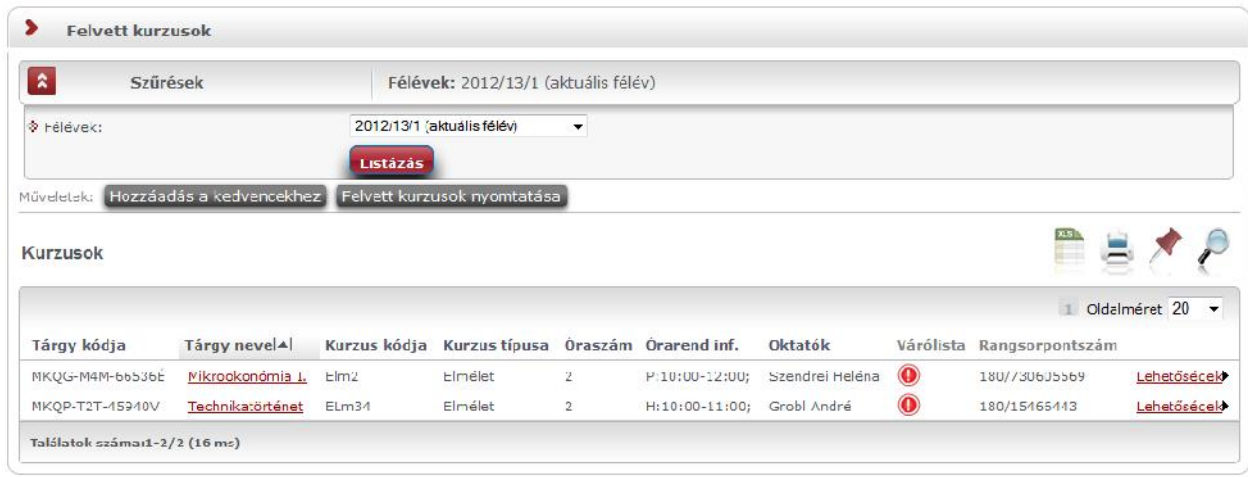

*Felvett kurzusok várólista kijelzéssel*

A kurzus típus mellé, egy /jellel elválasztva, ugyanebben az oszlopban megjelenik a **kurzus típus** azonosító mez értéke, melyb<sup>1</sup> kiderülhet, ha például speciális, vagy vizsgakurzusról van szó. (A kurzus típus azonosító értéke csak akkor jelenik meg, ha intézménye ezt adminisztrálja).

Az adatok az intézmény által tölthet k.

Az "**Óraszám**" mez ben mindig a kurzus típusnak megfelel heti óraszám kerül megjelenítésre. Ha vizsgakurzus felvétel történik, ott nem dönthet el pontosan az óraszám, ezért az óraszám mez minden kurzusra vonatkozó adata megjelenik (ezért lehetnek / jellel elválasztott értékek).

A "Várólista" oszlopban piros, felkiáltójeles ikonnal kijelzésre kerül, ha csak várólistára sikerült feljelentkezni (az egérrel az ikon fölé pozícionálva err 1 információ is megjelenik).

Amennyiben kurzusjelentkezése rangsoros tárgyjelentkezési idészakban történt, akkor "Rangsorpontszám" oszlopban megjelenik rangsorpontszám1, illetve rangsorpontszám2 (mázlipont) értéke.

Fontos, hogy csak akkor tud a továbbiakban vizsgára jelentkezni az adott kurzusból, ha nem várólistán van, vagy már bekerült a várólistáról a kurzus hallgatói közé.

A felületen található '**Felvett kurzusok nyomtatása**' gombbal lehetősége van kinyomtatni a felsorolt kurzusokat. Lehet sége van több nyomtatási sablon közül választani, amennyiben ezt intézménye lehet vé teszi. (A Neptun webes felületén az intézmény által feltöltött nyomtatványok közül választhat számos felületen, így az intézmény elvárásainak megfelel formátumot használhatja).

Ha rákattint egy tetsz leges kurzusra a listában (tárgy nevére), akkor egy felugró ablakban megjelennek az adott kurzus adatai.

Lehet ség van az összes kurzus Excel exportjára. Amennyiben a felületen listázott sorok nagy száma miatt lapozás szükséges, akkor az Excel export ikonra kattintva megjelenik egy figyelmeztet üzenet: "Csak az adott oldalt szeretné exportálni?" Ha a kérdésre a "**Nem, az összeset**" választ adjuk, akkor az excel exportban az összes adat megjelenik.

## **5.2.2. Aktuális félév kurzusai**

Ezen az oldalon választhatja ki az aktuális félévben felvett kurzusait is. A félév-választó legördül menüben az aktuális féléve mellett zárójelben látható: (aktuális félév).

Aktuális félév a hallgatónak az id ben legutolsó tanulmányi féléve, melyre aktív, vagy passzív státuszra bejelentkezett, vagy tanulmányi ügyintéz je bejelentkeztette.

**FIGYELEM!** Az aktuális kurzusok listájában nem feltétlenül jelennek meg az éppen felvett kurzusai, mivel a tárgy- és kurzusjelentkezés általában nem az aktuális, hanem a következ félévre történik. A felvett tárgyakat a kurzusokkal együtt a "Tárgyak" menü "Felvett tárgyak" menüpontjában találja, és itt van lehet sége leadni is a tantárgyait, vagy kurzust változtatni.

## **5.2.3. Kurzus adatok**

A kurzus adatok fülekre szétbontva tartalmazzák az információt, hasonlóan a tárgy adatok ablakhoz.

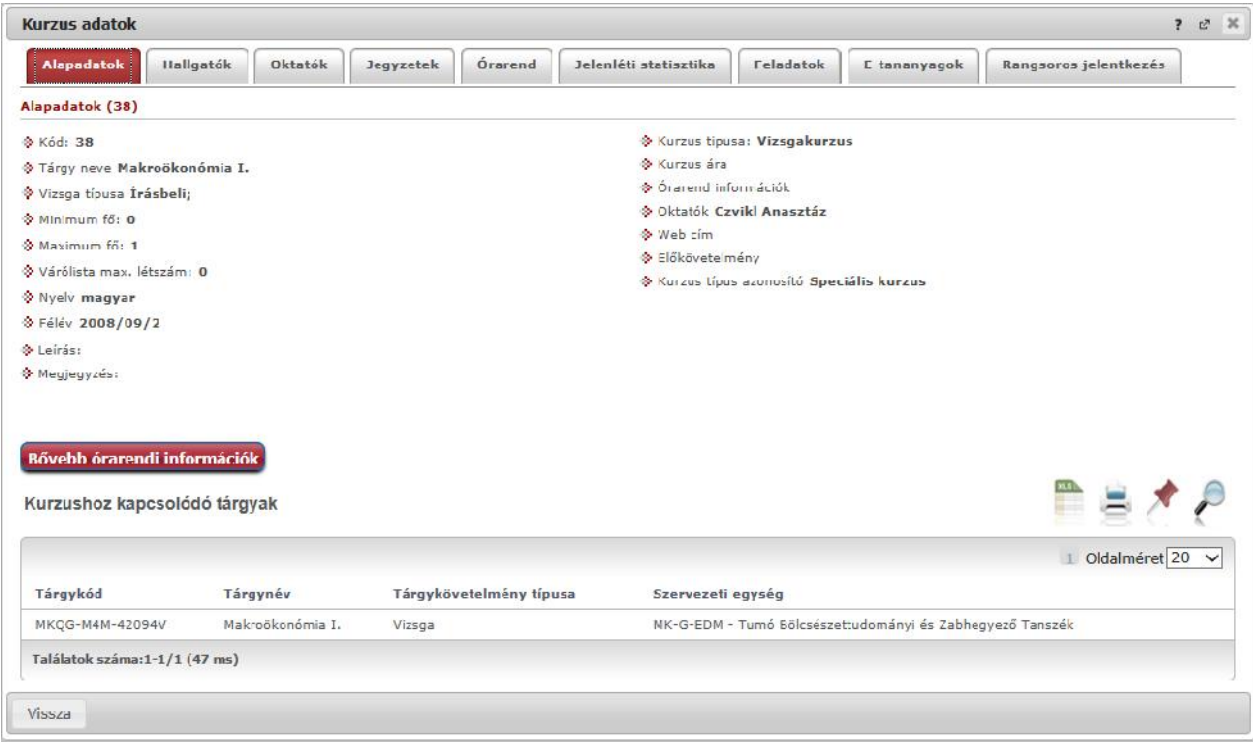

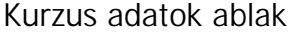

#### **Alapadatok**

Az "Alapadatok" fül alatt a kurzus alapvet adatai láthatók. Az alapadatok között olyan többek között szerepel a létszámkorlátokra vonatkozó információ (Min., Max. f), valamint a kurzus felvételéhez esetlegesen beállított el követelmény is ("El követelmény").

A maximum és minimum f értékei a kurzusra vonatkozó beállított létszámkorlátokat jelenítik meg, csakúgy, mint a "Várólista max. létszám" érték, mely megmutatja, hogy van-e várólista létszám az adott kurzuson. A **kurzus típus azonosító** mez értékéb l kiderülhet, ha például speciális, vagy vizsgakurzusról van szó. (A kurzus típus azonosító értéke csak akkor jelenik meg, ha intézménye ezt adminisztrálja).

Az Alapadatok alatt található a "B vebb órarendi információk" gomb, melyre kattintva egy el ugró ablakban dátumok szerint megjelenik a kurzus összes órarendi id pontja. Tehát az Alapadatok felületen

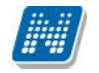

is látható "Órarendi információk"-hoz képest ez annyiban bvebb, hogy felsorolja a konkrét id pontokat.

A '**Kurzushoz kapcsolódó tárgyak'** cím táblázatban minden olyan tárgy felsorolásra kerül, amelyhez a kurzus hozzárendelésre került (mivel egy kurzus több tárgyhoz is tartozhat).

FIGYELEM! Szabály, hogy egy kurzus egy félévben csak egyszer kerülhet felvételre. Tehát ha egyik tárgyból felvételre került, akkor másik tárgyból már nem lehet azonos félévben felvenni ugyanezt a kurzust.

### **Hallgatók**

A "Hallgatók" fülön már csak azoknak a hallgatóknak a listája látható, akik erre a kurzusra jelentkeztek. A sorvégi "Lehet ségek" ikonra kattintva tud üzenetet küldeni hallgató társának, illetve a "Felhasználó felvétele a címtárba" linkkel az illet t rögzítheti személyes címtárában.

A "Csoportos üzenetküldés" gombra kattintva csoportosan tud üzenetet küldeni a felhasználóknak (a csoportos üzenetküldés lehet ség az intézményi beállításoktól függ). Az egyéni és csoportos üzenetküldés az azonos nev menüpont alatt részletezett módon történik.

#### **Oktatók**

Ezen a fülön a kurzushoz rendelt oktatók jelennek meg.

### **Órarend**

Az " Órarend" fülön az adott kurzus óráinak listaszer felsorolását találja, viszont a tárgy és a kurzusok felvétele után az összes felvett kurzusát egy helyen is meg tudja nézni a "Tanulmányok" menü "Órarend" menüpontjánál.

#### **Jelenléti statisztika**

Kurzus - óraalkalom szerint látja, hogy melyik órán volt jelen, illetve hogy az oktató hogyan adminisztrálta Önt. A lehet ségek között szerepel a "Megjelent", "Nem jelent meg", "Késett". Amennyiben egyik sincs beállítva, úgy a "Nincs kitöltve" oszlopba kerül bele érték az óraszámnak megfelel en.

#### **Jegyzetek**

Ezen a felületen mód van az esetlegesen a kurzushoz rendelt jegyzetek megtekintésére.

#### **Feladatok**

Az oktatók által a kurzushoz tartozó feladatokat láthatja ez alatt a tabulátorfül alatt. Ezek olyan kurzushoz tartozó félévközi feladatok, melyekre az oktató érdemjegyet adhat, ez befolyásolhatja az adott tárgy félévi értékelését.

A feladatok tartalmazhatnak részfeladatokat, a részfeladatok ennek megfelel en a felületen a feladatok alatt hierarchikusan alárendelve jelennek meg. Amennyiben egy feladathoz tartozik részfeladat, úgy a sor elején plusz jel jelenik meg, melyre kattintva megjeleníthet a részfeladat. Egy-egy részfeladatra külön-külön is írhat be érdemjegyet az oktató.

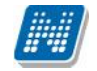

Amennyiben egy feladatot, vagy részfeladatot lehet sége van pótolni, úgy a sor végén a "Pótlás" oszlopban megjelenik ez a lehet ség.

A feladatokra, részfeladatokra, vagy pótlásokra kattintva egy el ugró ablakban megjelennek az aktuális feladat, részfeladat, vagy pótlás b vebb adatai, illetve az azokra kapott eredmények. A feladatokat lehet sége van kurzustól függetlenül, félév szerint is megnézni a "Tárgyak/Feladatok" menüpont alatt.

#### **E-tananyagok**

Ezen a felületen mód van az esetlegesen a kurzushoz rendelt e-tananyagok lejátszására és az elért eredmény megtekintésére. Egy tananyag sorában látszódik a tárgynév, tárgykód, kurzuskód, amihez az anyagot rendelték, a tananyag neve, verziója és lejátszhatóságának száma. Lejátszás után ebben a listában megjelenik a pontszám illetve az eredmény (százalékos formában) is.

## **5.2.4. Rangsoros jelentkezés kijelzése**

A Tárgyak/Felvett kurzusok felületen megnyitott kurzus ablakban – abban az esetben, ha a kurzus várólistás tárgyjelentkezéssel került felvételre – megjelenik a "Rangsoros jelentkezés" tabulátor fül is. Rangsoros tárgy/kurzus jelentkezés esetén a hallgató bizonyos rangsorszabályok alapján rangsorpontszámot kap. A korábban kapott rangsorpontszám2 is megjelenítésre kerül a felületen.

A rangsoros tárgyjelentkezés után az intézmény a rangsor szerint véglegesíti a hallgató jelentkezését a tárgyon.

Ezen a felületen megtekintheti rangsorpontszámait, a rangsorszabályokat, valamint a rangsor sorrendet.

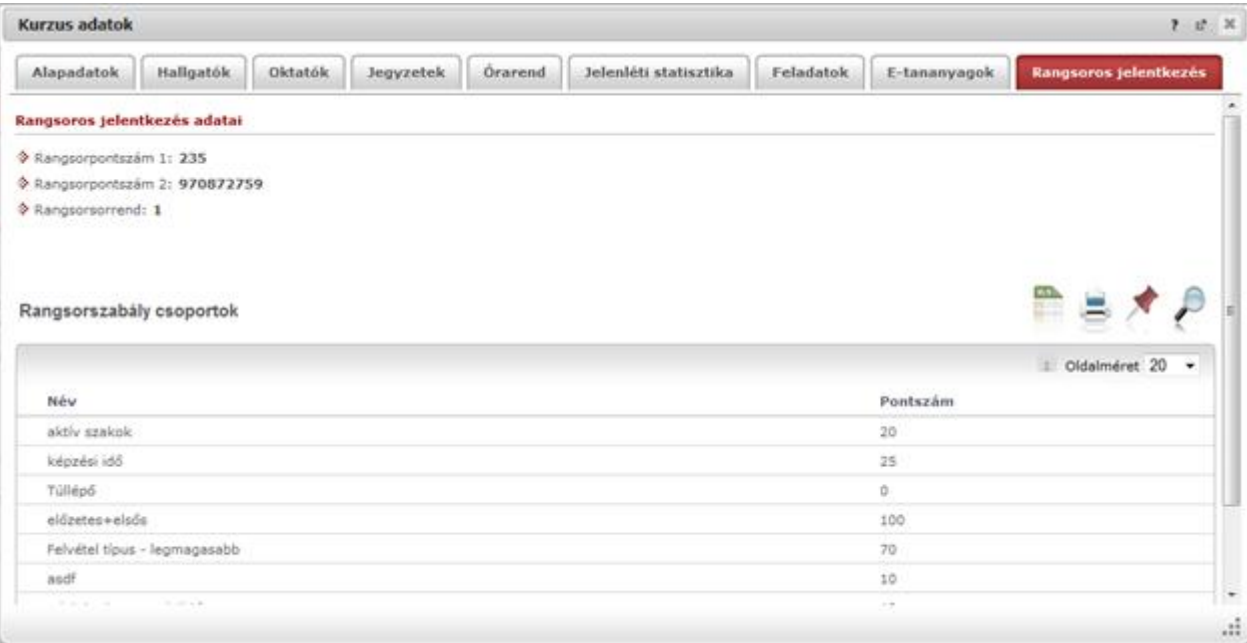

*Kurzus adatok ablak – rangsoros jelentkezés*

## **5.2.5. Felvett kurzusok – Lehetőségek**

A "Felvett kurzusok" felületen az egyes kurzusokhoz tartozó sorvégi "Lehet ségek" ikon segítségével elérhet a kurzushoz tartozó helyi menü. Ide kattintva is megtekintheti a **kurzus b vebb adatai**t. Az "**Üzenet az oktató(k)nak**" menüpontra kattintva a kurzus oktatójának/oktatóinak küldhet üzenetet. A "Fórum" menüpont a Neptun Meet Street közösségi teret használó intézmények esetében jelenik meg, ilyenkor a menüpontra kattintva a kurzushoz tartozó fórumot tekintheti meg.

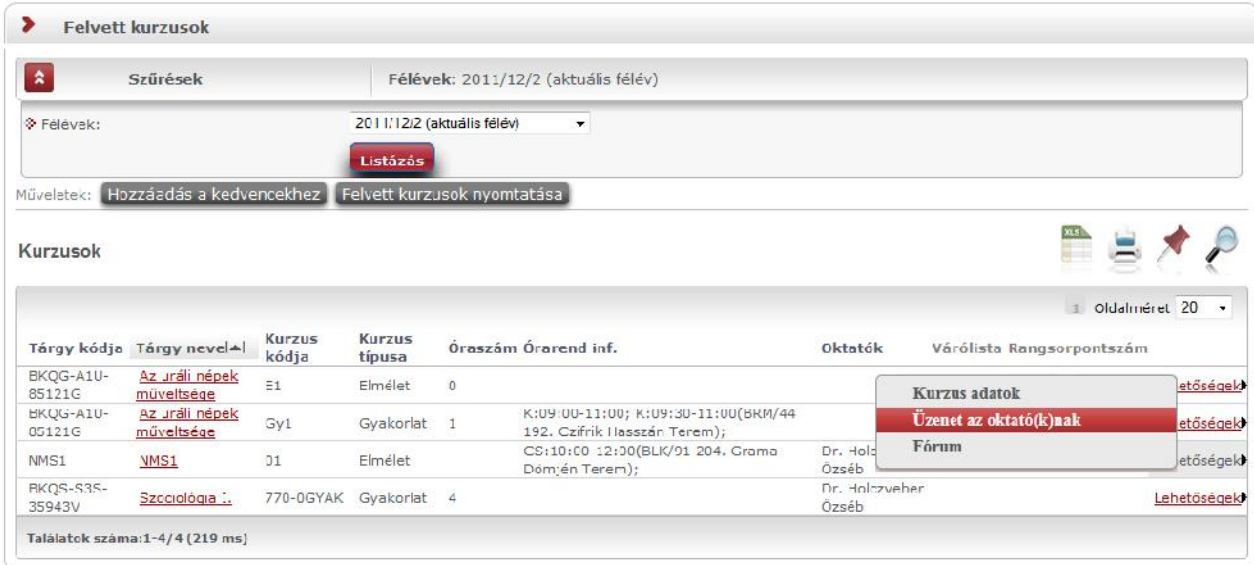

# **5.3. Tárgyfelvétel**

El zetes, rangsoros és végleges (verseny) tárgyfelvételi id szakban (illetve speciális esetben egyedi tárgyjelentkezési id szakban) err l a felületr l indulva veheti fel a tantárgyakat és a hozzájuk tartozó kurzusokat a következ (vagy az aktuális) félévre.

### A tárgyfelvétel menete röviden a következ :

A tárgyfelvételhez a sz résben ki kell választani a tetsz leges tárgytípust és a "**Csak a meghirdetett** tárgyak" jelöl négyzetet be kell pipálni.

A tárgylistában a felvenni kívánt tárgynál a "Felvesz" linkre kell kattintani, ekkor megjelenik a tárgy ablaka, melyben láthatóak a felvehet kurzusok. A kívánt kurzust a jelöl négyzettel kijelölve a "Mentés" gombra kattintva tudja tárgyfelvételét véglegesíteni.

Intézményi beállítástól függhet, hogy minden kurzustípusból (pl. elmélet, gyakorlat, stb…) kell-e választania, vagy tetszés szerint vehet fel kurzusokat (s t egyes intézményeknél lehetséges az is, hogy egyáltalán nem kell kurzust választani a tárgyfelvételhez, ebben az esetben nem jelenik meg kurzus a tárgy ablakában és így is véghezvihet a jelentkezés).

A tárgyfelvétel sikerességér l, vagy sikertelenségér l visszajelz üzenet tájékoztat. A visszajelz üzenetben olvasható az esetleges sikertelenség esetén a sikertelen tárgyfelvétel oka (pl. nem felelt meg az intézménye által felállított tárgyfelvételi követelményeknek, vagy a kurzus már betelt, stb…).

A visszajelz üzenet konkrétan jelzi, hogy mely kurzusnál telt már be a létszám, így több kurzusra jelentkezés esetén is láthatja, hogy mi a sikertelenség oka.

**FIGYELEM!** Az aktuális félév megléte nélkülözhetetlen tárgyfelvételkor. Amennyiben nincs meghatározva aktuális féléve, akkor err l a felületre lépéskor tájékoztató üzenet jelenik meg: "A kiválasztott képzésen nincs aktuális féléve. Kérem, forduljon a Tanulmányi Osztályhoz!".

#### **A tárgyfelvétel kizárólag meghirdetett tárgyakra lehetséges! Csak akkor jelenik meg a tárgyak** listájánál a "Tárgyfelvétel" oszlop, amennyiben a "Csak a meghirdetett tárgyak" jelöl négyzet be **van pipálva!**

A nem meghirdetett tárgyakat csak megtekinteni lehet, tárgyfelvétel ezekkel nem végezhet.

Amennyiben kiveszi a meghirdetett pipát, úgy a sz résnél automatikusan minden félévre áll a program és ez a beállítás nem változtatható meg. Ilyen esetben a tárgyak listájában jelenik meg a "Félév" oszlop, ennek segítségével láthatja, hogy az adott tárgy mely félévre van meghirdetve. A "Félév" oszlop a korábban említetteknek megfelel en a "Tárgyfelvétel" oszlop helyett jelenik meg. Ugyanaz a tárgy természetesen több sorban is megjelenhet, annyiszor, ahány félévre meghirdetésre került.

A "Csak meghirdetett" jelöl négyzet és a "Félév" mez k ilyen jelleg összehangolása ugyanígy működik mindhárom tárgytípus esetén, tehát akár a "Mintatantervi tárgyai", akár az "Egyéb szabadonválasztható tárgyak", vagy akár a "Minden további intézményi tárgy" lehet séget választja. Bármely tárgytípus esetén tehát csak a meghirdetett tárgyakat választva van lehet sége a tárgyfelvételre.

A "Tárgyfelvétel" felületen a félév választó legördül menüben mindig a hallgatóhoz rendelt utolsó félév jelenik meg alapértelmezetten, a félévek között pedig minden esetben megjelenik az aktuális félév és az aktuálisnál egyel korábbi, illetve egyel kés bbi félév is (már amennyiben rendelkezik ilyen félévvel). A felületen a legördül félévválasztóban kiválasztott félév felhasználói profilba történ elmentése, vagy el

nem mentése intézményi szabályozás kérdése.

## **5.3.1. Tárgylista megjelenítése**

A Sz rések alatt határozhatjuk meg, hogy milyen tárgyakat szeretnénk listázni. A tárgytípusnál a következ kben összefoglalt lehet ségek közül válogathat.

#### **Mintatanterv tárgyai**

A megfelel félév és a mintatanterv kiválasztása után a "**Tárgytípus**"-nál a "**Mintatanterv tárgyai**" opció választása esetén jelennek meg mintatantervének (vagy mintatanterveinek) tárgyai, ezek többek között a kötelez és a kötelez en választható tárgyai, melyeket a mintatanterv szerinti el rehaladással érdemes teljesítenie.

A "Mintatantervek" mez ben lehet sége van adott mintatantervre sz rni, vagy minden mintatantervének tárgyait listázni.

#### **Egyéb szabadon választható tárgyak**

Az "**Egyéb szabadon választható tárgyak**" opció abban az esetben használható, ha az adott intézmény a szabadon választható tárgyait külön, a mintatanterveken kívül kezeli. Amennyiben ebben a listában nem talál tárgyat, akkor az csak annyit jelent, hogy intézménye a szabadon választható tárgyakat is beépítette a mintatantervekbe, ilyenkor a szabadon választható tárgyak felvételhez is a "Mintatanterv tárgyai" opciót válassza!

Ezen tárgytípus választásakor a program mindenképp kiválaszt egy mintatantervet, mert ezek a tárgyak csak mintatanterv szerint értelmezhet ek és listázhatóak (mintatanterven kívüliek, de adott mintatantervhez tartozóan kerülnek meghatározásra). Amennyiben másik mintatanterv egyéb szabadon választható tárgyaira kíváncsi, váltson át a tetsz leges mintatantervre.

(Ennél a tárgytípusnál a "Mintatanterv" választóból el is t nik a "Minden" lehet ség a fent említettek miatt.)

Ha a "Mintatanterv tárgyai" beállítást választja, akkor ("Minden" mintatanterv választása esetén) a megjelenő tárgylistában a tárgy neve fölé húzva az egeret tooltipben **láthatóvá válik a tárgy mintatanterve**.

#### **Minden további intézményi tárgy**

Amennyiben az intézmény lehetőséget biztosít rá, úgy harmadik opcióként megjelenik a "**Minden további intézményi tárgy**" lehet ség, ekkor az összes intézményi tárgyból válogathat.

Intézménye szabályozhatja, hogy "Csak a meghirdetett tárgyak" kipipálása esetén tényleg minden –az adott félévre meghirdetett - intézményi tárgya megjelenjen, vagy csak azok, melyekhez kurzus kerül meghirdetésre, vagy csak azok, melyek kurzusához megfelel létszámadat létezik, vagy az is lehetséges, hogy a tárgyak megjelennek, de nem vehet ek fel.

#### **Meghirdetett tárgyak**

Kizárólag olyan tárgyat tud felvenni, melyet az adott félévre intézménye meghirdetett.

A "**Csak a meghirdetett tárgyak**" négyzet kipipálásával biztosíthatja azt, hogy a megjelen tárgylistában csak azok jelenjenek meg, amelyek a kiválasztott félévben meghirdetésre kerülnek. Ezt éppen ezért általában ajánlott kipipálva hagyni. A felületre lépéskor a pipa alapértelmezett állapotban bent van, tehát a felületen csak a meghirdetett tárgyakat látni. A pipa megléte, vagy kivétele mentésre kerül a felhasználó profiljába.

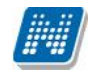

Ha a meghirdetett tárgyakat listázza, azok a tárgyak, amelyekhez kurzust hirdettek az adott féléven, mindenképpen megjelennek, azonban a további lehet ségek (tárgyfelvétel kurzus nélkül, vagy nem minden kurzus felvétele kötelez, stb.) intézményenként változhatnak, intézményi beállításoktól függén. Elképzelhet, hogy egy tárgy kurzus nélkül kerül meghirdetésre és úgy is lehet sége van jelentkezni rá.

Intézménye azt is meghatározhatja, hogy egyáltalán meg jelenjenek-e olyan tárgyak is, melyeknek nincs kurzusok, vagy akár azt is, hogy csak olyan kurzusok jelennek meg, melyekhez a tárgytípusnak megfelel en létszámot meghatároztak (kurzusoknál látható : mintatanterves létszám, egyéb intézményi létszám).

#### Tárgyak felvehet k, vagy csak megtekinthet k

Intézményi beállítástól függ en lehetséges, hogy attól függetlenül, hogy van-e a hallgatóra vagy a tárgyra vonatkozó jelentkezési id szak, a "Minden további intézményi tárgy" rádiógomb megjelenjen a "Tárgyfelvétel" menüponton, és tárgyfelvétel lehet sége nélkül megtekinthet k legyen a féléves tantárgy kínálat. Ilyen beállítás esetén figyelmeztet üzenet jelenik meg a rádiógomb beállítását követ en, hogy a tárgyak listája csak megtekinthet, és intézményi beállítás miatt a felvétel jelenleg nem lehetséges. A "Felvesz" gomb ilyenkor a felületen inaktív.

Ezzel a lehet séggel a mintatantervi tárgyfelvétel ideje alatt is megtekinthet ek a szabadon választhatóként felvehet tárgyak, és mire az intézmény engedélyezi a jelentkezést, a hallgatók számára már ismert a tárgylista.

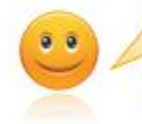

A tárgylista intézményi beállításnak megfelelően megtekinthető, de a tárgyfelvétel a beállítás alapján nem lehetséges!

Intézménye olyan beállítást is eszközölhet, hogy csak akkor vehet fel tárgyat, ha azon a féléven, melyre a tárgyfelvételi id szak vonatkozik, aktív státusszal rendelkezik.

#### További sz<sub>rési lehet ségek</sub>

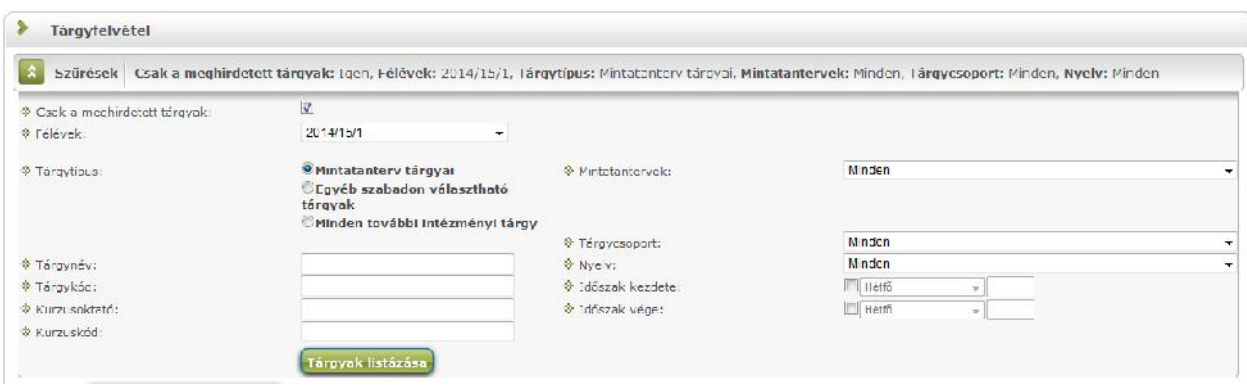

*Tárgyfelvétel szűrési beállítások*

Lehet ség van a **tárgynévre, tárgykódra, kurzuskódra** keresni a sz r feltételek között.

A "**Kurzusoktató**" mez lehet vé teszi, hogy kurzusoktató meghatározásával tudion sz rni a felveend tárgyakra.

A szabadon tölthet sz r mez be beírt keresés szótöredékre is keres, valamint nem kis és nagybet érzékeny!

A felület segítséget nyújt, hogy tervezett órarendi id beosztásának megfelel en keressen felvehet tárgyakat, az "Id szak kezdete" és "Id szak vége" meghatározásával csak olyan tárgyak jelennek meg a listában, amik arra az id intervallumra esnek.

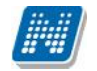

Továbbá lehet sége van **tárgycsoport**ra sz rni, így könnyen megtalálja az így csoportosított tárgyakat.

A "Nyelv" kiválasztásával olyan tárgyakra tud sz rni, melyeknek van az adott nyelven kurzusa.

A sz résekben beállított értékek **elment dnek a hallgató személyes profiljába**, így a felületre visszatérve minden beállított mez a korábban már beállított lesz.

Intézményi beállítástól függ, hogy a kiválasztott tárgytípus (Mintatanterv tárgyai, Egyéb szabadon választható tárgyak, Minden további intézményi tárgy) is mentésre kerül-e a profilba.

A felületen a legördül félévválasztóban kiválasztott félév felhasználói profilba történ elmentése, vagy el nem mentése szintén intézményi szabályozás kérdése.

#### **Minden intézményi tárgy csoport**

Az intézmény olyan tárgycsoportokat hozhat létre a hallgatók számára, amelyekkel tematizálva a tárgyakat, megkönnyítheti az intézményi tárgyak közül való választást ezen a felületen (például, ahol intézmény tárgyként szerepel a testnevelés, vagy a nyelvi tárgyak, létrehozható egy Testnevelés, vagy Nyelvi tárgyak nev csoport).

Ezt követ en a "Tárgyfelvétel" menüponton, a "Minden további intézményi tárgy" rádiógombot beállítva kiválaszthatóak a tárgycsoportok közül ezek a tematizált csoportok, és a csoport tárgyainak megfelel sz résben látszanak a csoportban szerepl tárgyak.

#### **Listázás**

A "**Tárgyak listázása**" gombra kattintva megjelenik a feltételeknek megfelel en sz rt tantárgylista.

A tárgy sorában tájékoztatásul megjelenik a "Tárgycsoport neve", "Sorszám", "Ajánlott félév", "Kredit", "Tárgytípus", "Megjegyzés".

"Félév min. és "Félév max." oszlopokat is láthat a felületen. Ezekben az oszlopokban az ajánlott félév oszlophoz hasonló egy id intervallum kerül megjelenítésre, melyen belül a tárgy elvégzése a mintatanterv szerint ajánlott.

A listában sor végén két fontos információ jelenik meg: "Teljesített" és "Felvett". Ez a két oszlop a sorban megjelenő zöld pipák segítségével tájékoztat arról, hogy a tantárgyat felvette-e, vagy teljesítette-e korábban. A korábban teljesített, vagy felvett tárgyak kövér bet vel, halványszürke háttérrel **jelennek meg.**

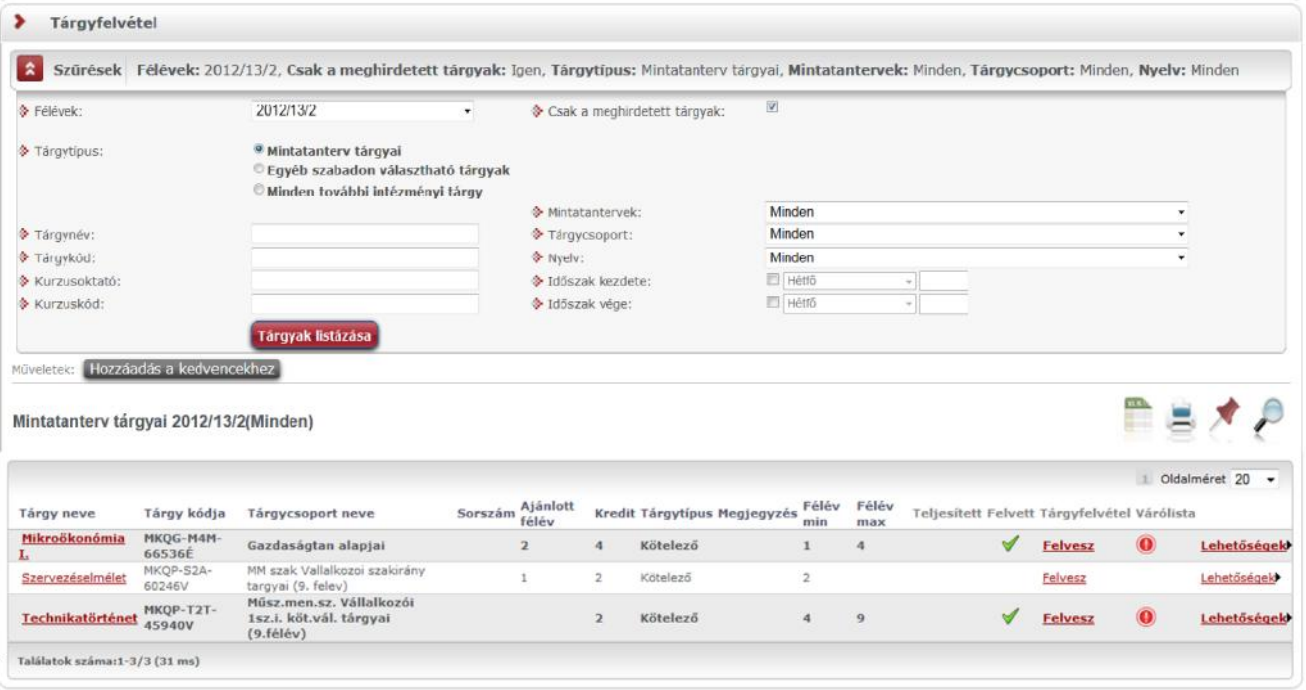

*Felvehető (és már felvett) tárgyak listája szűrés alapján*

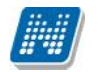

A "**Várólista**" oszlopban piros, felkiáltójeles ikon jelenik meg annál a tárgynál, melyen várólistán van. A tárgyfelvétel menüponton zöld pipával jelöljük az ekvivalencia szabály alapján teljesített tárgyat is. Az így teljesített tárgy fölé húzva az egeret tooltipben megjelenik az ekvivalens tárgy neve, kódja.

Amennyiben a speciális indexsorában teljesítetté válik egy tárgy, akkor a "Tárgyfelvétel" menüponton az adott tárgynál megjelenik a "Teljesített" oszlopban egy zöld pipa, ezt a tárgyat a felület teljesítettnek mutatja. A félévvel, illetve anélkül rögzített teljesített speciális indexsorokra is érvényes ez a m ködési elv. Speciális indexsorait a "Leckekönyv" menüpontban tekintheti meg.

Ha megtalálta a keresett tárgyat, akkor kattintson a nevére, vagy a sor végén látható "**Felvesz**" linkre és ekkor egy felugró ablakban megjelennek a kiválasztott tárgy adatai.

Kereséskor a tárgy nevén, kódján kívül lehet sége van többek között tárgycsoportra (tárgycsoport kódja, tárgycsoport neve) is keresni, azaz a mintatanterven belül lehet látni milyen csoportok vannak és azokhoz milyen tárgyak tartoznak. Minden olyan tárgy megjelenik a sz rés eredményeként, mely tárgy bármely kurzusának oktatójára igaz lesz a keresés. A kurzus oktatóra sz rés a "Mintatanterv tárgyai", "Egyéb szabadon választható tárgyak" és "Minden intézményi tárgy" beállításnál is használható.

## **5.3.2. Lehetőségek: Tárgy adatok, Tárgytematika letöltése, Fórum**

A tárgyak sorának végén látható "Lehet ségek" ikon fel l elérhet a "**Tárgy adatok**" ablak. Ez az ablak nyílik meg a "Tárgy neve" oszlop értékére, vagy a "Felvesz" linkre kattintva is.

A tárgyak sorában lév "Lehet ségek" helyi menüben a "**Tárgytematika letöltése**" funkcióval még a tárgy felvétele el tt lehet sége van a tárgy feltöltött tematikáját letölteni. Amennyiben tartozik a tárgyhoz elfogadott tárgytematika, akkor aktívvá válik ez a funkció, és letölthet a tárgytematika. Ha nincs a tárgyhoz elfogadott tárgytematika, akkor a "Lehet ségek" menüben inaktívvá válik a "Tárgytematika letöltése" funkció.

A "Fórum" a Neptun Meet Street közösségi teret használó intézmények esetében elérhet. Ilyenkor ezen menüpont fel 1 a tárgyhoz tartozó fórum válik elérhet vé.

## **5.3.3. Tárgy adatok – Felvehető kurzusok**

Itt láthatja a kiválasztott tárgyhoz az adott félévben meghirdetésre került kurzusokat, és itt veheti fel a tárgyat és annak kurzusát, vagy kurzusait. A kurzuslista jobb oldalán található jelöl négyzet segítségével tudja kiválasztani, hogy mely kurzusokat szeretné felvenni, majd alul a "Mentés gombra kattintva tudja felvenni a tárgyat és a kurzus(oka)t. Több kurzust abban az esetben kell felvennie egy tárgyhoz, ha többféle kurzustípus (pl. elméleti és gyakorlati kurzus) is meghirdetésre került. Ebben az esetben minden kurzustípusból egyet-egyet kell felvennie. Kivétel ez alól a vizsgakurzus, amit viszont minden esetben magában kell felvenni, vagyis nem vehet fel egyszerre egy tárgyhoz vizsgakurzust és más típusú kurzust egyszerre.

Egy kurzus több tárgyhoz is tartozhat, ezért kurzusfelvételkor a kurzusok listájában, ha adott félévben az adott kurzus másik tárgyból már felvételre került, akkor a kurzushoz tartozó kijelöl négyzet inaktív lesz, és a kurzus sora fölé húzva az egeret, egy el ugró tájékoztató szövegb 1 tájékozódhatunk arról, hogy ez a kurzus egy másik tárgyból már felvételre került.

Az ablakban megjelenik még a kurzus típusa a **Tárgy kurzusai** "Kurzus típusa" fül alatt. A kurzustípus segít a hallgatónak a különböz kurzusok felvételében. A kurzus típus mellé, egy /jellel elválasztva, ugyanebben az oszlopban megjelenik a **kurzus**

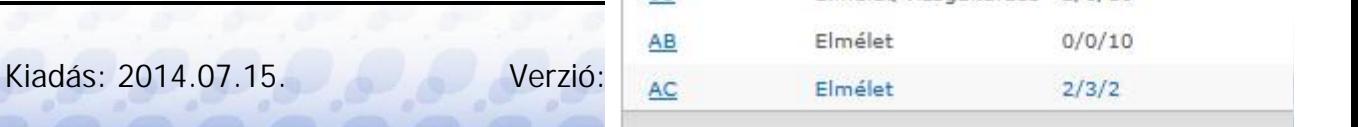

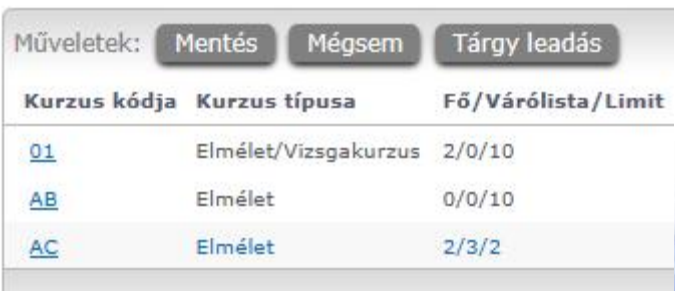

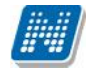

**típus azonosító** mez értéke, melyb 1 kiderülhet, ha például speciális, vagy vizsgakurzusról van szó. (A kurzus típus azonosító értéke csak akkor jelenik meg, ha intézménye ezt adminisztrálja).

A "**Fő/Limit**" oszlopban láthatja, hogy hányan jelentkeztek eddig az adott kurzusra és hány ember jelentkezhet összesen. A felületen szerepl érték a konkrét kurzusra vonatkozó létszám, de fontos, hogy a kurzusjelentkezés szempontjából többféle létszámkorlát is létezik. Ezek kijelzésére szolgál az érték mellett látható **kék, felkiáltójeles ikon**, melyre az egérrel pozícionálva megjeleníthet ek a további létszámadatok (például mintatanterv szerinti, tárgy szerinti, vagy várólistás létszámkorlát).

#### **Várólista létszám miatt**

Amennyiben az adott kurzuson már csak várólistán van hely, vagy a kurzuson várólistán szerepel, úgy a létszám ikon mellett egy **piros, vagy sárga várólista ikon** jelenik meg (szintén felkiáltójeles). Ezek az ikonok azt jelzik, hogy Ön az adott kurzuson már csak várólistára kerülhet fel, vagy már adott kurzuson várólistán szerepel. A várólistára kerülés azt jelenti, hogy Ön valójában nem kerül be a kurzus valódi létszámkeretébe, hanem egy olyan listán vár a bekerülésre, amelyr 1 esetlegesen lehet sége van bejutni a kés bbiek folyamán. A sárga ikon olyan felvett kurzus mellett jelenik meg, melyen nincs várólistán, de a kurzuspárját várólistán tudta csak felvenni, így ennek véglegesítése is függ a várólistás kurzustól.

Az ikonokról információs panel is felvilágosítást nyújt:

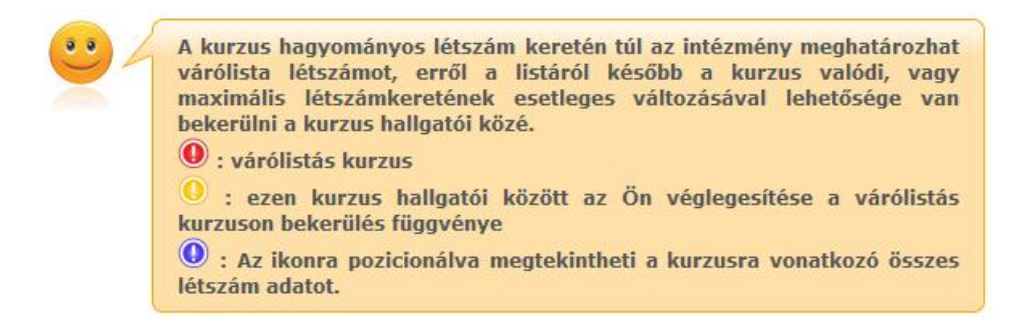

#### **Várólista rangsoros jelentkezés miatt**

**Előzetes és/vagy rangsoros tárgyjelentkezés** eredményeként az adott kurzusra szintén várólistára kerül, ilyen esetben a létszám ikon mellett is ez a piros, felkiáltójeles ikon jelenik meg (az egérrel az ikon fölé pozícionálva err 1 információ is megjelenik). Ez azonban nem az információs panel által is részletezett létszámkorlátból fakad, hanem abból, hogy Ön az el zetes (rangsoros) tárgyfelvételt végezte el. Várólistás jelentkezését ilyenkor rangsorpontszáma alapján intézménye véglegesítheti, amíg ez nem történik meg, addig a kurzuson/tantárgyon Ön valójában nem szerepel. Fontos külön kiemelni, hogy várólistás tárgyon tehát érdemiegy sem szerezhet, illetve várólistás tárgyból vizsgára sem tud jelentkezni!

A várólista a tárgy ablakán túl kijelzésre kerül a többi olyan felületen is, ahol tárgyait megtekintheti.

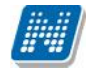

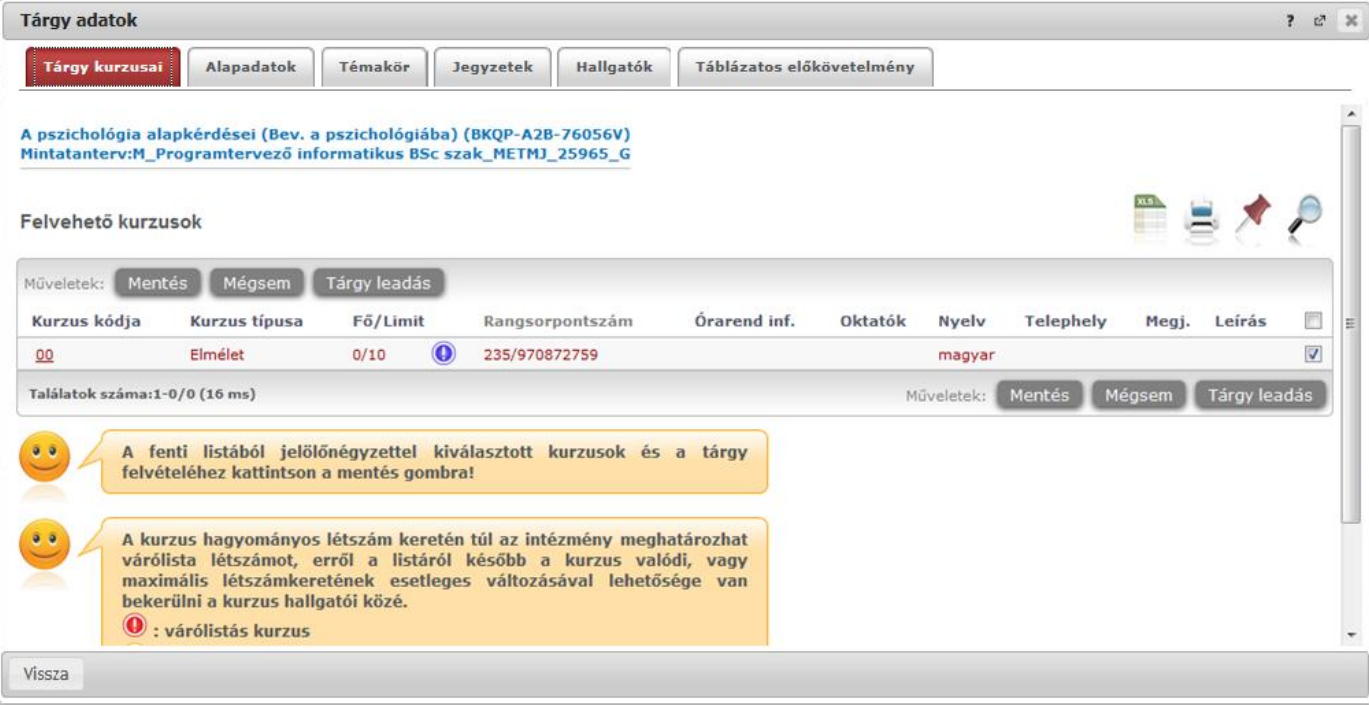

*Tárgy adatok ablak tárgyfelvétel felől*

#### **A kurzus oszlopai**

Az "Oktatók", "Nyelv", "Telephely", "Megjegyzés", "Leírás" oszlopokban csak akkor látszódik adat, amennyiben ezeket a mez ket az intézményben feltöltötték. A "Rangsorpontszám" mez csak rangsoros tárgyjelentkezéskor tölt dik.

#### **A kurzusfelvétel tárgyfelvételkor**

A tárgy féléves egysége a kurzus, így tárgy felvételével a hallgatónak kurzusra is jelentkezni kell. Az esetek túlnyomó többségében a tárgy- és kurzusfelvétel egyszerre és egymást feltételezve zajlik. Tehát tárgyhoz kurzust kell választani és felvenni.

Ha kijelölte a felvenni kívánt kurzus(oka)t, akkor kattintson az ablak alján található "Mentés" gombra. Ezután minden esetben visszajelzést kap arról, hogy sikerült-e felvenni a tárgyat és a kurzus(oka)t, illetve ha hiba történt, akkor a rendszer jelzi, hogy mi a hiba oka.

Amennyiben adott kurzushoz be van állítva, hogy a kurzus nem indul, akkor a kurzus a választható kurzusok listájában megjelenik ugyan, de a jelöl négyzet elhalványodik, **kijelölni felvételre nem lehet**, és a kurzus fölé húzva az egeret egy el ugró információs panelben (tooltip) megjelenik, hogy: "**Ez a kurzus nem indul**." Amennyiben egy kurzust mégsem indít az intézmény, de Ön már feljelentkezett rá, akkor a jelentkezési id szakban az ilyen kurzusról még le tud jelentkezni.

Ugyanígy, ha intézménye letiltotta a kurzusjelentkezést, akkor a kurzus szintén megjelenik, de kijelölni felvételre ezt sem lehet, és a kurzus fölé húzva az egeret egy tooltipben megjelenik, hogy: "**A kurzusra a jelentkezés letiltásra került.**"

Ha pedig már egy felvett kurzusánál az van be állítva, hogy a kurzusról a lejelentkezés van letiltva, akkor sem tud a kijelölésen változtatni, a jelöl négyzet elhalványul, inaktív lesz és a kurzus fölé húzva az egeret egy tooltipben megjelenik, hogy: "A kurzusról a lejelentkezés letiltásra került."

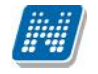

#### **Kurzusjelentkezése csak akkor lesz sikeres, ha**

- teljesítette a tárgy és a kurzus felvételéhez szükséges követelményeket.
- van még szabad hely az összes kiválasztott kurzusra (a f /limit oszlopban a f kisebb, mint a limit)
- az összes típusú kurzusból (pl. elmélet, gyakorlat) kijelölt egyet-egyet
- el zetes, rangsoros, vagy végleges (verseny) tárgyjelentkezési id szak és kurzusjelentkezési id szak van
- még nem teljesítette a tárgyat korábban

Ha az egyes kurzusokról szeretne további információhoz jutni, akkor a listában kattintson az adott kurzusra, és ekkor egy újabb felugró ablakban megjelennek a kurzus adatai. Az erre az ablakra vonatkozó információkat a "Kurzus adatok" leírás alatt találja.

FIGYELEM! A felvehet kurzusok listájában csak olyan kurzusok jelennek meg, melyekhez a beállított telephely megegyezik a hallgató képzésének szervezeti egységéhez tartozó telephellyel, vagy olyan kurzus, melyhez nem lett meghatározva **telephely!**

**FIGYELEM! Ha felvett egy tárgyat, de valamilyen oknál fogva le szeretné adni, akkor azt a** "Felvehet kurzusok" fülön megjelen "Tárgy leadása" gomb segítségével teheti meg. A tárgy leadására lehet sége van még a 'Felvett tárgyak' és az 'Órarend' felületeken is.

**Amennyiben egy kurzust mégsem indít az intézmény, de Ön már feljelentkezett rá, akkor a** jelentkezési id szakban az ilyen kurzusról még le tud jelentkezni.

### **5.3.4. Tárgy adatok - Alapadatok fül**

Itt a kiválasztott tárgy alapvet adatait láthatja, mint pl. a tárgyhoz tartozó követelmény, a tárgy leírása, vagy a tárgyfelel s oktató neve és a tárgyhoz tartozó szervezeti egység. Megjelenik a **tárgy eredeti neve** is (amennyiben átnevezésre került és amennyiben az intézmény ezt adminisztrálja).

### **5.3.5. Tárgy adatok - Témakör, Jegyzetek fülek**

Itt a kiválasztott tantárgy témakörei, illetve a tárgyhoz tartozó jegyzetek láthatóak, amennyiben ezt a rendszerbe feltöltötték.

### **5.3.6. Tárgy adatok - Hallgatók fül**

Itt láthatja azon hallgatók listáját, akik már jelentkeztek az adott tárgyra. Azt, hogy az egyes kurzusokra kik jelentkeztek, nem itt, hanem a kurzusok adatainál tudja megnézni!

A sorvégi "Lehet ségek" ikonra kattintva tud üzenetet küldeni hallgató társának, illetve a "Felhasználó felvétele a címtárba" linkkel az illet t rögzítheti személyes címtárában.

A "Csoportos üzenetküldés" gombra kattintva csoportosan tud üzenetet küldeni a felhasználóknak (a csoportos üzenetküldés lehet ség az intézményi beállításoktól függ). Az egyéni és csoportos üzenetküldés az azonos nev menüpont alatt részletezett módon történik.

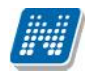

## **5.3.7. Tárgy adatok – Táblázatos előkövetelmény**

Intézménye tantárgyakhoz meghatározhat el zetes és végleges követelményeket különböz szempontok alapján.

A követelmények más tárgy (tárgyak) felvételére, és/vagy teljesítésére vonatkoznak, ett l függ en az oszlopok elnevezése utal arra, hogy egy bizonyos tárgynak csak a **felvétele, vagy a teljesítése** is kötelez e, illetve ez a kötelez ség milyen id szakra vonatkozik.

A tárgyfelvételi id szak jellegének megfelel követelményeket állíthat fel az intézmény, így beszélhetünk el zetes (el zetes és rangsoros tárgyjelentkezéskor) és végleges (végleges tárgyfelvételi id szakban) követelményekr 1.

Tárgyhoz tartozó **vizsgákra** is vonatkoztatható id szaknak megfelel követelmény, ilyen esetben a vizsgajelentkezésre kizárólag az el zetes vizsgafeltétel számít.

Az egyes követelmények rendszere meghatároz egy-egy **szabályt**, ennek megfelel en a felületen hierarchikus megjelenítés látható. A f sorban a szabály, alárendelve pedig a szabály egyes **követelményei** tárgyanként láthatók.

A "Tantárgy" oszlopban látható a tárgy neve és kódja, mely feltételként beállításra került, az egyes id szakok alatt pedig jelöl négyzetben látható, hogy az adott tárgy felvétele/teljesítése melyik oszlopra vonatkozik.

**Intézménye egy tárgy esetében több szabályt is meghatározhat**, mely szabályok egyenként több tárgy felvételét/teljesítését is el írhatják. Az egyes szabályok alatti tárgyak felvétele/teljesítése tehát egyszerre kell, hogy teljesüljön. Egyes szabályok között azonban VAGY kapcsolat van, ez azt jelenti, hogy ha valamelyik szabály feltétel-/követelményrendszere teljesül, akkor a többi szabály esetleges nem teljesülése már nem számít, a hallgatóra a követelményellen rzés IGAZ eredménnyel tér vissza (a hallgató a követelmény ellen rzésnek megfelel).

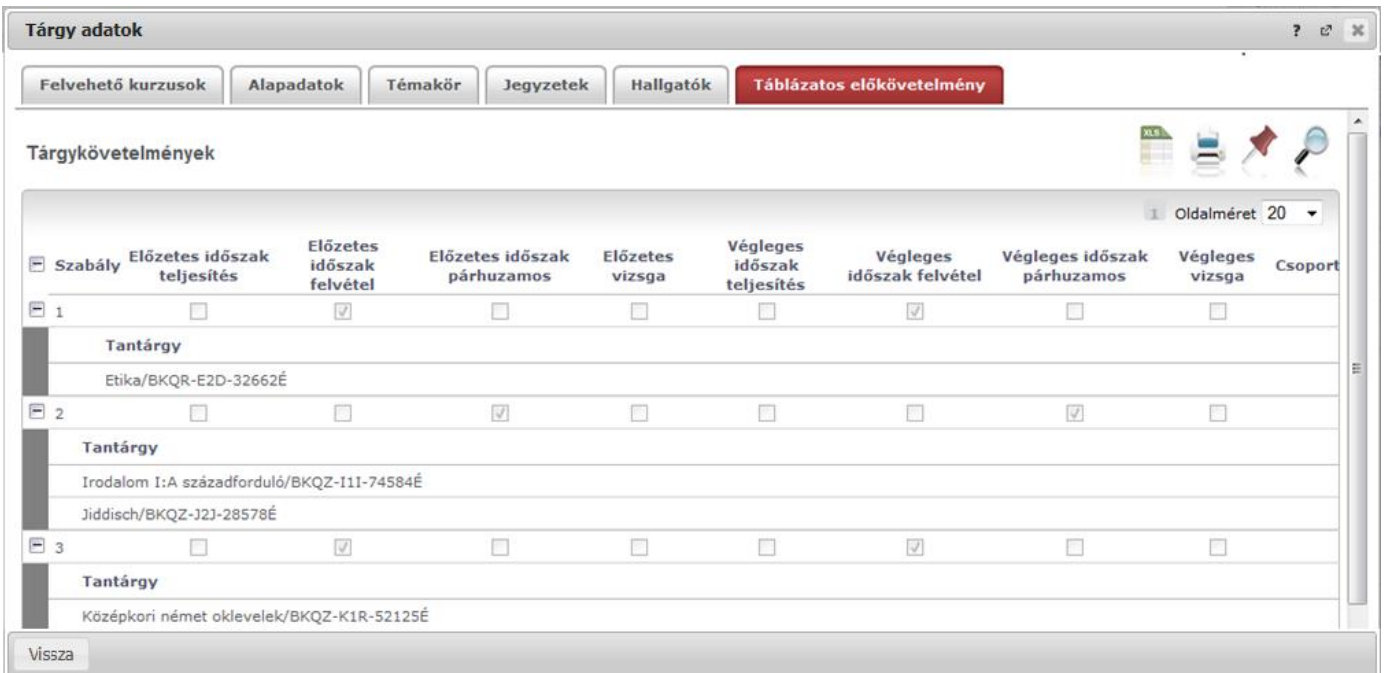

### *Tárgykövetelmény megjelenítése*

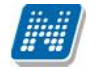

### **5.3.8. Kurzus adatok**

A Tárgy adatok fül alatt a "Felvehet kurzusok" listájában a kurzus kódjára kattintva, megjelenik a "Kurzus adatok" felület. A kurzus adatok fülekre szétbontva tartalmazzák az információt, hasonlóan a tárgy adatok ablakhoz.

#### **Alapadatok**

Az "Alapadatok" fül alatt a kurzus alapvet adatai láthatók. Az alapadatok között olyan többek között szerepel a létszámkorlátokra vonatkozó információ (Min., Max. f), valamint a kurzus felvételéhez esetlegesen beállított el követelmény is ("El követelmény"). A **kurzus típus azonosító** mez értékéb l kiderülhet, ha például speciális, vagy vizsgakurzusról van szó.

A maximum és minimum f értékei a kurzusra vonatkozó beállított létszámkorlátokat jelenítik meg, csakúgy, mint a "Várólista max. létszám" érték, mely megmutatja, hogy van-e várólista létszám az adott kurzuson. A **kurzus típus azonosító** mez értékéb l kiderülhet, ha például speciális, vagy vizsgakurzusról van szó. (A kurzus típus azonosító értéke csak akkor jelenik meg, ha intézménye ezt adminisztrálja).

A '**Kurzushoz kapcsolódó tárgyak'** cím táblázatban minden olyan tárgy felsorolásra kerül, amelyhez a kurzus hozzárendelésre került (mivel egy kurzus több tárgyhoz is tartozhat).

FIGYELEM! Szabály, hogy egy kurzus egy félévben csak egyszer kerülhet felvételre. Tehát ha egyik tárgyból felvételre került, akkor másik tárgyból már nem lehet azonos félévben felvenni ugyanezt a kurzust.

#### **Hallgatók**

A "Hallgatók" fülön már csak azoknak a hallgatóknak a listája látható, akik erre a kurzusra jelentkeztek. A sorvégi "Lehet ségek" ikonra kattintva tud üzenetet küldeni hallgató társának, illetve a "**Felhasználó** felvétele a címtárba" linkkel az illet t rögzítheti személyes címtárában.

A "Csoportos üzenetküldés" gombra kattintva csoportosan tud üzenetet küldeni a felhasználóknak (a csoportos üzenetküldés lehet ség az intézményi beállításoktól függ). Az egyéni és csoportos üzenetküldés az azonos nev menüpont alatt részletezett módon történik.

#### **Oktatók**

Ezen a fülön a kurzushoz rendelt oktatók jelennek meg.

### **Órarend**

Az " Órarend" fülön az adott kurzus óráinak listaszer felsorolását találja, viszont a tárgy és a kurzusok felvétele után az összes felvett kurzusát egy helyen is meg tudja nézni a "Tanulmányok" menü "Órarend" menüpontjánál.

#### **Jelenléti statisztika**

Kurzus - óraalkalom szerint látja, hogy melyik órán volt jelen, illetve hogy az oktató hogyan adminisztrálta Önt. A lehet ségek között szerepel a "Megjelent", "Nem jelent meg", "Késett". Amennyiben egyik sincs beállítva, úgy a "Nincs kitöltve" oszlopba kerül bele érték az óraszámnak megfelel en.

Kiadás: 2014.07.15. Verzió: 4.2. Oldalszám: 99 / 175

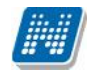

#### **Jegyzetek**

Ezen a felületen mód van az esetlegesen a kurzushoz rendelt jegyzetek megtekintésére.

#### **Feladatok**

Az oktatók által a kurzushoz tartozó feladatokat láthatja ez alatt a tabulátorfül alatt. Ezek olyan kurzushoz tartozó félévközi feladatok, melyekre az oktató érdemjegyet adhat, ez befolyásolhatja az adott tárgy félévi értékelését.

A feladatok tartalmazhatnak részfeladatokat, a részfeladatok ennek megfelel en a felületen a feladatok alatt hierarchikusan alárendelve jelennek meg. Amennyiben egy feladathoz tartozik részfeladat, úgy a sor elején plusz jel jelenik meg, melyre kattintva megjeleníthet a részfeladat. Egy-egy részfeladatra külön-külön is írhat be érdemjegyet az oktató.

Amennyiben egy feladatot, vagy részfeladatot lehet sége van pótolni, úgy a sor végén a "Pótlás" oszlopban megjelenik ez a lehet ség.

A feladatokra, részfeladatokra, vagy pótlásokra kattintva egy el ugró ablakban megjelennek az aktuális feladat, részfeladat, vagy pótlás b vebb adatai, illetve az azokra kapott eredmények. A feladatokat lehet sége van kurzustól függetlenül, félév szerint is megnézni a "Tárgyak/Feladatok" menüpont alatt.

#### **E-tananyagok**

Ezen a felületen mód van az esetlegesen a kurzushoz rendelt tananyagok megtekintésére.

## **5.4. Feladatok**

Ezen a felületen olyan feladatokat talál, amelyek olyan, a szorgalmi id szakban elvégzend feladatokat jelentenek, amiket az oktatók írhatnak ki tárgyaikhoz, kurzusaikhoz. Ebben a listában alapértelmezetten az összes, aktuális félévében hallgatott tárgyához kapcsolódó feladat megjelenik, de a **félévválasztó** mez vel lehet sége van a többi félév évközi feladatainak megtekintésére is.

A feladat típusa, a leadási határid, az alkalmazott értékelés az igénybe vehet pótlások és az **eredmény beszámítási módjának** meghatározása az oktató, ill. az intézmény hatásköre.

Ha a listában egy feladatra kattint, akkor az adott feladat részletesebb adatait is megtekintheti, így például a kiválasztott feladatra kapott eredményét is itt láthatja.

A feladatok alatt hierarchikusan alárendelve az egy-egy feladathoz tartozó **részfeladatok** jelennek meg. A sorvégi "**Pótlás**" oszlopban megjelenik a pótlás bejegyzés, amennyiben Önnek pótlása van az adott feladatból, vagy részfeladatból. Amennyiben a feladathoz tartozik részfeladat, úgy már csak a részfeladathoz tartozhat pótlás.

A feladatokra, részfeladatokra, vagy pótlásokra kattintva el ugró ablakban a feladat, vagy pótlás részletesebb adatait, és megszerzett eredményeit láthatja.

Lehet ség van az összes **feladat Excel export**jára. Amennyiben a felületen listázott sorok nagy száma miatt lapozás szükséges, akkor az Excel export ikonra kattintva megjelenik egy figyelmeztet üzenet: "Csak az adott oldalt szeretné exportálni?" Ha a kérdésre a "**Nem, az összeset**" választ adjuk, akkor az excel exportban az összes adat megjelenik.

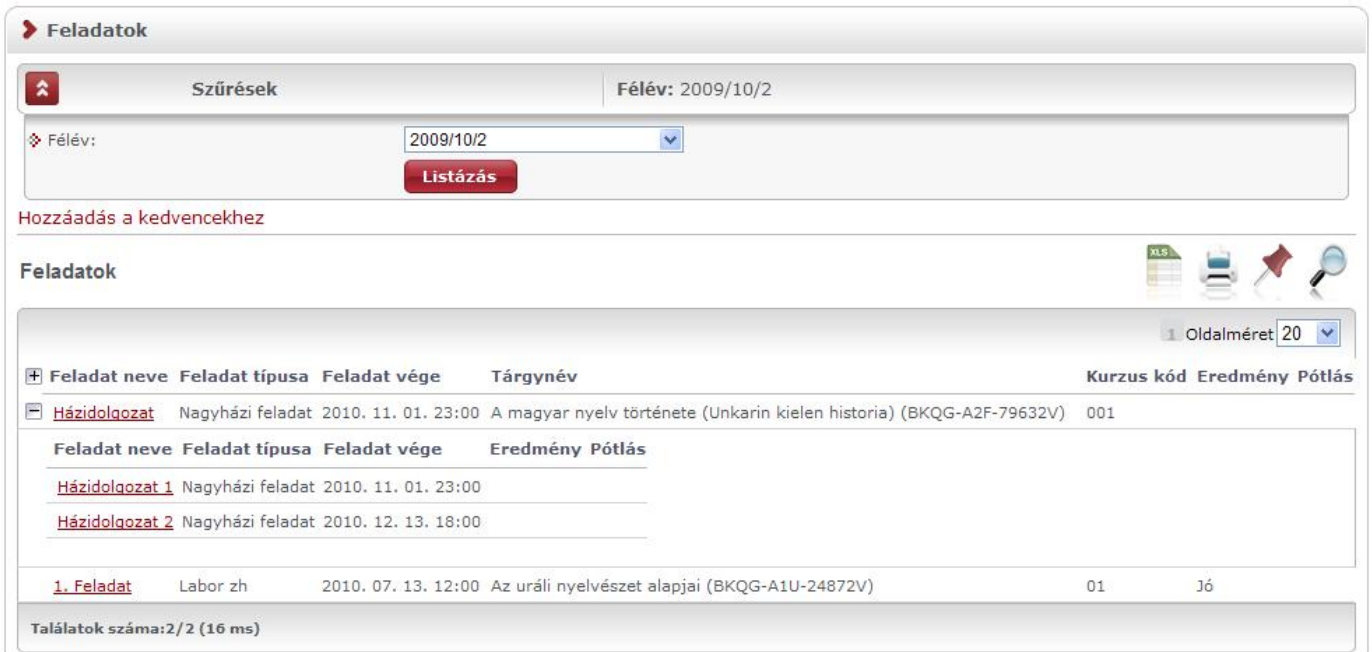

*A feladatok felületen hierarchikusan egymás alá rendelve jelennek meg a feladatok és a részfeladatok*

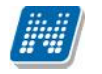

# **5.5. Megajánlott jegyek**

Ezen a felületen jelennek meg az Ön megajánlott jegyei, itt fogadhatja, vagy utasíthatja el ket. Ha valamelyik tantárgyának oktatója megajánlott jegyet ad Önnek, az azt jelenti, hogy ennek elfogadása esetén a megajánlott jegy lesz az Ön érdemjegye az adott tárgyból, és ezután nem kell vizsgáznia bel le, s t a rendszer a megajánlott jegy elfogadása után ezt a lehet séget le is tiltja az Ön számára. Amennyiben nem elégedett a megajánlott jeggyel, akkor választhat úgy, hogy azt nem fogadja el, ebben az esetben vizsgára kell jelentkeznie az adott tárgyból.

**FIGYELEM!** Addig, amíg nem rögzítette döntését a megajánlott jeggyel kapcsolatban, nem fog tudni vizsgára jelentkezni az adott tárgyból! Ha tehát úgy dönt, hogy nem fogadja el a megajánlott jegyet, akkor el ször ezt rögzítse a rendszerben, és csak ezután fog tudni vizsgára jelentkezni.

Ha a megajánlott jegy megfelel az Ön számára, akkor a lista jobb oldalán található "Jegy elfogadás" oszlopban lév "Kattintson ide, ha rendelkezni akar velük" linkre kattintson! Ebben az esetben egy el ugró ablakban tudja legördül menü segítségével kiválasztani, hogy elfogadja, vagy elutasítja a megajánlott jegyet.

**FIGYELEM!** Intézményi m ködést 1 függ en lehetséges, hogy mentés után a m veletet már nem tudja visszavonni, azaz nincs lehet ség módosításra! Megajánlott jegy elfogadása után ebben az esetben nem fog tudni vizsgára jelentkezni a tárgyból!

Amennyiben intézményében engedik a megajánlott jegy elfogadása után annak javítását, akkor a tárgyból tud jelentkezni vizsgára a megajánlott jegy elfogadás esetén is.

Az Ön intézményében meghatározott m ködésr 1 intézményében tud érdekl dni.

| Hozzáadás a kedvencekhez. |                                                         |       |                                                                                          |              |                                                                   |
|---------------------------|---------------------------------------------------------|-------|------------------------------------------------------------------------------------------|--------------|-------------------------------------------------------------------|
| $^{\circ}$                | Mentés után nem lesz lehetősége változtatásra           |       | Megajánlott jegy elfogadása, csak akkor lehetséges, ha nincs érvényes vizsgajelentkezés! |              |                                                                   |
| Megajánlott jegyek        |                                                         |       |                                                                                          |              |                                                                   |
|                           |                                                         |       |                                                                                          |              |                                                                   |
| Tárgy kódja               | Tárgy neve                                              | Félév | Jegy Oktató                                                                              | <b>Dátum</b> | Jegy elfogadás                                                    |
|                           | BKOG-A11-74951V A magyar mint idegen nyelv 2010/11/1 16 |       | <b>Lur Patrik</b>                                                                        |              | 2010, 11, 04, 11:04:51 Kattintson ide, ha rendelkezni akar ve ükl |

*A "Megajánlott jegyek" felület rózsaszín témában*

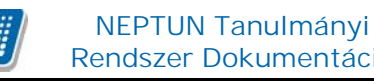

# **5.6. E-leckekönyv műveletek**

#### **Aktuális félév eredményei**

Itt az aktuális félév tantárgyainak eredményei jelennek meg. Minden bejegyzés új sorban látható. A "Bejegyzés dátuma" oszlopban az érdemjegy bejegyzésének idépontja jelenik meg. A Jegy elfogadás jelöl négyzetben kijelölve az aktuális sort lehet sége van elfogadni, vagy elutasítani a kapott érdemjegyet. Ez az Ön hivatalos jóváhagyása, hogy a félév végén jegyei jól szerepelnek a rendszerben. Jóváhagyásának fontos szerepe lehet az elektronikus index adminisztrálásában. **Az aktuális félév végéig, annak lezárásáig van mód elfogadásra, vagy elutasításra.**

Az aktuális félévének eredményeit lehet sége van listaszer en kinyomtatni a felületen látható nyomtató ikon segítségével.

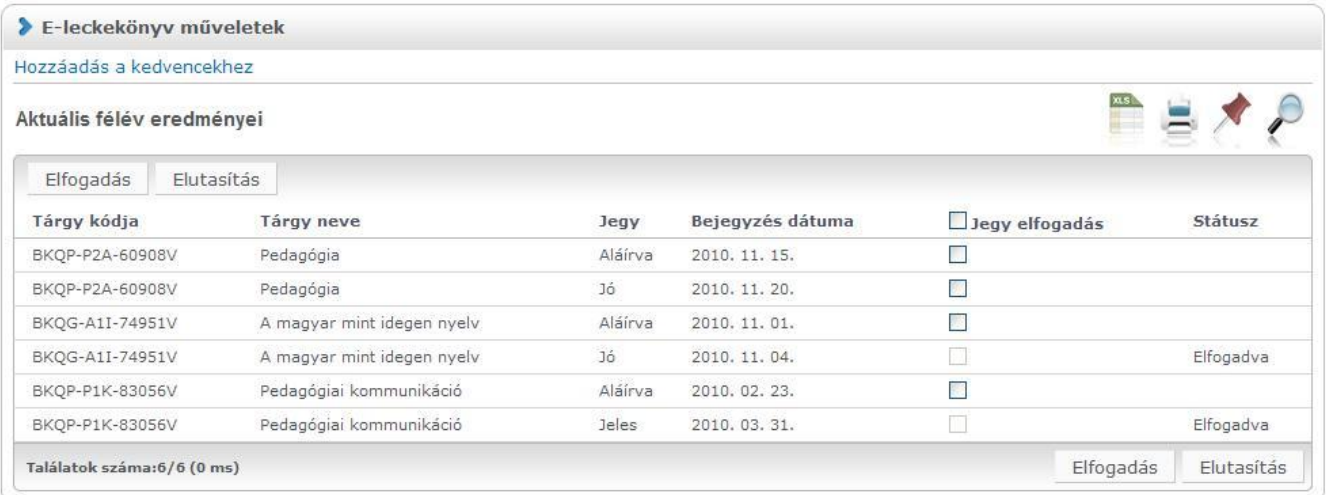

# **6. Vizsgák**

## **6.1. Vizsgajelentkezés**

Ezen a felületen tud jelentkezni a vizsgáira. A vizsgák listájában **kék színnel látja azokat a vizsgákat, amelyekre már jelentkezett**. Vizsgaalkalmakról való lejelentkezését nem csak a "Felvett vizsgák" menüpont alatt tudja megtenni, hanem közvetlenül ezen a vizsgajelentkezés felületen is, így vizsgaidőszakban nem szükséges a menüpontok között lépkednie és gyorsabban tudja ügyeit intézni.

#### **Vizsga leadása a "Vizsgajelentkezés" felületen**

A vizsgát a felvett (kék színben látható) vizsga sorvégi "Lehetőségek" ikon alatt a "**Leadás**" gombra kattintva adhatja le.

**FIGYELEM!** Tájékozódjon arról, hogy a TVSZ (Tanulmányi és Vizsga Szabályzat) szerint az Ön képzésén a vizsgaid szakban milyen szabályrendszer érvényes: meddig tud büntetlenül visszalépni egy vizsgáról, mikor kell ismételt vizsgadíjat befizetni, milyen korlátozások vannak a vizsga leadására vonatkozóan, stb.!

Kiadás: 2014.07.15. Verzió: 4.2. Oldalszám: 103 / 175

## **6.1.1. Vizsgák listázása**

A felületre lépéskor els alkalommal automatikusan az aktuális félévben meghirdetett összes, az aznapi dátum utáni vizsgaalkalom megjelenik, de lehet sége van a listát sz kíteni is. Vizsgajelentkezéskor kiválasztható az aktuális félévet megel z félév is, így nem okoz problémát, ha a beiratkozási id szak és a vizsgaid szak között átfedés van.

Ha egy bizonyos tárgy vizsgaalkalmaira kíváncsi csak, akkor a "Tárgyak" legördít menüb 1 válassza ki az adott tantárgyat, majd kattintson a "Vizsgák listázása" gombra.

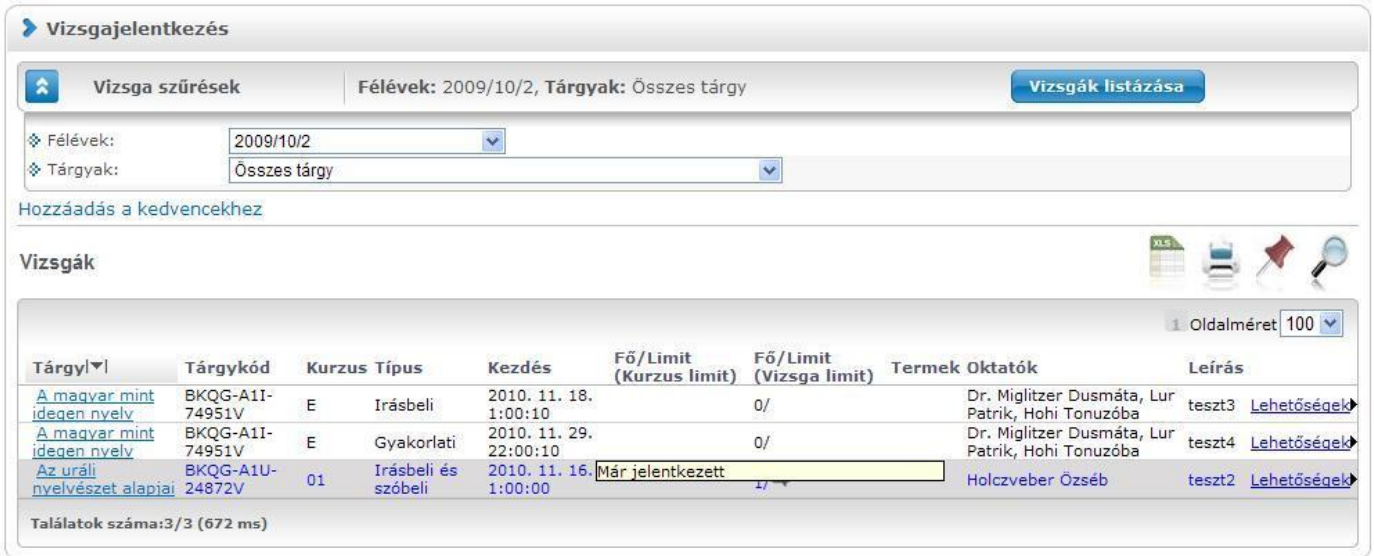

*Vizsgajelentkezés és előugró tooltip a vizsga leírásáról*

A felületen a tárgy neve és a vizsga id pontja a két f információ, de ezeken túl egyéb adatokat is láthatunk a sorban, úgy mint: '**Típus**', '**Limit**', **'Fő/Limit'**, '**Termek**', '**Oktatók**', '**Leírás**'.

**FIGYELEM!** A kétféle 'Limit' meghatározást azért látja, mert egy vizsgára több kurzusból is jelentkezhetnek hallgatók. Így létezik egy kurzusokra bontott és egy abszolút létszám korlát.

A 'Leírás' oszlopban szerepl szöveg tooltip (el ugró információs panel) formájában jelenik meg, amikor az egeret az adat fölé húzza!

Lehet ség van az összes adat excel exportjára. Amennyiben a felületen listázott sorok nagy száma miatt lapozás szükséges, akkor az excel export ikonra kattintva megjelenik egy figyelmeztet üzenet: "Csak az adott oldalt szeretné exportálni?" Ha a kérdésre a "**Nem, az összeset**" választ adjuk, akkor az excel exportban az összes adat megjelenik.

A vizsgáknál (az adott vizsga sorában) egy **piros, felkiáltójeles ikonnal kijelzésre kerül, ha a felvett vizsga létszáma nem éri el az intézmény által meghatározott minimális létszámkeretet**. Így a felületen vizsgajelentkezéskor és a felvett vizsgáinak megtekintésekor tájékozódhat arról, hogy mely vizsgáknál nem teljesül a megfelel létszám. A figyelemfelkelt ikon a "Vizsgajelentkezés" és "Felvett vizsgák" felületeken látható. Az információ az ikon fölé húzott egér esetén el ugró információs panelben jelenik meg.

#### **Korábbi eredmények a vizsga tárgyából**

A "Vizsgák/Vizsgajelentkezés" menüponton is lehet sége van megtekinteni a vizsgához tartozó tantárgyból el z leg megszerzett eredményeit. Ha valamely vizsgára hirdetett tárgyból már van eredménye, akkor a vizsga sora el tti plusz ikonra kattintva megnyílik egy bels lista, ami annyi sorból áll,

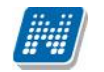

amennyi korábbi eredménye létezik. Tartalmazza az eredménnyel kapcsolatos információkat, a megszerzés félévét, id pontját, oktatót, érdemjegyet, és bármelyik oszlop szerint ezek sorrendezése is lehetséges.

Ez a kiegészít lehet ség segíti a hallgatókat a vizsgázási taktikai döntéseiben, ugyanakkor a jelentkezésben nem történik változás, mert csak akkor jelennek meg az információk, ha szeretné megtekinteni.

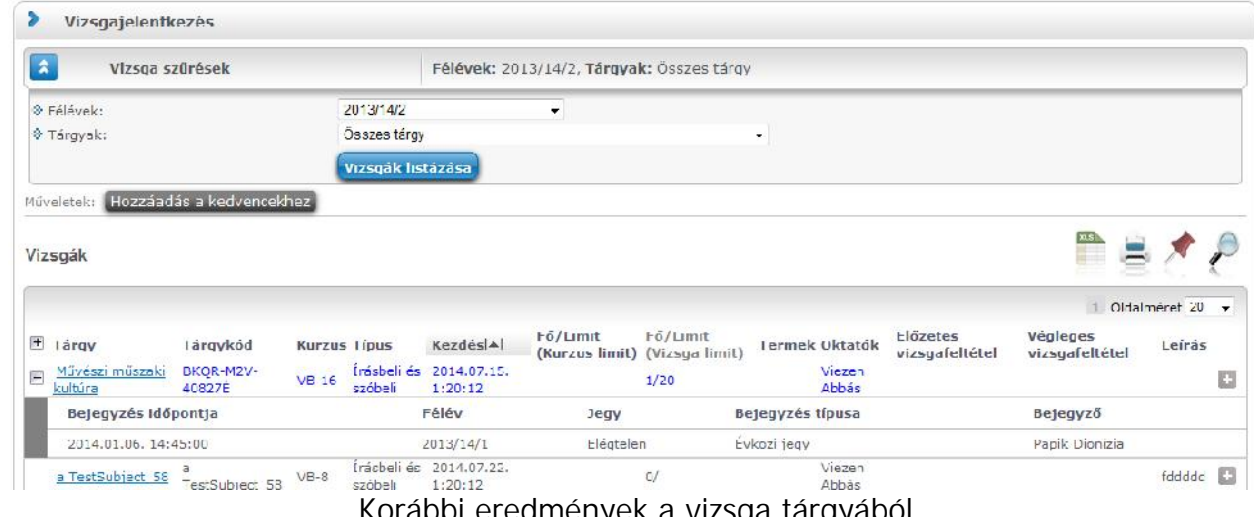

### *Korábbi eredmények a vizsga tárgyából*

## **6.1.2. Vizsga adatok**

Ha megtalálta a keresett vizsgát, akkor amennyiben a vizsgatárgy nevére, vagy a sorvégi "**Lehet ségek** / **Vizsga adatok**" linkre kattint, egy felugró ablakban megjelennek a kiválasztott vizsga adatai. **FIGYELEM!** A kijelölt sorban bárhova kattintva (nem az említett linkekre), a sorban megjelenik egy kis ikon, melyre újra rákattintva szintén el hozható a helyi menü.

A vizsga adatai a tárgy ablakához hasonlóan fülekre szétosztva jelennek meg.

#### **Alapadatok**

Ezen a felületen a vizsga részletes adatai jelennek meg. Itt megtudhatja a vizsga típusát (pl. írásbeli, vagy szóbeli...stb.), vagy a vizsga pontos idejét, a létszámadatokat, vagy hogy a vizsgára vonatkozik-e valami oktatói megjegyzés, vagy egyedi jelentkezési id<sup>szak.</sup> A **'Vizsga bizonylat nyomtatása**' gombbal nyomtathat vizsgabizonylatot. Amennyiben a vizsgán várólistán van, úgy a gomb inaktívvá válik, ilyenkor fölé húzva az egeret tooltip tájékoztat róla, hogy "**Várólistán nem lehetséges a nyomtatás**".

Lehet sége van több nyomtatási sablon közül választani, amennyiben ezt intézménye lehet vé teszi. (A Neptun webes felületén az intézmény által feltöltött nyomtatványok közül választhat számos felületen, így az intézmény elvárásainak megfelel formátumot használhatja).

#### **Kurzusok, jelentkezett hallgatók fül**

Itt kurzusra bontva láthatja az adott vizsgára jelentkezett hallgatók nevét, és a jelentkezésük id pontját is. A sor végén látható "Várólistás" jelöl négyzet megmutatja, hogy melyik hallgató van egyel re csak a vizsga várólistáján (a várólistán szerepl hallgatók olyan személyek, akik egy esetleges vizsgalétszámb vítés esetén automatikusan kerülnek be a vizsga létszámába, azonban ha a vizsga létszámát nem b vítik, a várólistán lev k nem vizsgázhatnak).

A sorvégi "Lehet ségek" ikonra kattintva tud üzenetet küldeni hallgató társának, illetve a "**Felhasználó** felvétele a címtárba" linkkel az illet t rögzítheti személyes címtárában.

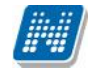

A "Csoportos üzenetküldés" gombra kattintva csoportosan tud üzenetet küldeni a felhasználóknak (a csoportos üzenetküldés lehet ség az intézményi beállításoktól függ). Az egyéni és csoportos üzenetküldés az azonos nev menüpont alatt részletezett módon történik.

#### **Vizsgáztatók**

Ezen a felületen láthatók a vizsgához rendelt vizsgáztatók, illetve a "Típus" oszlopban látható, hogy a vizsgán milyen min ségben vannak jelen (például "Vizsgáztató", vagy "Titkár", stb...).

#### **Előzmények**

Itt az adott tárgyból, félévt 1 függetlenül megjelenik azoknak a vizsgaalkalmaknak a listája, melyekre Ön az adott tárgyból még jelentkezett. A listában az egyes vizsgaalkalmakhoz tartozó eredmény is megjelenik, illetve az is, ha Ön a vizsga el tt lejelentkezett az adott alkalomról.

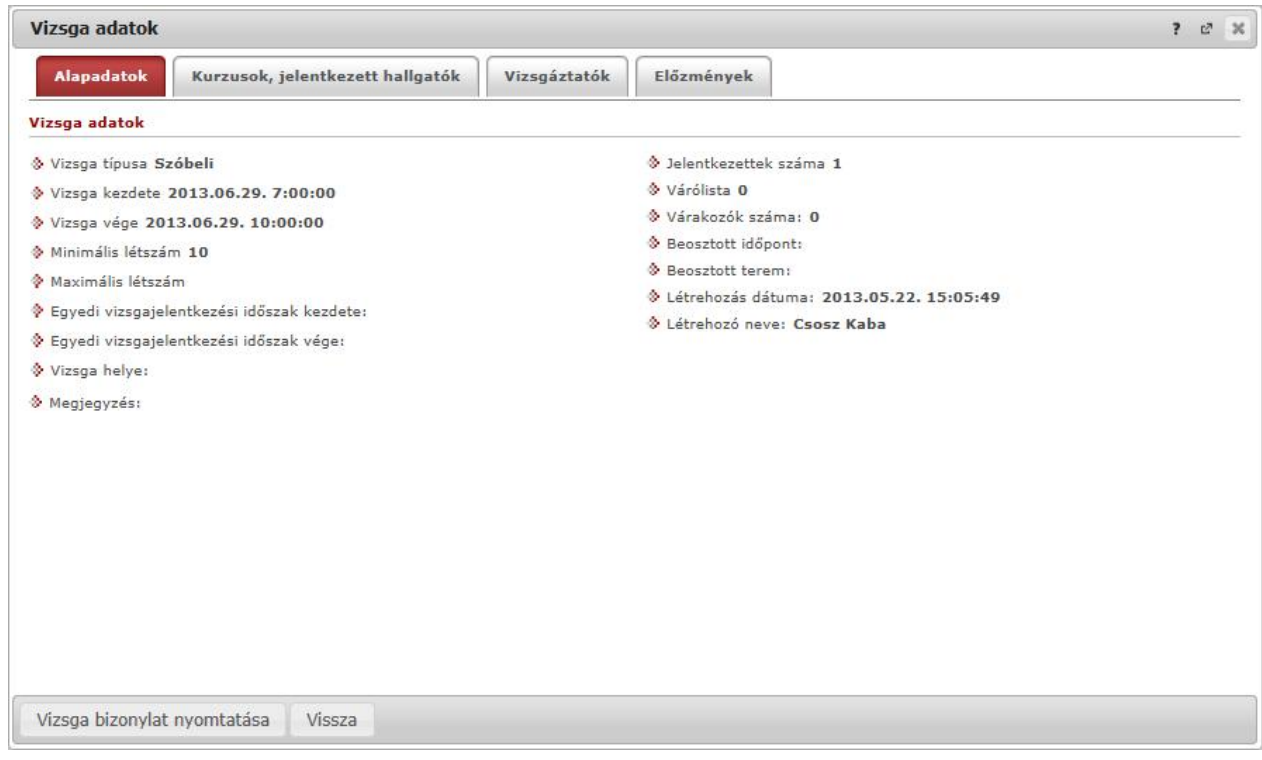

A vizsga adatok el ugró ablak képe

## **6.1.3. Vizsgajelentkezés**

Vizsga felvételéhez a Vizsgajelentkezés felületen kattintson az adott id pont sorában található "Lehet ségek" ikonra, majd azon belül a "Jelentkezés"-re. A kijelölt sorban bárhova kattintva (nem az említett linkekre), a sorban megjelenik egy kis ikon, melyre újra rákattintva szintén el hozható a helyi menü.

A vizsgajelentkezés sikerességér 1, vagy sikertelenségér 1 a program visszajelzést ad. A visszajelzés arról is tájékoztat, hogyha csak várólistára sikerült feljelentkeznie.

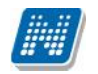

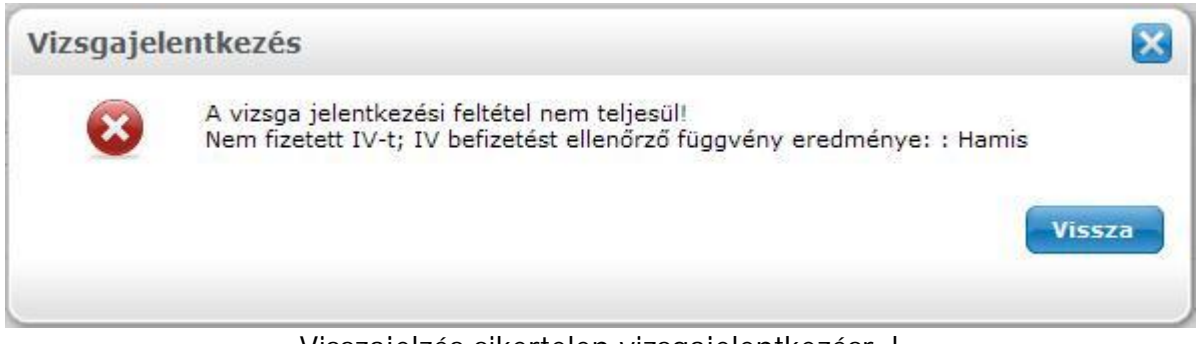

*Visszajelzés sikertelen vizsgajelentkezésr* l

**FIGYELEM! Vizsgára jelentkezni (és arról lejelentkezni) kizárólag az intézmény/oktató által** megjelölt vizsgaid szakban van lehet sége!

A vizsgaid szak egységesen mindenkire vonatkozik, speciális esetben az oktatónak lehet sége van **úgynevezett egyéni vizsgajelentkezési időszakot megadni, akár egyénenként is.** Vizsgajelentkezésér 1 automatikus rendszerüzenetet is kap. Ezt az üzenetet akkor is megkapja, ha **más jelentkezteti fel a vizsgára.**

Amennyiben már jelentkezett a vizsgára, úgy a vizsga sora kék bet kkel jelenik meg és az egeret a sor fölé húzva tooltip (el ugró információs panel) tájékoztat róla, hogy ezt a vizsgát már felvette. Ilyenkor a "Jelentkezés" link is inaktív (ellenben aktívvá válik a "Lejelentkezés" link, ahogy azt korábban is írtuk, tehát innen is lehet sége van leadni az épp felvett vizsgát).

## **6.2. Felvett vizsgák**

Itt láthatja azoknak a vizsgaalkalmaknak a listáját és adatait, amelyekre már korábban jelentkezett. Itt van lehet sége az Ön fels oktatási intézménye által megszabott határid ig az adott vizsgaalkalomról való lejelentkezésre, és ezen a felületen is megtekintheti az egyes vizsgaalkalmakhoz bejegyzett eredményeket.

Alapértelmezetten az aktuális félévben felvett vizsgái jelennek meg, de a "Félév" mez segítségével listázhatja az egyéb félévben felvett vizsgáit is.

Lehet ség van az összes vizsga excel exportjára. Amennyiben a felületen listázott sorok nagy száma miatt lapozás szükséges, akkor az excel export ikonra kattintva megjelenik egy figyelmeztet üzenet: "Csak az adott oldalt szeretné exportálni?" Ha a kérdésre a "**Nem, az összeset**" választ adjuk, akkor az excel exportban az összes adat megjelenik.

**FIGYELEM!** Tájékozódjon arról, hogy a TVSZ (Tanulmányi és Vizsga Szabályzat) szerint az Ön képzésén a vizsgaid szakban milyen szabályrendszer érvényes: meddig tud büntetlenül visszalépni egy vizsgáról, mikor kell ismételt vizsgadíjat befizetni, milyen korlátozások vannak a vizsga leadására vonatkozóan stb.!

## **6.2.1. Vizsgaalkalmak listája**

A listában kék színnel látja azokat a vizsgákat, amelyekre jelentkezett, de várólistára került.

Amennyiben várólistára kerül és végül nem tud bekerülni a vizsgára, akkor vizsgajelentkezése nem számít be a vizsgák számába.

A "Vizsgaj.típ." oszlopban tájékozódhat a vizsgajelentkezés típusáról (vizsga, javítóvizsga, ismétl vizsga stb.). A "**Megjelent**" oszlopba zöld pipa kerül, amennyiben megjelent a vizsgán és eredményt rögzítettek ehhez a vizsgához. Amennyiben nem jelent meg a vizsgán és intézménye adminisztrálta a hiányzást, az oszlopban egy piros X jelenik meg. Amennyiben megjelent, de még hiányzik az érdemjegy, akkor se pipa, se X nem jelenik meg az oszlopban.

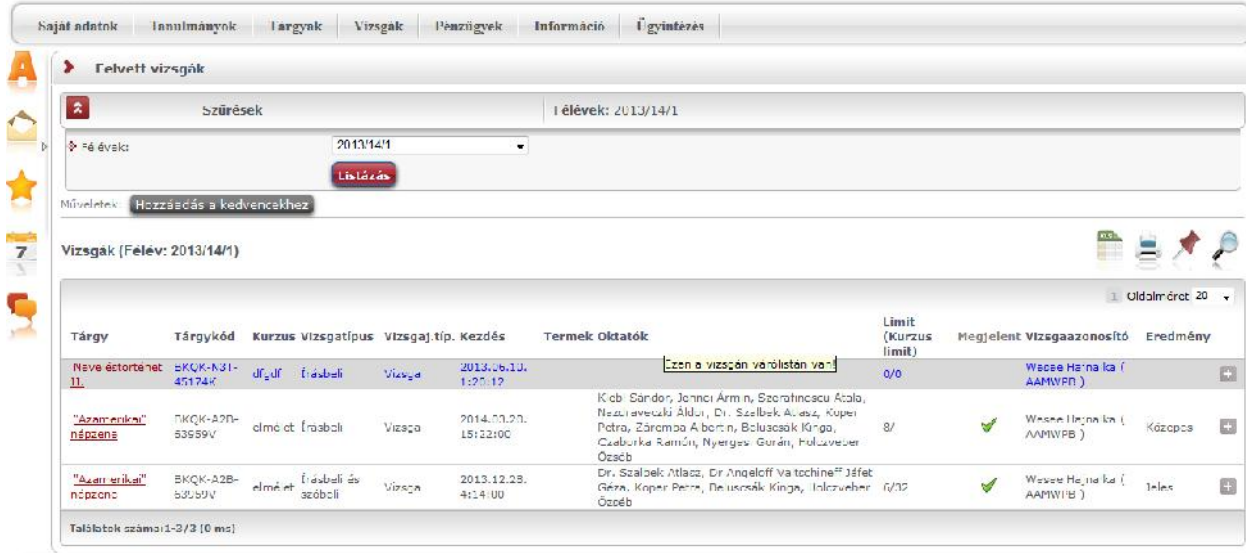

*Felvett vizsgák (kék színnel az a vizsga, ahol várólistára került)*

#### **Vizsga adatok**

Ha megtalálta a keresett vizsgát, akkor amennyiben a vizsgatárgy nevére, vagy a sorvégi "Lehet ségek / Vizsga adatok" linkre kattint, egy felugró ablakban megjelennek a kiválasztott vizsga adatai. **FIGYELEM!** A kijelölt sorban bárhova kattintva (nem az említett linkekre), a sorban megjelenik egy kis ikon, melyre újra rákattintva szintén el hozható a helyi menü.

A vizsga adatai a tárgy ablakához hasonlóan fülekre szétosztva jelennek meg.

#### **Alapadatok**

Ezen a felületen a vizsga részletes adatai jelennek meg. Itt megtudhatja a vizsga típusát (pl. írásbeli, vagy szóbeli...stb.), vagy a vizsga pontos idejét, a létszámadatokat, vagy hogy a vizsgára vonatkozik-e valami oktatói megjegyzés, vagy egyedi jelentkezési id<sup>szak.</sup>

Lehet sége van a vizsga eredményér l igazolást nyomtatni, ez a "**Vizsga bizonylat nyomtatása**" gombbal teheti meg. Amennyiben a vizsán várólistán van, úgy a gomb inaktívvá válik, ilyenkor fölé húzva az egeret tooltip tájékoztat róla, hogy "**Várólistán nem lehetséges a nyomtatás**". Lehet sége van több nyomtatási sablon közül választani, amennyiben ezt intézménye lehet vé teszi. (A Neptun webes felületén az intézmény által feltöltött nyomtatványok közül választhat számos felületen, így az intézmény elvárásainak megfelel formátumot használhatja).

#### **Kurzusok, jelentkezett hallgatók fül**

Itt kurzusra bontva láthatja az adott vizsgára jelentkezett hallgatók nevét, és a jelentkezésük id pontját is. A sor végén látható "Várólistán" jelöl négyzet megmutatja, hogy melyik hallgató van egyel re csak a vizsga várólistáján (a várólistán szerepl) hallgatók olyan személyek, akik egy esetleges vizsgalétszámb vítés esetén automatikusan kerülnek be a vizsga létszámába, azonban ha a vizsga létszámát nem b vítik, a várólistán lev k nem vizsgázhatnak).

A vizsga tárgya(kurzusa) a csoportosító sor, ez alatt jelennek meg csoportosítva a hallgatók. A tárgy/kurzus sorában megjelenik a tárgyhoz beállított **el - és végleges követelmény** is, amennyiben intézménye beállított ilyet.
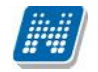

A sorvégi "Lehet ségek" ikonra kattintva tud üzenetet küldeni hallgató társának, illetve a "**Felhasználó** felvétele a címtárba" linkkel az illet t rögzítheti személyes címtárában.

A "**Csoportos üzenetküldés**" gombra kattintva csoportosan tud üzenetet küldeni a felhasználóknak (a csoportos üzenetküldés lehet ség az intézményi beállításoktól függ). Az egyéni és csoportos üzenetküldés az azonos nev menüpont alatt részletezett módon történik.

### **Vizsgáztatók**

Ezen a felületen láthatók a vizsgához rendelt vizsgáztatók.

#### **Előzmények**

Itt az adott tárgyból, félévt 1 függetlenül megjelenik azoknak a vizsgaalkalmaknak a listája, melyekre Ön korábban jelentkezett. A listában az egyes vizsgaalkalmakhoz tartozó eredmény is megjelenik, illetve az is, ha Ön a vizsga el tt lejelentkezett az adott alkalomról. Amennyiben várólistára került egy vizsgára és végül nem tudott bekerülni a vizsgára, akkor vizsgajelentkezése nem számít be a vizsgák számába.

#### **Amennyiben nem jött össze a vizsga létszám**

A vizsgáknál (az adott vizsga sorában) egy **piros, felkiáltójeles ikon**nal kijelzésre kerül, ha a felvett vizsga létszáma nem éri el az intézmény által meghatározott minimális létszámkeretet. Így a felületen vizsgajelentkezéskor és a felvett vizsgáinak megtekintésekor tájékozódhat arról, hogy mely vizsgáknál nem teljesül a megfelel létszám. A figyelemfelkelt ikon a "Vizsgajelentkezés" és "Felvett vizsgák" felületeken látható. Az információ az ikon fölé húzott egér esetén el ugró információs panelben jelenik meg.

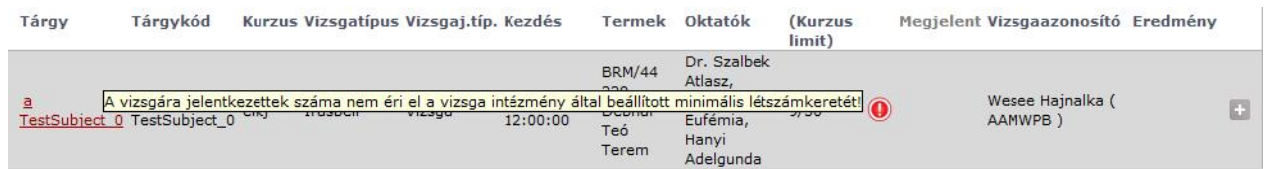

### **6.2.2. Vizsga leadása**

Abban az esetben, ha vizsgaid pont változtatás, vagy téves feljelentkezés, esetleg várólistára kerülés miatt le akar jelentkezni a vizsgáról, akkor kattintson az adott vizsga sorának végén látható "Lehet ségek" ikonra, majd a "Leadás" feliratra. (Ezt általában legkés bb a vizsgát megel z 24 óráig teheti meg, de ez a határid intézményenként eltér lehet). Ekkor a rendszer megpróbálja lejelentkezteti Önt az adott alkalomról és a művelet sikerességér 1, illetve sikertelenségér 1 visszajelzést ad.

Automatikus rendszerüzenetet is kap a lejelentkezésr 1, amennyiben más jelentkezteti le a vizsgáról.

### **6.2.3. Vizsgacsere**

**NEPTUN Tanulmányi**

A "Felvett vizsgák" menüponton a vizsgák listájában a vizsga sorában látható sorvégi "Lehet ségek" ikonra kattintva megjelenik a "**Vizsgacsere**" lehet ség.

Amennyiben egy tárgy vizsgáját másik id pontra szeretne cserélni, kattintson az említett "Vizsgacsere" lehet ségre a lecserélend vizsga sorának végén.

Ekkor egy el ugró ablakban megtekintheti a vizsga tárgyából kiírt többi vizsgát, melyre lehet sége van lecserélni a jelenleg kijelölt vizsgaalkalmát.

A vizsgacsere ablakban válassza ki azt a vizsgaalkalmat, melyre cserélni kíván, majd kattintson az adott vizsga sorában található sorvégi ikonra és a "Vizsgacsere" feliratra.

A m velet mentése el tt a program egy meger sít kérdést tesz fel egy el ugró ablakban, melyben meger sítheti vizsgacsere szándékát.

FIGYELEM! A vizsgacsere természetesen csak jöv beni vizsgaalkalmak között lehetséges.

| Vizsga csere       |     |          |                                       |                            |                            |                       |            |                            |                            |        | $c^* \t\quad$ $\times$ |
|--------------------|-----|----------|---------------------------------------|----------------------------|----------------------------|-----------------------|------------|----------------------------|----------------------------|--------|------------------------|
| Vizsgák            |     |          |                                       |                            |                            |                       |            |                            |                            |        |                        |
|                    |     |          |                                       |                            |                            |                       |            |                            | 1 Oldalméret 20            |        | $\checkmark$           |
|                    |     |          | Tárgy Tárgykód Kurzus Típus KezdéslAl | Fő/Limit<br>(Kurzus limit) | Fő/Limit<br>(Vizsga limit) | <b>Termek Oktatók</b> |            | Előzetes<br>vizsgafeltétel | Végleges<br>vizsgafeltétel | Leírás |                        |
| <b>NMS16 NMS16</b> | asd |          | Írásbeli 2014.07.21.                  |                            | 2/5                        | Axel1                 | Dr. Dacsi1 |                            |                            |        | O                      |
| <b>NMS16 NMS16</b> | asd | Írásbeli | 2014.07.22.<br>8:00:00                |                            | 0/4                        | Axel1                 | Dr. Dacsi1 | Vizsga csere               |                            |        | O                      |
| <b>NMS16 NMS16</b> | asd | Írásbeli | 2014.07.22.<br>8:00:00                |                            | 0/2                        | Axel1                 | Dr. Dacsi1 |                            |                            |        | E                      |
|                    |     |          |                                       |                            |                            |                       |            |                            |                            |        |                        |
|                    |     |          |                                       |                            |                            |                       |            |                            |                            |        |                        |

Vizsgacsere el ugró ablaka

# **7. Pénzügyek**

# **7.1. Befizetés**

Itt tekintheti meg a már teljesített és a befizetend (vagyis aktív) fizetési kötelezettségeinek listáját. Itt lehet sége van a Neptunban az Ön számára rendelkezésre álló fizetési módok segítségével ezen kötelezettségeinek teljesítésére is, valamint, amennyiben ezt intézménye lehet vé tette az Ön számára, akkor saját magának is írhat ki és aztán teljesíthet bizonyos pénzügyi tételeket. Ezen a felületen nyílik módja Diákhitel engedményezés igénylésére is.

# **7.1.1. Befizetés, Visszafizetés - Kiírt tételek listája**

Ezen a felületen listázhatja **fizetési kötelezettségeit** (Befizetés fül) és **visszafizetési kötelezettségeit** (Visszafizetés fül). Ez utóbbira csak abban az esetben van szükség, ha az Ön intézménye valamilyen okból túlságosan nagy összeget utalt át, ilyenkor a korrekciót ezen a felületen keresztül szükséges elvégezni.

A sz rések részen kiválaszthatja, hogy a kiírt tételek (vagyis a fizetési kötelezettségek) közül melyek jelenjenek meg. A félévek, illetve a kiírt tételek státusza alapján tudja lesz rni a listát, a "Listázás" gombra kattintva.

Például a -Félév: Minden, Státusz: Aktív - beállítások mellett az összes félévre vonatkozóan az Ön számára kiírt, de még teljesítetlen fizetési kötelezettségek jelennek meg a listában.

A listában megjelen tételek tartalmazzák a kiírt tétel nevét, típusát mely információk segítenek visszamen legesen is beazonosítani a kiírt tételeket. A "Tárgykód" oszlopban a tantárgyhoz köthet kiírások esetében jelenik meg a tantárgy kódja (pl. Ismételt Vizsga díj kiírása esetén). A "Kiírás dátuma" a tétel kiírásának id pontjáról, a "Szolgáltatás teljesítése" a tétel befizetésének id pontjáról, a "Határid" pedig a tétel fizetésének határidejér 1 tájékoztat.

Az adott pénzügyi tétel **Diákhitel igénylés**re vonatkozó státuszát mutatják meg a "DH1 Státusz" és "DH2 Státusz" oszlopok.

A kiírt tételek sorában a tételhez tartozó **számla sorszáma** is megjelenítésre kerül.

Amennyiben Önnek van **gy it számlája**, akkor a sz rési feltételek (félév, státusz) fölött megjelenik az Önhöz tartozó gy jt számlák listája, és ezek közül bármelyiket kiválasztva láthatja az adott gy jt számlán meglév egyenlegét is (**'Gy jt számla egyenleg'**), így könnyedén ellen rizni tudja, hogy rendelkezik-e a megfelel fedezettel ahhoz, hogy fizetési kötelezettségeinek eleget tegyen.

A "Pénzügyek/Befizetések" menüponton a következ figyelmeztet üzenet jelenik meg azon hallgató számára, aki nem tagja egyik intézményi gy jt számlának sem: "**Figyelem! A gy jt számlás befizetés az Ön számára nem lehetséges, mert még nem utalt összeget a számlára!**".

Amennyiben olyan tételt próbál befizetni, melynél csak a gy jt számlás teljesítés került engedélyezésre és még nem utalt a gy jt számlára, akkor a program a "Fizetési mód választó" felületen is megjeleníti az el z figyelmezet szöveget és nem engedélyezi a befizetést. Ha a pénzügyi kódnál a gy jt számlán kívül más fizetési mód is engedélyezett, akkor is látható az üzenet, de természetesen az összeget az egyéb, megadott fizetési módon keresztül is kiegyenlítheti.

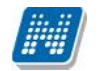

Lehet ség van az összes tétel excel exportjára. Amennyiben a felületen listázott sorok nagy száma miatt lapozás szükséges, akkor az excel export ikonra kattintva megjelenik egy figyelmeztet üzenet: "Csak az adott oldalt szeretné exportálni?" Ha a kérdésre a "**Nem, az összeset**" választ adjuk, akkor az excel exportban az összes adat megjelenik.

| $\approx$                                                                  | Szűrések                 |                                                       |          |              | Félévek: Minden félév, Státusz: Minden típus |             |                                    |                                                                             |                       |             |                                                    |
|----------------------------------------------------------------------------|--------------------------|-------------------------------------------------------|----------|--------------|----------------------------------------------|-------------|------------------------------------|-----------------------------------------------------------------------------|-----------------------|-------------|----------------------------------------------------|
| 0 Félévek:                                                                 |                          | Minden félév                                          |          | $\check{~}$  |                                              |             |                                    |                                                                             |                       |             |                                                    |
| & Stábusz:                                                                 |                          | Mader frans                                           |          | $\checkmark$ |                                              |             |                                    |                                                                             |                       |             |                                                    |
|                                                                            |                          | Listózas                                              |          |              |                                              |             |                                    |                                                                             |                       |             |                                                    |
| Műveleteki                                                                 | Hozzáadás a kodvencokhoz | I dtel k irás                                         |          |              |                                              |             |                                    |                                                                             |                       |             |                                                    |
|                                                                            |                          |                                                       |          |              |                                              |             |                                    |                                                                             |                       |             |                                                    |
| 1.) Tételek kiválasztása                                                   |                          |                                                       |          |              |                                              |             |                                    |                                                                             |                       |             |                                                    |
|                                                                            | Vissenligeles            |                                                       |          |              |                                              |             |                                    |                                                                             |                       |             |                                                    |
|                                                                            |                          |                                                       |          |              |                                              |             |                                    |                                                                             |                       |             |                                                    |
|                                                                            |                          |                                                       |          |              |                                              |             |                                    |                                                                             |                       |             |                                                    |
|                                                                            |                          | Befizetendő kiírt tételek[Minden félév, Minden típus] |          |              |                                              |             |                                    |                                                                             |                       |             |                                                    |
|                                                                            |                          |                                                       |          |              |                                              |             |                                    |                                                                             |                       | n e         |                                                    |
| Belizet                                                                    | Törlés                   | Diákhitel1                                            |          |              |                                              |             |                                    |                                                                             |                       |             |                                                    |
|                                                                            | Félév                    | <b>Tipus</b>                                          | Tárgykód | $0$ sszey    | Mobilfizetés empelétuezése                   |             |                                    | Kiirás dátuma Szolgáelj. Határidő - Státusz - Számla sorszáma - DB1 Státusz |                       | DH2 Státasz |                                                    |
|                                                                            |                          | 2011/12/2 Kérvény ellélálás díja RKOG-A1R-833036      |          | 2.300 HUF    | Neccenger@lyezheth                           | 2012.05.18. | 2012.05.18, 2012.06.01, Aktiv      |                                                                             | Disklijfehrek feladva |             |                                                    |
|                                                                            |                          | 2011/12/2 Oklevél melléklet                           |          | 1 300 IUF    | Nem engedelvezhető                           | 2012.06.08. | 2012.05.07, 2012.05.21. Tejesitett |                                                                             |                       |             |                                                    |
|                                                                            | 2011/12/2                |                                                       |          | 1231 EUR     | Nem engedelvezhető                           | 2012.06.11. | 2012.06.11, 2012.06.25, Alctiv     |                                                                             | Diákhitelnek feladva  |             |                                                    |
|                                                                            |                          |                                                       |          | 123 COO EUR. | Nem engedélyezhető                           | 2013.01.25. | 2013.01.09. 2013.01.24. Aktiv      |                                                                             |                       |             |                                                    |
| 山<br><b>Okimellékiet</b><br>123<br>magyarul tandi) 2012/13/1<br>fahfh      |                          | 2012/13/1 Záróvizsgadíj                               |          | 100 EUR.     | Nem engedélyezhető                           | 2013.01.25. | 2013.01.10: 2013.01.15. Aktiv      |                                                                             |                       |             |                                                    |
| TE dial: A                                                                 | 2012/13/1                |                                                       |          | 1 400 IUF    | Nem engedelyezhető                           | 2013.02.15. | 2013.02.15, 2013.02.15, Aktiv      |                                                                             |                       |             |                                                    |
| <b>Befized és</b><br>Műveletek:<br>FI NEW<br>Találatok száma:1 6/6 (31 ms) |                          |                                                       |          |              |                                              |             |                                    |                                                                             | Miceleick: SBrizel    | Tödes       | $\Box$<br>□<br>п<br>П<br>□<br>□<br>□<br>Duikh felt |

*A befizetés és tételkiírás műveleti felülete*

#### **Kiírt tétel részletes adatai**

A megjelenített pénzügyi tételek sorában a tétel nevére, vagy a "Lehet ségek" ikon alatt a "B vebb" feliratra kattintva egy felugró ablakban láthatja az adott tétel részletes adatait. Itt olyan fontos információk szerepelnek például, mint az összeg (lehet mínuszos el jele is, amennyiben nem tartozásról van szó, a pluszos el jel tételeknél a plusz jel nem jelenik meg), a típus (ide a kiírt tétel díjtípusa kerül), vagy a státusz (aktív, vagy teljesített-e a tétel).

Az intézmény tetsz legesen extra információkat is kivezethet a tétel adataihoz.

A kiírt tétel b vebb adatai között a "Diákhitel státusz" mez ben látható, hogy történt-e diákhitel engedményezés a kiírásra. **Az engedményezés státusza lehet: Leadva, Diákhitelnek feladva, Elfogadva, Visszautasítva.**

Az ablakban látható "**Nyomtatás**" gombra kattintva van lehetősége **pénzügyi igazolás**t nyomtatni az adott tételr l. A nyomtatványon a tétel b vebb adatain túl információként megjelenik a hallgató neve, hallgató Neptun kódja, kiírt tétel féléve, teljesítés dátuma is.

Amennyiben a tétel **kérvény díjaként jött létre**, úgy a nevében a kérvény azonosítója látható, valamint a tétel ablakában a "Megjegyzés" mez ben is megjelenik a kérvény azonosítója. Ezekb 1 az információkból egyértelm en tudja, hogy mely kérvényhez tartozik a kiírt tétel.

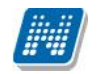

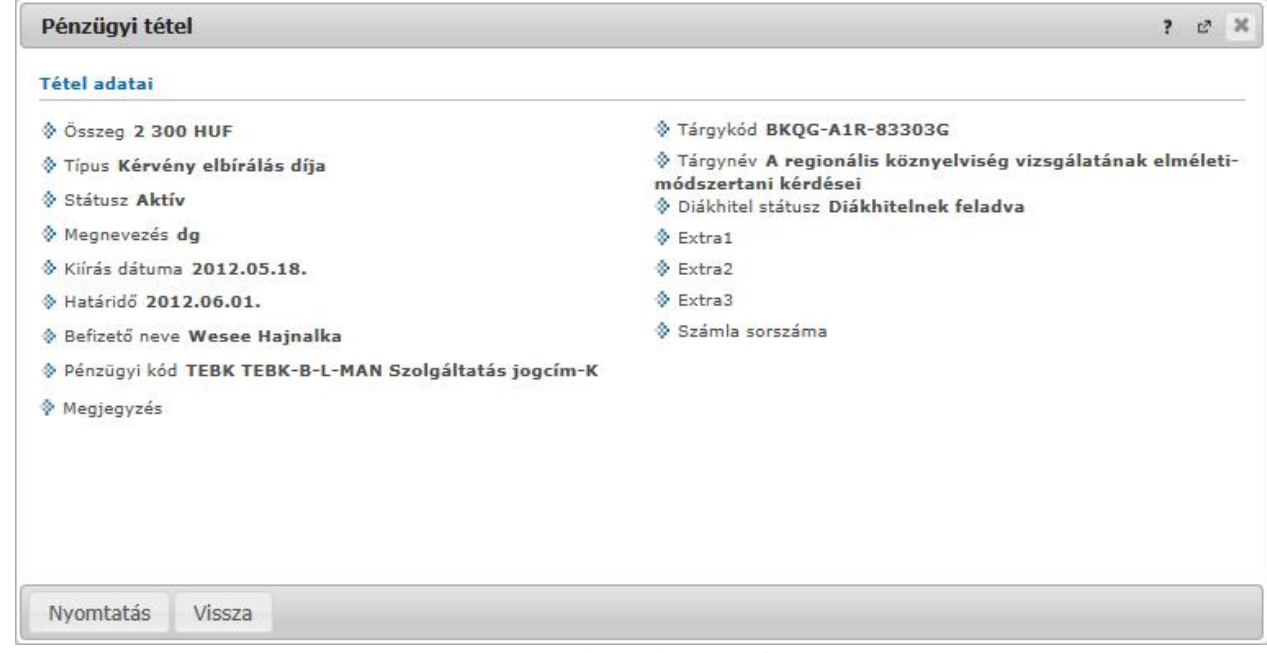

*Kiírt tétel részletes adatai*

# **7.1.2. További lehetőségek a tétellel**

A sorvégi lehet ségeknél a "Befizet" feliratra kattintva befizet t rendelhet az adott tételhez. Erre abban az esetben van szüksége, ha az adott befizetésr 1 elektronikus számlát kíván kapni. Az adóigazolás igénylését nem itt, hanem a Pénzügyek\Beállítások menüpont "Adóigazolás" fülén teheti meg, mivel azt nem egyes pénzügyi tételekre, hanem egy-egy adóévre vonatkozóan kell beállítani.

**FIGYELEM!** A kijelölt sorban bárhova kattintva (nem az említett linkekre), a sorban megjelenik egy kis ikon, melyre újra rákattintva szintén el hozható a helyi menü.

### **A pénzügyi státuszok jelentése:**

Aktív: A tétel még nincs befizetve, hallgató által kiírt tételnél ekkor lehet ség van a tétel törlésére.

*Feldolgozás alatt:* A tétel befizetése folyamatban van, de a visszaigazolása még nem történt meg. Ennek id tartama az alkalmazott fizetési módtól és az egyéb érintett felek (pl.: bank, posta) ügyintézésének gyorsaságától függ.

*Teljesítve:* A tétel befizetése megtörtént, a befizetést a Neptunban visszaigazolták.

*Törölt:* Az intézményi beállítástól függ en a törölt tételek is megjelenítésre kerülhetnek a hallgatók számára.

### **Diákhitel 1**

Intézményi beállítástól függ en a "Pénzügyek/Befizetések" menüponton megjelenik a "**Diákhitel1" gomb**. Az oszlopban a jelöl négyzetek segítségével van lehet sége kiválasztani, hogy mely tételekre szeretne Diákhitel engedményezést kezdeményezni, majd a "**Diákhitel1"** gombra kell kattintania.

A felugró ablakban lehet sége van jóváhagyni, majd engedményezni a kijelölt tételeket. A "**Rendben**" gomb megnyomását követ en létrejön az Engedményezési adatlap, melyen a korábbi adatok mellett szerepel az engedményezett összeg és az engedményezés azonosító is. Több engedményezett tétel esetén

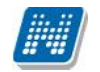

minden kiíráshoz azonos engedményezés azonosító tartozik. Az engedményezést követén az engedményezett kiírások DH1 státusza "Leadva" lesz. Amennyiben egy hallgató készített engedményezést az adott engedményezési id szakban, akkor az érintett id szakban már nincs lehet sége újabb engedményezést készíteni, ha mégis megpróbálja, elutasító üzenetet küld a program. A kés bbiek folyamán a státusz az aktuális helyzetnek megfelel en változik (pl. ha már fel lett adva a diákhitelnek, akkor "Diákhitelnek feladva" lesz a státusz).

A program figyel arra, hogy az engedményezett tételnél a befizetés ne történhessen meg, a hallgató más módon ne tudja befizetni a kiírást. Ha mégis megpróbálja, akkor figyelmeztet üzenetben utasítja el a program, miszerint az adott tételre már történt engedményezés. Amennyiben "Visszautasítva" lesz a DH1 státusza a befizetési lehet ség ismét rendelkezésre áll.

A tételek kijelölésekor a program figyeli a 250.000 Ft-os összeghatárt. Ha a hallgató kijelölt tételei meghaladják a 250.000 Ft-os összeghatárt, akkor a program figyelmezteti a hallgatót és nem jön létre az engedményezés.

Ha a kijelölt kiíráshoz befizet szervezet tartozik az intézmény beállította, akkor a kijelölt tételeket összesít felugró ablakban az érintett tétel megjelölésre kerül. A program megkérdezi a hallgatót, hogy a megnevezett tétel kihagyásával is folytatni kívánja-e az engedményezést.

A hallgató a kinyomtatott engedményezési lapokat be kell, hogy vigye az intézményi ügyintéz höz.

**FIGYELEM!** A Diákhitel engedményez adatlap nyomtatása pdf. formátumban történik. Ez az eljárás egyes böngész knél az el ugró ablakok biztonságos kezelése miatt további beavatkozást igényelhet. Ilyenkor az el ugró ablakok engedélyezése megoldást jelent a problémára.

#### **Diákhitel 2**

A Diákhitel2 bevezetése kapcsán a hallgatónak a költségtérítéses kiírásához, kiírásaihoz kapcsolódóan lehet sége van a **Diákhitel2 szerz désszám** rögzítésére. Jelezve ezzel, hogy mely kiírását, kiírásait szeretné Diákhitel2-vel rendezni.

A jogszabály értelmében csak olyan hallgatók vehetik igénybe a Diákhitel2-t, akiknek a pénzügyi státusza **önköltséges** vagy **állami részösztöndíjas**. **A Diákhitel2 csak költségtérítés típusú jogcímek esetén** vehet igénybe.

Az intézmény beállításától függ, hogy a program engedi-e a hallgatóknak feltölteni a weben a Diákhitel2 szerz désszámot. A szerz désszám feltöltését a "Pénzügyek/Beállítások" menüpont alatt a "Diákhitel2" fül alatt teheti meg.

A Befizetés felületen az adott kiíráson állva, a "Lehet ségek/ Diákhitel2"-re kattintva a korábban felrögzített szerz désszámot adott tételhez rendelheti. Egy szerz désszámot több kiíráshoz is rögzíthet amennyiben megfelel a kiírás a fenti kritériumoknak. Ha egy kiíráshoz feltölti a hallgató a szerz désszámot, akkor azt követ en már nem állíthat be erre a tételre céges befizet t. A feltöltést követ en a korábban beállított befizet t sem lehet már módosítani. A "Lehet ségek/Befizet" inaktívvá válik.

Ha egy kiíráshoz céges számla tartozik, akkor nem lehet szerz désszámot rögzítenie. Err l visszajelz üzenetben tájékoztatja a program. Amennyiben egy kiíráshoz feltöltésre kerül a szerz désszám, akkor egyéb módon nem fizetheti be a kiírását, ha mégis megpróbálja, akkor figyelmeztet üzenetben utasítja el a program.

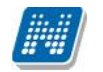

Amennyiben lehet sége van rögzíteni a szerz désszámot, akkor fontos tudni, hogy az intézmény engedélyezheti a **tételmegbontást**, ez akkor lehet segítség, ha nem a teljes összeget szeretné Diákhitel2-vel fizetni.

Több képzéses hallgatónál, amennyiben olyan képzésén van bejelentkezve, melyen a pénzügyi státusza nem önköltséges vagy állami részösztöndíjas, akkor nem aktív a Lehet ségeknél a Diákhitel2. Olyan kiírásnál ahol a kiírás képzéséhez tartozó pénzügyi státusz nem önköltséges vagy állami részösztöndíjas, ott nem aktív a Diákhitel2.

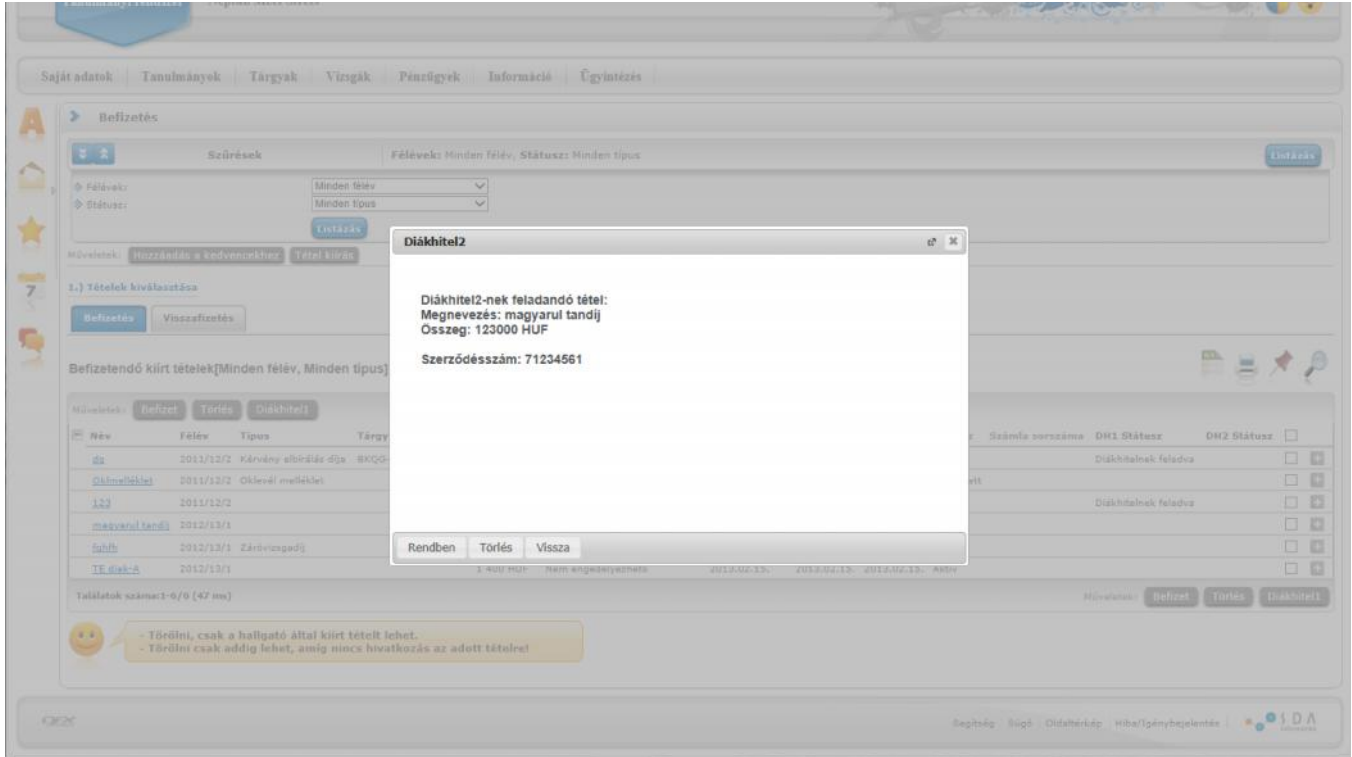

## **7.1.3. Befizető módosítása**

Alapértelmezetten minden tétel esetében a hallgató, vagyis Ön a befizet, ezt tehát nem szükséges külön beállítania. Amennyiben mégis mást szeretne meghatározni befizet ként, akkor a kiírt tétel sorában látható "Lehet ségek/Befizet " opciót választva tudja beállítani. A kijelölt sorban bárhova kattintva (nem az említett linkekre), a sorban megjelenik egy kis ikon, melyre újra rákattintva szintén el hozható a helyi menü és a "Befizet".

A felugró ablakban található mez k, és jelentésük:

Befizet típusa: *"Partner"* = A befizet magánszemély *"Szervezet"* = A befizet jogi személy

*Befizet*: A mez utáni három pontra kattintva láthatja az Önhöz regisztrált partnerek ill szervezetek listáját. Új befizet hozzárendelésére nem itt, hanem a Pénzügyek\Beállítások menüpont "Partnerek" **ill "Szervezetek" fülén van lehet sége.** 

FIGYELEM! Az intézmény meghatározhatja, hogy amennyiben befizet szervezetet rendelt egy tételhez, a továbbiakban Ön már nem teljesítheti a tételt.

Az *Adószám* ill. *Adóazonosító* mez ket a Neptun automatikusan kitölti (amennyiben a hozzárendelésnél töltésre került).

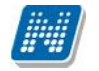

A *Cím* mez esetében egy leugró menüb l van lehet sége kiválasztani, hogy a befizet melyik címét szeretné használni a befizetésr l kiállított számlán. Ezeket az adatokat módosítani szintén a Pénzügyek\Beállítások menüpont hivatkozott részén van lehet sége.

*Átutalásos számlát kérek:* Ennek az opciónak akkor van jelentősége, ha az Ön költségtérítését egy vállalat vagy más szervezet finanszírozza, és err 1 a részükre átutalásos számlát szükséges kiállítani, minden más esetben üresen hagyható. A legenerált számlát kés bb a "Pénzügyek/Számlák" menüponton tudja kinyomtatni.

# **7.1.4. Tétel kiírás (opcionális)**

**Amennyiben az Ön intézményében engedélyezett a hallgatók számára a tétel kiírás, akkor a sz** rési blokk alatt, közvetlenül a "Listázás" gomb alatti magasságban, az oldal bal oldalán látható a "**Tétel kiírás**" gomb. Erre kattintva megjelenik egy felugró ablak, ahol Ön kiírhat fizetési kötelezettséget a saját maga számára.

A tételek adatait sorban, egyesével kell megadnia, legördül menüb 1 kiválasztva a kívánt beállítást. A beállítások jelentésével, és a különböz fizetési kötelezettségek szabályaival kapcsolatban intézménye Tanulmányi Osztályán tudnak b vebb felvilágosítást adni.

Elsőként a **fizetési jogcímet** kell kiválasztania (pl. szolgáltatási jogcím, mely lehet valamilyen különeljárási, vagy késedelmi díj), majd a jogcímt 1 függ en jelennek meg a további mez k.

Egy **félévválasztó gomb** segítségével lehet ség van az aktuális félévet megel z, valamint azt követ félévre is IV.(ismételtvizsga) díjat kiírni. Szolgáltatás jogcímnél lehetősége van "**Minden félév**"-et választani a félévválasztó mez ben, így a kapcsolódó tárgyaknál minden félévének tárgyai közül választhat. Ebben az esetben a kiírás féléve mindig az aktuális félév lesz. (Ennek oka pl. a tárgyújrafelvétel tárgyhoz kötött hallgatói kiírás és ehhez kapcsolódó tárgyfelvétel ellen rzés, tiltás.)

Ismételtvizsga és Szolgáltatás jogcímnél is kötelez vé teheti az intézmény a tárgy kiválasztását a "Tárgyak" legördül menüben (a tárgy neve mögött a tárgy kódja is megjelenik a könnyebb azonosítás végett). A szolgáltatás jogcím esetén ez függ a szolgáltatás típustól. Ha mindent megfelel en beállított, akkor kattintson a "**Tétel létrehozása**" gombra. A rendszer a tétel kiírás sikerességér 1 visszajelzést ad, majd ezután a "Befizetés" fülön, a sz rések megfelel beállításával azonnal meg is jelenik az adott tétel az aktív tételei között.

A kiírt tétel neve a fizetési jogcímhez kapcsolódó díjtípus neve lesz (például a szolgáltatási jogcím alatt "Határid mulasztási díj" díjtípussal kiírt tétel neve "Határid mulasztási díj" lesz).

## **7.1.5. Tétel törlése (opcionális)**

**A Neptunban a hallgatók csak a saját maguk által kiírt és még teljesítetlen tételeiket tudják törölni, vagyis az intézmény adminisztrátorai, vagy oktatói által kiírt, ill. a rendszer által generált tételeket** nem. Ennek megfelel en, ha mégis más által kiírt tételt törölne, akkor a program megakadályozza a m veletet és visszajelz üzenetben értesít róla, hogy csak saját tétel törölhet.

Törléshez a listában kijelölve a törlésre szánt tételek sorában található jelöl négyzeteket, kattintson az oldal alján található "Törlés" gombra.

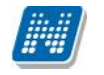

### **7.1.6. Tétel befizetése**

A befizetetlen (vagyis aktív), kiírt tételeinek befizetéséhez pipálja be a teljesítend tétel(ek) mellett található jelöl négyzetet, majd kattintson a "Befizet" gombra. Ekkor a Neptun még utoljára figyelmeztethet a befizet hozzárendelésének lehet ségér 1, mivel ezen beállítás módosítására a tétel(ek) befizetése után már nincs mód. Amennyiben a megadott adatokkal minden rendben van, akkor kattintson az "OK" gombra. Ez után ki kell választania a fizetési módot.

### **Fizetési mód választás**

Intézményi beállítástól függén a következ módokon tud(hat) egy kiírt tételt befizetni:

*Gy jt számlás fizetés/Virtuális gy jt számlás fizetés* : Ha ezt a befizetési módszert alkalmazza, akkor a rendszer a gy jt számlájáról fogja átutalni a szükséges összeget, amennyiben ez ott rendelkezésére áll. Ha több gy jt számlához is hozzá van rendelve, akkor az Ön választásán múlik, hogy melyikr l szeretné befizetni az adott tétel(eke)t. Gy jt számlás és Virtuális gy jt számlás fizetés esetén a Neptunban is rögtön rögzítésre kerül a befizetés ténye.

Bankkártyás fizetés: A bankkártyás fizetést lehet vé tév intézmények hallgatói az erre alkalmas bankkártyájuk segítségével az OTP Bank weboldalán keresztül teljesíthetik befizetéseiket. B vebb információt az elfogadott kártyákról az OTP Bank honlapján találhat. Ezt a befizetési opciót választva következ lépésben az OTP weboldala jelenik meg, ahol a bankkártya adatainak megadásával az interneten keresztül tudja kiírt tételeket teljesíteni. A gy jt számlás befizetéshez hasonlóan a bankkártyával befizetett tételek teljesítésének regisztrálása azonnal megtörténik a Neptunban.

*CityPass kártyás fizetés:* A "Fizetési mód választás felületen" a "Citypass fizetés" lehet séget választva a program átnavigál a CityPass által m ködtetett online fizetésre szolgáló felületre. Itt bejelentkezéshez meg kell adnia a regisztrált e-mail címét és a jelszavát. A sikeres bejelentkezést követ en a kijelzésre kerül a rendelkezésre álló egyenleg, valamint a teljesíteni kívánt tétel összege. A felületen az "Engedélyezés" és "Elutasítás" lehet ségek közül választhat. A gombok csak abban az esetben jelennek meg, ha rendelkezésére álló egyenleg elegend a teljesítésre, egyéb esetben csak a Neptunba való visszalépésre van lehet ség. Sikeres befizetés esetén a tétel státusza "Teljesített" lesz, a kapcsolódó tranzakció státusza "Online igazolt", a fizetés típusa "CityPass fizetés". Amennyiben a befizetés valamilyen oknál fogva sikertelen, akkor a kiírás státusza "Aktív" marad, a kapcsolódó tranzakció érvénytelen lesz, státusza "On-line visszautasított", a fizetés típusa "CityPass fizetés".

*Csekkes fizetés:*A csekkes befizetés lényege, hogy ekkor Ön a Tanulmányi Osztályról, vagy intézménye egy tanszékét l kap egy csekket, majd miután befizette azt a postán, a Neptun lehet séget biztosít a befizetés megtörténének rögzítésére azonnal, még a posta által küldött visszajelzés el tt. Ezt az opciót választva a megjelen" Csekk berögzítés" oldalon kell felvennünk a befizetett csekk paramétereit.

#### Csekk típusok:

*"Neptunos csekk azonosító"* = A Neptunból nyomtatták azt a csekket, amelyen Ön teljesítette az adott befizetést, így a csekk azonosítója a rendszerben a rendelkezésére áll.

*"Külső csekk azonosító" =* A csekket valamilyen, nem a Neptunból származó egyedi számmal tudja azonosítani. Az azonosító pontos formátumáról ebben az esetben érdekl djön intézményénél.

A csekk sorszámát - vagyis az ún. "Külső csekk azonosítót" - a Neptunos csekkek esetében is bekéri a rendszer, annak érdekében, hogy ne jelenthessen problémát a hallgató és a befizetés beazonosítása.

A csekkes befizetés előnye, hogy sürgős befizetések esetén nem kell megvárnia az adott esetben több napig is eltartó banki átutalást, hanem egyb 1 befizetheti a postán a kiírt tétel összegét.

**FIGYELEM!** Intézménye prioritást határozhat meg a befizetend tételek között. El fordulhat, hogy bizonyos tételt addig nem tud teljesíteni, amíg az intézmény által meghatározott magasabb prioritású tételt be nem fizette.

# **7.1.7. Tétel megosztása és összevonása (opcionális)**

A kiírt tételek listájában az aktív, vagyis még befizetetlen tételek esetében lehetősége van a tételeket megosztani, vagyis több résztételre szétbontani, amennyiben ezt az intézménye lehet vé tette az Ön számára. A tételek megosztására akkor lehet például szüksége, ha

- az adott befizetésr 1 részletenként különböz befizet nek szeretne számlát kiállíttatni, vagy

- részletekben szeretne befizetni egy tételt, vagy

- több gy jt számlához tartozik és csak együttesen van rajtuk megfelel összeg az adott tétel teljesítéséhez, akkor a megosztással képes lesz a résztételeket különböz gy jt számlákról befizetni.

Az adott tétel sorában a "**Megosztás**" feliratra kattintva, a megjelenő felületen adja meg az adott kiírás két részösszegét, majd kattintson "Mentés" gombra. Ezzel a tételeinek listájában két a megosztás szerinti két részösszeg szerint fog megjelenni, melyek teljesítése ezután külön-külön lehetséges. A megosztott tételeket tovább bonthatja a fentiekkel megegyez módon, ha a résztétel sorában a "Megosztás" feliratra kattint. Amennyiben még egyik résztételt sem fizette be, akkor lehet sége van a megosztott tételek összevonására a f tétel sorában található "Összevon" linkre kattintva, és az ekkor megjelen felugró ablakban a "Tételek összevonása" gomb megnyomására.

FIGYELEM! Az "Összevonás" lehet ség csak azoknál a megbontott kiírásoknál lesz aktív, ahol azonos a fizetési határid az egyes kiírásoknál, így véletlenül sincs lehet sége összevonni a weben olyan kiírásokat, melyek eltér fizetési határid vel rendelkeznek.

## **7.1.8. "Visszafizetés" fül**

A "Visszafizetés" fülön az intézmény által tévesen Önnek utalt tételeket tudja visszafizetni. Ennek módja megegyezik a "Befizetés"-nél leírtakkal.

**FIGYELEM!** A tétel kiírásáról, módosításáról automatikus rendszerüzenetet küld a Neptun, akár Ön, akár az intézmény ügyintéz je írta ki, vagy módosította a tételt. Így mindig megfelel tájékoztatást kap pénzügyi kötelezettségeir l. Lehet sége van e-mailben is kérni az értesítést, err l b vebben az üzenetbeállításoknál olvashat.

### **7.1.9. Pénzügyi kérvény leadása**

A hallgató egyes befizetési pénzügyi tételeknél (melyek pénzügyi kódjához kérvény kapcsolódik) a *"Pénzügyek / Befizetések"* menüponton a Lehetőségek (+) menüben a *"Kérvény leadása"* opciót választva tudja elkezdeni a kérvény leadást.

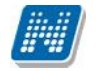

A lehet ségeknél a *"Kérvény leadása"* –ra kattintva a program átirányítja az *"Ügyintézés/Kérvények*" felületre, ahol egy sz rt felület jelenik meg. Ezen a felületen csak a kiírás pénzügyi kódjához hozzárendelt kérvénysablonok jelennek meg ilyenkor (a fejlécben ez jelenik meg : "Pénzügyi kérvények").

A kérvény megnyitása, kitöltése a megszokott módon történik. A kérvény leadást követ en a kérvény a szokásos módon megjelenik az ügyintéz nél, dönt nél, véleményez nél, illetve Ön is megtekintheti a leadott kérvényei között.

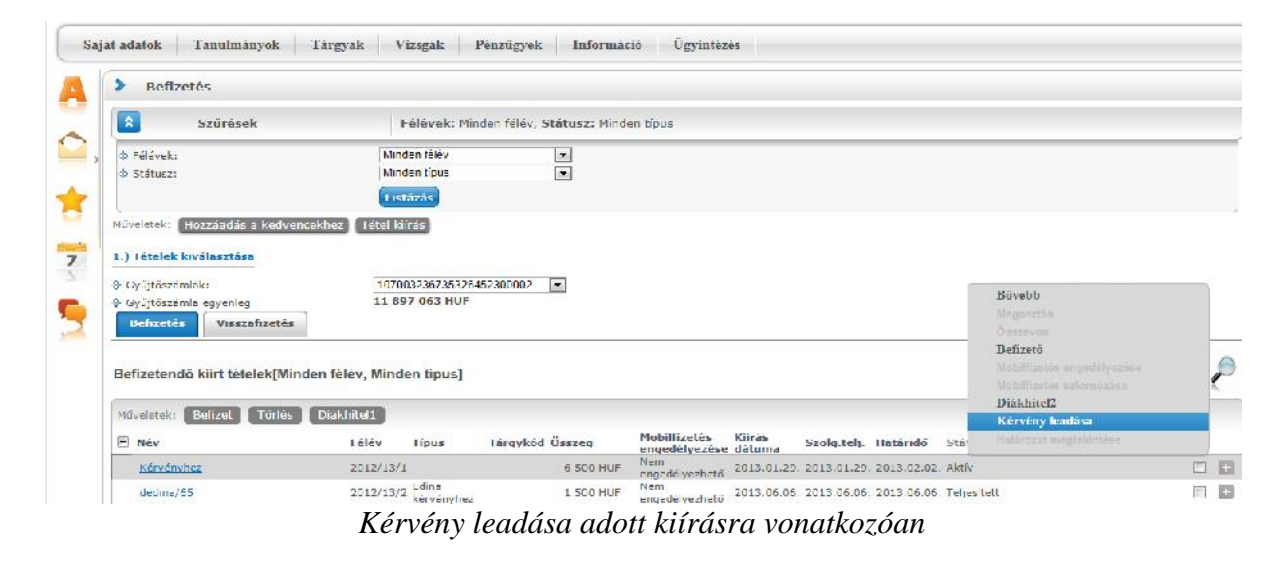

| Pénzügyi kérvények                                        |                                                                                                    |                                     |                             |
|-----------------------------------------------------------|----------------------------------------------------------------------------------------------------|-------------------------------------|-----------------------------|
| Vissza<br>Müvcletek:                                      |                                                                                                    |                                     |                             |
| 99<br>jelennek meg.                                       | Figyelem! A kérvény lendást a Pénzügyek/Befizetések menüpontról<br>kezdeményezte, ezért a telületen jelenleg csak a pénzügyi kérvények |                                     |                             |
| Kilölthető kérvények<br>Leadott kérvények                 |                                                                                                    |                                     |                             |
|                                                           |                                                                                                    |                                     | a.                          |
|                                                           |                                                                                                    |                                     | Oldalméret 20 V             |
| Néw                                                       | Frvényesség kezdete.<br>2013.10.05.0:00                                                                                                | Érvényesség vége<br>2013.10.31.0:00 | Kérvény kitöltése befejezve |
| Dedina pénzügyi kérvény teszt<br>Pénzügyi kérelem új vált | 2013.09.16.0:00                                                                                                    | 2013.10.30. 0:00                    |                             |

*Kiíráshoz kapcsolódó kitölthető kérvények*

A program információs panelben az alábbi szöveggel felhívja a hallgató figyelmét: "**Figyelem! A kérvény leadást a Pénzügyek/Befizetések menüpontról kezdeményezte, ezért a felületen jelenleg csak a pénzügyi kérvények jelennek meg**."

A kérvényezési folyamat további része az *"Ügyintézés/Kérvények"* menüpontnál ismertetett módon történik.

Sikeres kérvényleadást követ en a program visszalépteti a "Pénzügyek/Befizetések" menüpontra.

A leadott kérvény egyaránt megtekinthet az "Ügyintézés/Kérvények" menüponton a "Leadott kérvények" tabulátor fülön és az érintett kiírásnál a "Kérvény leadás" lehet séget választva a "Leadott kérvények" tabulátor fülön.

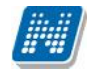

Intézményi beállítástól függően lehetséges, hogy a felületen a hozzárendelt kérvénysablonok közül **több, vagy csak egy kérvény tölthet ki.** Utóbbi esetben a felületre lépéskor a program információs panelben figyelmezteti a hallgatót: "Csak egy típusú kérvény adható le a kiírásra vonatkozóan!"

| Pénzügyi kérvények                        |                                                                                                    |                  |                                                |
|-------------------------------------------|----------------------------------------------------------------------------------------------------|------------------|------------------------------------------------|
| Müveletek: Vissza                         |                                                                                                    |                  |                                                |
| $\bullet$<br>jelennek meg.                | Tigyelem! A kérvény leadást a Pénzügyek/Befizetések menüpontról<br>kezdeményezte, ezért a felületen jelenleg csak a pénzügyi kérvények<br>Csak egy típusú kérvény adható le a kiírásra vonatkozóani |                  |                                                |
| Kıtölthető kérvények<br>Leadott kérvények |                                                                                                    |                  | 2.33                                           |
| Newla                                     | frvenyesseg kezdete.                                                                                                    | Érvényesség vége | Hidalmeret 20 V<br>Kérvény kitöltése hetejezve |
| Automatikus rėszietfrzetės                | 2013.10.12.0:00                                                                                                    | 2013.11.28, 0:00 | O                                              |
| Dedina pénzügyi kérvény teszt             | 2013.10.05.0:00                                                                                                    | 2013.10.31.0:00  | O                                              |
| Pénzügyi kérelem út vált                  | 2013-09-16, 0:00                                                                                                    | 2013.10.30.0:00  | O                                              |

*Csak egy kérvény tölthető ki adott kiírásra vonatkozóan*

Amennyiben adott kiírásra vonatkozóan már egy kérvény leadásra került, akkor a felületen csak a *"Leadott kérvények*" tabulátor jelenik meg, a "Kitölthet kérvények" tabulátor fül nem.

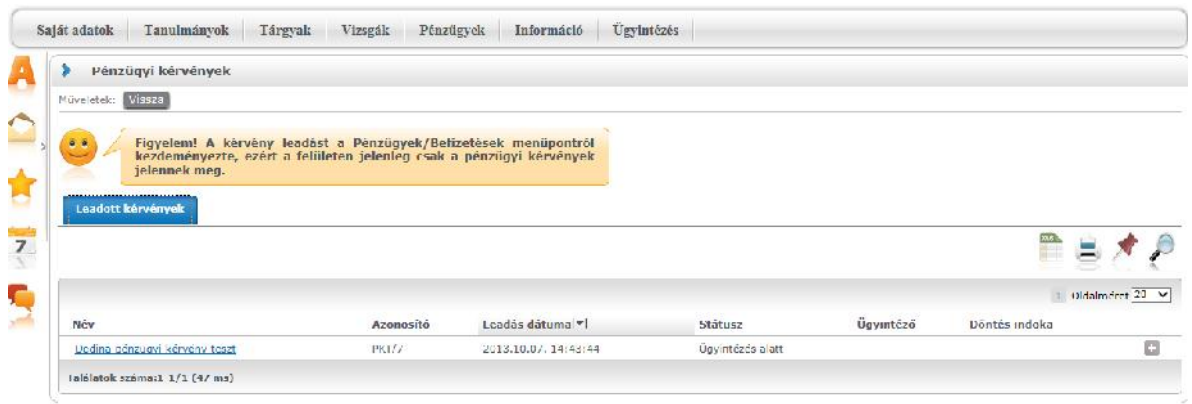

*Csak a Leadott kérvények tabulátor fül látható*

A felületen az "Ügyintézés/Kérvények" menüponton érvényes megjelenítési, kitöltési szabályok kerülnek alkalmazásra. **A** *"Pénzügyek/Befizetések***" menüponton a** *"Kérvény leadás"* **funkció csak akkor aktív a lehetőségek között, ha a kiírás pénzügyi kódjához intézménye feltöltött legalább egy kérvénysablont.**

"Nincs kitölthet kérvény a kiíráshoz!" visszajelz üzenetet akkor kap a felhasználó, ha az adott pénzügyi kódhoz korábban hozzárendelésre került egy olyan kérvénysablon, melynek már lejárt az érvényességi ideie.

A díjköteles kérvények esetén intézménye által szabályozható, hogy a kérvényhez kapcsolódó díj befizetésére van-e lehet sége a kérvény érvényességi idejének lejárását követ en.

Amennyiben nincs és lejár a kérvénysablonnál megadott érvényességi id, akkor a kérvényhez kapcsolódó kiírás esetén, a weben tiltásra kerül a befizetés. Ilyen esetben a hallgató a "Befizet" gombra kattintva visszajelz üzenetben értesül a befizetés tiltásának okáról: "A tétel nem teljesíthet, mert lejárt a kérvényezési id szak!".

Másik beállításnál, ha a kérvénysablonnál megadott érvényességi id végét követ en is lehetséges a kapcsolódó tétel befizetése, a befizetést követ en a "Befizetésre vár" státuszból "Ügyintézés alatti" státuszba kerül a kérvény.

# **7.2. Számlák**

Ezen a felületen a Neptunon keresztül lebonyolított befizetésekr l kiállított elektronikusan archivált, vagy egyéb számlákat tekintheti meg és letöltheti (amennyiben elektronikusan archivált számlát használ az intézmény) másolatukat saját számítógépére.

A számlák listájában az utolsó két oszlopban látható az adott számlához tartozó fájlok neve, amennyiben elektronikusan archivált számláról van szó. Ha ezek az oszlopok nem tartalmaznak adatot, de szüksége van papíralapú számlára is, akkor intézményét 1 (Tanulmányi Osztálytól) kell ezt igényelnie.

Elektronikusan archivált számlák esetében a táblázat utolsó el tti oszlopára kattintva pdf, az utolsó oszlopba kattintva pedig zip formátumban töltheti le az adott számlát számítógépére. Az érvényes számlák esetében a felületen a számla státusza a kiírás aktuális státusza lesz (a tranzakcióra figyel a program, ha nem tartozik a kiírt tételhez tranzakció, akkor aktívnak veszi a számla státuszát, ellenkez esetben teljesítettnek), a sztornó számlák "Sztornó" státusszal, a sztornózott számlák pedig "Sztornózott" státusszal szerepelnek. A letöltésre az érvényes és a sztornó számlák esetén van lehet ség.

Az elektronikus számlák hitelességét ellen rizni tudja a www.e-ellenorzes.hu weboldalon. Erre információs panel is figyelmezteti a számla lista alján.

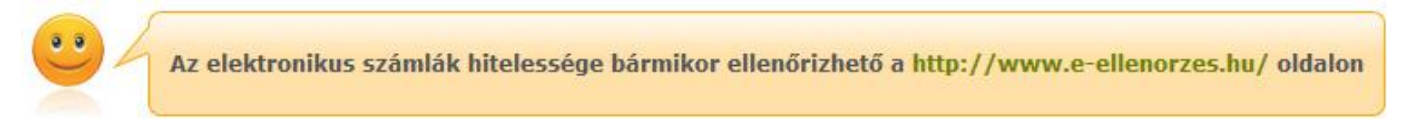

**FIGYELEM! A Neptunból letöltött pdf-ek kinyomtatott verziója nem minősül a számla hivatalos másolatának, ezért amennyiben ilyenre van szüksége, akkor forduljon a Tanulmányi Hivatalhoz!**

# **7.3. Tranzakciós lista**

Ezen a felületen tekintheti meg egy szírhető listában összes korábbi pénzügyi tranzakciójának adatait, és gy jt számla használata esetén itt van lehet sége visszautalást kezdeményeznie a saját, Neptunon belüli gy jt számla egyenlegér 1 valamelyik bankszámlaszámára.

### **Sz** rési lehet ségek a listában

A lista felett található sz rési feltételeket beállítva a tranzakciók listájában azonnal a feltételeknek megfelel tranzakciók jelennek meg.

*Félévek:* Beállíthatia, hogy mely félévhez kapcsolódó tranzakciókat kívánia megjeleníteni a listában.

*Fizetési típusok:* Itt az Ön számára elérhet fizetési módoktól (pl. gy jt számla, csekk, stb.) függ en az egyes fizetési módokhoz tartozó fizetési típusok alapján sz kítheti a listát. Pl. gy jt számla használata esetén a "Gy jt számlás befizetés" opciót választva csak azok a tranzakciók maradnak a listában, amelyek esetében a hallgató befizetett egy kiírt tételt a gy it $s$ zámlán keresztül.

*Gy jt számlák:* Ennek az opciónak akkor van jelent sége, ha a hallgató több gy jt számlához is hozzá van rendelve, akkor képes elkülönítve megjeleníteni az egyes gy jt számlákon lezajlott forgalmat.

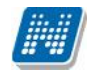

Ez alatt található a *Gy jt számla egyenleg* mez, amely az el z mez ben a "Minden" opciót kiválasztva a gy jt számlákon található összesített összeget mutatja, egy gy jt számla kiválasztása esetén pedig a kiválasztott gy jt számlán rendelkezésre álló egyenleget.

**Ha megtalálta a keresett tranzakciót, akkor kattintson a 'Fizetés típusa' oszlopban az elnevezésre,** vagy a sorvégi 'Lehet ségek/Tranzakció adatok' linkre! Ekkor egy felugró ablakban megjelennek a kiválasztott tranzakció b vebb adatai.

**FIGYELEM!** A kijelölt sorban bárhova kattintva (nem az említett linkekre), a sorban megjelenik egy kis ikon, melyre újra rákattintva szintén el hozható a helyi menü.

# **7.3.1.** Visszautalás a gy jt számláról

Visszautalást a gy jt számlájáról a saját bankszámlájára úgy tud kezdeményezni, hogy a gy jt számlák közül kiválaszt egyet a sz rések felületen. Ekkor a tranzakciók listája fölött, a baloldalon megjelenik a visszautalás gomb, erre kattintva egy felugró ablakban megadhatja a visszautalandó összeg nagyságát, és az Önhöz rendelt bankszámlaszámok közül kiválaszthatja azt, amelyre a pénzt szeretné elutalni.

Ezután az ablak alján található "**Visszautalás**" gombra kattintva a Neptun elindítja az átutalást, és általában ezután két-három munkanappal az összeg megérkezik a kiválasztott bankszámlára.

FIGYELEM! Az intézmény úgy is rendelkezhet, hogy nem engedi a gy jt számláról való visszautalást egészen addig, amíg "aktív" státuszú, befizetetlen pénzügyi tétele van a rendszerben. Ilyenkor egy tájékoztató szöveg jelenik meg: A visszautalás nincs engedélyezve, a következ tartozása miatt: "Kiírás *adatai".*

**FIGYELEM! Új bankszámla felvételére, vagy a bankszámlaszám módosítására a** Pénzügyek\Beállítások menüpont Bankszámlaszámok fülén van lehet sége.

## **7.4. Ösztöndíjak, kifizetések**

Ezen a felületen félévenként sz rhet en láthatja azoknak a kifizetéseknek a listáját, amelyet az Ön **intézménye indított az Ön bankszámlájára**. A listában tipikusan az ösztöndíj és egyéb támogatások kifizetései találhatóak meg, illetve a jóváírások fülön az esetleges túlfizetések korrekciójához kapcsolódó jóváíró tételeket láthatja.

**Ha megtalálta a keresett tételt, akkor kattintson bármelyik adatára, és ekkor egy felugró ablakban megjelennek a kiválasztott tétel adatai.**

### **7.4.1. Ösztöndíj, kifizetések fül**

Ebben a listában láthatja kifizetett ösztöndíjainak, támogatásainak, hozzájárulásainak, és egyéb kifizetéseinek listáját. Az egyes kifizetések státusza megegyezik a Befizetés menüpontnál leírtakkal.

**FIGYELEM!** Ha egy tétel teljesített státusszal szerepel a listában, az nem jelenti azt, hogy a pénznek már az Ön bankszámláján kell lennie, tipikusan 2-3 munkanap egy átutalás átfutási ideje.

### **7.4.2. "Jóváírások" fül**

Az itt található listában azok a tételek szerepelnek, amelyek korábban valamilyen oknál fogva tévesen befizetett, vagy túlfizetett tételeket korrigálnak, vagyis ebben az esetben az intézmény azért utal(t) Önnek pénzt, mert Ön korábban többet fizetett be, mint kellett volna, vagy olyan tételt fizetett be, amelyet egyáltalán nem kellett volna.

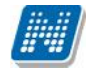

### **7.5. Beállítások**

Ebben a menüpontban az összes, pénzügyekhez kapcsolódó beállítását láthatja és módosíthatja. A különböz pénzügyekhez kapcsolódó adatok fülekre osztva jelennek meg.

### **7.5.1. Számlaszámok**

Itt láthatja a Neptunban Önhöz rendelt bankszámlaszámokat, és amennyiben intézménye ezt engedélyezte az Ön számára, akkor itt van lehet sége új bankszámlaszámot rögzíteni, illetve a meglév ket **módosítani, vagy törölni.**

Új bankszámlaszám regisztrálását az "**Új bankszámlaszám**" gombra kattintva megjelenő felugró ablakon lehet megtenni. Ha felvitte az új számlaszámot, akkor a sorvégi "Lehet ségek" ikon alatt, a "Legyen alapértelmezett" felirattal lehet sége van kiválasztani, hogy melyik számlaszámot szeretné alapértelmezettnek. A kijelölt sorban bárhova kattintva (nem az említett linkekre), a sorban megjelenik egy kis ikon, melyre újra rákattintva szintén el hozható a helyi menü.

Ennek az a jelent sége, hogy a Neptun a hallgató felé irányuló kifizetéseket erre a bankszámlára fogja utalni, így ha lehet sége van megváltoztatni ezt az opciót, akkor ezt vegye figyelembe!

### **FIGYELEM! Minden hallgatónak kizárólag egy alapértelmezett bankszámlaszáma lehet!**

Számlaszám módosításához kattintson a "Lehet ségek" alatt található "Módosítás" feliratra.

A "Lehet ségek" ikon alatt megjelenhet (az intézmény és az OTP közötti szerz dés esetén) egy "Nyilatkozat OTP kedvezményr l" felirat, mely akkor aktív, amennyiben a hallgatónak van OTP-s bankszámlaszáma (117-el kezd d szám), és nem múlt még el 24 éves, valamint ha ezt az intézmény úgy állította be. Erre kattintva megjelenik egy el ugró ablak, amiben felül a nyilatkozat szövege van, alul pedig a jelenlegi státusz megjelenítése (két érték lehet, vagy nem nyilatkozott még, vagy elutasította), illetve 2 gomb, "**Nyilatkozat elfogadása**" illetve "**Nyilatkozat elutasítása**" címmel.

Amennyiben az intézmény úgy állította be, akkor közvetlenül a webre belépéskor is feljöhet ez a nyilatkozatot tartalmazó ablak.

A nyilatkozat elfogadásával az intézmény és az OTP bank közötti szerz désben foglalt kedvezményekben részesülhet. A kedvezmény esetén kivezetésre került az "OTP státusz" mez be a hallgató bankszámlaszámára vonatkozó státusza.

Bankszámlaszám törléshez az aktuális számlaszám(ok) jelöl négyzetét kijelölve a "**Kijelöltek törlése**" gombot használja!

A számlaszámok listájában található még egy "**Érvénytelen**" oszlop is. Ebben az oszlopban a jelöl négyzet értéke a hallgató által nem módosítható. Amennyiben egy számlaszám érvénytelen, akkor a hallgató számára minden funkció inaktív a lehet ségek között. Ebben az esetben tooltipben megjelenítésre kerül, hogy a funkciók azért inaktívak, mert "Az ügyintéz által érvénytelenítésre került a bankszámlaszám, ezért a módosítása nem lehetséges!"

### **7.5.2. Partnerek**

Ezen a fülön partnereinek adatait tarthatja karban.

Az új partner felvitele, vagy meglév törlése a bankszámlaszámoknál leírtaknak megfelel en történik itt is, a partner (nevének, címének és bankszámlaszámának) módosítása a "Lehet ségek" gomb alatt lehetséges.

A partnerek magánszemélyek, olyan embereket érdemes felvenni ebbe a listába, akinek a nevére a kés bbiekben számlát kíván kérni a befizetéseir 1, vagy aki számára adóigazolást kíván kérni (kizárólag közeli hozzátartozó esetében).

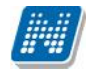

Már felvitt partnereknél a sorvégi "Lehet ségek" -re kattintva rákattinthat a "**Módosítás, címek, bankszámlaszámok**" feliratra. Ezzel a meglév partner adatait módosíthatja. Az előugró ablakban két tabfül jelenik meg: a "**Partner módosítása**" és a "**Partner bankszámlaszámai**". Az első tabfülön a partner nevét és címét módosíthatja, a másikon hozzáadhat, vagy elvehet bankszámlaszámot. Az "Új bankszámlaszám felvitele" gomb megnyomásával egy új el ugró ablakban megadhatja a bankszámlaszámot és egy jelöl négyzet segítségével azt is bejelölheti, hogy alapértelmezett legyen-e.

**FIGYELEM!** Azon kívül, hogy partnerként felvesz valakit, még azt is jelezni kell a Neptun számára, hogy a partnert mely befizetéseknél és milyen arányban kívánia befizet ként feltüntetni, illetve, hogy közeli hozzátartozó esetében kér-e adóigazolást a partner nevére. A partnert befizetéshez rendelni a "Megosztási szabályok" fül segítségével lehet, vagy a Befizetés felületen egy tétel "Befizet " linkjére kattintva van erre lehet ség, az adóigazolás igénylését pedig az "Adóigazolás" fülön lehet megtenni.

### **7.5.3. Szervezetek**

Itt olyan **szervezeteket választhat ki** az intézmény dolgozói által karbantartott listából, **amelyek számára** számlát szeretne kérni a befizetett költségtérítésér l. Az "Új saját szervezet" gombra kattintva megjelenik a szervezetek listája, melyben a jobb oldalt, felül található keresés ikonra kattintva megjelenik egy keresési felület. Itt a leugró menüb 1 kiválaszthatja, hogy a szervezet mely adatára szeretne keresni, majd adja meg a keresend szöveget, és kattintson a "Keresés" gombra. Ezután a listában már csak a megadott feltételeknek megfelel szervezetek maradnak. A keresés töredékszóra is m ködik, és nem érzékeny a kis- és a nagybet kre. Ha újra a teljes listát szeretné látni, akkor kattintson a "Keresés" gombra úgy, hogy a "Keresend szöveg" mez t üresen hagyja.

A kiválasztott szervezet sorában az utolsó oszlopban lév "Lehet ségek/Kiválaszt" feliratra kattintva veheti fel a szervezetet a sajátjai közé.

Amennyiben nem találja a listában azt a szervezetet, amelynek a részére Ön számlát szeretne kérni a befizetéseir 1, akkor új szervezetet vihet fel az el ugró ablakon látható "Új szervezet felvétele" gombbal! **FIGYELEM!** Azon kívül, hogy felvesz egy szervezetet a sajátjai közé, még azt is jelezni kell a Neptun számára, hogy az adott szervezetet mely befizetéseknél és milyen arányban kívánja befizet ként feltüntetni. A szervezetet befizetéshez rendelni a "Megosztási szabályok" fül segítségével lehet, vagy a Befizetés felületen egy tétel "Befizet " linkjére kattintva van erre lehet ség, az adóigazolás igénylését pedig az "Adóigazolás" fülön lehet megtenni.

### **7.5.4. Megosztási szabályok**

Ezen a fülön olyan szabályokat vehet fel egy-egy félévhez, amely alapján a rendszer az adott félévben, azoknál a befizetéseknél, ahol a megosztást az intézmény engedélyezte, és amelyekr l számlát lehet kiállítani, a kiállított számlákon a megadott százalékban a megosztási szabályban szerepl befizet fog szerepelni.

Pl.: Ön felvesz egy olyan megosztási szabályt, hogy az a cég, amely felerészben fedezi az Ön költségtérítését, számlát is kapjon pontosan err 1 az összegr 1.

Az "Új felvétel" gombra kattintva jelenik meg a megosztási szabály rögzítését lehet vé tév felület. Els ként be kell állítania, hogy a szabály melyik félévre vonatkozik. Az "Érték típusa" mez ben azt adhatja meg, hogy az adott befizet az összes erre alkalmas tétel ez bizonyos százalékáról kapjon számlát (**Százalékos megadás**).

A két jelöl négyzet segítségével megadhatja, hogy kér-e az adott befizet számára számlát, és/vagy adóigazolást.

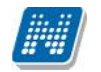

A befizet típusa mez esetében ki kell választania, hogy a felveend befizet magánszemély (Partner) vagy jogi személy (Szervezet). Mindkét esetben, a Befizet mez melletti három pontra kattintva hívhajta be az Önhöz rendelt szervezetek, ill. partnerek listáját. A többi szükséges mez t, az el z ek kiválasztása után a Neptun automatikusan kitölti, ezután, ha az összes adat stimmel, kattintson a "Mentés" gombra, és a megosztási szabály felvételre kerül a kiválasztott félévéhez.

Megosztási szabály törléséhez tegyen pipát a törlend szabályok "Törlés" feliratú oszlopába, majd kattintson a "Törlés" gombra. Módosításra a sorvégi linkkel van lehet ség.

### **7.5.5. E-számla engedélyezése**

Amennyiben az intézmény használ elektronikus számlát, akkor ezen a felületen lehet sége van engedélyezni az elektronikus számla készítését. A számlát megtekinteni a "Számlák" menüpont alatt tudja.

**FIGYELEM!** Az elektronikus számla csak elektronikus formában banki bizonylat, kinyomtatott változata nem használható fel.

### **7.5.6. Automatikus teljesítés**

Itt lehet sége van beállítani, hogy lejárt határidej befizetési kötelezettségeit intézménye a gy jt számlája alapján automatikusan teljesítse. Így Önnek csak arra kell figyelnie, hogy gy jt számláján rendelkezésre álljon a megfelelő összeg a tételek teljesítéséhez.

Amennyiben rendelkezik gy jt számlával, akkor félévre sz rve kiválaszthatja, hogy kíván-e a gy jt számlára vonatkozóan automatikus teljesítést eszközölni az aktív státuszú tételeire. Amennyiben kiválasztotta a jelöl négyzettel a gy jt számlát, majd a "Mentés" gombra kattint, akkor beállításra kerül az automatikus teljesítés a kiválasztott gy jt számláról.

FIGYELEM! Az automatikus teljesítés csak olyan intézményeknél m ködik, ahol van gy jt számlás befizetés.

### **7.5.7. Nyugdíjpénztár**

Intézményi beállítástól függ en lehet ség van magán-nyugdíjpénztári tagságának rögzítésére ez alatt a fül alatt.

### **7.5.8. Diákhitel2**

Ezen a felületen van lehet sége a **Diákhitel2** szerz désszám rögzítésére, majd ezt követ en a költségtérítés típusú kiírásaihoz a szerz désszám hozzárendelésére az adott kiíráson állva a "Lehet ségek/Diákhitel2" linken van lehet sége.

Intézményi beállítás függvénye, hogy hallgató a webes felületen módosíthatja, beírhatja, törölheti-e a szerz désszámot, illetve a HWEB-en elérhet -e a "Pénzügyek/ Beállítások" menüponton a Diákhitel2 tabulátor fül.

A felületen, ha rögzíti a szerz désszámot, akkor a befizetend tételeknél "Lehet ségek/Diákhitel2" linken a hallgatónak lehet sége van a korábban megadott szerz désszám költségtérítés típusú kiírásaihoz rendelésére. A szerz désszám módosítására (amennyiben engedélyezett) a "Beállítások/Diákhitel2" tabulátor fülön van lehet ség. Ha módosításra kerül a szerz désszám, akkor a korábban megadott kiírásoknál szinkronizálásra kerül az érték.

Törlésre (amennyiben engedélyezett) két féle módon van lehet sége a hallgatónak. Egyrészt törölheti a korábban megjelölt kiírásaiból a szerz désszámot a "Lehet ségek/Diákhitel2" linken, ebben az esetben

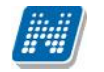

csak az érintett kiírásból törli a program a szerz désszámot. Másrészt törölheti a "Beállítások/Diákhitel2" tabulátor fülön a megadott szerz désszámot, ebben az esetben a megjelölt tételekb 1 (összesb 1) is törlésre kerül a szerz désszám.

FIGYELEM! A jogszabály értelmében csak olyan hallgatók vehetik igénybe a Diákhitel2-t, akiknek a pénzügyi státusza **önköltséges** vagy **állami részösztöndíjas**. **A Diákhitel2 csak költségtérítés típusú jogcímek esetén vehet igénybe.** 

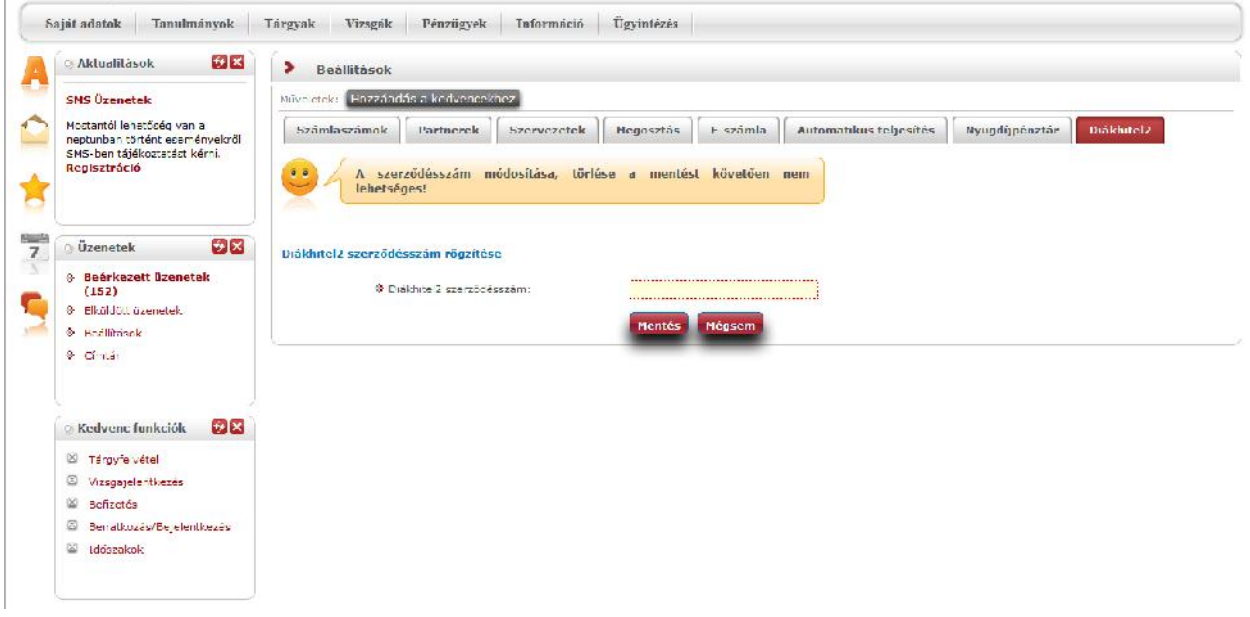

*Diákhitel2 szerződésszám*

# **8. Információ**

# **8.1. Időszakok**

Ez a felület féléves bontásban tartalmazza a fontosabb id szakok adatait, mint pl. a vizsgajelentkezési, a tárgyjelentkezési, az el zetes (és/vagy rangsoros) tárgyjelentkezési, a kurzusjelentkezési és a beiratkozási id szak.

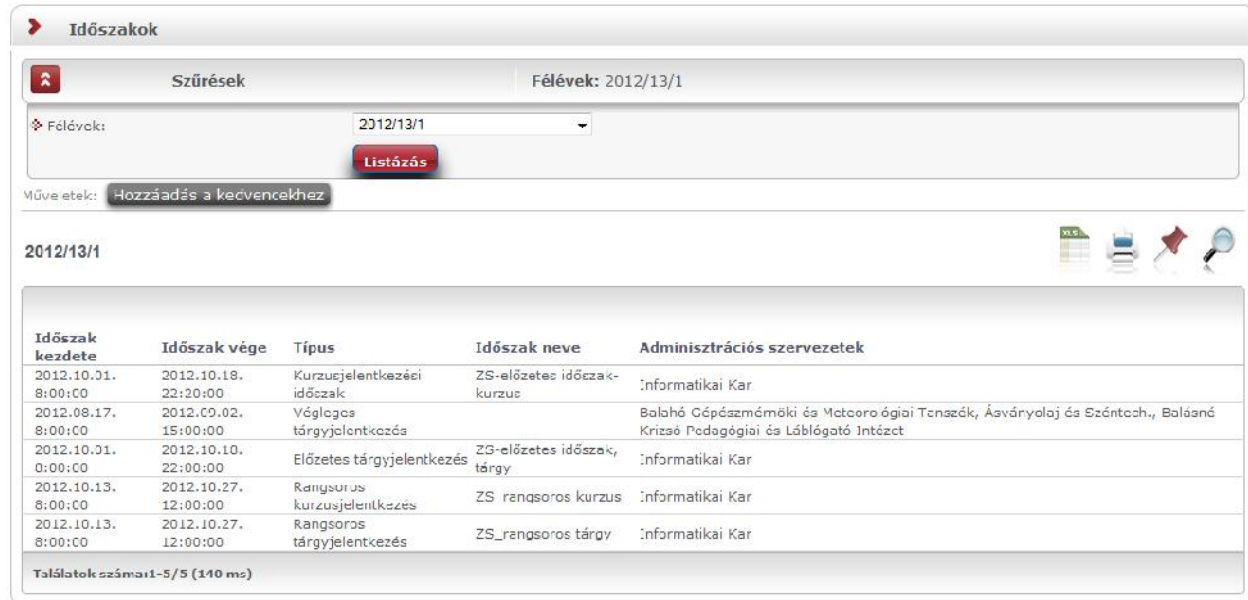

A félév kiválasztása után a "Listáz" gombra kattintva jeleníthet k meg a különböz id szakok.

Az "Adminisztrációs szervezetek" oszlopban az intézmény által meghatározott id szak jellegét 1 függ en jelenhet meg adat, de azon id szakok is érvényesek, melyeknél ebben az oszlopban nem lát adatot!

FIGYELEM! Az id szakok megismerése nélkülözhetetlen a hallgatók számára, mert az id szakok be **nem tartását az intézmény komoly szankciókkal sújthatja!**

### **8.2. Hallgatók keresése**

Ezen a felületen van lehet sége arra, hogy más hallgatókat Neptun kód, név, e-mail, vagy telefonszám alapján megtaláljon a rendszerben.

**FIGYELEM! Csak azokat a hallgatókat fogja tudni megtalálni, akik ezt a "Saját adatok"\"Beállítások" menüpont "Keresés engedélyezése" fülén engedélyezték. Alapesetben a hallgató neve és Neptun kódja nem szerepel együtt a rendszerben egy felületen sem!**

### **8.2.1. Hallgatók keresése**

Kereséshez a felületen található mez k közül (Neptun kód, Vezetéknév, Keresztnév, Email, Telefon) legalább az egyiket töltse ki, majd kattintson a "Keresés" gombra. A keresés töredékszóra is m ködik, azaz ilyenkor a rendszer az összes olyan egyént megjeleníti, akinek az adott töredékszó a megfelel attribútumában megtalálható.

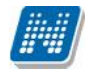

# **8.2.2. Üzenet küldése adott hallgatónak**

A találatok sorában a hallgató Neptun kódjára, vagy a sor végén található "Lehet ségek/Üzenet" linkre kattintva üzenetet is tud küldeni az adott hallgatónak. Ekkor a felugró ablakban a címzett Neptun kódját a rendszer automatikusan kitölti.

Az üzenetküldés a továbbiakban ugyanúgy m ködik, mint a webes felület többi részén. B vebb tájékoztatást a 'Beérkezett üzenetek' menüponthoz tartozó leírásban talál.

# **8.3. Szervezeti egységek**

Ezen a felületen az intézmény szervezeti hierarchiájának megfelel struktúrában jelennek meg a **szervezeti egységek.** Egy-egy szervezeti egység alárendelt egységeinek megjelenítéséhez kattintson a felettes szervezeti egység neve mellett található + jelre.

Egy szervezeti egység részletes adatainak megtekintéséhez kattintson a **szervezeti egység nevére**. Ekkor egy felugró ablakban, fülekre bontva megjelennek a kiválasztott szervezeti egység adatai, úgy mint:

- Alapadatok
- Címek
- Telefonszámok
- URL címek
- Alkalmazottak
- Tárgyak
- Képzések
- Mintatantervek

A szervezeti egység címei között található egy "Csak érvényes" jelöl négyzet, mellyel az éppen aktuális címekre lehet keresni.

**FIGYELEM!** Az adatok a weben keresztül **nem módosíthatóak**, erre csak az adminisztrátorok által használt kliensprogramban van lehet ség, a megfelel jogosultsággal rendelkez személyek számára.

### **8.3.1. Intézményi mintatantervek**

A "Mintatantervek" fül alatt megtekintheti az intézmény mintatanterveit különböz sz rési szempontok szerint.

Ezen a felületen szak, szakirány és tárgykód szerint sz rhet az adott szervezeti egységhez tartozó mintatantervekre. Sz rések híján alapértelmezetten az összes szervezethez tartozó mintatanterv listázásra kerül.

A lista két szint, hierarchikus struktúrájú, melynek els szintjén a mintatanterv, második szintjén a mintatanterv tárgyai jelennek meg. A mintatanterv sorában a következ oszlopok találhatóak: "Mintatanterv neve" , "Mintatanterv kódja", "Érvényesség kezdete", "Érvényesség vége", "Szak/szakirány neve, kódja". A hierarchiában alárendelt, tehát a tantárgyak sorában a következ oszlopok szerepelnek: "Tárgynév", "Tárgykód", "Kredit", "Tárgyfelvétel típusa", "Tárgykövetelmény típusa".

FIGYELEM! A listázott tartalommal a felhasználónak további m veleti lehet sége nincsen, a felület csupán az adatok megtekintésére szolgál.

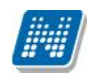

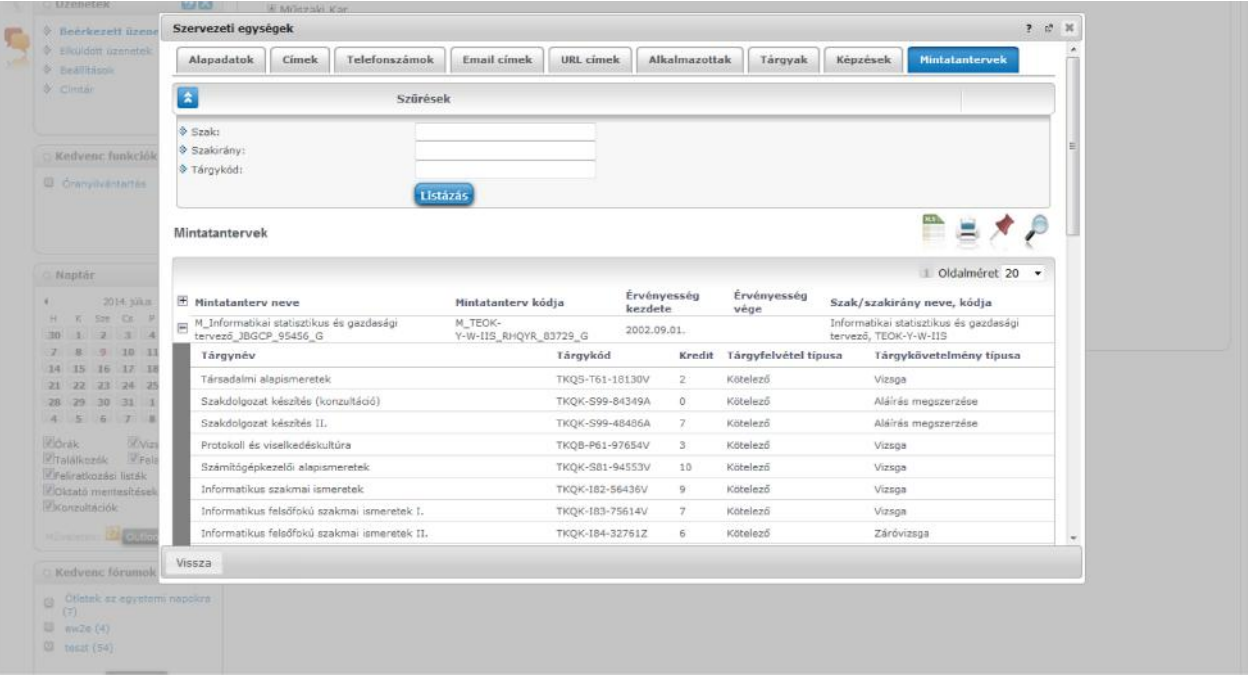

*Szervezeti egység mintatantervei*

# **8.4. Jegyzet keresése**

Ezen a felületen lehet ség van a **tárgyakhoz kapcsolódó, a rendszerbe feltöltött jegyzeteket** szerz, cím, **nyelv, kulcsszó**, valamint **jegyzet típus** szerint megkeresni.

Jegyzet kereséséhez, írja be a keres megfelel mez jébe az ismert adatokat, majd kattintson a "Keres" gombra. A keresés töredékszóra is m ködik, ekkor a rendszer kiadja az összes olyan találatot, melynek hivatkozott mez jében az adott szövegrészlet szerepel.

A megjelenő listában egy jegyzet sorára kattintva egy felugró ablakban megtekintheti az adott jegyzet részletes adatait, vagy a jegyzet elérési útját is megtalálja, amennyiben a jegyzethez megadtak URL-t. A jegyzeteket az intézmény, illetve az oktatók hozzárendelhetik a tárgytematikához is.

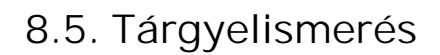

**NEPTUN Tanulmányi**

A Tárgyelismerés menüpontban megtekintheti, hogy egyes tárgyaknak milyen **ekvivalens párjaik** vannak intézményen belül és intézményen kívül, valamint lehet sége van új ekvivalencia szabály igénylésére (intézményi beállítástól függ en). A felületen ennek megfelel en két fül jelenik meg: "Intézményen belüli tárgyelismerés" és "Intézményen kívüli tárgyelismerés".

Az "Intézményen belüli tárgyelismerés" tabulátor fülön a bels intézményi tárgyak közötti ekvivalencia szabályok kerülnek felsorolásra, a szabály érvényességének és státuszának megjelölésével.

Az "Intézményen kívüli tárgyelismerés" tabulátor fülön pedig a bels intézményi valamint küls, más intézményben meghirdetett tárgyak közötti tárgyekvivalencia szabályok kerülnek felsorolásra a szabály érvényességének és státuszának megjelölésével.

Elfogadott ekvivalencia szabály esetén a státusz mez ben "Elfogadva" elutasított ekvivalencia szabály esetén "Elutasítva", feltételes elfogadás esetén "Feltételekkel elfogadva" érték jelenik meg. Amennyiben a szabály még nincs elbírálva, "**Döntés alatt**" státusszal jelenik meg a szabály a felületeken.

A "Teljesítettség vizsgálat intervallum" oszlopban az ekvivalencia érvényessége tekinthet meg.

Az ekvivalens tárgyak teljesítése az alap tárggyal egyenérték nek tekinthet, ilyen esetben lehetséges a tárgy elismertetése.

A listában még azt is megtekintheti, hogy hány százalékos a tárgy és ekvivalense közötti átfedés ("Százalék" oszlopban).

Intézménye eldöntheti, hogy egy tárgyra csak egy, vagy több ekvivalencia szabályt is érvényesnek tart-e.

#### **Új ekvivalencia szabály kérése**

A felületen hallgatóként lehet sége van új bels vagy küls tárgyelismerés szabály kérésére, ha az intézményi beállítások azt lehet vé teszik. Erre az "Új **tárgyekvivalencia vizsgálat kérése**" gombbal van lehet sége, melyre kattintva egy el ugró ablakban határozhatja meg az elismerni kívánt tárgyat, illetve a beszámítandó tárgyat. Kérését a "Kérvény leadása" gombbal véglegesítheti. A kérvényhez mellékletet is csatolhat (például tematikát), ezt a "**Dokumentumok hozzárendelése**" gombbal teheti meg.

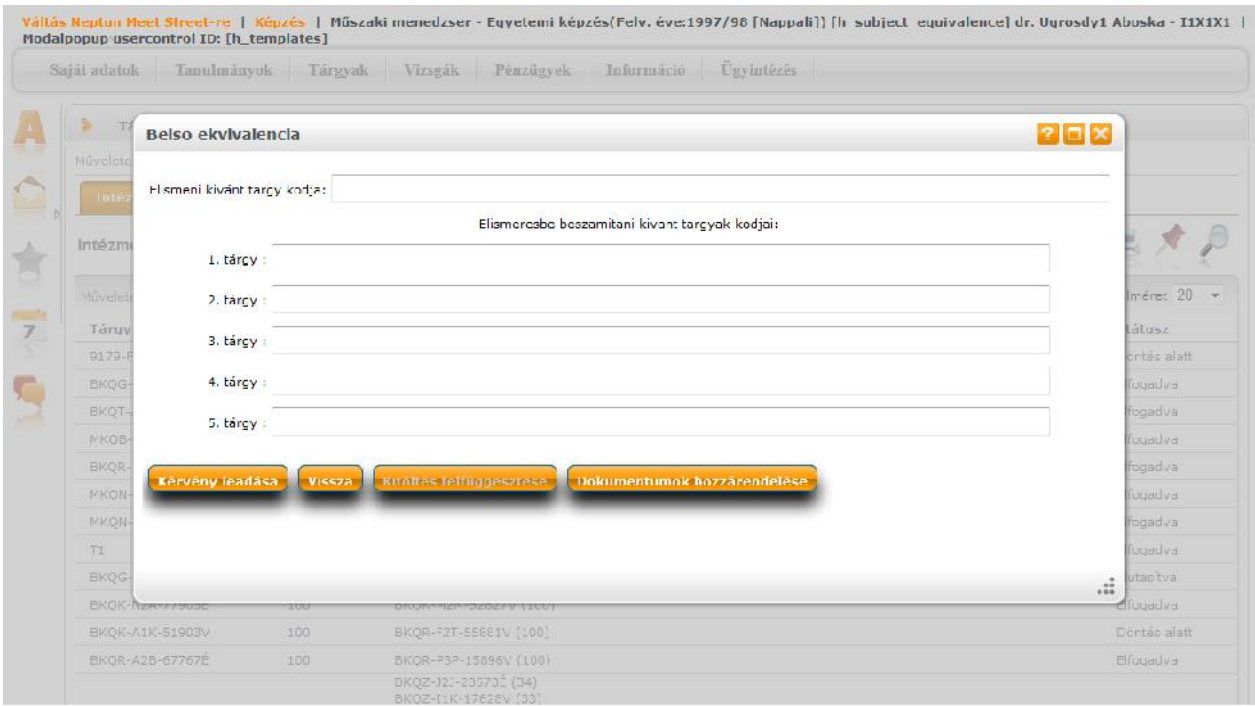

*Tárgyekvivalencia szabály kérvényezése*

A visszajelz üzenet új szabály felvitele esetén a létez szabály státuszától függ en változik:

- **Döntés alatt lév szabály esetén:** "Nem küldhet el a tárgyekvivalencia kérelem, mert jelenleg elbírálás alatt van egy ilyen kérés!"
- Érvényes szabály esetén: "Nem küldhet el a tárgyekvivalencia kérelem, mert van erre vonatkozó érvényes engedélyezett ekvivalenciaszabály!"
- **Elutasított szabály esetén:** "Nem küldhet el a tárgyekvivalencia kérelem, mert van erre vonatkozó érvényes elutasított ekvivalenciaszabály!"

### **FIGYELEM!**

Új ekvivalencia szabályt csak abban az esetben kérhet a felületr 1, amennyiben intézményében ezt lehet vé tették!

### **8.6. Dokumentumok**

Ezen a felületen az Ön által feltöltött dokumentumok listája jelenik meg, valamint módja van új dokumentumok feltöltésére.

A felület a kérvényleadáshoz kapcsolódik, az itt feltöltött dokumentum kérvénymellékletként használható a kés bbiekben. A dokumentum formátuma (kiterjesztése) nem korlátozott, de érdemes általánosan használt dokumentumtípusokat választani (pl. .doc, .xlsx, ...stb.), hogy a kérvény mellékletét az ügyintéz mindenképp meg tudja nyitni.

A listában látja a fájl nevét, feltöltésének dátumát, az elfogadás státuszát, valamint az érvényesség dátumát is (meddig érvényes az állomány). A kliensben az ügyintéz által elfogadott dokumentumok zöld pipával kerülnek megjelölésre. A fájl nevére, vagy a "Lehet ségek/Megtekint"-re kattintva meg tudja nyitni a dokumentumot (ennek engedélyezését bizonyos esetekben külön be kell állítani a böngész programban). A "Dokumentum feltöltése" gombra kattintva megjelenik egy el ugró ablak, melynek m ködése megegyezik az interneten megszokott feltöltési mechanizmussal. A "**Típus**"-nál kiválaszthatja, hogy milyen típusú dokumentumot kíván feltölteni. Itt többnyire az intézmény által meghatározott típusok közül választhat, amennyiben az intézmény ezt lehet vé teszi. Amennyiben nem, akkor csak a "**Kérvénymelléklet**" típus jelenik meg.

Ezen a menüponton és a kérvény mellékletek feltöltésére szolgáló felületeken meghatározható a "Nyelv" mez, mely a dokumentum nyelvét határozza meg. A mez töltése kötelez, azonban új dokumentum létrehozásakor automatikusan "magyar" értékkel tölt dik. A "Nyelv" mez értékének meghatározásakor az intézmény által el re meghatározott értékek közül választhat.

A "**Mentés**" gombra kattintva véglegesítheti az állományfeltöltés folyamatát.

Lehet ség van az összes dokumentum excel exportjára. Amennyiben a felületen listázott sorok nagy száma miatt lapozás szükséges, akkor az excel export ikonra kattintva megjelenik egy figyelmeztet üzenet: "Csak az adott oldalt szeretné exportálni?" Ha a kérdésre a "**Nem, az összeset**" választ adjuk, akkor az excel exportban az összes adat megjelenik.

**FIGYELEM!** Feltöltéskor figyelmesen járjon el, mert a dokumentumot törölni nem tudja!

# **8.7. Lekérdezések/Információk**

A felület lehet vé teszi bizonyos információk lekérdezését meghatározott egyéncsoportok számára. Amennyiben egy felhasználó szerepel egy intézmény által tetsz legesen meghatározott egyéncsoportban, és az intézményi adminisztrátor lekérdezéseket rendelt a felhasználóhoz kapcsolódó egyéncsoporthoz, a hozzárendelt lekérdezések ezen a felületen jelennek meg.

Az egyéncsoporthoz rendelt lekérdezések a hallgatói webes felületen a sz rések legördül listában megjelennek.

A lekérdezések eredménye a webes felületeken a lekérdezés kiválasztását követ en a sz rések legördül listából a "Listázás" gomb megnyomását követ en jelenik meg a "Lekérdezés eredménye" táblában.

Amennyiben a webes felületeken megjelen, egyéncsoporthoz rendelt lekérdezés el re definiált paraméterek (mint pl. belépett hallgató Neptun kódja, képzésének kódja) a "Listázás" gomb megnyomásakor behelyettesítésre kerülnek a felhasználó adataival. Ezáltal felhasználó specifikus lekérdezések létrehozása is lehetséges, amellyel **a felhasználó saját magára vonatkozó információkat tekinthet meg**. Így az intézmény által egyes hallgatókra szabott információk listázása lehetséges a felületen.

Egyes lekérdezéseket az intézmény úgy állít be, hogy a felhasználó által határozható meg **plusz paraméter** a lekérdezésben (ilyen lehet például egy képzéskód). Ilyenkor a sz rés blokkban pluszban megjelennek a paraméterek nevei és a hozzájuk tartozó kitölthet mez.

Egyes esetekben az intézmény által el re meghatározott értékkészletb 1 (úgynevezett kódtételekb 1) tud választani a paraméter kitöltéséhez. Kódtételes mez re történ hivatkozás esetén a paraméter értéke egy legördül mezőből kiválasztható, amely a hivatkozott kódtétel látható értékeit tartalmazza.

Az Excel (xls) ikon a lista tartalmának Excelbe exportálására szolgál, így az adatokat Excelben is tudja szerkeszteni.

Lehet ség van az összes adat Excel exportiára. Amennyiben a felületen listázott sorok nagy száma miatt lapozás szükséges, akkor az Excel export (xls) ikonra kattintva megjelenik egy figyelmeztet üzenet: "Csak az adott oldalt szeretné exportálni?" Ha a kérdésre a "Nem, az összeset" választ adjuk, akkor az Excel exportban az összes adat megjelenik.

A lekérdezés eredménye kinyomtatható a nyomtató ikonra kattintva. Ilyenkor egy új ablakban jelenik meg egy nyomtatási kép.

A felületen lehet ség van keresni a lekérdezés eredményeként megjelen lista oszlopfejléc adataira. A keresés (nagyító) ikonra kattintva megjelenik egy keresési felület a lista tetején. Itt a leugró menüb l kiválaszthatja, hogy a lista mely adatára szeretne keresni, ezután adja meg a keresend szöveget, és kattintson a "Keresés" gombra. (A keresés töredékszóra is m ködik, és nem érzékeny a kis- és a nagybet kre.)

# **8.8. OMHV riportok**

Unipoll kérd ívkezel programot használó intézményeknél ezen a felületen a hallgatók láthatják az oktatók által közzétett OMHV riportokat (intézményi döntés alapján jelenhet meg a menüpont).

Megjelenítésre kerül a riporthoz tartozó tárgy, kurzus, kurzustípus, oktató, félév. Ezekre az értékekre keresni is lehet.

A "Lehet ségek/Riport megtekintése" link alatt tudja megtekinteni az egyes riportokat.

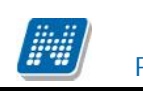

# **8.9. Általános nyomtatványok**

Ez alatt a menüpont alatt találhatják meg a felhasználók azokat a nyomtatványokat, melyek funkcionálisan nem köthet k más felületekhez, illetve azoktól függetlenül nyomtathatók. Itt jelennek meg tehát például az általános igazolások (pl. hallgatói jogviszony igazolás).

A felületen csak akkor jelennek meg nyomtatványok, ha intézménye kialakított erre a felületre letölthető sablonokat. A nyomtatványok eltér típusúak lehetnek.

A weben az érintett menüpontban a lista nyomtatványai közül bármelyiket választva elkészül a nyomtatvány (pdf formátumban), és letölthet.

A hallgatói általános nyomtatvány egy az egyben megegyezhet az intézmény által nyomtatott általános igazolással.

# **8.10. Tárgy/kurzus lista**

A menüponton lehet ség van megtekinteni az intézmény minden tantárgyát és a hozzájuk kapcsolódó kurzusokat.

A felületen listázva minden egyes sorban egy-egy kurzus jelenik meg, így egy tárgyhoz annyi sor tartozik, ahány kurzussal rendelkezik. Egy tárgy kurzusainak a számát a kiválasztott félév is meghatározza.

A listában tehát a tantárgy és a hozzá kapcsolódó kurzusok jelennek meg, az oszlopokban a következ adatok jelennek meg: Tárgy kódja, Tárgy neve, Kurzus kódja, Kredit, Félév, Követelmény.

Amennyiben a "Félév" sz r ben a "Minden" értéket választja, az azonos nev oszlopban látható, hogy az adott kurzus mely félévhez tartozik. Abban az esetben, ha egy tárgyhoz egy meghirdetett félévén nem tartozik kurzus, akkor a "Félév" oszlop üres marad. A sor végén "Lehet ségek" ikon található, melyre kattintva lehet sége van megnyitni a sor szerinti "Tárgy adatok", vagy "Kurzus adatok" el ugró ablakot.

A sorban a tárgy neve is linkként funkcionál, erre kattintva a "Tárgy adatok" ablak jelenik meg, melyb 1 természetesen tovább léphetünk a tárgy kurzusaira.

A megnyitott tárgy és kurzus ablakok a más felületeken már ismert módon m ködnek, egyedüli eltérés, hogy nem tartalmazzák a hallgatók listáját (az el ugró ablakban nem található "Hallgatók" tabfül). A felületen csak a tárgy/kurzus adatok megtekintésére van mód, egyéb m velet nem végezhet a tárggyal, kurzusokkal, tehát például innen nem vehet fel tantárgy.

### **Szűrések**

A felületen sz rési lehet ségek is találhatóak. A következ értékekre sz rhetünk: Félév, Tárgynév, Tárgykód, Kurzusoktató, Kurzuskód. Autocomplete-es sz rési lehet ségként további lehet ségek is vannak: Mintatantervek, Tárgycsoport, Nyelv, Szervezeti egység, Adminisztratív szervezeti egység.

Az úgynevezett autocomplete-es mez k nem szabadon tölthet k, hanem a begépelt karakterlánc alapján automatikusan kiegészítik a találati listát, melyb l választhatunk. Ezen mez knél az automatikus kiegészítésre külön információ ikonnal hívjuk fel a figyelmet. Az ikon fölé állva a következ üzenetet kapja a felhasználó: "Kezdje el kitölteni a mez t, majd válasszon a program által felajánlott lehet ségek közül." A lista elemeire természetesen m ködnek a weben megszokott ikonok is (keresés, nyomtatás, xlsx export, megt zés). A fejlesztés elkészülttével a hallgatói webes felületen megszüntetésre kerül a "Tárgyak/Intézményi tárgyak" menüpont.

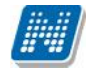

**FIGYELEM!** A kijelölt sorban bárhova kattintva (nem az említett linkekre), a sorban megjelenik egy kis ikon, melyre újra rákattintva szintén el hozható a helyi menü.

Lehet sége van az intézményi tárgyak listájában tárgynévre, vagy kódra, kreditértékre keresni, akár szövegrészlet beírásával is.

A nyomtató ikon segítségével kinyomtathatja a listázott tárgyakat.

A lapozás által laponként megjeleníthet sorok számát is megszabhatjuk.

### **Tárgy adatok**

### **Tárgy kurzusai fül**

Itt láthatja a kiválasztott tárgyhoz az adott félévben meghirdetésre került kurzusokat.

Az ablakban megjelenik a kurzus típusa a "Kurzus típusa" fül alatt. A kurzustípus segít a hallgatónak a különböz kurzusok felvételében.

A "**Fő/Limit**" oszlopban láthatja, hogy hányan jelentkeztek eddig az adott kurzusra és hány ember jelentkezhet összesen. A felületen szerepl érték a konkrét kurzusra vonatkozó létszám, de fontos, hogy a kurzusjelentkezés szempontjából többféle létszámkorlát is létezik. Ezek kijelzésére szolgál az érték mellett látható kék, felkiáltójeles ikon, melyre az egérrel pozícionálva megjeleníthet ek a további létszámadatok (például mintatanterv szerinti, tárgy szerinti, vagy várólistás létszámkorlát).

Amennyiben az adott kurzuson várólistán szerepel, úgy a létszám ikon mellett egy **piros, vagy sárga várólista ikon** jelenik meg (szintén felkiáltójeles). Ezek az ikonok azt jelzik, hogy Ön az adott kurzuson várólistán szerepel. Ez azt jelenti, hogy Ön valójában még nem került be a kurzus valódi létszámkeretébe, hanem egy olyan listán vár a bekerülésre, amelyr 1 esetlegesen lehet sége van bejutni a kés bbiek folyamán. Várólista kijelzés (piros ikonnal) két esetben lehetséges: vagy nem került be a kurzus létszámkeretébe, vagy rangsoros jelentkezési id szakban jelentkezett a tantárgyra (kurzusra).

Az "Órarend inf" oszlop jelzi, hogy az adott kurzus mikor (és hol) lesz, a hét napjait a kezd bet jük jelöli.

Az "Oktatók", "Nyelv", "Telephely", "Megjegyzés", "Leírás" oszlopokban csak akkor látszódik adat, amennyiben ezeket a mez ket az intézményben feltöltötték.

Ha az egyes kurzusokról szeretne további információhoz jutni, akkor a listában kattintson az adott kurzusra, ekkor egy újabb felugró ablakban megjelennek a kurzus adatai. Az erre az ablakra vonatkozó információkat ezen dokumentum 4. pontjában találja.

#### **FIGYELEM! Itt nincs lehetősége tárgyfelvételre, vagy leadásra!**

#### **Alapadatok fül**

Itt a kiválasztott tárgy alapvet adatait láthatja, mint pl. a tárgyhoz tartozó követelmény, a tárgy leírása, vagy a tárgyfelel s oktató neve és a tárgyhoz tartozó szervezeti egység.

#### **Témakör, Jegyzetek fülek**

Itt a kiválasztott tantárgy témakörei, illetve a tárgyhoz tartozó jegyzetek láthatóak, amennyiben ezt a rendszerbe feltöltötték.

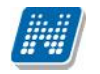

#### **Táblázatos előkövetelmény**

Intézménye tantárgyakhoz meghatározhat el zetes követelményeket különböz szempontok alapján. A követelmények más tárgy felvételére, vagy teljesítésére vonatkoznak, ett l függ en az oszlopok elnevezése utal arra, hogy egy bizonyos tárgynak csak a **felvétele, vagy a teljesítése** is kötelez -e.

A tárgyfelvételi id szak jellegének megfelel követelményeket állíthat fel, így beszélhetünk **előzetes** (előzetes és rangsoros tárgyjelentkezéskor) és **végleges** (végleges tárgyfelvételi id szakban) követelményekr 1.

Tárgyhoz tartozó **vizsgákra** is vonatkoztatható id szaknak megfelel követelmény, ilyen esetben a vizsgajelentkezésre kizárólag az el zetes vizsgafeltétel számít.

Az egyes követelmények alkothatnak egy szabályt, amely szabályban minden követelmény teljesítése kötelez. A szabályok közül azonban elég, ha az egyiknek megfelel a hallgató. A szabályok és az alá tartozó tárgyak hierarchikus elrendezésben jelennek meg.

#### **Kurzus adatok**

A Tárgy adatok fül alatt a "Felvehet kurzusok" listájában a kurzus bármely adatára kattintva, megjelenik a "Kurzus adatok" felület. A kurzus adatok fülekre szétbontva tartalmazzák az információt, hasonlóan a tárgy adatok ablakhoz.

#### **Alapadatok**

Az "Alapadatok" fül alatt a kurzus alapvet adatai láthatók. Az alapadatok között olyan többek között szerepel a létszámkorlátokra vonatkozó információ (Min., Max. f), valamint a kurzus felvételéhez esetlegesen beállított el követelmény is ("El követelmény").

A **maximum és minimum f** értékei a kurzusra vonatkozó beállított létszámkorlátokat jelenítik meg, csakúgy, mint a "**Várólista max. létszám**" érték, mely megmutatja, hogy van-e várólista létszám az adott kurzuson.

Az Alapadatok alatt található a "**B vebb órarendi információk**" gomb, melyre kattintva egy el ugró ablakban dátumok szerint megjelenik a kurzus összes órarendi id pontja. Tehát az Alapadatok felületen is látható "Órarendi információk" -hoz képest ez annyiban b vebb, hogy felsorolja a konkrét id pontokat.

A '**Kurzushoz kapcsolódó tárgyak'** cím táblázatban minden olyan tárgy felsorolásra kerül, amelyhez a kurzus hozzárendelésre került (mivel egy kurzus több tárgyhoz is tartozhat).

### **Oktatók**

Ezen a fülön a kurzushoz rendelt oktatók jelennek meg.

#### **Órarend**

Az " Órarend" fülön az adott kurzus óráinak listaszer felsorolását találja, viszont a tárgy és a kurzusok felvétele után az összes felvett kurzusát egy helyen is meg tudja nézni a "Tanulmányok" menü "Órarend" menüpontjánál.

#### **Jelenléti statisztika**

Kiadás: 2014.07.15. Verzió: 4.2. Oldalszám: 135 / 175

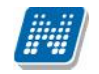

Kurzus - óraalkalom szerint látja, hogy melyik órán volt jelen, illetve hogy az oktató hogyan adminisztrálta Önt. A lehet ségek között szerepel a "Megjelent", "Nem jelent meg", "Késett". Amennyiben egyik sincs beállítva, úgy a "Nincs kitöltve" oszlopba kerül bele érték az óraszámnak megfelel en.

### **Feladatok**

Az oktatók által a kurzushoz tartozó feladatokat láthatja ez alatt a tabulátorfül alatt. Ezek olyan kurzushoz tartozó félévközi feladatok, melyekre az oktató érdemjegyet adhat, ez befolyásolhatja az adott tárgy félévi értékelését. A feladatok tartalmazhatnak részfeladatokat, a részfeladatok ennek megfelel en a felületen a feladatok alatt hierarchikusan alárendelve jelennek meg. Amennyiben egy feladathoz tartozik részfeladat, úgy a sor elején plusz jel jelenik meg, melyre kattintva megjeleníthet a részfeladat. Egy-egy részfeladatra külön-külön is írhat be érdemjegyet az oktató. Amennyiben egy feladatot, vagy részfeladatot lehet sége van pótolni, úgy a sor végén a "Pótlás" oszlopban megjelenik ez a lehet ség.

A feladatokra, részfeladatokra, vagy pótlásokra kattintva egy el ugró ablakban megjelennek az aktuális feladat, részfeladat, vagy pótlás b vebb adatai, illetve az azokra kapott eredmények. A feladatokat lehetśége van kurzustól függetlenül, félév szerint is megnézni a "Tárgyak/Feladatok" menüpont alatt.

#### **Jegyzetek**

Ezen a felületen mód van az esetlegesen a kurzushoz rendelt jegyzetek megtekintésére.

#### **E-tananyagok**

Ezen a felületen mód van az esetlegesen a kurzushoz rendelt tananyagok megtekintésére.

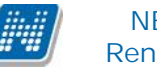

# **9. Ügyintézés**

# **9.1. Beiratkozás/bejelentkezés**

Itt láthatja a korábbi féléveiben beadott beiratkozási kérelmeit, valamint ezen a felületen tudja megtenni a következ félévre történ beiratkozását (bejelentkezését/regisztrációját) is.

FIGYELEM! Beiratkozni csak akkor lehetséges, ha a képzésen beiratkozási id szak van! Ennek meglétét az "Információ"\"Id szakok" menüpont alatt tudja ellen rizni. A "Beiratkozás" lehet ség is csak akkor jelenik meg a felületen, ha az id szak kiírásra került, és az aktuális dátum ezen id szak kezd és végdátuma között van. Amennyiben Önnek nem jelenik meg a beiratkozási lehet ség, annak egyéb adminisztrációs okai is lehetnek, ilyenkor forduljon intézménye Tanulmányi Hivatalához! Lehetséges, hogy nem csak a soron következ félév jelenik meg csak a felületen új státusszal, ez adminisztrációs hiba, Önnek nem okozhat problémát.

Az egyes félévekre történ regisztrációs id szakhoz az intézmény meghatározhat teljesítend feltételeket, melyek a teljesülés hiányában megakadályozhatják a felhasználót a féléves bejelentkezésben. Amennyiben nem teljesül a meghatározott feltétel, akkor a felhasználót err 1 a következ szöveges üzenetben is értesíti a program: "Nem teljesül az intézmény által meghatározott beiratkozási feltétel.".

Intézményi beállítástól függ en a beiratkozás kétféle módon történhet:

- **igényléssel**,

### - **automatikusan.**

Ameddig nem regisztrált egyáltalán az adott félévre, akkor a 'Státusz' oszlopban az '**Új**' felirat jelenik meg. Amennyiben a beiratkozás **igényléssel** történik, – függetlenül attól, hogy a hallgatónak ki kellett-e töltenie iratkozási lapot vagy sem – egy igénylési folyamat kezdődik, és ameddig a beiratkozási kérelmét el nem fogadják, vagy el nem utasítják, addig az adott félév státuszánál a "**Folyamatban**" felirat lesz látható.

Ha pedig **automatikusan** történik a beiratkozás – ugyancsak a iratkozási lap kitöltését 1 függetlenül –, akkor a rendszer a beiratkozási folyamat végén, a hallgató regisztrációját automatikusan elfogadja, így az adott félév státuszánál az "Elfogadva" szöveg lesz olvasható.

## **9.1.1. Beiratkozási folyamat**

Beiratkozáshoz kattintson a "Lehet ségek/Beiratkozás" linkre (a sorvégi Lehet ségek ikonra kattintva). Ekkor egy felugró ablakban nyilatkoznia kell arról, hogy "Aktív" vagy "Passzív" státusszal szeretne regisztrálni az adott félévre. A megfelel kiválasztása után a "Nyilatkozom" gombot kell megnyomnia!

**FIGYELEM!** A kijelölt sorban bárhova kattintva (nem az említett linkekre), a sorban megjelenik egy kis ikon, melyre újra rákattintva szintén el hozható a helyi menü.

### **A beiratkozás módosítása**

A beiratkozás az egész beiratkozási id szak végéig megváltoztatható, módosíthatja, hogy aktív, vagy passzív félévre szeretne bejelentkezni. Az id szak végén végül úgy fog megtörténni a beiratkozás, amilyen stádiumban akkor van beiratkozása. A módosítást az id szak sorában látható "Lehet ségek/Beiratkozás módosítása" linkkel tudja megtenni. A beiratkozás módosításának lehet sége nem függ attól, hogy igényléssel, vagy automatikusan történik a beiratkozás.

**FIGYELEM!** Ha nem vett fel eddig egyetlen tárgyat sem a félévre, de "Aktív" státusszal szeretne beiratkozni a képzésre, akkor a program a biztonság kedvéért rákérdez, hogy biztosan folytatja-e a beiratkozási folyamatot. A "Mégse" gomb funkciója ekkor annyit jelent, hogy a regisztráció nem történik meg, és miel tt ezt megtenné, felveheti a tárgyait. Az "OK" gombbal pedig folytatni tudja a beiratkozás rögzítését. Természetesen, ezután is felveheti a tárgyait.

Amennyiben el ször passzív félévre iratkozik, majd ezt aktívra változtatja, úgy el fordulhat, hogy tárgyfelvétele letiltva marad, ezért forduljon a Tanulmányi Osztályhoz segítségért!

Passzív félévre iratkozás esetén a következ visszajelz üzenet érkezik: "Passzív félév választása esetén a felvett tárgyak leadása szükséges! Folytatja a tárgyak leadása nélkül?"

Egyes esetekben megkülönböztethet a beiratkozás módja abból a szempontból is, hogy az adott intézmény beiratkozási lappal, vagy beiratkozási lap nélkül iratkoztatja be a hallgatókat.

## **9.1.2. Beiratkozás iratkozási lappal**

Az intézményi beállítások eredményeként elképzelhet, hogy a hallgatónak a félév státuszáról való nyilatkozás után ki kell töltenie egy beiratkozási lapot is.

A beiratkozási lapot a beiratkozási felületen a "Lehet ségek/Beiratkozási kérelem megtekintése" linkre kattintva nézheti meg. Intézményi beállítástól függ, hogy minden félévének, vagy csak az aktuális félév beiratkozási lapját tudja-e megtekinteni.

Az iratkozási lap ablakban a személyes adataira, képzésére, illet leg a félévre vonatkozó információkat kell ellen riznie, ill. egyes adatok (a szürkén megjelen mez k) esetében lehet ség van a módosítások felvitelére is. Az adatok többsége tájékoztató jelleg, azokat nem itt, hanem a webes felület ezekre vonatkozó menüpontjaiban tudja módosítani. Ha ez megtörtént, akkor a "Beiratkozás/Bejelentkezés" gombbal tudja a regisztrációját rögzíteni. Ezután, attól függ en, hogy igényléssel, vagy automatikusan történt a beiratkozási folyamat, az adott félév státuszában vagy az "Elfogadva", vagy a "Folyamatban" felirat lesz látható.

**FIGYELEM!** A beiratkozási lapot intézménye képzés szerint módosíthatja, így el fordulhat, hogy Ön többféle iratkozási lap közül választhat. Így kiválaszthatja a képzésre, vagy adott karra, szervezeti egységre vonatkozó elvárásoknak megfelel sablont.

Az iratkozási lap olyan hivatalos adatokat tartalmaz, melyeket az intézménynek a kés bbiek folyamán több helyütt fel kell használnia hivatalos ügyintézéshez. **Fontos, hogy az adatokért és azok helyes** feltöltéséért, megadásáért nem az intézmény, hanem Ön a felel s!

## **9.1.3. Beiratkozási lap nyomtatása**

A Tanulmányi Osztály kérheti, hogy juttassa el a beiratkozási lapjának aláírt példányát az intézmény részére. Ezért fontos, hogy a beiratkozási lap akár a beiratkozási folyamat közben, akár a beiratkozási kérelmek felületen lév "Lehet ségek/Beiratkozási kérelem megtekintése" linkre kattintva utólag is kinyomtatható.

A "**Sablon nyomtatás**" linkre kattintva lehet a továbbiakban a "Beiratkozási lap" típussal feltöltött sablonnak megfelel en nyomtatni az adatokat. Ilyenkor tehát ki kell választani a sablont, melyet intézménye rendelkezésére bocsájt.

Lehet sége van több nyomtatási sablon közül választani, amennyiben ezt intézménye lehet vé teszi. (A Neptun webes felületén az intézmény által feltöltött nyomtatványok közül választhat számos felületen, így az intézmény elvárásainak megfelel formátumot használhatja).

A felületen található "**Nyomtatási kép**" gomb pedig a "Beiratkozás/Bejelentkezés" felületen található megjelenítéssel egyez nézetben nyomtatja ki az adatokat. Ilyenkor a böngész önállóan hoz létre egy nyomtatási képet, melyen a "Nyomtatás" gombra kattintva lehet elvégezni a nyomtatást.

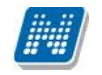

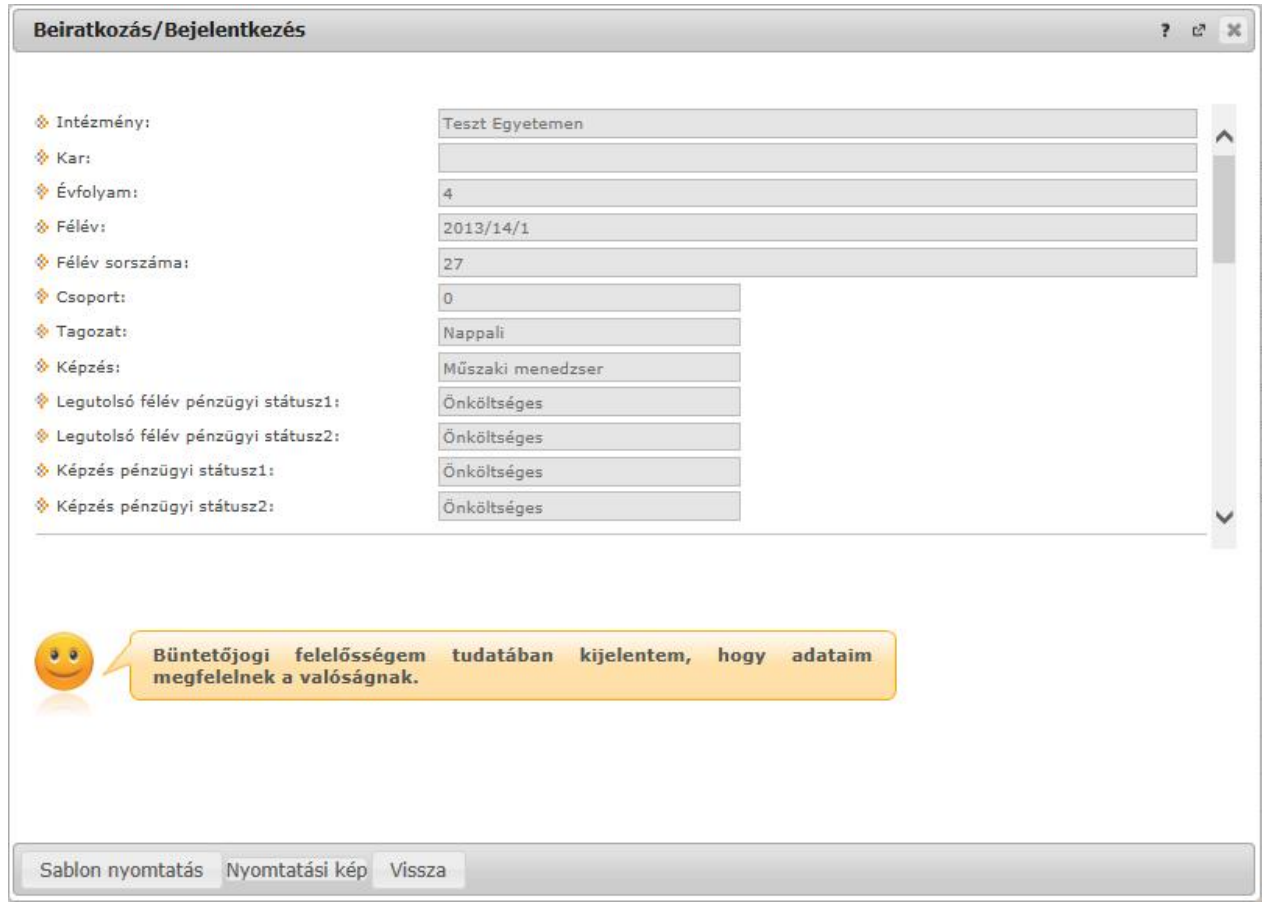

*Beiratkozási kérelem*

#### **FIGYELEM!**

Egyes böngész knél el fordulhat, hogy az el ugró ablakok megjelenését külön engedélyezni kell!

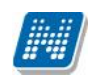

# **9.2. Kollégiumi jelentkezés**

Ezen a felületen van lehet sége az aktuális jelentkezési id szakban a kollégiumba jelentkezni, illetve megnézni az elért jelentkezési pontszámait.

# **9.2.1. Időszak és kollégium kiválasztása**

A felület tetején található Kollégium kiválasztása' blokkban a hallgató számára elérhet kollégiumi jelentkezési id szakok találhatóak. Alatta az id szakhoz kapcsolódó jelentkezés státuszát tudja megtekinteni. A státusz attól függ en változik, hogy hol tart kollégiumi jelentkezési folyamata (például ha jelentkezett, akkor '**Jelentkezett**' szöveg jelenik meg mellette zárójelben a képzéssel.

A megfelel id szakot kiválasztva a **'Kiválasztott kollégiumok**' mez ben lehet sége van a konkrét kollégium kiválasztására. Ezt az **'Új kollégium kiválasztása**' gombbal teheti meg. Amennyiben mégsem a kiválasztott kollégiumot szeretné megjelölni, kattintson az adott kollégium paneljában található " **Törlés**" gombra, illetve ha a megjelölt kollégiumok sorrendjén szeretne változtatni, azt is megteheti.

### **Sorrendezés a kiválasztott kollégiumoknál**

A "Kollégiumi jelentkezés" menüponton "Kiválasztott kollégiumok" blokk a kollégium választás és sorrendezés felülete. A kiválasztott kollégiumok egy-egy panelben kerülnek felsorolásra. A panelen sorszám, a kiválasztott kollégium kódja, neve látható. Minden kollégiumnál szerepel egy "Elfogadott kollégium" felirat, mely mellett akkor jelenik meg zöld jelzés, ha a kliensen az adott kollégiumba fogadták el jelentkezését. A panelek sorrendezése egyszer en végezhet, az áthelyezend kollégium paneljét az **egérrel fogva tartva áthúzható** a kívánt helyre.

A "kiválasztott kollégium(ok)" felirat fölött megjelen infopanel szövege figyelmezteti a felhasználót: "A sorszám csak a jelentkezés mentésével módosul." Ez a plusz információ egyértelm vé teszi a kollégiumi jelentkezést végz hallgatók számára, hogy a sorrendezés közben nem változik a kollégium mellett megjelenő eredeti sorszám, csak miután a jelentkezését leadta, vagy módosította.

## **9.2.2. Jelentkezés kollégiumba**

A konkrét kollégium kiválasztása után nyomja meg a "Jelentkezés" gombot. Ekkor vagy egyb 1 elmenti a jelentkezést (amennyiben nem tartozik hozzá kérvény), vagy megjelenik a felületen az intézmény által feltöltött jelentkezési lap/ kollégiumi jelentkezési **kérvény (amennyiben az intézmény töltött fel kérvényt)**. Ezt kitöltve és a '**Mentés**' gombra kattintva tudja **jelentkezését véglegesíteni**. A mentés után kérvényéhez bizonyos esetekben (amennyiben az intézmény a kérvényhez mellékletet kér) a '**Kérvénymelléklet feltöltése**' ablakban tud mellékletet feltölteni (amennyiben a mellékletek leadásának határideje is van, ez megjelenik az ablakban).

Amennyiben jelentkezése sikeres volt valamely kollégiumba (vagy akár várólistára került), a **'Kiválasztott** kollégiumok<sup>'</sup> oszlopban a megfelel kollégiumnál egy zöld pötty jelenik meg. Ez jelzi a sikeres jelentkezést.

A kollégiumi **kérvényes jelentkezés**t követ en megjelenik az "Ügyintézés/Kollégiumi jelentkezés" menüponton a hallgató által kitöltött kollégiumi jelentkezési lap, melyet a felületen bármikor megtekinthet. Ez a lehet ség akkor bizonyul igazán hasznosnak, ha a hallgató kollégiumi kérvényét javításra visszaküldi a véleményez vagy dönt. A hallgató a kérvény javítását így nem csak az "Ügyintézés/Kérvények" menüponton tudja elvégezni, hanem az "Ügyintézés/Kollégiumi jelentkezés" menüponton megjelen "Leadott kérvények" alatt a kérvény soron, a "Javítás" lehet séget választva is megteheti.

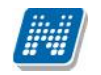

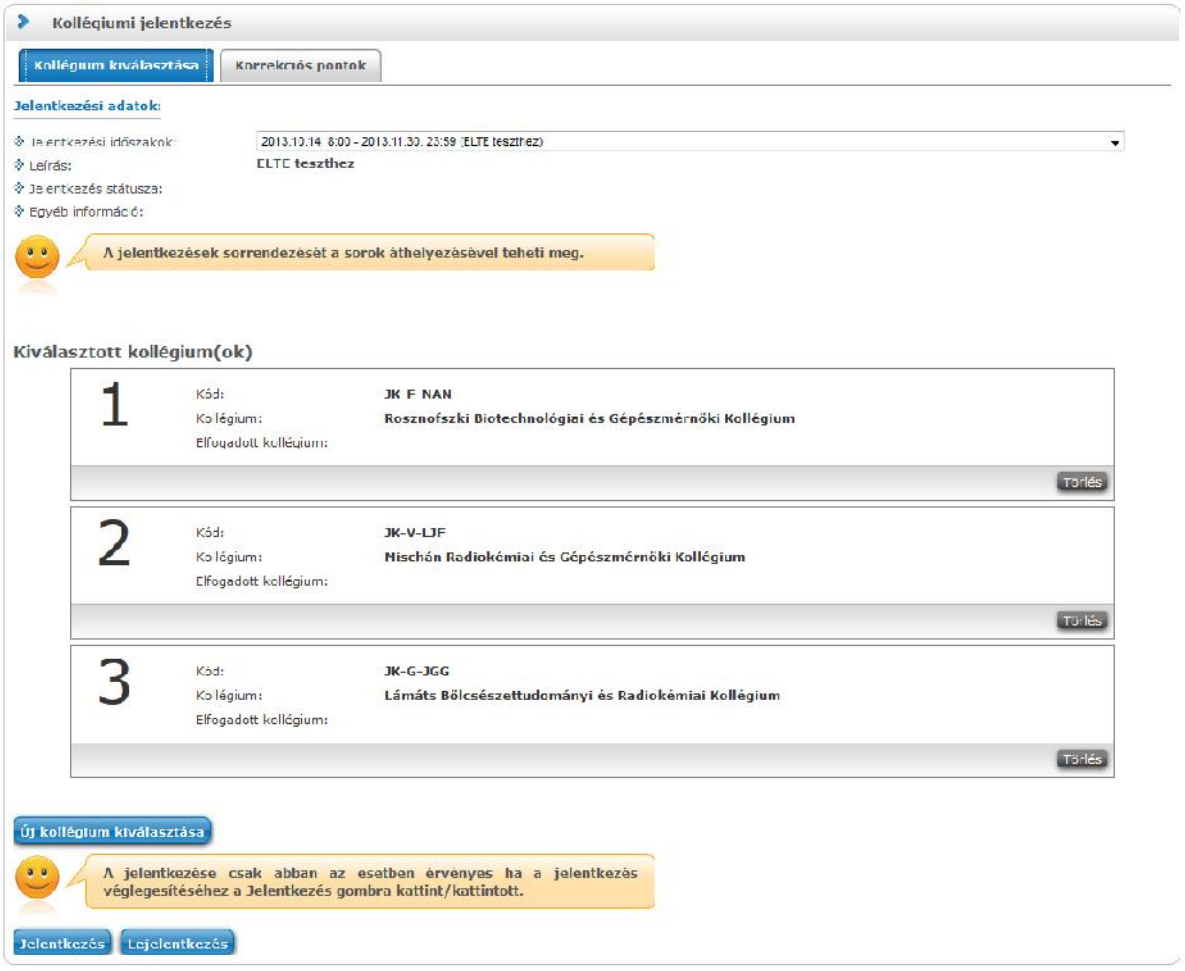

## **9.2.3. Kollégiumi pontszámok**

Ha pontszámítási feltételek is beállításra kerültek az id szakhoz, akkor a jelentkezéskor (vagy kés bbi intézményi pontszámítás esetén) megjelenik a felület alján egy új mez, a "**Kollégiumi felvételi pontszámok**", ahol megjelennek az egyes kategóriákban elért pontszámai.

Amennyiben kérvénnyel történik a jelentkezés, akkor a pontszámok a kérvény leadásakor automatikusan számításra kerülnek.

A leadott kérvény a jelentkezés után is megtekinthet a "**Kérvény megtekintése**" m veleti link alatt.

### **9.2.4. Kollégiumi jelentkezés visszavonása**

Abban az esetben, ha meggondolta magát, a leadandó kollégium mellett lév "Lejelentkezés" gombra kattintva tud az adott kollégiumról lejelentkezni.

**FIGYELEM!** Ez a gomb csak a jelentkezést követén jelenik meg a felületen. Ugyanitt jelenik meg a **'Kérvénymelléklet megtekintése**' gomb is, mellyel megtekintheti az Ön által a kérvényhez feltöltött mellékleteket.

### **9.2.5. Korrekciós pontok**

A jelentkezést követ en a 'Kollégium kiválasztása' fülön túl megjelenik egy újabb fül, a '**Korrekciós pontok**'. Itt az intézmény által - bizonyos szempontok alapján - el re meghatározott pontok jelennek meg, amennyiben Önhöz is hozzárendelték. Ezek bizonyos intézményi szempontok alapján adható többletpontok (pl. fogyatékosság, vagy kiemelked intézményi szerepvállalás - HÖK elnök, stb.), melyek intézményi elbírálás alapján kerülhetnek a hallgatóhoz.

Kiadás: 2014.07.15. Verzió: 4.2. Oldalszám: 141 / 175

# **9.3. Szakirány jelentkezés**

Ezen a felületen tud szakirány választási id szakban szakirányra jelentkezni és a jelentkezési sorrendet beállítani, valamint megtekinteni, hogy az aktuálisan felvenni kívánt szakirányok közül mely szakirányra került beosztásra.

**FIGYELEM!** A már korábban felvett szakirányokat nem itt, hanem a "Tanulmányok" menü "Képzés adatok" menüpontjában tekintheti meg.

### **Felvenni kívánt szakirányok kiválasztása és sorrendezése**

Els lépésként válassza ki a félévet és a 'Listázás' gombra kattintva jelenítse meg a kívánt id szakokat! A megjelen szakirány választási id szakok listájából, az id szak nevére, vagy a sorában található "Lehet ségek/Választás" feliratra kattintva válassza ki azt a szakirány választási id szakot, melyben a jelentkezését meg kívánja tenni.

Az id szak sorában az id szak neve mellett tájékozódhat az id szak kezdetének és végének pontos idejér 1. Fontos információként megjelenik ebben a sorban a "**Felveend szakirányok száma**", mely azt jelenti, hogy ennyi szakirányt kell választania, valamint megjelenik a "**Felvehet szakirányok száma**", mely jelzi, hogy hány szakirányt vehet fel összesen ebben az id szakban. Ez azért fontos, mert a felvett szakirányok sorrendjét ennek megfelel en tudja kialakítani.

#### **FIGYELEM!**

**A felületen csak akkor jelenik meg szakirány választási időszak, amennyiben az intézmény arra a megtekintés időpontjára az intézmény éppen meghirdetett szakirány jelentkezési időszakot.**

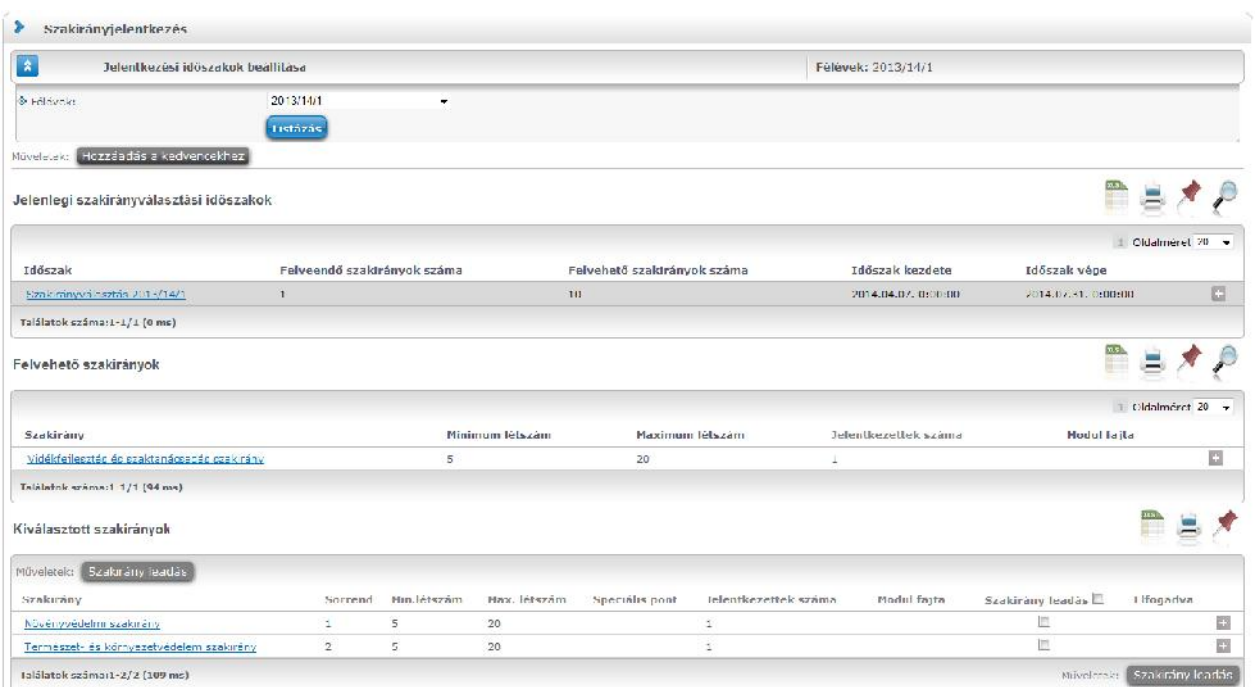

*Szakirány jelentkezési felület*

Ha kiválasztotta a jelentkezési id szakot, akkor a "**Felvehet szakirányok**" listájában megjelennek azok a szakirányok, melyekre Ön jelentkezni tud a kiválasztott id szakban. A listában a "**Lehet ségek/Hallgatók**"

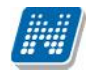

feliratra kattintva megtekintheti azoknak a hallgatóknak a listáját, akik már jelentkeztek az adott szakirányra. Ugyanott a "**Felvesz**" feliratra kattintva az adott szakirány bekerül az oldal alján található "Kiválasztott szakirányok" listába. A "B vebb" felirat alatt pedig b vebben tájékozódhat a szakirányról a "Szakirány adatok" el ugró ablakban (szakirány leírása megtekinthet).

A felvehet szakirányok sorában tájékoztatást kap a szakirány minimum és maximum létszámáról, valamint a már szakirányra jelentkez k létszámáról is.

A szakirány-választási id szakoknál, a szakirány sorában mind a választható, mind a már kiválasztott szakirányok esetében megjelenítésre kerül a "Modul fajta" mez értéke. (Minor, szakirány, specializáció, sáv.)

A "Párhuzamos szakirány jelentkezés" beállítása esetében a kiválasztott szakirányokat két csoportra bontva jeleníti meg a program, az egyikben azok a megjelölt szakirányok szerepelnek, ahol a modul fajta szakirány, a másik csoporthoz pedig a minor és specializáció modul fajtájú szakirányok kerülnek.

(Itt azt feltételezzük, hogy a szabályok szerint a hallgató a választásának megfelel en bekerül egy szakirány illetve egy minor/specializáció fajtájú modulra is.)

**FIGYELEM!** A kijelölt sorban bárhova kattintva (nem az említett linkekre), a sorban megjelenik egy kis ikon, melyre újra rákattintva szintén el hozható a helyi menü.

A felvett szakirányokat a 'Lehetőségek' alatt található "Fel" és "Le" feliratokra kattintva tudja az Önnek megfelel **sorrendbe rakni**. Az itt beállított sorrend azt mutatja, hogy Ön melyik szakirányra szeretne 1. melyikre 2., 3., stb. helyeken jelentkezni.

#### **Szakirány-beosztás megtekintése, törlés**

A szakirány választás után a "Kiválasztott szakirányok" panelben az "**Elfogadva**" oszlopban láthatja, hogy mely szakirányra került beosztásra. Miután az intézmény által megtörtént a beosztás, majd a véglegesítés, az elfogadott szakirányokat zöld pipa, míg azokat a szakirányokat, amelyekhez nem került az "Elfogadva" jelöl négyzetbe pipa, piros x jelzi, a választott szakirány sorában. Véglegesítés el tt az eredmény nem látható.

Ha egy szakirányt el kíván távolítani a kiválasztottak közül, akkor a "**Szakirány leadása**" oszlopban lévő jelöl négyzetben jelölje ki, és kattintson a "Szakirány leadás" gombra. Ekkor a leadott szakirány visszakerül a "Felvehet szakirányok" listába.

Az aktuális félév mellet kiválaszthatja az aktuális félévet megel z, illetve az azt követ félévet, ha az id szak arra vonatkozik, így nem csak az aktuális félévének id szakait láthatja. A szakirány-jelentkezés az id szak félévére vonatkozik, tehát a kiválasztott féléven kerül mentésre.

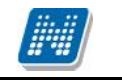

**NEPTUN Tanulmányi**

### **9.4.1. Jelentkezés a záróvizsgára**

A felületen megjelennek a képzéshez meghirdetett záróvizsga id szakok (minden id szak). Itt azokat az id szakokat is látja, amelyekre jelentkezhet, vagy amelyekre már jelentkezett (ezek kiemelten jelennek meg).

Az id szak sor végén a Lehet ségek ikon menüjéb l érhet ek el a következ opciók:

- **Jelentkezés,**
- **Lejelentkezés**
- **Jelentkezés módosítása/Bővebb**

A záróvizsga id szak sor addig látható a felületen, amíg a záróvizsga id szak le nem jár.

Jelentkezési id szak kezdete és vége pedig akkor látszódik, ha az aktuális id pontban lehet még jelentkezni, vagyis nem járt le a jelentkezési id szak. Ha lejárt a jelentkezési id szak, akkor a Jelentkezési id szak kezdete és vége oszlopban már nem jelenik meg dátum, de továbbra is látható a záróvizsga id szak az id szak végéig.

Az intézménynek lehet sége van archiválni a záróvizsga id szakokat. Az ilyen, archivált id szakok nem jelennek meg a felületen.

A "Záróvizsgák" felületen kövér bet vel jelennek meg azok az id szakok, melyekre már jelentkezett, ilyenkor a "Jelentkezett" elnevezés oszlopban egy zöld pipa jelenik meg. Ilyen esetben az id szak sorának végén található "Lehet ségek" menüben aktívvá válik a "Lejelentkezés" felirat, melynek segítségével le tud jelentkezni az id szakról.

Minden esetben a záróvizsga tárgyakat és vizsgákat listázó, megnyíló ablakban látni fogja a záróvizsga id szakhoz tartozó zár**óvizsga tárgyak és vizsgák alapvet** adatait:

- Tárgy neve, kódja, jelentkezés dátuma, eredmény,
- Vizsga id pontja, létszám, beosztott id pont, vizsga terme, vizsga eredménye

Záróvizsga id szak meghirdetése az intézmény részér 1 következ formákban történhet:

- 1. Záróvizsga jelentkezési id szak meghirdetése történik
- 2. Záróvizsga jelentkezési id szakhoz vizsga meghirdetés is történik
- 3. Záróvizsga jelentkezési id szakhoz tárgy meghirdetés is történik
- 4. Záróvizsga jelentkezési id szakhoz vizsga és tárgy meghirdetés történik (tárgy összerendelésre kerül a vizsgával)
- 5. Záróvizsga jelentkezési id szakhoz vizsga és tárgy meghirdetés történik (tárgy nem kerül összerendelésre a vizsgával)

#### **1. Csak záróvizsga időszakra jelentkezés**

**Amikor csak a záróvizsga jelentkezési időszak meghirdetése történik**, akkor csak időszakra jelentkezhet és a kés bbiek folyamán vagy ügyintéz osztja be Önt a vizsgára, vagy jelentkezhet egy következ id szakban.

Ha csak id szak kerül meghirdetésre, akkor a hallgatói weben az "Ügyintézés /Záróvizsgák" menüpontban a Lehet ségekre kattintva a "Jelentkezés" és "Jelentkezés módosítása/B vebb" gomb aktív.

**A "Jelentkezés" gombra kattintva lehet az időszakra jelentkezni.** Miután megtörtént a jelentkezés, akkor már csak a "Jelentkezés módosítása/B vebb" és a "Lejelentkezés" gomb aktív.
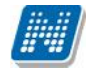

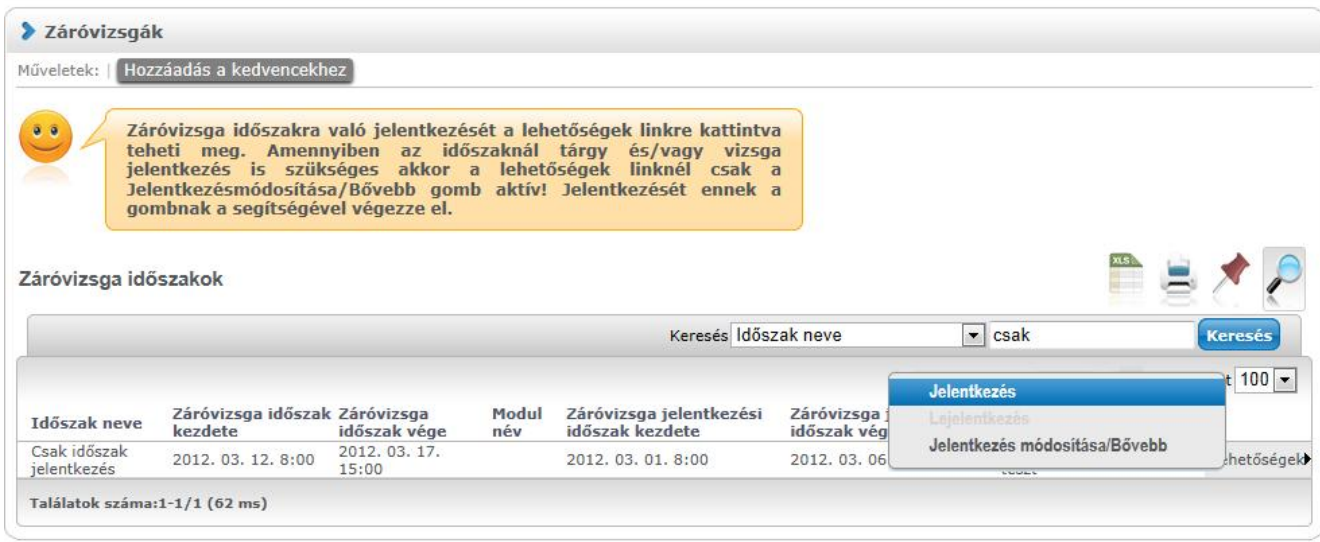

*Záróvizsga időszakra jelentkezés*

Intézménye a záróvizsga időszakhoz meghatározhat **tételsort**, ennek kijelzésére időszak jelentkezéskor mentés el tt megjelenik az err 1 tájékoztató, el ugró ablak.

Amennyiben id szakra jelentkezik a szokott módon, a program addig nem engedi a felvételt, amíg nem választ meghatározott számú tételt. Ilyenkor a tájékoztató üzenet el ugró ablakának megjelenítésével egyidej leg át is vált a "Záróvizsga elemek, tételsorok, tétel címek" tabulátor felületére, hogy az Ön számára egyértelm legyen, hogy itt kell választania. Ilyenkor tételválasztás után az ablak alján található "Mentés" gombra kattintva az egész m velet elvégzésre kerül, tehát megtörténik a jelentkezés a záróvizsga id szakra, valamint mentésre kerülnek a tételek.

A záróvizsga elemek, tehát tételsorok és hozzájuk tartozó tételek hierarchikusan kerülnek megjelenítésre.

A tételsorok, vagy akár egyes tételek között lehetnek az intézmény által kötelez ként meghatározott elemek, ezek az id szak elmentésével mindenképp felvételre kerülnek, az ilyen elemeknél a "Felvesz" oszlop értéke pipálva van és nem módosítható.

Ugyanakkor meghatározható a tételsorok között olyan elem, melynek felvétele a hallgató által történhet, az ilyen tételek közül tetsz legesen választani tud. A **választható záróvizsga elemek** kijelölését a "Felvesz" oszlopban tudja elvégezni. Az ablakban látható információs panel tájékoztat arról, hogy mennyi az Ön által választandó záróvizsga tételek száma.

Záróvizsga id szak lejelentkezéskor természetesen a kiválasztott tételek is leadásra kerülnek.

**FIGYELEM!** Menteni nem lehetséges az el írtnál kevesebb tétel választása esetén!

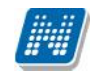

|                                                                      |                                                                                                    |                                                                                                    | $2^3$ %                |
|----------------------------------------------------------------------|----------------------------------------------------------------------------------------------------|----------------------------------------------------------------------------------------------------|------------------------|
|                                                                      | Felvett záró vizsga tárgyak és a hozzá tartozó vizsgák                                                     | Záróvizsga elemek, tételsorok, tétel címek                                                                                                    |                        |
| lehetőség módosításra.<br>Záróvizsga elemek, tételsorok, tétel címek | jelölőnégyzet bejelölésével.<br>A választandó záróvizsga tételek száma: 0<br>időszakon belül módosíthatja. | Záróvizsga jelentkezésekor azok a záróvizsga elemek/tételek melyek<br>kötelezőek, automatikusan felvételre kerülnek. Ezek esetében nincs<br>Amennyiben lehetőség van szabadon választott záróvízsga tétel<br>kiválasztására, akkor a Felvesz oszlopban kell választania, a<br>A szabadon választott elemek számát a záróvizsga jelentkezési |                        |
|                                                                      |                                                                                                    |                                                                                                    | 1 Oldalmerat 20        |
| $\Box$ Név                                                           |                                                                                                    | Kód<br>Megjegyzés                                                                                                    |                        |
| Záróvizsga tételsor (elem)                                           |                                                                                                    | Ez egy teszt megjegyzés<br>3322                                                                                                    |                        |
| Név                                                                  | Kód                                                                                                    | Megjegyzés                                                                                                    | Felvesz <sup>III</sup> |
|                                                                      | 2. tétel                                                                                                   |                                                                                                    | $\overline{\sqrt{\ }}$ |
| 2. tétel                                                             |                                                                                                    |                                                                                                    | m                      |
| 3. tétel                                                             | 3. tétel                                                                                                   |                                                                                                    |                        |
| 1. tétel                                                             | 1. têtel                                                                                                   |                                                                                                    | F                      |
| Találatok száma:1-0/0 (16 ms)                                        |                                                                                                    |                                                                                                    |                        |

*Záróvizsga elem választás időszak felvétele esetén*

### **2. Záróvizsga időszakra és vizsgára jelentkezés**

Amennyiben a záróvizsga jelentkezési id szakhoz vizsga meghirdetés is történik, akkor a "Lehet ségek" ikon alatt csak a "Jelentkezés módosítása/B vebb" opció aktív. Ebben az esetben a linkre kattintás után ki kell választania a vizsgát is melyre szeretne jelentkezni. Jelentkezését a "**Mentés**" gombbal véglegesítheti.

Amikor csak vizsgára lehet jelentkezni, akkor a felugró ablakban a tárgyra vonatkozó oszlopok üresen maradnak. Ilyenkor csak a vizsga dátumai képezik a releváns információt.

Intézménye a záróvizsga időszakhoz meghatározhat **tételsort**, mely tételsort és annak egyes elemeit az el ugró ablakban a "Záróvizsga elemek, tételsorok, tétel címek" tabulátor alatt találja meg. Err l információs panel is tájékoztat a "Felvett záróvizsga tárgyak és hozzá tartozó vizsgák" tabulátor alatti felületen.

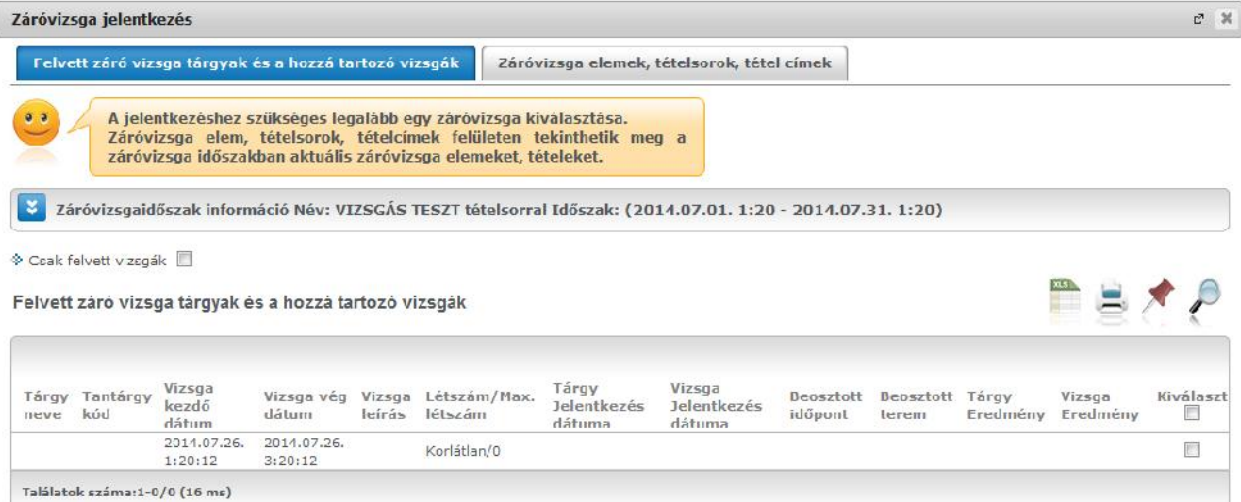

| Mentes | Vissza |
|--------|--------|

*Záróvizsga alkalomra jelentkezés csak tételválasztással*

Amennyiben id szakra és vizsgára jelentkezik, a program addig nem engedi a felvételt, amíg nem választ meghatározott számú tételt. Ilyenkor a tájékoztató üzenet el ugró ablakának megjelenítésével egyidej leg át is vált a "Záróvizsga elemek, tételsorok, tétel címek" tabulátor felületére, hogy az Ön számára egyértelm legyen, hogy itt kell választania. Ilyenkor tételválasztás után az ablak alján található "Mentés" gombra kattintva az egész m velet elvégzésre kerül, tehát megtörténik a jelentkezés a záróvizsga id szakra és vizsgára, valamint mentésre kerülnek a tételek.

A záróvizsga elemek, tehát a tételsorok és hozzájuk tartozó tételek hierarchikusan kerülnek megjelenítésre.

A tételsorok, vagy akár egyes tételek között lehetnek az intézmény által kötelez ként meghatározott elemek, ezek az id szak elmentésével mindenképp felvételre kerülnek, az ilyen elemeknél a "Felvesz" oszlop értéke pipálva van és nem módosítható.

Ugyanakkor meghatározható a tételsorok között olyan elem, melynek felvétele a hallgató által történhet, az ilyen tételek közül tetsz legesen választani tud. A választható záróvizsga elemek kijelölését a "Felvesz" oszlopban tudja elvégezni.

Az ablakban látható információs panel tájékoztat arról, hogy mennyi az Ön által választandó záróvizsga tételek száma.

Záróvizsga id szak és vizsga lejelentkezéskor természetesen a kiválasztott tételek is leadásra kerülnek.

Abban az esetben, ha a hallgató nem felel meg a vizsgajelentkezési feltétel(ek)nek, akkor nem történik meg a jelentkezés sem a vizsgára sem és az id szakra. A visszajelz üzenet szövege ilyen esetben ez: "A vizsgajelentkezési feltétel nem teljesült".

#### **3. Záróvizsga időszak + tárgy jelentkezés**

Amennyiben az id szakhoz tárgy került hozzárendelésre, akkor a jelentkezés folyamata megegyezik a 2-es pontban leírtakkal. Természetesen ebben az esetben a tárgyra vonatkozó oszlopokba kerül információ és vizsga id pontok nem jelennek meg a sorban.

Olyan esetekben, amikor záróvizsga tárgyra is történik jelentkezés, a program nem ajánlja fel a záróvizsga tételek megtekintését, kiválasztását.

#### **4. Záróvizsga időszak + tárgy vizsgával**

Ha a záróvizsga id szak meghirdetése úgy történt, hogy az id szakhoz vizsga és a vizsgához tárgy került hozzárendelésre, akkor a tárgynév/kód és vizsgaid pont oszlopokban is megjelenik információ, tekintve, hogy egy vizsgáról és a hozzá kapcsolódó tárgyról van szó. Így egy sor kijelölésével jelentkezése egyszerre történik meg a záróvizsga alkalomra és a hozzá tartozó tárgyra.

Olyan esetekben, amikor záróvizsga tárgyra is történik jelentkezés, a program nem ajánlja fel a záróvizsga tételek megtekintését, kiválasztását.

#### **5. Záróvizsga időszak + tárgy + vizsga**

Ebben az esetben nincs összerendelés, így **külön tud jelentkezni záróvizsga tárgyra és vizsgára**. Ilyenkor megjelenik tárgyra és vizsgára vonatkozó sor is, egyiknél a tárgy, másiknál a vizsgaid pont információk kerülnek töltésre (ez az eset látható a következ képen).

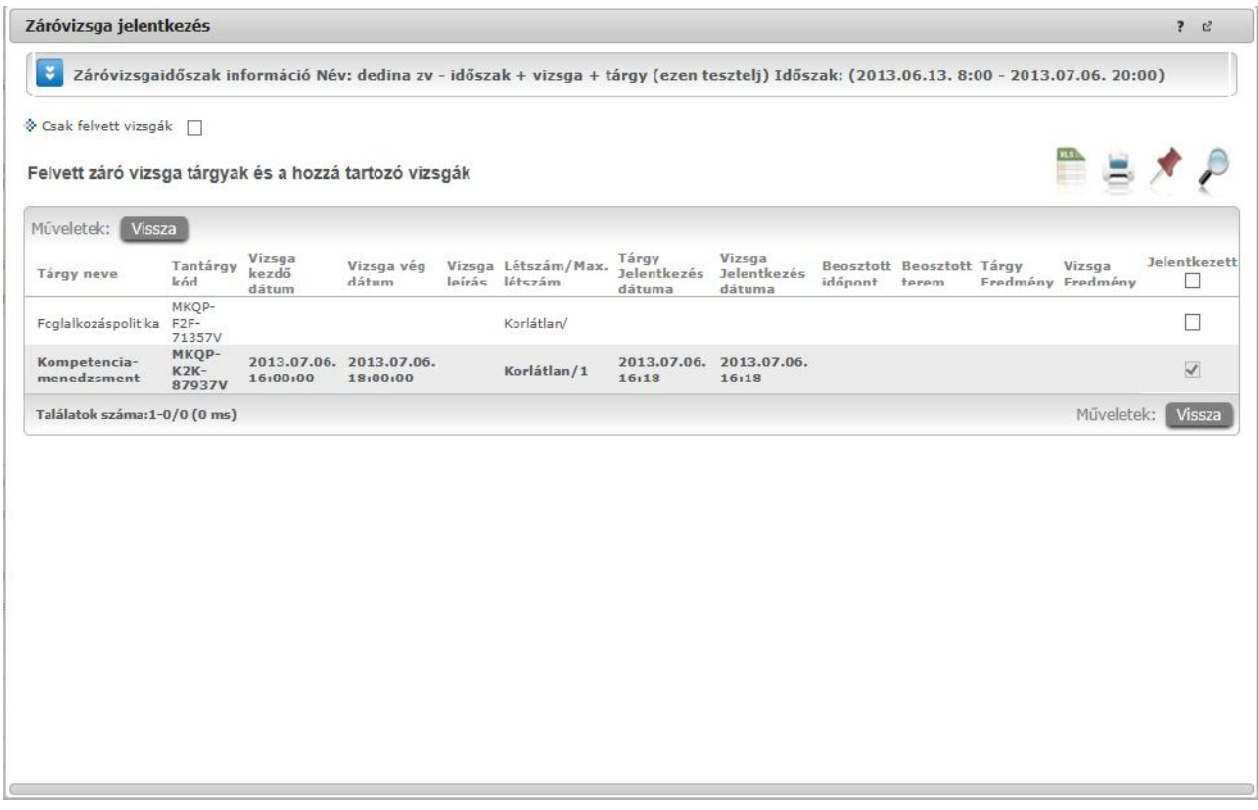

*Záróvizsga tárgy nem hozzá tartozó vizsgával*

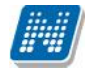

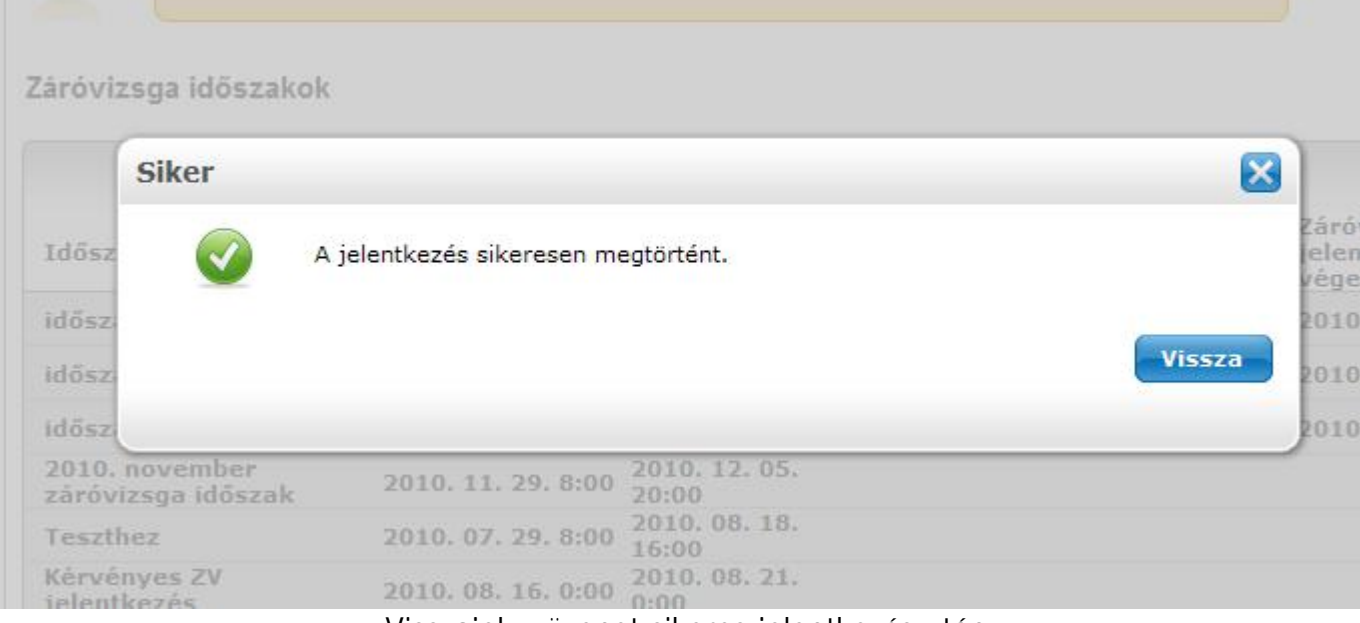

*Visszajelző üzenet sikeres jelentkezés után*

### **Az időszak melyre jelentkezett vagy jelentkeztették, kivastagítva és zöld pipával megjelölve jelenik meg.**

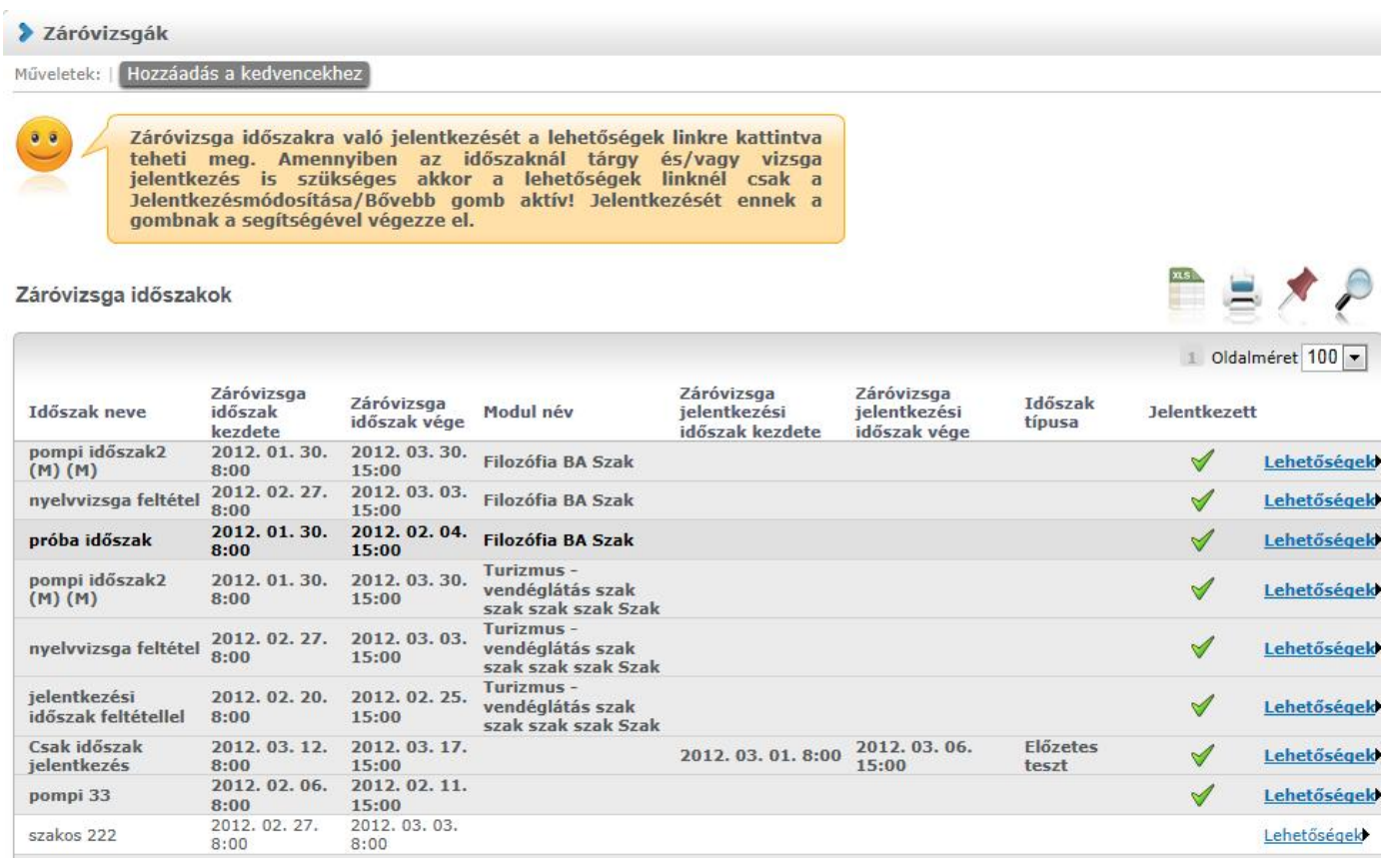

A Záróvizsga id szak soránál a Lehet ségeknél a "**Jelentkezés módosítása/B vebb**" linkre kattintva pedig megtekintheti az id szak adatait melyre jelentkezett.

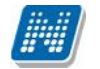

Az egyes záróvizsgáról b vebb információt az id szak vizsgáinál a "**Jelentkezés módosítása/B vebb**" gombra kattintva láthat a megjelen el ugró ablakban, amennyiben **a "Leírás oszlopban" látható kék információ ikon** fölé húzza az egeret (ekkor tooltipben jelenik meg).

A "Jelentkezés módosítása/B vebb" gombra kattintva az ablak fels részében megjelenik a vizsgához tartozó b vebb leírás (amennyiben intézménye készített ilyet).

Olyan esetekben, amikor záróvizsga tárgyra is történik jelentkezés, a program nem ajánlja fel a záróvizsga tételek megtekintését, kiválasztását.

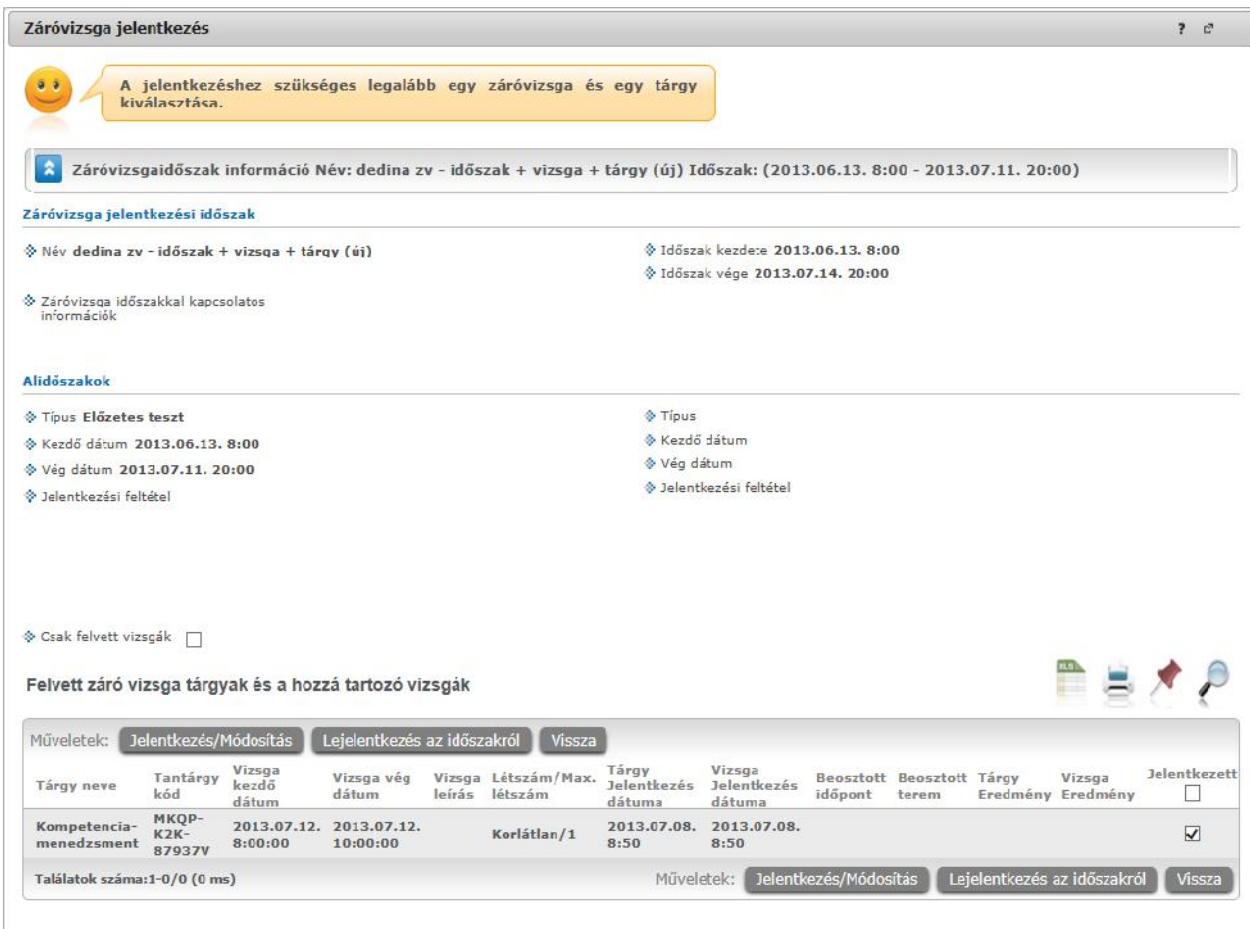

Záróvizsga b vebb adatainak, felvett vizsga és tárgy megtekintése

| Záróvizsga jelentkezés                                 |                           |                                              |                                     |        |                                                                                                    |                                |                                        |         |                                    |                             | $\overline{\mathbf{r}}$ | e                   |
|--------------------------------------------------------|---------------------------|----------------------------------------------|-------------------------------------|--------|----------------------------------------------------------------------------------------------------|--------------------------------|----------------------------------------|---------|------------------------------------|-----------------------------|-------------------------|---------------------|
|                                                        |                           |                                              |                                     |        | Záróvizsgaidőszak információ Név: dedina zv - időszak + vizsga + tárgy (ezen tesztelj) Időszak: (2013.06.13. 8:00 - 2013.07.06. 20:00) |                                |                                        |         |                                    |                             |                         |                     |
| S Csak felvett vizsgák                                 |                           |                                              |                                     |        |                                                                                                    |                                |                                        |         |                                    |                             |                         |                     |
| Felvett záró vizsga tárgyak és a hozzá tartozó vizsgák |                           |                                              |                                     |        |                                                                                                    |                                |                                        |         |                                    | Ħ                           |                         |                     |
| Vissza<br>Műveletek:                                   |                           |                                              |                                     |        |                                                                                                    |                                |                                        |         |                                    |                             |                         |                     |
| Tárgy neve                                             | Tantárgy<br>kód           | Vizsga<br>kezdő<br>dátum                     | Vizsga vég<br>dátum                 | leírás | Vizsga Létszám/Max.<br>létszám                                                                                                    | Targy<br>Jelentkezés<br>dátuma | Vizsga<br><b>Jelentkezés</b><br>dátuma | idópont | Beosztott Beosztott Tárgy<br>terem | Vizsoa<br>Eredmény Eredmény |                         | <b>Jelentkezett</b> |
| Foolalkozáspolitika                                    | MKOP-<br>$F2F-$<br>フィウドフリ |                                              |                                     |        | Korlátlan/                                                                                                    |                                |                                        |         |                                    |                             |                         |                     |
| Kompetencia-<br>menedzsment                            | <b>K2K-</b><br>87937V     | Fr egy teszt leírás. Megjelenik?<br>16:00:00 | 2013.07.06. 2013.07.05.<br>18:00:00 |        | Korlátlan/1                                                                                                    | 2013.07.06.<br>16:18           | 2013.07.06.<br>16:18                   |         |                                    |                             |                         | $\checkmark$        |
|                                                        |                           |                                              |                                     |        |                                                                                                    |                                |                                        |         |                                    |                             |                         |                     |

*Információ ikon a záróvizsga alkalomnál*

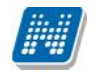

### **9.4.2. Lejelentkezés a záróvizsgáról**

Amennyiben a kliens programban az id szaknál engedélyezésre kerül az id szakról a lejelentkezés, akkor a "Lejelentkezés" vagy a "Jelentkezés módosítása/B vebb" gomb az aktív.

Amennyiben csak id szakra történt a jelentkezés és az id szaknál bejelölésre került az Id szak lejelentkezés akkor a "Lejelentkezés" gomb az aktív.

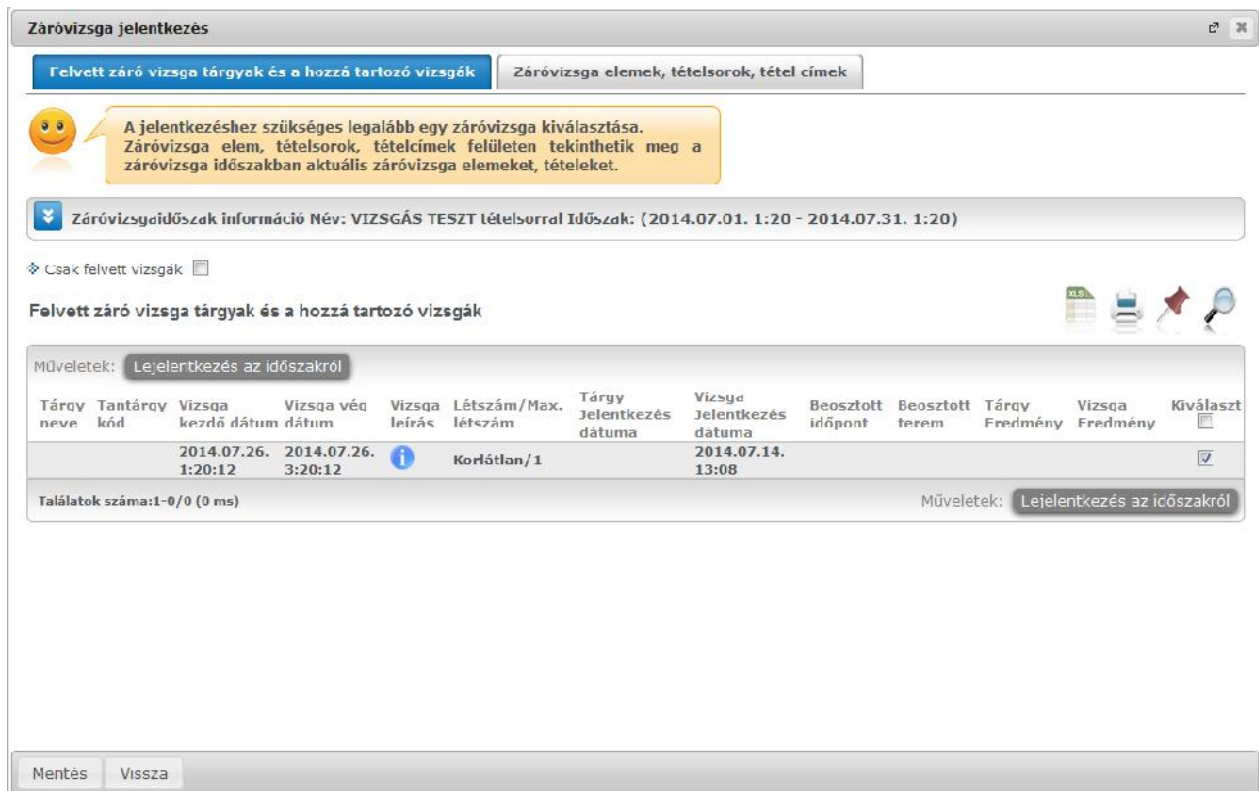

*Záróvizsga időszakról lejelentkezés*

Amennyiben a az id szakhoz tartozik vizsga és tárgy jelentkezés is, nem szükséges kivenni a pipát a felvett tárgyak, vizsgák sorból, ilyenkor a "Lejelentkezés az id szakról" gombra kattintással az összes felvett **vizsga és tárgy törl dik**. Ebben az esetben a program visszajelz üzenetben tájékoztat.

Lejelentkezéskor a korábban esetlegesen kiválasztott záróvizsga tételek is törlésre kerülnek.

| <b>Kérdés</b> |                                        |                           |                                                                                               | $\boldsymbol{\times}$ |
|---------------|----------------------------------------|---------------------------|-----------------------------------------------------------------------------------------------|-----------------------|
| 23            | törlésre kerülnek! Biztosan folytatja? | <b>Igen</b><br><b>Nem</b> | A lejelentkezés az időszakról gomb megnyomásával az időszakhoz felvett vizsgajelentkezései is |                       |
|               |                                        |                           |                                                                                               |                       |

Lejelentkezéskor visszajelz üzenet.

### **9.4.3. Záróvizsga-vizsgacsere**

Vizsga csere olyankor fordulhat el, ha az intézmény feljelentkezteti a hallgatókat záróvizsga alkalmakra, de az id pont módosítás jogát megadja számukra.

Ilyen esetben a meglév pipát ki kell venni és bepipálni az új alkalmat, majd a "Mentés" gombra kell kattintani. Sikeres csere esetén a visszajelz üzenet: A vizsga csere sikeresen megtörtént.

Cserénél az alábbi megszorításokra figyel a program:

- Egyszerre egy vizsgát lehet módosítani
- Egy tárgy vizsgájának módosításakor csak a vizsga id pontja módosítható, a tárgy nem

Ha a vizsga csere nem sikerül, akkor tájékoztatjuk a felhasználót a megszorításokról.

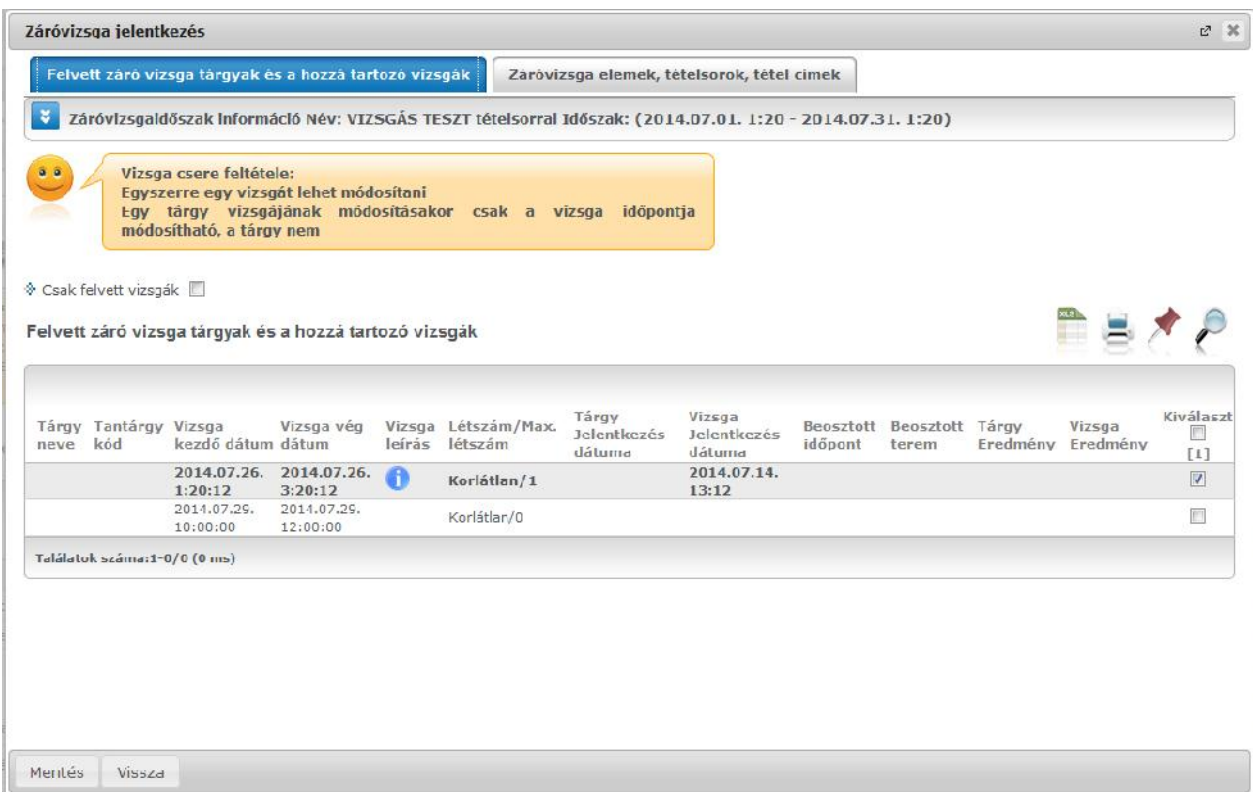

#### *Vizsga csere*

Intézménye a záróvizsga időszakhoz meghatározhat **tételsort**, mely tételsort és annak egyes elemeit az el ugró ablakban a "Záróvizsga elemek, tételsorok, tétel címek" tabulátor alatt találja meg. Err l információs panel is tájékoztat a "Felvett záróvizsga tárgyak és hozzá tartozó vizsgák" tabulátor alatti felületen.

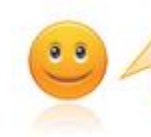

Záróvizsga elem, tételsorok, tételcímek felületen tekinthetik meg a záróvizsga időszakban aktuális záróvizsga elemeket, tételeket.

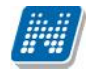

A záróvizsga elemek, tehát a tételsorok és hozzájuk tartozó tételek hierarchikusan kerülnek megjelenítésre. A tételsorok, vagy akár egyes tételek között lehetnek az intézmény által kötelez ként meghatározott elemek, ezek az id szak elmentésével mindenképp felvételre kerülnek, az ilyen elemeknél a "Felvesz" oszlop értéke pipálva van és nem módosítható.

Ugyanakkor meghatározható a tételsorok között olyan elem, melynek felvétele a hallgató által történhet, az ilyen tételek közül tetsz legesen választani tud. A **választható záróvizsga elemek** kijelölését a "Felvesz" oszlopban tudja elvégezni.

Az ablakban látható információs panel tájékoztat arról, hogy mennyi az Ön által választandó záróvizsga tételek száma.

### **9.5. Kérdőívek**

Ezen a felületen, a "Kitöltend kérd ívek" fül alatt van lehet ség az intézmény által - jellemz en az Oktatók Hallgatói Véleményezése keretében - készített kérd ívek kitöltésére. Természetesen csak akkor jelenik meg kérd ív, ha az intézmény készített.

**FIGYELEM!** A kérd ívek kitöltése, minden esetben névtelenül történik!

Kérd ív kitöltéséhez kattintson bárhol a listában az adott kérd ívre, majd az ekkor megjelen felületen válaszoljon a kérdésekre! Végül az "Elküld" gombbal tudja véleményét az intézmény felé továbbküldeni. A m velet után az adott kérd ívelt nik az aktuális kérd ívek listájából!

Intézményi beállítástól függ en ezen a felületen megjelenik a "Kérd ív riportok" tabulátor is.

## **9.6. Átsorolási kérelem**

Az Átsorolási kérelem felületen a költségtérítéses pénzügyi státuszú hallgatók adhatnak le átsorolási kérelmet államilag finanszírozott státuszra való átvétel céljából.

Amennyiben a felületet államilag finanszírozott képzés kiválasztásával tekinti meg, egy felirat jelzi, hogy csak **költségtérítéses, önköltséges, vagy állami részösztöndíjas** pénzügyi státuszú hallgatók adhatnak le kérelmet.

Átsorolási kérelmet csak akkor adhat le, amennyiben az intézménye a képzésen meghatározott erre vonatkozó id szakot, ellenkez esetben megjelenik egy felirat, miszerint jelenleg nincs lehet ség átsorolási kérelem leadására. Ilyenkor az "Átsorolás kérése" gomb is inaktív.

Amennyiben a felület aktív, az "**Átsorolás kérése**" gombot kell megnyomnia. Ha már korábban kérte átsorolását, arról információs panel tájékoztatja:

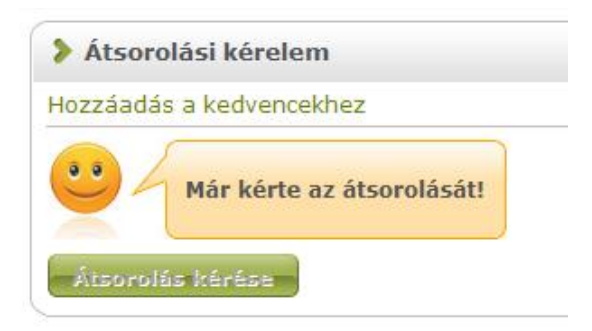

Az aktuális félév mellet kiválaszthatja az aktuális félévet megel z, illetve az azt követ félévet, ha az id szak arra vonatkozik. Az átsorolási kérelem leadás az id szak félévére vonatkozik, tehát a kiválasztott féléven kerül mentésre.

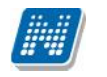

### **9.7. Kérvények**

A felületen lehet sége az intézmény által feltöltött kérvénysablonokat kitölteni.

Ezen a felületen van lehet sége elektronikus úton kérvényt benyújtani intézményének. A kérvények az ügytípusnak megfelel en sokfélék lehetnek, azok sablonjait az intézmény szerkeszti meg és tölti fel a rendszerbe, csak ekkor fog Önnél megjelenni.

Kitölthet kérvények fül: itt van lehet sége az intézmény által feltöltött kérvények kitöltésére. Ezt a kérvény nevére, vagy a sorvégi "Lehet ségek/Kiválaszt" linkre kattintva teheti meg. A kijelölt sorban bárhova kattintva (nem az említett linkekre), a sorban megjelenik egy kis ikon, melyre újra rákattintva szintén el hozható a helyi menü. Az "Érvényesség vége" oszlopban a kérvény érvényességének vége kerül megjelenítésre. A kérelem a felület részeként jelenik meg, kitöltése után a "Mentés" gombbal kerül továbbításra. A Kérvény kitöltésének felfüggesztése is lehetséges, az erre szolgáló gombra kattintva a félbemaradt kérvényt kés bb folytathatja, vagy újrakezdheti.

A "**Kérvény kitöltése befejezve**" oszlopban, amennyiben félbehagyta a kérvény kitöltését, egy piros X jelenik meg. A félbehagyott kérvény folytatható, vagy újrakezdhet.

A mentés után kérvényéhez bizonyos esetekben (amennyiben az intézmény a kérvényhez mellékletet kér) a '**Kérvénymelléklet feltöltése**' ablakban tud mellékletet feltölteni (amennyiben a mellékletek leadásának határideje is van, ez megjelenik az ablakban). Ebben az ablakban a "Tallózás" gombbal tud könyvtárból állományt feltölteni és a "Leírás" mezőben leírást is rögzíthet hozzá. Az "**Új kérvénymelléklet feltöltése**" gombbal történik meg a dokumentum feltöltése.

A melléklet feltöltése az el zetesen a "**Dokumentumok**" menüpont alatt feltöltött állományokból is lehetséges. Az ablak alján a "Létez dokumentum hozzáadása" gombbal lehet megnyitni azt az ablakot, melyb 1 a kívánt dokumentum kiválasztható.

Akár új, akár korábban feltöltött állományt mellékelünk a kérvényhez, meg fog jelenni a "**Feltöltött kérvénymellékletek**" listában, ahol a "Fájl letöltése" gombbal le tudja tölteni, a "melléklet törlése" gombbal pedig törölni tudja. Kérvénymellékletenként eltér lehet a törlésre vonatkozó id korlát, az erre vonatkozó információt a "Törlési határid" nev oszlopban találja, melyben az adott mellékletre vonatkozóan kerül megjelenítésre a törlésre vonatkozó id korlát.

Kérvény leadásakor a melléklet felöltésekor a fájlnév is feltöltésre kerül. Amennyiben a feltöltend fájl a megadott névvel már feltöltésre került a leadandó kérvényhez, akkor a program egy meger sítend üzenetben kijelzi, hogy "Ezzel a névvel már van felöltve dokumentum. Ismét szeretné? Igen/Nem". Igen válasz esetén a fájl ismételten feltöltésre kerül ugyanazzal a névvel.

A "Nyelv" mez, a dokumentum, illetve kérvénymelléklet nyelvét határozza meg. A mez töltése kötelez, azonban új dokumentum létrehozásakor automatikusan "magyar" értékkel tölt dik. A "Nyelv" mez értékének meghatározásakor az intézmény által el re meghatározott értékek közül választhat.

**Díjköteles kérvényeknél** a kérvény sorában a "Lehet ségek" el tt egy **pénzköteg ikon** jelenik meg, mely fölé húzva az egeret figyelmeztet szöveg tájékoztat arról, hogy a kérvény leadása csak a megjelölt díj befizetése mellett lehetséges. A tájékoztató szöveg a következ: "Az adott kérvény leadási díja xy (összeg, pénznem). A kérvény leadását követ en automatikusan megtörténik a tételkiírás. A kérvény elbírálási díj teljesítésére a Befizetések menüpontban van lehet ség."

**Figyelem!** Díjköteles kérvényhez létrejött díj a hallgató által nem törölhet a rendszerb 1!

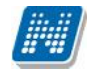

Leadott kérvények fül: itt láthatja az eddig kitöltött és leadott kérvényeit, azoknak leadási id pontjait, valamint a "**Státusz**" és "**Döntés ind**oka" mezőkben az elbírálásuk eredményét és azok okát.

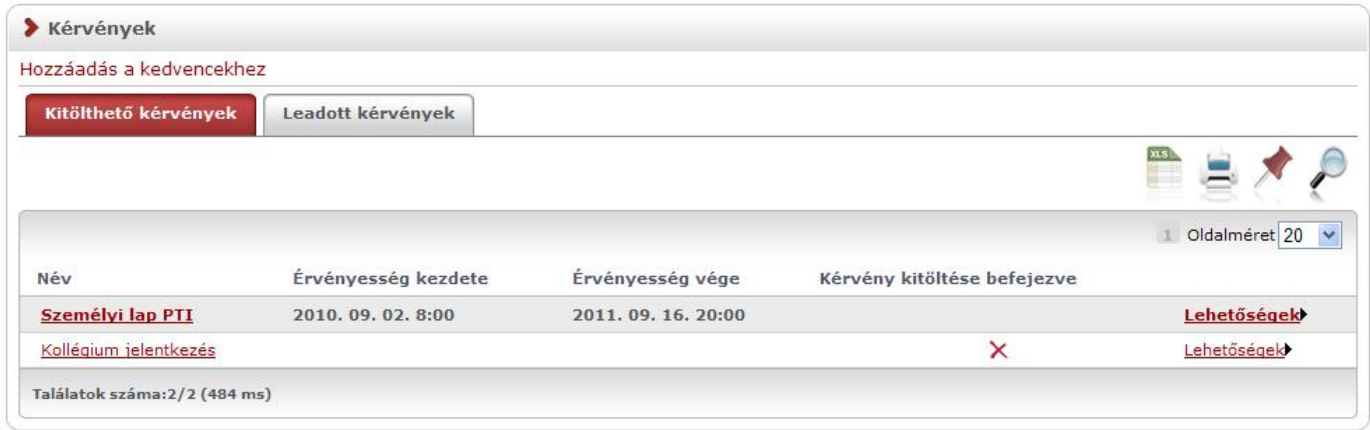

*Kitölthető kérvények*

A "Leadott kérvények" tabulátor fül alatt, azon a kérvények mellett, melyeknél pontszámítás történt, egy **információs ikon** jelenik meg. Az ikon fölé húzva az egeret láthatóvá válik a **kiszámított pontszám**.

A véleményez és dönt számára is megjelenítésre kerül a pontszám, ezért az "Ügyintézés/Kérvény véleményezés/bírálás" menüponton is látható Pontszám nev oszlop.

Amennyiben a felületen megjelen kérvényhez tartozik pontszám, akkor az ebben az oszlopban került megjelenítésre.

A kérvénysablonhoz intézménye díj befizetését rendelheti el. Amennyiben egy kérvénysablonhoz díjtípus kerül hozzá rendelésre, abban a kérvény leadásakor készül egy pénzügyi tétel kiírás. Err l a kérvény leadása után a következ visszajelz üzenetb 1 értesül: "A kérvényhez befizetés lett kiírva …… Ft-os összegben, a kérvényleadás a befizetést követ en lesz sikeres!"

Ezután a "Pénzügyek/Befizetés" menüpontban kell a szokásos módon a kiírt tételt teljesítenie.

Az így leadott kérvény a hallgatói weben megjelenik a "Leadott kérvények" menüpontban, de a többi kérvényt l eltér en, az a kérvény melyhez kiírt tétel tartozik, a leadáskor nem "Ügyintézés alatti" státuszba, hanem "**Befizetésre vár**" státuszba kerül.

"Befizetésre vár" státusza lesz a kérvénynek mindaddig, míg a hozzá tartozó tétel befizetésre nem kerül.

A "Pénzügyek/Befizetés" menüpontban a "Név" oszlopban a kérvény azonosítója jelenik meg. Valamint a "Lehet ségek/B vebb" opciót választva a "Megjegyzés" mez ben is megjelenik a kérvény azonosítója.

A tétel befizetése után a kérvények státusza "Ügyintézés alatti" státuszba kerül, ekkor már a "Kérvények" menüpontokban jelennek meg és a szokások módon feldolgozhatóak, továbbíthatóak.

**Figyelem!** Az érvénytelenített kérvények nem számítanak bele a hallgató max. kitölthet kérvényeinek számába.

#### **Kérvény kitöltés során képzésváltás tiltása**

Amennyiben a kérvény kitöltés során a "Képzés" gombra kattint vagy a böngész ben új ablakot nyit és képzést akar váltani, akkor az alábbi visszajelz üzenet kerül megjelenítésre:

"A kérvényt csak a kitöltés megkezdésekor kiválasztott képzésen adhatja le!"

Mivel egyes kérvények kitöltése során szüksége lehet arra, hogy a másik képzésének adatait megtekintse, így javasoljuk az ilyen kérvény sablonoknál a "Kérvény kitöltés felfüggeszthet " jelöl négyzet használatát, hogy a kérvény leadás során már kitöltött adatok eltárolásra kerüljenek.

## **9.8. Időpontfoglalás**

Ez a felület lehet vé teszi Önnek, hogy intézménye Tanulmányi Hivatalában elektronikus úton foglaljon le ügyfélfogadási id pontot.

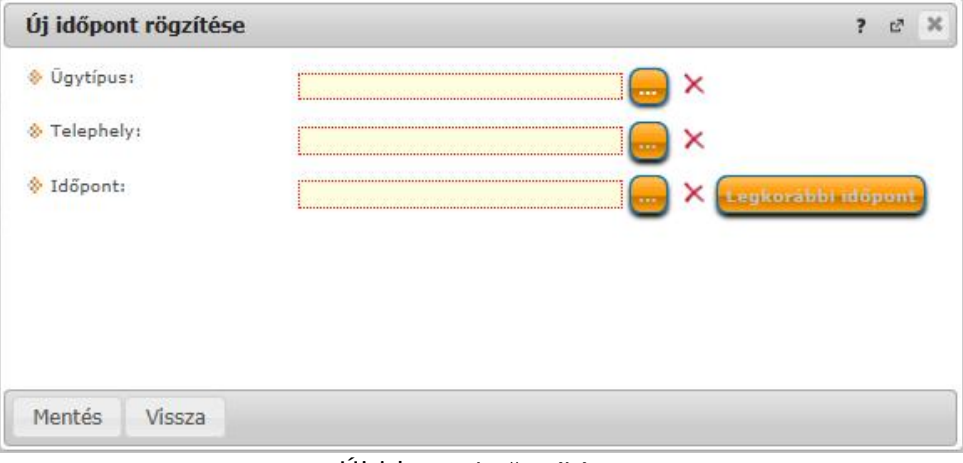

*Új időpont rögzítése*

**FIGYELEM!** A menüpont csak abban az esetben jelenik meg Önnek és csak akkor válik használhatóvá, amennyiben intézménye használ a Neptunhoz kapcsolódó id pont-foglaló programot, ami a foglalást továbbítja a Tanulmányi Hivatal felé.

Amennyiben az új id pont rögzítésénél kitöltötte az 'Ügytípus' és Telephely' mez ket, úgy az id pontfoglaláskor egy új felületre jut, ahol a hét napjait láthatja órablokkokra bontva. Ebben a táblázatban **zölddel jelöli a rendszer azokat az id intervallumokat**, ahol Önnek lehet sége nyílik az ügyintézésre.

Amennyiben az id pontnál nem a keres mez re, hanem a **Leghamarabbi**' gombra kattint, akkor a rendszer a legközelebbi id szakot fogja Önnek felajánlani, amikor az ügyet el tudja intézni, tehát amikor leghamarabb szabad ügyfélfogadási id szak van a rendszerben.

A beállításokat a '**Mentés**' gombbal tudja jóváhagyni, visszalépni a 'Mégsem' gombbal tud.

**FIGYELEM!** Az egy órára vonatkoztatott zöld mez nem jelenti azt, hogy az egész óra szabad abban az id pontban, csupán azt, hogy az Ügytípushoz tartozó **ügyviteli id** áll rendelkezésre ebben az id szakban. Ez az ügyviteli id az ügytípustól függ (például egy diákigazolvány érvényesítés körülbelül 5-10 perc).

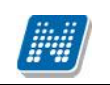

## **9.9. Kérvény véleményezés/bírálás**

Ezen a felületen megjelennek azok a kérvények, melyekhez Ön **véleményez ként, vagy bírálóként hozzá** lett rendelve az intézmény ügyintéz i által. Ezeket a kérvényeket különféle, intézmény által rögzített formában és témakörben a hallgatóknak (bizonyos esetben oktatóknak) módjukban áll a hallgatói webes felületen kitölteni és leadni. Ezután lehetséges a véleményezés.

A "véleményezés/bírálat" hallgatók számára csak egyes speciális esetekben elérhet funkció (pl. Hallgatói Önkormányzat, vagy egyéb bizottsági tagok, vagy olyan hallgatók részére, akik alkalmazottak is az intézményben).

A **Véleményezend /bírálandó kérvények** tabulátor fül alatt azok a kérvények találhatók, melyek még véleményezésre, vagy bírálásra várnak.

A **Véleményezett/bírált kérvények** fül alatt a már véleményezett, vagy elbírált kérvények találhatók.

A kérvények sorában láthatja a kérvény azonosítóját és nevét, véleményezési határidejét, a kérvény aktuális státuszát és a kérvényt leadó személy adatait (név, neptunkód, képzés). A kérvény státusza egészen addig "**Ügyintézés alatt**" lesz, amíg a kérvényhez rendelt dönt nem döntött a kérvényr 1.

Amennyiben az intézményben így került beállításra, akkor a véleményez a véleményezési határid után már nem rögzíthet a kérvényhez véleményt. Ebben az esetben már nem is jelenik meg a kérvény a véleményez nek. Intézményi szinten az is szabályozható, hogy ha a véleményez nem rögzített véleményt és id közben a dönt rögzített döntést, akkor a véleményez a döntés indok-rögzítés után már nem rögzíthet véleményt.

A "Hozzárendelés dátuma" oszlopban azt tekintheti meg, hogy Ön mikor került a kérvényhez hozzárendelésre, mint véleményez, vagy dönt (bíráló). A "**Típus**" oszlopban láthatja, hogy a kérvény illet en Ön véleményez ként, vagy bírálóként került meghatározásra. Amennyiben a felületen megjelen kérvényhez tartozik pontszám, akkor a "**Pontszám**" oszlopban kerül megjelenítésre.

A "Státusz" oszlopban + jel jelenik meg, amennyiben a kérvény véleményezésre vár, - jel, amennyiben már véleményezett (más által, vagy Ön által, de még más véleményezésére vár), ? jel jelenik meg, amennyiben már megkezdte valamelyik véleményez a véleményezést.

A "**Saját megkezdett véleményezés**" oszlopba zöld pipa kerül, amennyiben megkezdte a kérvény véleményezését, az egyes mez k szintjén, de nem a teljes kérvényre vonatkozóan.

A "Véleményezend /Bírálandó kérvények" fül alatt a sorvégi "Lehet ségek" ikonra, vagy a sorban bárhova kattintva (az ekkor megjelen) kis ikon segítségével) elérheti a helyi menüt, melyben az alábbi lehet ségek közül választhat:

- Véleményezés/Döntés
- Mellékletek
- Pdf letöltés
- Mellékletek letöltése pdf-ként
- Mellékletek letöltése zip-ként

Véleményezés/Döntés: egy el ugró véleményez ablak jelenik meg, melyben két tabulátorfület talál:

- Döntés/Általános vélemény (attól függ, hogy Ön véleményez, vagy bíráló)

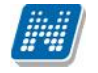

- Adatok véleményezése

Az "Általános véleményezés" fül alatt a "Vélemény" sárga mez jében van módja egy szöveges mez be beírni véleményét a kérvényr 1. A beírt szöveget a "Vélemény mentése" gombbal mentheti.

A "**Rögzített vélemények**" sárga mez ben láthatja a már korábban rögzített véleményeket. Ezen mez tartalmát nem módosíthatja, csak információként jelennek meg a kérvénnyel kapcsolatos eddigi vélemények.

Amennyiben dönt ként szerepel, akkor ugyanezen fül neve: "Döntés". A "Döntés" fül alatt láthatja a már rögzített véleményeket is és szintén a "Vélemény" mez be rögzítheti döntését. Ilyenkor a "Döntés" gomb jelenik meg az ablak alján.

Lehet sége van azonban (kérvényt 1 függ en) a hallgató számára visszaküldeni javításra a kérvényt, hogy a kérvényez a kritizált mez ket javítva ismét leadhassa a kérvényt. A kérvény visszaküldésére szolgál a "Javításra visszaküld" gomb. A kérvényez (hallgató) automatikus rendszerüzenetet kap arról, hogy kérvényér l hogyan rendelkeztek (elutasították, vagy elfogadták), illetve arról is, hogyha javításra visszaküldték számára a kérvényt.

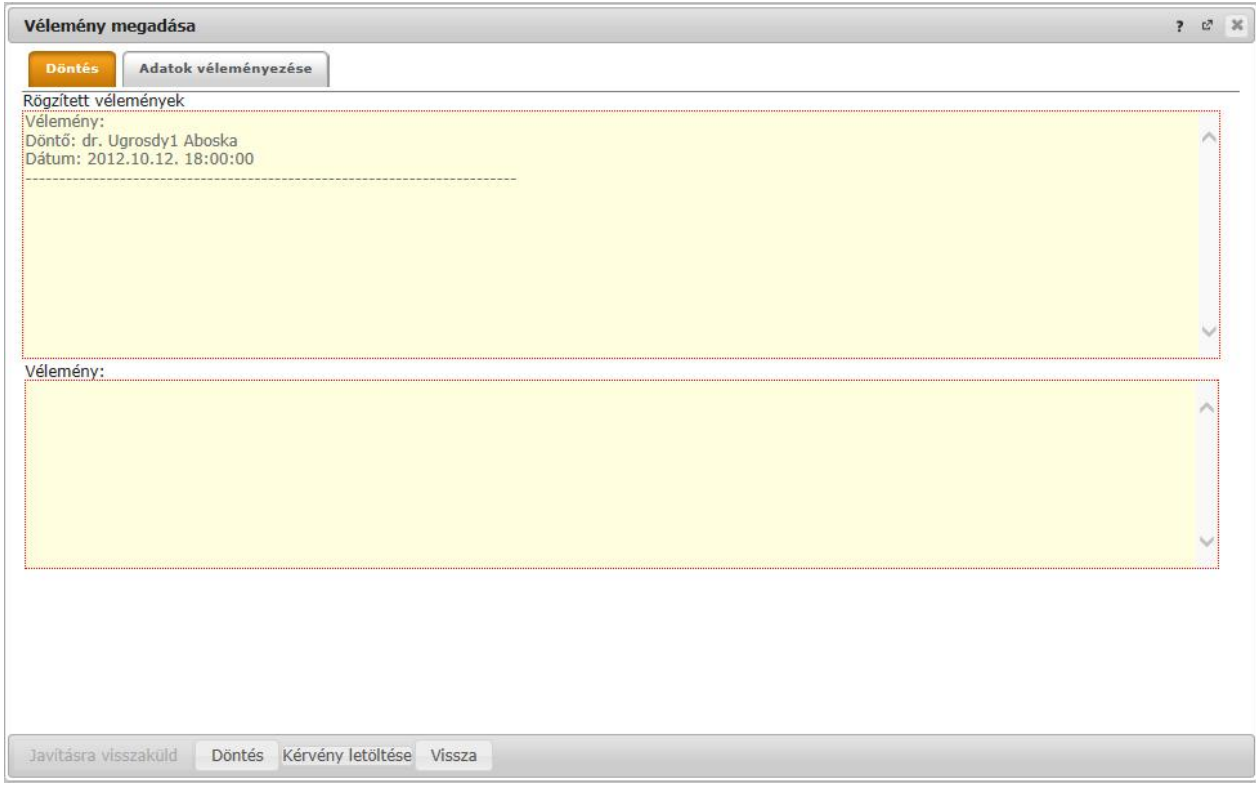

#### *Véleményezés/Döntés ablaka*

Az "Adatok véleményezése" fül alatt lehet sége van a kérvényt mez nként véleményezni, külön oszlopokban láthatja a kérvény mez it és arra adott válaszokat. Véleményeit a "**Vélemények rögzítése**" gombbal véglegesítheti, ekkor a szöveges mez kb 1 a "Vélemények" oszlopba kerül át a beírt vélemény a véleményez nevével és a vélemény megadásának id pontjával.

A mezők véleményezése során két oszlop – "**Publikus vélemény**" és "**Nem publikus vélemény**" - közül választhat (intézményi beállítástól függ, hogy mindkét oszlopot látja-e).

Ha a "Publikus vélemény" oszlopba ír, akkor az a vélemény publikus, ha a "Nem publikus vélemény" oszlopba, akkor nem. Ha mindkett be ír, akkor a publikus oszlopban rögzített vélemény megjelenik a kérvényez számára, de a másik oszlopba írt tartalom nem. A "Publikus vélemény" oszlop mez it zöld szín háttérrel különböztettük meg a másik oszloptól.

Kiadás: 2014.07.15. Verzió: 4.2. Oldalszám: 159 / 175

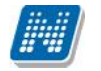

A "Státusz" oszlopban az intézmény által el re meghatározott értékkészlet választható ki, ezzel lehetséges az els véleményezés után egy másodlagos, második szint véleményezés is.

Bizonyos kérvényeknél az "Adatok véleményezése" felületen intézményi beállítástól függ en megjelenik egy "Válasz2" oszlop, melyben felülbírálhatóak a kérvénybe írt válaszok. A "Válasz2" jelent sége például kollégiumi kérvény esetében az, hogy amennyiben valamely mez mellett van a "Válasz2" oszlopban érték, akkor kollégiumi pontszámításnál nem a "Válasz", hanem a "Válasz2" érték alapján történik pontszámítás.

| Vélemény megadása     |                                 |                |                          |              |                   |                                         |                      | 2 <sup>2</sup>           |
|-----------------------|---------------------------------|----------------|--------------------------|--------------|-------------------|-----------------------------------------|----------------------|--------------------------|
| <b>Döntés</b>         | Adatok véleményezése            |                |                          |              |                   |                                         |                      |                          |
|                       |                                 |                |                          |              |                   |                                         |                      |                          |
|                       |                                 |                |                          |              |                   |                                         |                      |                          |
| Műveletek:<br>Mezőnév | Vélemények rögzítése<br>Sorszám | Válasz         | Korábbi vélemények       | Dokumentumok | Publikus vélemény |                                         | Státusz              |                          |
| mezo1                 | $\mathbf{1}$                    | a              |                          |              | Ez rendben van    | ×<br>v                                  | Rendben              | $\overline{\phantom{a}}$ |
| mezo2                 | $\overline{2}$                  | a              |                          |              |                   | $\widehat{\phantom{a}}$<br>$\checkmark$ |                      | $\cdot$                  |
| mezo3                 | 3                               | $\overline{a}$ |                          |              |                   | Λ<br>v                                  |                      | $\overline{\phantom{a}}$ |
|                       |                                 |                |                          |              |                   | ۸                                       |                      | ◡                        |
|                       | Találatok száma:1-20/20 (78 ms) |                |                          |              |                   | Műveletek:                              | Vélemények rögzítése |                          |
|                       |                                 |                |                          |              |                   |                                         |                      |                          |
|                       |                                 |                |                          |              |                   |                                         |                      |                          |
| Javításra visszaküld  |                                 | Döntés         | Kérvény letöltése Vissza |              |                   |                                         |                      |                          |

*Mezőnkénti véleményezés/bírálat*

A kérvény véleményezése, bírálata elvégzése után az el ugró ablak alján látható "**Vélemény mentése**", vagy "Döntés" gombbal véglegesítheti a felvitt véleményt/bírálatot.

-**Mellékletek:** itt megtekintheti a kérvényhez csatolt mellékletek listáját

-**Pdf letöltés:** pdf formátumban letöltheti magát a kérvényt

**-Mellékletek letöltése pdf-ként:** a melléklet azonnali letöltése pdf formátumban

**-Mellékletek letöltése zip-ként:** a melléklet azonnali letöltése zip formátumban

A "Kérvény véleményezés/bírálás" menüpontban a "**Véleményezett / bírált kérvények**" tabulátor fülön a sorvégi + jelre kattintva található a "Bővebb adatok" opció. Kiválasztása után a megjelenő ablakban a már véleményezett/elbírált kérvények adatai láthatóak különböz tabulátor füleken megjelenítve. A tabulátor fülek: "Adatok" (kérvény adatai), "Mellékletek", "Mez nkénti pontszámok", valamint attól függ en, hogy a felhasználó véleményez vagy dönt az adott kérvénynél, látható a vélemény vagy döntés fül.

A felületen alul a "Kérvény PDF megnyitása" gombbal a kérvény PDF képe tekinthet meg.

**FIGYELEM!** A menüpont csak akkor jelenik meg, amennyiben az intézmény használja a Kérvénykezelés modult.

Hallgatók számára ez a menüpont csak bizonyos speciális esetekben használható, els sorban hallgatói szervezeteknél (pl. Hallgatói Önkormányzat).

Kiadás: 2014.07.15. Verzió: 4.2. Oldalszám: 160 / 175

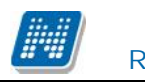

## **9.10. Diákigazolvány igénylés**

A Diákigazolvány igénylés felületen lehet ség van új diákigazolvány igénylés elektronikus rögzítésére, valamint itt nyomon lehet követni a hallgatóhoz kapcsolódó, már leadott igényléseket.

Az elektronikus felrögzítés a felsőoktatási rendszerben történő nyilvántartás miatt fontos és kötelező.

A felületen az **'Új felvétel**' gombbal lehetséges új diákigazolvány igénylés felrögzítése. Erre kattintva egy el ugró ablakban ki kell töltenie a "NEK azonosító", "Igénylés típusa", vagy amennyiben van, akkor a "Másodlagos intézmény" mez ket.

A másodlagos intézmény kitöltésekor ki kell tölteni mind a másodlagos intézmény (legördül listából kiválasztható), mind a másodlagos intézmény nyomdai kódja szöveges mez ket. Az utóbbi formátuma Fxxxxx, azt, hogy mit kell ide beírni, a másodlagos intézmény honlapján, vagy a tanulmányi osztályon lehet megtudni. A másodlagos intézmény nyomdai kódjának formátumát a program ellen rzi.

A "Cím" mez be automatikusan belekerül az "Állandó lakcím", de a legördül menüb 1 lehet sége van "**Tartózkodási**" típusú címet is kiválasztani, amennyiben ilyen jelleg címe is rögzítve van a rendszerben. A diákigazolvány igénylésnél csak állandó, vagy tartózkodási cím alapján igényelheti az igazolványt.

**FIGYELEM!** Mivel a diákigazolvány hivatalos okmány, ezért a saját érdekében javasoljuk, hogy a lakcímeknél kizárólag **bejelentett lakcím**et rögzítsen!

A "NEK azonosító" mez be az Okmányirodától kapott, úgynevezett NEK kódot kell berögzíteni (diákigazolvány igényléséhez az okmányirodában szükséges a fénykép elkészítése és a NEK azonosító megszerzése). Ez kötelez mez, ahol sorszám ellen rzést is végez a program, tehát hibás formátumú sorszám nem rögzíthet.

Az "Ügyintézés/Diákigazolvány igénylés" menüponton több tájékoztató, figyelmeztet felirat is megjelenik a felületen, amivel a program segíti a helyes diákigazolvány igénylést. A feliratok, tooltipek adategyeztetésre, a NEK azonosító rögzítési szabályára, és címmel, másodlagos intézményi kóddal kapcsolatos tudnivalókra hívja fel a figyelmet.

A következ felirat például a f felületen található:

### **"Kérjük, igénylés előtt szíveskedjen egyeztetni a Neptunban szereplő adatait a NEK adatlappal, mert a diákigazolvány legyártásához teljes, karakterhelyes egyezés szükséges! Amennyiben eltérést tapasztal, igénylés előtt keresse fel ügyintézőjét!"**

Az igénylés típusa mez ben jelezheti, hogy milyen okból kérelmezi az új diákigazolványt. Lehetséges többek között el z igazolvány elvesztése, vagy adatváltozás miatt.

A "Képzés" mez nem változtatható, tájékoztató jelleg, hogy lássa, mely képzésére fog vonatkozni az igénylés.

Ha több képzés van, akkor a képzésváltás segítségével lehet a képzésen módosítani. Ilyenkor természetesen elölr 1 kell kezdeni a rögzítést.

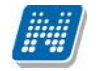

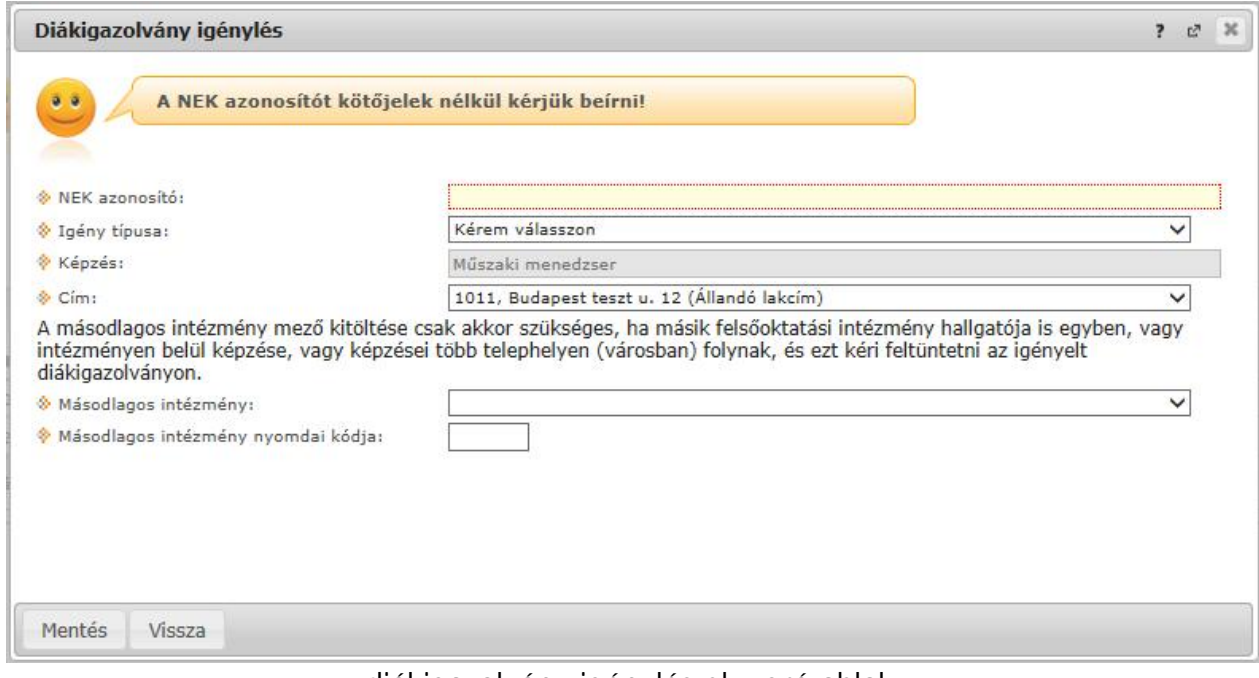

*diákigazolvány igénylés előugró ablak*

**FIGYELEM!** Új igénylést addig nem indíthat, amíg van folyamatban lév igénylése, illetve a korábbi rendszer alapján fel nem adott (postázva) igényl lapja.

Már felrögzített igénylései a felületen látható listában jelennek meg, ahol kijelzésre kerülnek (az igénylés korábbi eljárási módjának megfelel en) az igényl lapok sorszámai, igény típusa, befizetve, valamint, hogy postázásra került-e már.

A "**Befizetve**" oszlopban láthatja, hogy az igénylés díja már megérkezett-e a rendszerbe, a "**FIR-be** feladva" oszlopban pedig nyomon követheti, hogy intézményéb 1 már továbbításra került-e elektronikus igénylése a **Felsőoktatási Információs Rendszer** (FIR) irányába. A "**FIR státusz**" oszlopban megtekintheti, hogy a FIR-nél milyen fázisban van éppen a diákigazolvány (hol tart az el állítás). Amennyiben a befizetés sikeresen megtörtént, egy zöld pipa látható az oszlopban.

Amennyiben "**NEK gyártás visszautasítva"** státuszba kerül az igénylés, a hiba leírást is megtekintheti, ha a sorvégi "Lehet ségek/Hibaleírás" opciót választja.

Azokban az intézményekben, ahol a befizetés a tanulmányi rendszeren keresztül történik, addig nem érvényes a leadott igényl lap, amíg az igényl lap mentésekor létrejöv kiírást ki nem egyenlíti. Szintén ezekben az intézményekben fontos, hogy igényl lapot addig nem enged törölni a rendszer, amíg a kapcsolódó kiírás aktív státuszú. Mivel ezekeket a kiírásokat nem tudja törölni, ilyenkor az ügyintéz höz kell fordulni.

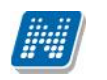

# **9.11. Szakdolgozat témára jelentkezés**

A "Szakdolgozat témára jelentkezés" menüpont alatt a jelentkezési id szakban láthatja az Ön képzéséhez, illetve az adott félévben szakokhoz hozzárendelt, érvényes **szakdolgozat-jelentkezési** témaköröket/címeket kétszint, hierarchikus sorokban.

A hierarchikus sorok közül a fő sorban a szakdolgozat témaköre szerepel, illetve a hozzá tartozó időszak neve és leírása, valamint a létszámkorlát a jelentkezettek számával. A "Felvehet" oszlop is szerepel a sorban, melyben kijelzésre kerül, ha a témakörre jelentkezni lehet. Amennyiben a témakörhöz szakdolgozat címek is meghirdetésre kerültek, akkor a témakör alárendelt sorát a sor eleji pluszjellel lenyitva láthatóvá válnak a szakdolgozat címek, melyekhez ismét megjelenik a leírás, a létszámlimit, valamint a "Felvehet" oszlop.

Vastagon szedett bet vel, sötétebb háttérrel láthatóak azok a témakörök és/vagy címek, amelyekre jelentkezni lehet, ilyenkor a "Felvehet" oszlopban zöld pipa is megjelenik.

Aszerint, hogy miként kerültek kiírásra a szakdolgozati témakörök, illetve címek, lehet sége lehet csak témakörre jelentkezni (és ett 1 még kés bb címre is jelentkezhet). Amennyiben címre jelentkezik, úgy a témakör létszámadata is automatikusan növekszik.

Ha a szakdolgozat jelentkezési id szakhoz kérvény kerül hozzárendelésre, akkor a jelentkezéskor ki kell töltenie a kérvényt (hasonlóan a kollégiumi jelentkezéshez, vagy a regisztrációhoz).

#### **Szakdolgozat témák, címek rangsorolása**

Amennyiben több témára/címre jelentkezik, jelentkezéseit rangsorolnia kell. Ezt a "**Jelentkezések** sorrendezése" gombbal teheti meg. Az el ugró ablakban id szak szerint láthatjuk a megjelen témákat/címeket és az egyes elemeket kézzel egymás alá-fölé húzva sorrendezhetünk.

A szakdolgozat jelentkezés után a "**Tanulmányok/Hallgató szakdolgozatai**" menüponton tudja megtekinteni szakdolgozatait.

### **9.12. Erasmus**

Az "Ügyintézés/Erasmus" menüponton az Erasmus program keretében megvalósult programok jelentkezési lehet ségeit találja. A felületen két tabulátorfül alatt láthatóak az adatok:

- **Jelentkezési időszakok**
- **Jelentkezések.**

A "Jelentkezési id szakok" fülön láthatja az Erasmus jelentkezési id szak kezdetét, végét, melyik félévre vonatkozik a jelentkezés, és hogy hány különböz szerz désre jelentkezhet. Ezen a felületen tudja **Erasmus jelentkezését leadni.**

Az aktuális jelentkezési id szak, amelyre a hallgató tud jelentkezni félkövér bet típussal kiemelten jelenik meg.

A jelentkezési id szak sorvégi plusz jelére (lehet ségek) kattintva tekintheti meg, hogy milyen típusú jelentkezést adhat le.

"Jelentkezés elméletre" lehet séget választva megtekintheti, hogy az adott id szakhoz milyen szerz dések vannak hozzárendelve, azaz melyik tanszék, milyen külföldi szervezeti egységgel, milyen leírású szerz dést kötött. Ilyen típusú jelentkezés leadásakor a szerz dés neve melletti, sorvégi pluszjelre kattintva adhatja le a jelentkezését.

A jelentkezési lapon kötelez megadni az elmélet tervezett kezdetét és a tervezett hosszát hónapokban. Kötelező megadni a **tématerületet** és az **elméleti koordinátor**t. Amennyiben csak egy koordinátort lehetséges választani, akkor alapból ez kerül a mez be, amennyiben többet, akkor tud választani.

A **"Jelentkezés gyakorlatra**" lehet séget kiválasztva a hallgató szabadon kiválaszthatja a szervezeti egységet, és a jelentkezés leadásához kitöltend még az ország, amely országban és városban szeretné a gyakorlatot letölteni. Kötelező megadni a **gyakorlati koordinátor**t. Amennyiben csak egy koordinátort lehetséges választani, akkor alapból ez kerül a mez be, amennyiben többet, akkor tud választani.

"Erasmus gyakorlati pályázat" esetén, a "Gyakorlat koordinátora" mez ben nem csak a szervezeti egység dolgozói közül választhat koordinátort, hanem az intézmény összes aktív alkalmazottja közül.

A pályázati lapon a "Gyakorlat koordinátora" mez mellett található egy jelöl négyzet, melynek neve "Minden oktató". Jelentkezés során az alapértelmezett értéke hamis értékkel kerül megjelenítésre a pályázati lapon, ebben az esetben a hallgató csak a kiválasztott szervezeti egységhez tartozó alkalmazottak közül választhat gyakorlati koordinátort.

A "Minden oktató" jelöl négyzet igazra állításával a legördül menüben a szervezeti egységt l függetlenül, az intézmény összes aktív alkalmazottja közül választhat gyakorlati koordinátort.

További adatok: megnevezés, honlap, kapcsolattartó neve, telefonszáma és e-mail címe. Kötelez még megadni a gyakorlat tervezett kezdetét és a tervezett hosszát hónapokban.

Ha a lehet ségek közül a "Jelentkezés elméletre és gyakorlatra" lehet séget választja, akkor szerz dés választása után teheti meg a fentebb felsorolt adatok megadásával. A jelentkezési lapon a szerz dés vagy gyakorlatnál a szervezeti egység kiválasztása után a "Várt dokumentumok" mez ben tekintheti meg, hogy milyen dokumentumokat kell csatolnia az érvényes pályázat leadásához.

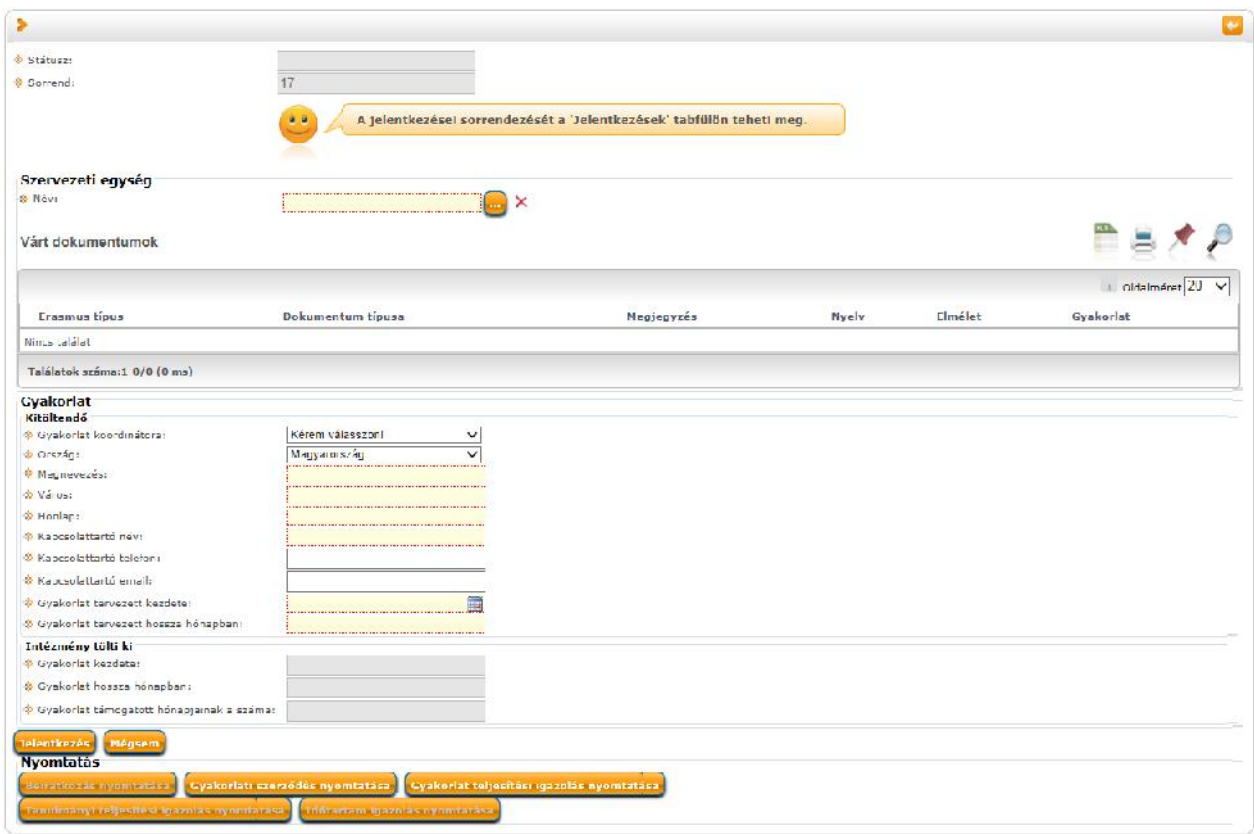

*Jelentkezés Erasmus gyakorlatra (jelentkezési lap)*

Az adatok megadása után a "Jelentkezés" gombbal adhatja le jelentkezését, "Mégsem" gombbal pedig a jelentkezés nem történik meg.

Az intézmény által szervezeti egységenként rögzített elvárt dokumentumtípusok a jelentkezési lapon is megjelennek a "**Várt dokumentumok**" mez ben. Az elvárt dokumentumoknál megtalálhatja azt is, hogy elméleti vagy gyakorlati jelentkezésnél milyen kötelez vagy opcionális dokumentumtípusokat kell leadnia a jelentkezéshez.

| do Mév:  |                              | AJIK Közigazgatási Jogi Isz.                                                                                                    |                              |
|----------|------------------------------|----------------------------------------------------------------------------------------------------|------------------------------|
|          | Várt dokumentumok            |                                                                                                    |                              |
|          |                              |                                                                                                    | Oldameret 20                 |
| Lipus    | Erasmus Dokumentum<br>tíuusa | Megjegyzés                                                                                                    | Nyelv Elmélet Gyakorlat      |
| Kütelező | Hallgatei<br>Igazolások      | Kötelező angol és magyar nyelven                                                                                                    | Köte ező Kötelező<br>dirtuol |
| Kötelező | Kerveny                      | Erintett felületek: • Eraamus/Időszakok/Jelentkezések (C7350) menüponton az Elméleti adatok tabulátor fülre • Eraamus/Szerződések/Jelentkezések (67650)<br>menüponton az Elméleti adatok tabulátor fülre e Erasmus/Külföld, partnerszervezetek/Szerződések/Jelentkezések (67550) menüponton az Elméleti adatok tabulátor.<br>fülre . Erasmus/Jolantkezések (67600) menüpontan az Elméleti adatok tabulátor fülre . Hallgatok/Erasmus jelentkezések (68050) menüpontan az Elméleti adatok.<br>tabulátor fülre Gyakoriai jelentkezéskor, Gyakoriati koordinátor mező: Hallgatól jelentkezéskor, ha weben történik a jelentkezés a hallgató által kiválasztott.<br>koordináterral töltődjön a gyakorlati koordinátor mező értéke. Kliendes jelentkeztetésnél legördülő menüben azok az alkalmazottak jelenjenek meg, akik az adott<br>tanszékhez adott pillanatban érvényes jogyiszonnyal rendelkeznek (interiorg, employee tabla) | magyar Köbelező              |

*Várt dokumentumok a szervezeti egységnél*

Lehet sége van megtekinteni és nyomtatni a pályázathoz szükséges dokumentumokat:

- beiratkozási dokumentációt
- gyakorlati szerz dést
- gyakorlati teljesítési igazolást
- tanulmányi teljesítési igazolást
- id tartam igazolást

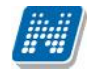

Jelentkezés megtörténte után, (ha a jelentkezéshez kérvény leadása is szükséges) a kérvényablakban ki kell tölteni a megadott kérvény adatait és leadhatja a kérvényt.

Lehet ség van a kérvény kitöltés felfüggesztésére és kérvénymelléklet csatolására. Ha a kérvény leadásra került és nem csatolta fel a jelentkezéshez szükséges dokumentumokat, akkor ez az "Ügyintézés/Kérvény" felületen lehetséges.

Ha a jelentkezési id szak lejárt, akkor már nem adhat le további jelentkezést és nem csatolhat fel további dokumentumokat a pályázatához.

| Mdveletek:             | Hozzáadás a kedvencekhez                                                                         |                           |           |              |                   |
|------------------------|--------------------------------------------------------------------------------------------------|---------------------------|-----------|--------------|-------------------|
| Telentkezési időszakok | <b>Inientkezések</b>                                                                             |                           |           |              |                   |
|                        |                                                                                                  |                           |           |              |                   |
| $9 - 9$                | Ha túliépte az időszakban megadott maximális jelentkezések számát<br>akkor már nem jelentkezhet! |                           |           |              |                   |
|                        |                                                                                                  |                           |           |              |                   |
|                        |                                                                                                  |                           |           |              |                   |
|                        |                                                                                                  |                           |           |              |                   |
|                        |                                                                                                  |                           |           |              |                   |
|                        |                                                                                                  |                           |           |              | 1 Uldalmörat 20 V |
| Leírás                 | Jelentkezési időszak kezdete                                                                     | Jelentkezési időszak vége | Félév     | Jelentkezett |                   |
| 2007/08                | 2007.02.01.                                                                                      | 2007.03.01.               | 2006/07/1 | 0/3          | D                 |
| 2000/05                | 2003.02.01.                                                                                      | 2000.03.01.               | 2007/08/1 | 0/3          | ø                 |
| 2009/10                | 2009.02.01.                                                                                      | 2009.03.01.               | 2008/09/1 | 0/3          | Ð                 |
| 2010/11                | 2010.02.01.                                                                                      | 2010.03.01.               | 2009/10/1 | 0/3          | D                 |
| 2011/12                | 2011.02.01.                                                                                      | 2013.07.26.               | 2010/11/1 | 0/3          | $\square$         |
| 1012/13                | 2012.02.01.                                                                                      | 2013.08.07.               | 2011/12/1 | 2/3          | $\square$         |
| 1013/14                | 2013.02.22.                                                                                      | 2013.07.31.               | 2011/13/1 | 0/10         | 目                 |
| 2014/15                | 2014.02.01.                                                                                      | 2014.03.01.               | 2013/14/1 | 0/3          | ⊡                 |
| 2015/16                | 2015.02.01.                                                                                      | 2015.03.01.               | 2014/15/1 | 0.32         | O                 |
|                        |                                                                                                  |                           | 2013/14/1 | 0/1          | ⊡                 |

*Erasmus - jelentkezési időszakok*

A "Jelentkezések" fülön, azok a jelentkezések tekinthet ek meg, amelyre a hallgató korábban jelentkezett. Nem csak a jelentkezés megtekintésére van lehet sége, hanem a már leadott jelentkezését módosíthatja és érvénytelenítheti (Lejelentkezés) is a blokkokban látható pluszjel megfelel menüpontjával. Ezen a felületen sorrendezési lehet sége is van, az egyes jelentkezési blokkokat kézzel húzhatja át a másik blokk fölé, alá.

| Müveletek:             | Hozzáadás a kedvencekhez                                         |                      |   |
|------------------------|------------------------------------------------------------------|----------------------|---|
| Jelentkezési Időszakok | <b>Telentkezécek</b>                                             |                      |   |
| v Időszak választás:   | 2011/12/1-2012/13                                                | $\checkmark$         |   |
|                        | A jelentkezések sorrendezését a sorok áthelyezésével teheti meg. |                      |   |
|                        |                                                                  |                      |   |
| 1                      | Szerzédésszámi                                                   | 2007-357             |   |
|                        | Jelentkezés típuse:                                              | Elmélet              |   |
|                        | Jelantkazási időszak kezdeter 2012.02.01.0:00:00                 |                      |   |
|                        | Jelentkezési időszak vége:                                       | 2013.08.07.0:00:00   |   |
|                        | Jelentkezés dátuma:                                              | 2012.03.05. 13:05:30 |   |
|                        | Képzés kódi                                                      | <b>АЗТК-ЗОС-NOHU</b> |   |
|                        | Képzés név:                                                      | juuász               |   |
|                        | Telentkezés státusza : Elutasitva                                |                      | E |
|                        | Szerződésszámi                                                   | 2011-048             |   |
|                        | Jelentkezés típuse:                                              | Elmélet              |   |
|                        | Jalantkazás: (dőszak kezdete: 2012.02.01.0:00:00                 |                      |   |
|                        | Jelentkezési időszak végen                                       | 2013.08.07. 0:00:00  |   |
|                        | Jelentkezés dátuma:                                              | 2012.03.05.13:05:36  |   |
|                        | Képzés kód:                                                      | AJTK JOG NOILU       |   |
|                        | Képzés név:                                                      | jogász               |   |
|                        | Jelentkezés státusza : Elfugadva                                 |                      | E |

*Erasmus - jelentkezések sorrendezése*

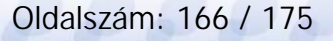

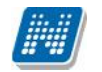

A jelentkezéseknél a "Módosítás" –ra kattintva ugyanaz a felület jelenik meg, mely korábban a jelentkezéskor, de itt már a fejlécben letölthet a kérvény, valamint a mellékletei és kijelzésre kerül a státusz.

Az egyes mez knél végzett módosítást a felület alján található "Módosítás" gombbal tudja véglegesíteni.

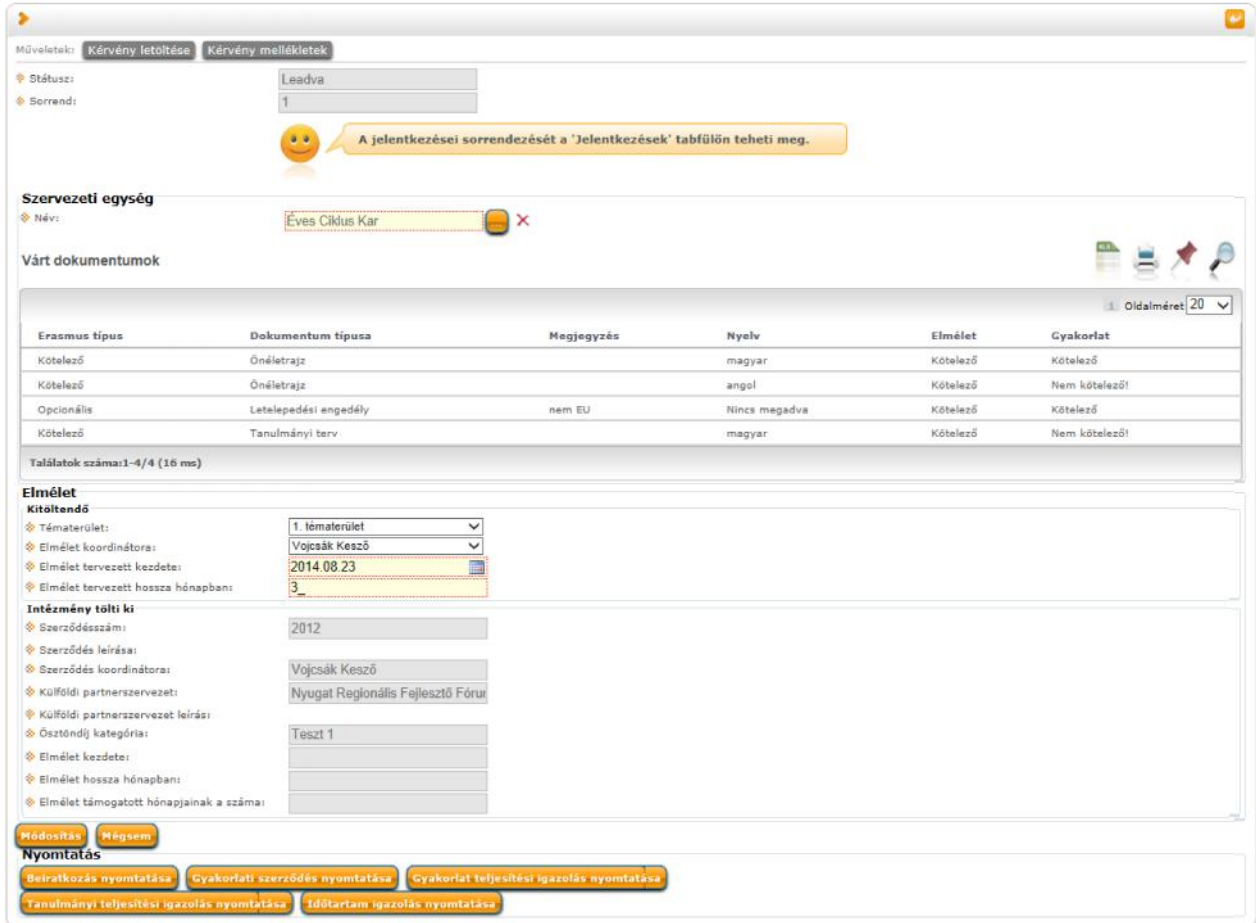

Szintén a jelentkezéseknél a már jelentkezett id szakok blokkjában a pluszjel "Lejelentkezés" menüpontjára kattintva tud lejelentkezni az Erasmus id szakról.

# **9.13. Diákhitel igénylés**

Hallgatói diákhitel igénylés a HWEB-en, az Ügyintézés/Diákhitel igénylés menüponton történik. A hallgató a felületre lépve, amennyiben már korábban adott le igénylést a tanulmányi rendszeren keresztül, a program megjeleníti azt/azokat, jelenlegi állapotuk megjelölésével.

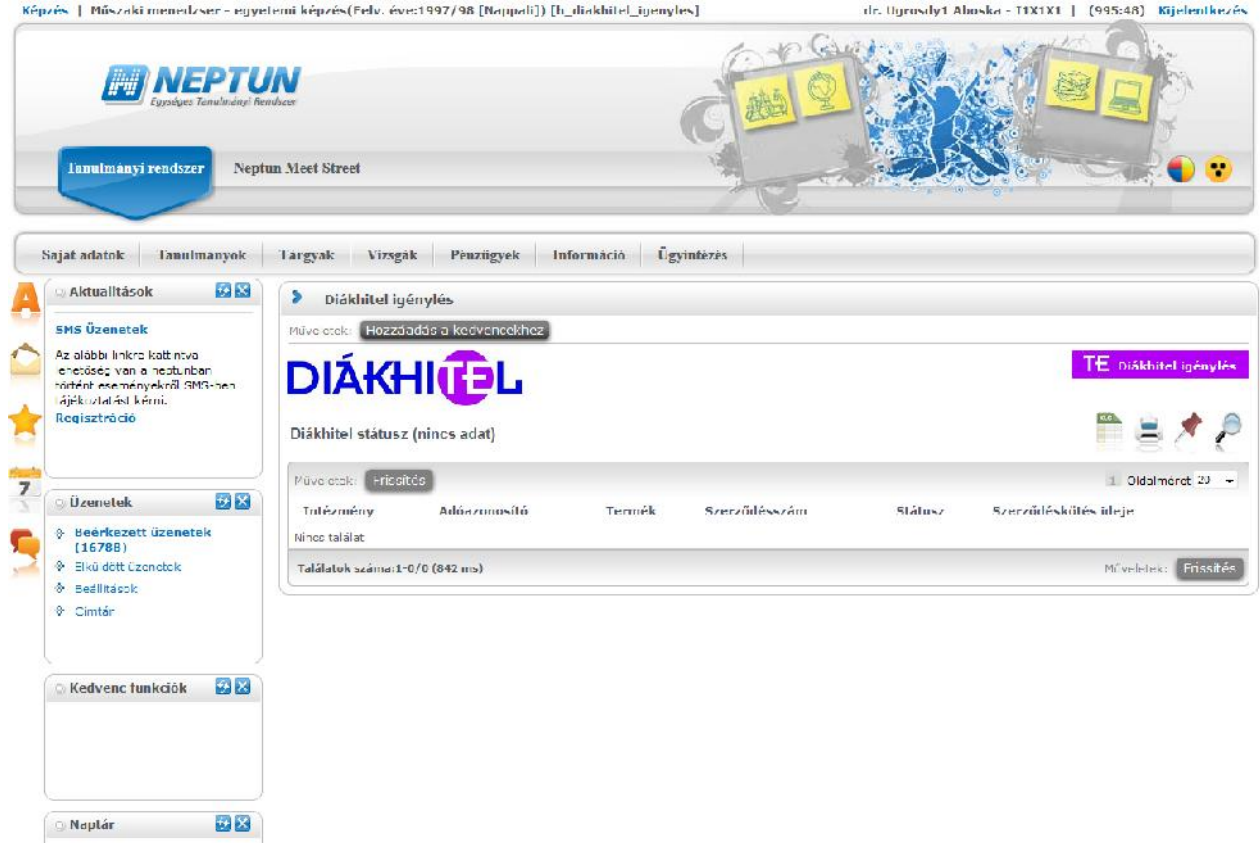

#### **Új igénylést a TE Diákhitel igénylés** gombbal indíthat.

A gomb – amennyiben a hallgatóhoz a Szükséges adatok menüpontban leírtaknak megfelelő képzés tartozik – a hallgatót átnavigálja a DHK oldalára, ahol a szabad, illetve a kötött felhasználású diákhitel igénylés közül választhat, utóbbit abban az esetben, ha képzései közül valamelyik és annak finanszírozási formája megfelel a hitel típus jogszabályban el írt feltételeinek.

A program a tanulmányi rendszerben tárolt adatok alapján feltölti azokat a mez ket, amelyekhez talál információt a rendszerben. A hiányzó adatok pótlására vagy javítására a hallgatónak lehet sége van, így a kés bbi adategyeztetés során érdemes az adatokat pontosan megyizsgálni, illetve szükség szerint az adatlapon, vagy megfelel jogosultság esetén a tanulmányi rendszerben javítani.

## **9.14. Kollégiumi hallgatói adatok**

Intézményi beállítás alapján kerülhet megjelenítésre ez a menüpont bizonyos egyéncsoportban szerepl egyének – kollégiumi tisztségvisel k - számára.

Ezen a felületen a kollégisták listáját és kollégiumi ügyintézéshez szükséges adatait láthatják az erre meghatalmazott kollégiumi tisztvisel k. A listához keresési, exportálási, sz rési funkció is tartozik, illetve lehet ség van egyéni és csoportos üzenetküldésre is.

Önmagában a menüpont nem tartalmaz adatokat, további beállítások szükségesek a kollégisták körének meghatározásához.

| Sajat adatok<br><b>Tanulmanvok</b>                                                                             | Tärgvak<br>Vizsgak<br>Penzügvek       | <b>Ugvintezes</b><br>Információ                         |                       |               |                          |
|----------------------------------------------------------------------------------------------------|---------------------------------------|---------------------------------------------------------|-----------------------|---------------|--------------------------|
| 标关<br><b>Aklualilások</b>                                                                                      | Kollégiumi hallyatói adatok           |                                                         |                       |               |                          |
| <b>SMS Üzenetek</b>                                                                                            | Misseletek: Hozzaadas a kedvencekhez. |                                                         |                       |               |                          |
| Az a abbi linkre kattıntıra<br>lehetőség van a neptunban.<br>tortént eseményekrő EMS ben<br>tájékoztatást kém. | Kollégiumi hallgatói adatok           |                                                         |                       |               |                          |
| Regisztráció                                                                                                   | Csoportos üzenetküldési<br>Műveletek: |                                                         | <b>Boyebb</b>         |               | $\overline{\phantom{a}}$ |
|                                                                                                    | Név.                                  | Kollègium                                               | <b>Uzenetküldés</b>   |               |                          |
|                                                                                                    | Befizető neve nk Megánszem 1 RRSWWV   | Új Kol čai, m                                           | NÉP > FEZ             | 006. szobc    | 回                        |
| 安凶<br><i><u>ijzenetek</u></i>                                                                                  | Hudek Anca - X5TD76                   | Rosznotszki Biotechnológ ai és Gépészmérhőki Kollégium. | $102 \approx 1.6$     | 1004 57008    | ö                        |
| <b>Eccrkczett üzenetek (125)</b>                                                                               | Gühr Péter - DPAEX7                   | Rosznofszki Biotechnológ ai és Gépészménnöki Kollécium  | E1 - > UKD/31 I. em.  | TTK1          | 圆                        |
| <b>Elküldött üzenetek</b>                                                                                      | Ceberlo Szibilla ATMIUB               | Rosznofazki Biotochnológ ai da Gépészmórnoki Kollégium  | E1 > UKQ/31 L cm.     | <b>IIKI</b>   |                          |
| 8 Bealthands                                                                                                   | Ausländer Alan - KL2MBX               | Lij Kol egum                                            | $KFP \rightarrow FST$ | DO4, szobe    |                          |
| & Cimtar                                                                                                    | Tabacsek Emeszt - LUV8AH              | Uj Kol égium                                            | $NEP - P$ FSZ         | 001. szoba    |                          |
|                                                                                                    | Horváth Mihály LUOCHET                | Uj Kol čaj, m                                           | $NEP \rightarrow PSL$ | 002. szobc    |                          |
|                                                                                                    | Horváth Noémi - TNTTXC                | Lij Kol egum                                            | $Kfp \rightarrow FST$ | 005, szba     | ö                        |
| ヶ図<br>Kedvenc funkclók                                                                                         | Czicó Toszka Coco - IXKGC2            | Rosznofszki Biotechnológ ai és Gépészménnöki Kollécium  | E1 - > UKD/31 I. em.  | TTK1          | 圆                        |
|                                                                                                    | Machinee Bagemér DIOAHO               | Uj Kol čajum                                            | $NEP \rightarrow FSZ$ | 006. szobc    | o                        |
|                                                                                                    | Gödörbézi Natesa - 1010-2             | Lij Kol egum                                            | $NFP \rightarrow 197$ | $003$ , szobe | È3                       |
|                                                                                                    | Máriá Amadé - IFFRRB                  | Rosznofszki Biotechnológ ai és Gépészménnöki Kollécium  | E1 - > UKD/31 L em.   | TTK1          | 圓                        |
|                                                                                                    | Köszöchy Maximusz - HUKOU9            | Rosznofazki Biotechnológiai és Gépészmárnoki Kollégium. | El -> UKO/31 [. em.   | <b>TTK1</b>   | o                        |

*Kollégiumi hallgatói adatok*

A webes menüponton listában megjelen kollégisták adatainak köre két jogosultsági szint szerint jelenhet meg. Ezek meghatározását az intézmények egyedi beállításai szabályozzák.

Alapesetben alacsony jogosultsági szinttel a hallgató nyomtatási neve, Neptun kódja, kollégiumi adatai (kollégium, épület, szint, szoba) láthatók. A Lehet ségekben felnyíló ablakban az adatokon túl megtekinthet a hallgató fényképe, ami kattintással nagyítható is. Magasabb jogosultsággal ezen felül látható a kollégisták elérhet sége (e-mail cím, telefonszám), képzése, és a képzéshez rendelt kar is.

# **9.15. Kollégiumi felvétel**

Ez a felület a "*Kollégiumi felvétel"* menüpont az "Ügyintézés" menüpontról érhet el. A felületen a klienssel összhangban az adott kollégiumi jelentkezési id szak kollégiumi jelentkezéseinek elbírálása végezhet . A kollégiumi tényleges felvételre már csak a kliensen kerülhet sor, azaz a "Kollégiumi *adminisztráció/Kollégiumok/Beköltöztetés (3200)"* menüpontra már nem kerülnek webes művelettel hallgatók.

Intézményi beállítás alapján kerülhet megjelenítésre ez a menüpont bizonyos egyéncsoportban szerepl egyének – kollégiumi tisztségvisel k - számára.

A "Kollégiumi felvétel" menüponton els ként a kollégiumi jelentkezési id szakot kell kiválasztani, és a továbbiakban minden művelet ebben a szűrésben végezhet<sup>a</sup>. A "**Listázás**" gombbal jeleníthetők meg a jelentkezett hallgatók.

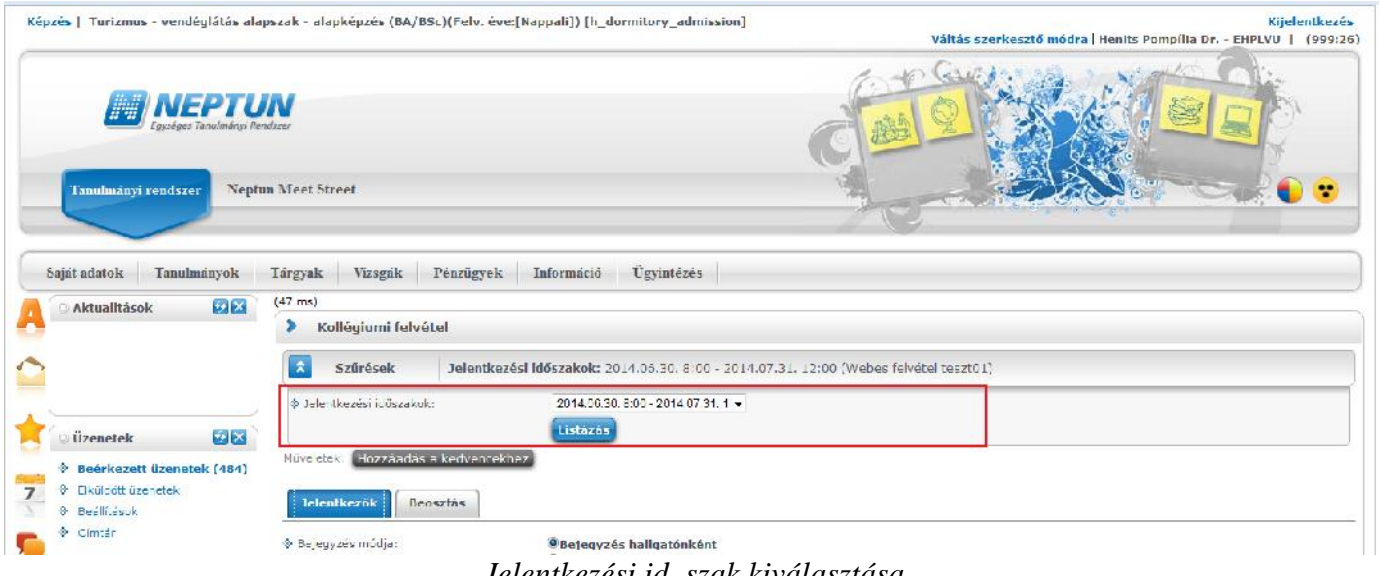

*Jelentkezési időszak kiválasztása*

## **9.15.1. Jelentkezők felvétele**

A "*Jelentkez k*" tabulátoron az id szak összes jelentkez je kerül listázásra, és itt történhet meg a döntés arról, hogy kik kerülnek felvételre az intézmény kollégiumaiba. Ezen a felületen nem kollégiumonként, hanem intézményi szinten történhet elbírálás, itt határozható meg, hogy az összes kollégiumi fér hely alapján ki vehet fél, és ki nem.

A felületen oszlopban megjelen adat a *Neptun kód, Hallgató neve, Összpontszám*, ahol akkor jelenik meg adat, ha pontozással történt a kollégiumi jelentkezés. Az adatra mutatva tooltipben a részpontszámok is megtekinthet k.

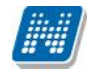

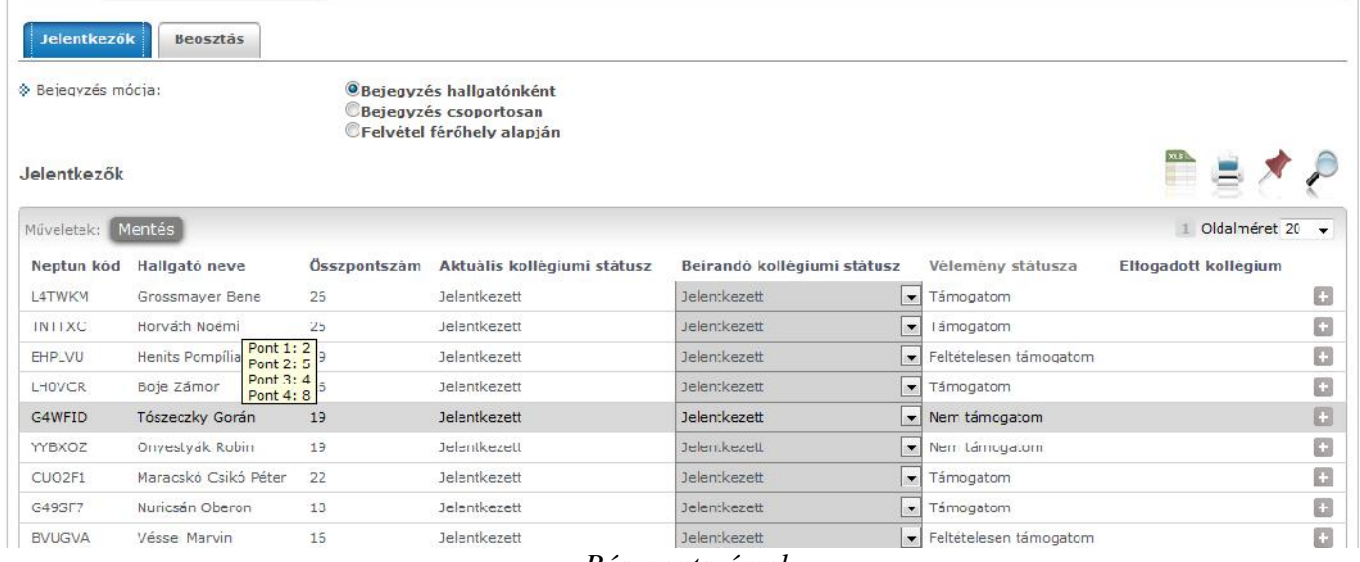

*Részpontszámok*

A "Vélemény státusza" oszlopban a jelentkez adott jelentkezési id szakban leadott kollégiumi kérvényére kapott vélemény státusz tekinthet meg. Ha egy kérvényhez több vélemény is tartozik, mindig az utolsó vélemény státusz látható.

Az oszlopok többsége sorrendezhet, ezzel az elbírálásnál fontos szempontjaink szerint rendezhetjük a listát.

Az "Elfogadott kollégium" oszlop mindaddig üres, míg a folyamatban egy kollégiumi jelentkezése elfogadott nem lesz a hallgatónak.

A *Lehet ségeknél* a "Kérvény PDF megnyitása" esetén a jelentkez kollégiumi kérvénye tekinthet meg.

| * Bejegyzés módja:    |                      |                            | O Bejegyzés hallgatónként<br>Rejegyzés csoportosan<br>DFelvétel férőhely alapján |                             |                                           |                          |
|-----------------------|----------------------|----------------------------|----------------------------------------------------------------------------------|-----------------------------|-------------------------------------------|--------------------------|
| Jelentkezők           |                      |                            |                                                                                  |                             |                                           |                          |
| Műveletek: Mentés     |                      |                            |                                                                                  |                             | O da méret 20                             | $\overline{\phantom{a}}$ |
| Neptun kód            | Hallgató neve        | Összpontszáml <sup>₩</sup> | Aktuális kollégiumi státusz                                                      | Beírandó kollégiumi státusz | Vélemény státusza<br>Elfogadott kollégium |                          |
| GR9.VF                | Bólyáki Benkő        | 31                         | Jelentkezett                                                                     | Jalentkezett                | Támogatom                                 | o                        |
| L4TWKM                | Grossmayer Bene      | 26                         | Jelentkezett                                                                     | Jelentkezett                | Támogatom                                 | O                        |
| LHOVCR                | Boje Zámor           | 26                         | Jelentkezett                                                                     | Jelentkezett                | Kérvény PDF megnyitása<br>- Támogat       | O                        |
| TNTTXC                | Horváth Noémi        | 25                         | <b>Jelentkezett</b>                                                              | <b>Jalentkezett</b>         | - Támogatom                               | o                        |
| $C$ JO <sub>2E1</sub> | Maracskó Csikó Péter | 22                         | <b>Jelentkezett</b>                                                              | <b>Jalentkezett</b>         | Támogatom                                 | O                        |
|                       |                      | 21                         | Jelentkezett                                                                     | <b>Jelentkezett</b>         | Tampgatom                                 | d                        |
|                       | Göhr Peter           |                            |                                                                                  |                             |                                           |                          |
| DPAEX7<br>SAZ0QS      | Bariszlovits Egbert  | 21                         | <b>Jelentkezett</b>                                                              | Jelentkezett                | Támogatom                                 | D                        |

*Jelentkező kérvényének megtekintése*

Az "Aktuális kollégiumi státusz" oszlop értékének módosításával történhet meg a kollégiumi felvétel, mely művelethez a bejegyzés módját a lista fölötti rádiógombok segítségével határozható meg. A kiválasztott módnak megfelel en változik a felület.

Bejegyzés módja hallgatónként: a kiválasztott hallgatónál a "Beírandó kollégiumi státusz" oszlopban kódtételes mez ben választható ki a megfelel érték. "**Mentés**" gombbal véglegesíthet a döntés.

| Jelentkezők        | Beosztás               |                        |                                                                                 |      |                                  |                          |                      |                      |         |
|--------------------|------------------------|------------------------|---------------------------------------------------------------------------------|------|----------------------------------|--------------------------|----------------------|----------------------|---------|
| * Bejegyzés módja: |                        |                        | O Bejegyzés hallgatónként<br>Bejegyzés csoportosan<br>Felvétel férőhely alapján |      |                                  |                          |                      |                      |         |
| Jelentkezők        |                        |                        |                                                                                 |      |                                  |                          |                      |                      |         |
| Műveletek: Mentés  |                        |                        |                                                                                 |      |                                  |                          |                      | Oldalméret 20        | $\cdot$ |
| Neptun kód         | Hallgató neve          | <u>Üsszpontszáml</u> ▼ | Aktuális kollégiumi státusz                                                     |      | Beirando kollégiumi státusz      |                          | Vėlemėny statusza    | Elfogadott kollégium |         |
| GR9.VF             | Bólváki Benkő          | 31                     | <b>Jelentkezett</b>                                                             |      | Jelentkezett                     | $\overline{\phantom{0}}$ | Támogatom            |                      | O       |
| L4TWKM             | Grussmayer Bene        | 26                     | <b>Jelentkezett</b>                                                             |      | Jelentkezett                     |                          | Támugatum            |                      | o       |
| LHOVCR-            | Boje Zámor             | 26                     | Jelentkezett                                                                    |      | Jelentkazett                     |                          | Támogatom            |                      | G       |
| TNTTXC             | Horváth Noémi          | 25                     | Jelentkezett                                                                    |      |                                  |                          | - Támogatom          |                      | 显       |
| CJO2F1             | Maracskó Csikó Péter   | 22                     | Jelentkezett                                                                    |      | Jele Törlés                      |                          | mogatom              |                      | ۵       |
| DPAEX7             | Göhr Peter             | 21                     | Jelantkezett                                                                    | Jele | Törölve<br>elveve                |                          | mogatom              |                      | O       |
| SAZ0QS             | Bariszlovits Egbert    | 21                     | Jelentkezett                                                                    | Jel  | Elulasilva<br>Várólieta          |                          | mogatom              |                      | O       |
| EHPLVU             | Henits Pompília Dr.    | 19                     | Jelentkezett                                                                    | Jele | Méllányosság alapján             |                          | Itételesen támogatom |                      | B       |
| T4E2G9             | Laping Gereb           | 19                     | <b>Jelentkezett</b>                                                             |      | Jelentkezett<br>Jele _emondta    |                          | mogatom              |                      | G       |
| G4WFID             | Tószeczky Gorán        | 19                     | Jelentkezett                                                                    |      | Vendéc<br>Jele Folvett(tartalék) |                          | Im támogatom         |                      | o       |
| YYBXUZ             | <b>Unyestyák Kobin</b> | 19                     | Jelentkezett                                                                    | Jele | Nem költözött be                 |                          | Im tamogatom         |                      | o       |
| G49SF7             | Nuricsán Oberon        | 18                     | Jelentkezett                                                                    |      | Jelentkezett                     |                          | Támogatom            |                      | E.      |

*Bejegyzés hallgatónként*

Bejegyzés módja csoportosan: "Státusz módosítás" oszlopban jelöl négyzetekben kijelölheti azokat, akiknek azonos értéket szeretne rögzíteni. A kijelöltekre a "Bejegyzés módja" rádiógombok alatt található "Beírandó kollégiumi státusz" mez ben választhat értéket. Ebben az esetben is szükséges a "Mentés" gombbal lezárni a m veletet.

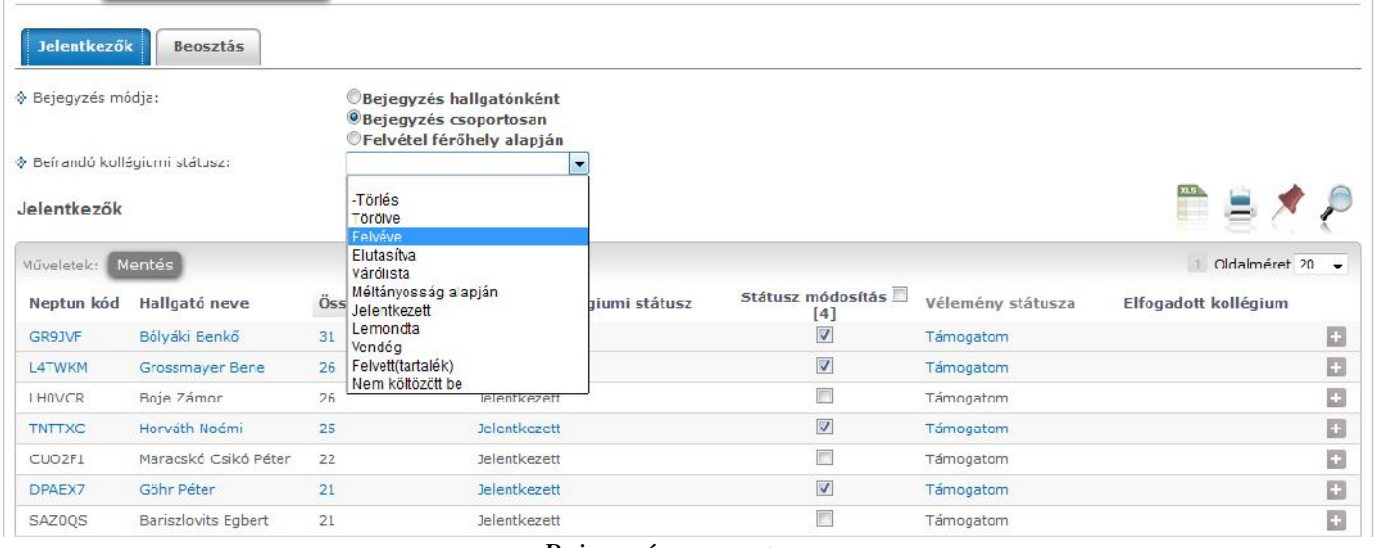

*Bejegyzés csoportosan*

Felvétel fér hely alapján: A "Bejegyzés módja" rádiógombok alatti "Fér hely" mez ben határozható meg a felvehet létszám, majd a "Kijelölés" gombbal bekerülnek a "Kiválaszt" oszlop jelöl négyzetében kipipálásra kerülnek a sorok a meghatározott számban. A "**Kijelölés törlése**" gombbal megszüntethet a kijelölés. A "Kiválasztott jelentkez k felvétele" gombbal kerül be a *Felvéve* kollégiumi státusz a megjelöltekhez. Fontos, hogy előbb sorrendezni kell, mert ennél a bejegyzés módnál a lista felső elemei kerülnek kijelölésre és *Felvéve* státuszba.

| Jelentkezők        | Deosztás                           |                                                       |                             |                          |                        |                        |
|--------------------|------------------------------------|-------------------------------------------------------|-----------------------------|--------------------------|------------------------|------------------------|
| * Bejegyzés módja: |                                    | Bejegyzés hallgatónként<br>Bejegyzés csoportosan      |                             |                          |                        |                        |
| * Férönely:        |                                    | <b>OFelvetel teröhely alapján</b><br><b>Kijelölés</b> | Kijelölés törlése           |                          |                        |                        |
| Jelentkezők        |                                    |                                                       |                             |                          |                        | ment of                |
| Műveletek:         | Kiválasztott jelentkezők felvétele |                                                       |                             |                          |                        | Oldalmeret 20 -<br>11. |
| Neptun kód         | Hallgató neve                      | Összpontszám <sup>√</sup>                             | Aktuális kollégiumi státusz | Kiválaszt                | Vélemény státusza      | Elfogadott kollégium   |
| <b>GR9JVF</b>      | Bólyáki Benkő                      | 31                                                    | <b>Jelentkezett</b>         | $\checkmark$             | Támogatom              | $\Box$                 |
| L4TWKM             | Grossmayer Bene                    | 26                                                    | <b>Jelentkezett</b>         | $\overline{\mathcal{J}}$ | Támogatom              | O                      |
| LHOVCR.            | Boje Zámor                         | 26                                                    | <b>Jelentkezett</b>         | $\overline{v}$           | Támogatom              | O                      |
| TNTTXC             | Horváth Noémi                      | 25                                                    | <b>elentkezett</b>          | $\overline{\mathbf{v}}$  | Tamogatom              | o                      |
| CUO2F1             | Maracskó Cs kó Péter               | 22                                                    | <b>Celentkezett</b>         | $\overline{\mathcal{A}}$ | Támogatom              | O                      |
| DPAEX7             | Göhr Féter                         | 21                                                    | <b>Celentkezett</b>         | F                        | Támogatom              | O                      |
| <b>SAZCOS</b>      | Bariszlovits Egbert                | 21                                                    | <b>Celentkezett</b>         | E.                       | Támogatom              | O                      |
| EHPLVU             | Herits Pompília Dr.                | 19                                                    | <b>Celentkezett</b>         | $\overline{\mathbb{R}}$  | Feltéte esen támogatom | o                      |
| T4E239             | Laping Geréb                       | 19                                                    | <b>Celentkezett</b>         | $\overline{\mathbb{C}}$  | Támogatom              | o                      |

*Felvétel férőhely alapján pontszámra sorrendezve*

Ha a fér hely alapján jelöl ki felvételre hallgatókat, majd manuálisan módosít az értékeken, és a fér helynél több jelentkez t jelöl, nem menti a program, figyelmeztet üzenet érkezik a kiválasztható sorok maximális számáról, és ugyanez az oszlop fejlécénél tooltipben is megjelenik.

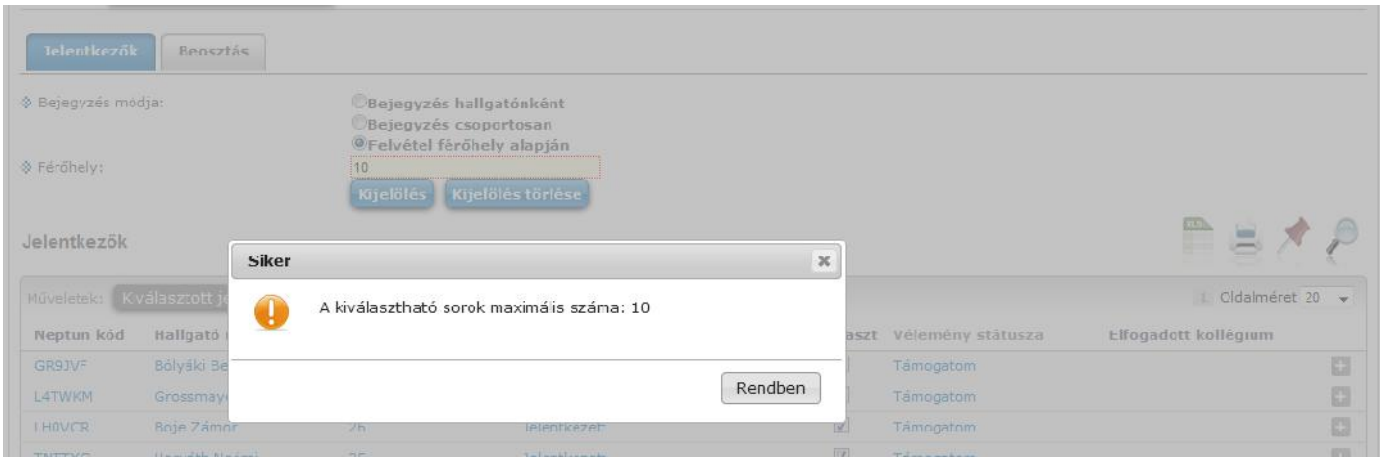

*Figyelmeztető üzenet limit feletti jelölésnél*

Ha a kollégiumi státuszt átállítja "*Felvéve*" státuszra, mentés után a jelentkez megjelenik a következ, "Beosztás" tabulátoron, ahol a kollégiumi beosztás történhet.

## **9.15.2. Beosztás kollégiumokba**

A "Beosztás" tabulátor fülön felül "Kollégium" kódtételes mez található, azokra a kollégiumokra lehet sz rni, melyekben a jelentkezési id szak meghirdetésre került.

A sz résben a kiválasztott kollégiumot megjelöl hallgatók listája jelenik meg, a következ logika szerint: csak azok, akiknek adott kollégiumi jelentkezése első helyes, és ezt a kollégiumi jelentkezését még nem utasították el, vagy a rendezési sorrendjében minden kisebb sorszámú jelentkezése elutasított, ez a soron következ, és még nincs elutasítva.

A *Neptun kód, Hallgató neve, Összpontszám, Vélemény státusza* oszlopok mellett az elbírálást segítheti plusz információként a hallgató *El z kollégiuma* és a *Kar*, ahonnan a hallgató jelentkezett.

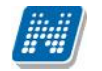

Az *Elfogadva* jelöl négyzet igaz értéke azt jelenti, hogy a hallgató az adott kollégiumba beosztásra került. Egyéni elbírálás a jelöl négyzet értékének módosításával végezhet, ez minden esetben a hallgatónak arra a kollégiumi jelentkezésére vonatkozik, mely a kollégiumválasztásban fent szerepel. A sorok lenyithatók, az alárendelt sorokon a jelentkez kollégiumi jelentkezései jelennek meg, látható a *Sorrend, Kollégiumi* és *Kollégiumi kód*. A *Státusz* oszlopban a kollégiumi jelentkezések mellett *Elfogadva*, vagy *Elutasítva* szöveg jelzi, ha az adott kollégium már elbírálta a jelentkezést, és üres, ha még nem.

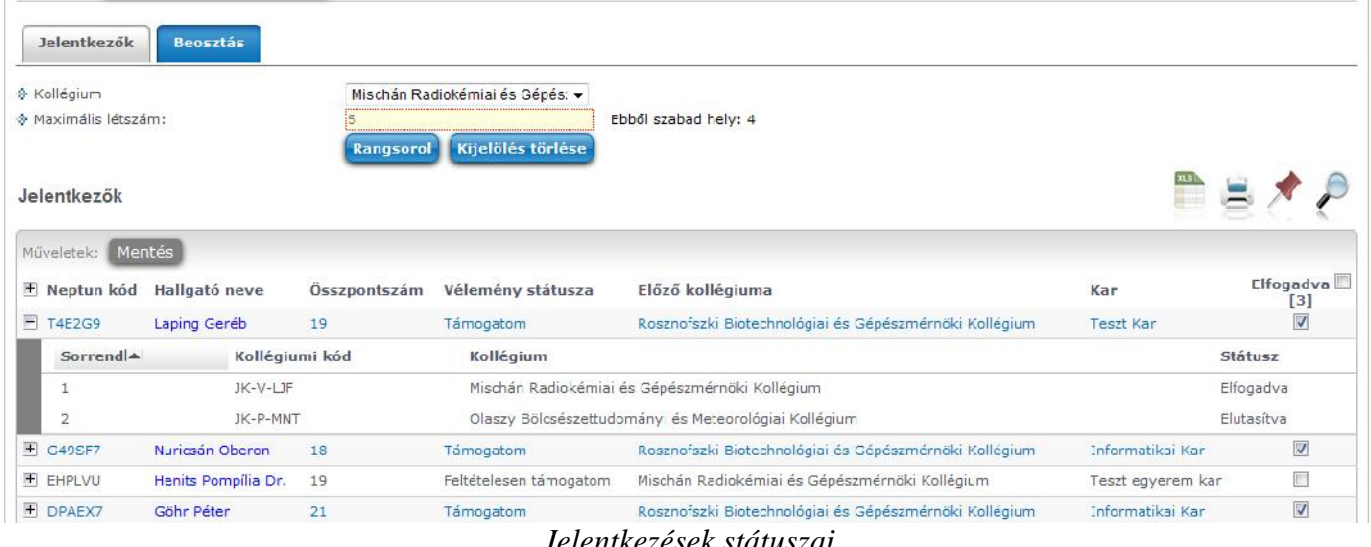

*Jelentkezések státuszai*

A *Maximális létszám* mez ben megjelenik a *Felvehet hallgatók száma*. Ha kliens programban nem szabályozták, akkor a webes mez üres, és ezen a felületen határozható meg a létszám. Amint megtörténik az els mentés, utána a mez értéke csak kliensen módosítható. A mez mellett tájékoztatásul kiírásra kerül, hogy a maximális létszámból még mennyi kiosztható szabad hely maradt. Itt is történik arra ellen rzés, hogy a szabad helyeken felül ne lehessen beosztani hallgatót kollégiumba.

Az egyéni beosztás csak opcionális lehet ség, a nagy létszámú jelentkezés elbírálásához els sorban rangsorolás alapján végezhet csoportos beosztás is lehetséges. A "**Rangsorol**" gombra kattintva felnyílik egy ablak, melyen rádiógombbal határozható meg a sorrendezési szempont, ami alapján az algoritmus lefut az aktuális listán.

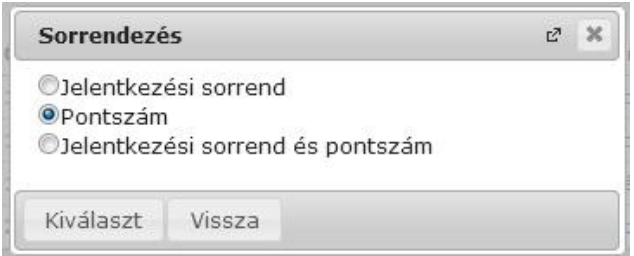

*Sorrendezés szempontja*

A "Kiválaszt" gombra lefut a sorrendezés, a megadott limitig a rangsorban elöl lev knél az "*Elfogad*", a limit alattiaknál az "Elutasítva" jelöl négyzetbe kerül pipa az adott kollégiumi jelentkezésnél. Az értékek módosíthatók. Mentés után az elutasítottak átkerülnek abba a kollégium sz résbe, ami jelentkezésük alapján sorrendjük szerint a következ.

A m veletet minden kollégiumnál addig kell ismételni, míg minden *Felvéve* kollégiumi státuszú jelentkez valamelyik jelentkezése nem lesz elfogadott. A többkörös rangsorolás utolsó szakaszában a kollégiumok többségében már minden hely kiosztásra kerül, és lehetnek olyan kollégiumok, ahol van még szabad hely, azonban már nincs olyan hallgató, aki az adott kollégiumba jelentkezett. Ugyanakkor vannak olyan hallgatók, akiknek az összes jelentkezése elutasított lett. Ebben az esetben ezek a hallgatók minden olyan kollégiumnál megjelennek a listában, melyekben van még szabad hely, és közülük abba kerül elfogadásra,

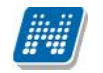

ahol el ször végeznek újabb rangsorolást. A hallgató kollégiumi jelentkezéseihez létrehozásra kerül 0. sorrenddel az adott kollégium, és mellé bekerül az *Elfogadva* bejegyzés.

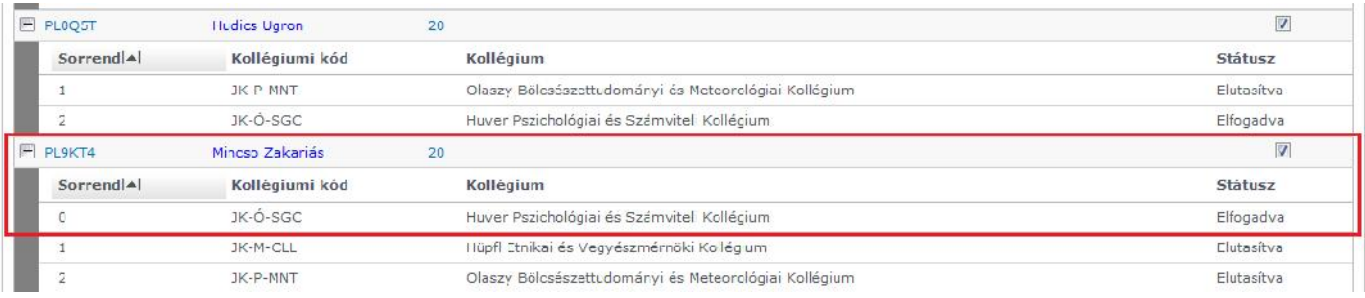

*0. sorrenddel elfogadott kollégium*